# RoadRunner

## Reference

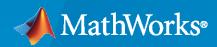

R

**R**2022**b** 

### **How to Contact MathWorks**

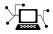

Latest news:

Phone:

www.mathworks.com

Sales and services: www.mathworks.com/sales\_and\_services

User community: www.mathworks.com/matlabcentral

Technical support: www.mathworks.com/support/contact\_us

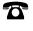

 $\searrow$ 

508-647-7000

#### The MathWorks, Inc. 1 Apple Hill Drive Natick, MA 01760-2098

RoadRunner Reference

© COPYRIGHT 2020-2022 by The MathWorks, Inc.

The software described in this document is furnished under a license agreement. The software may be used or copied only under the terms of the license agreement. No part of this manual may be photocopied or reproduced in any form without prior written consent from The MathWorks, Inc.

FEDERAL ACQUISITION: This provision applies to all acquisitions of the Program and Documentation by, for, or through the federal government of the United States. By accepting delivery of the Program or Documentation, the government hereby agrees that this software or documentation qualifies as commercial computer software or commercial computer software documentation as such terms are used or defined in FAR 12.212, DFARS Part 227.72, and DFARS 252.227-7014. Accordingly, the terms and conditions of this Agreement and only those rights specified in this Agreement, shall pertain to and govern the use, modification, reproduction, release, performance, display, and disclosure of the Program and Documentation by the federal government (or other entity acquiring for or through the federal government) and shall supersede any conflicting contractual terms or conditions. If this License fails to meet the government's needs or is inconsistent in any respect with federal procurement law, the government agrees to return the Program and Documentation, unused, to The MathWorks, Inc.

#### Trademarks

MATLAB and Simulink are registered trademarks of The MathWorks, Inc. See www.mathworks.com/trademarks for a list of additional trademarks. Other product or brand names may be trademarks or registered trademarks of their respective holders.

#### Patents

 $MathWorks\ {\tt products}\ {\tt are}\ {\tt protected}\ {\tt by}\ {\tt one}\ {\tt or}\ {\tt more}\ {\tt U.S.}\ {\tt patents}.\ {\tt Please}\ {\tt see}\ {\tt www.mathworks.com/patents}\ {\tt for}\ {\tt more}\ {\tt information}.$ 

#### **Revision History**

| April 2020     | Online only | New for Version 1.0 (R2020a)     |
|----------------|-------------|----------------------------------|
| September 2020 | Online only | Revised for Version 1.1 (R2020b) |
| March 2021     | Online only | Revised for Version 1.2 (R2021a) |
| September 2021 | Online only | Revised for Version 1.3 (R2021b) |
| March 2022     | Online only | Revised for Version 1.4 (R2022a) |
| September 2022 | Online only | Revised for Version 1.5 (R2022b) |

## Contents

|   | Tools            |
|---|------------------|
| 1 |                  |
| 2 | Assets           |
| 3 | Functions        |
| 4 | Objects          |
| 5 | Protocol Buffers |

## Tools

### **Aerial Imagery Tool**

Manage import and configuration of aerial imagery files

### Description

The **Aerial Imagery Tool** manages the import and configuration of aerial imagery files. RoadRunner can import geolocated aerial imagery for use as a visual reference and for texture mapping onto surfaces. Geolocated imagery files can be imported through a variety of common formats, such as GeoTIFF (.tif, .tiff) and JPEG 2000 (.jp2), which contain the necessary map projection information to accurately position them on the surface of the Earth.

Refer to the Aerial Image Assets page for a list of the supported file types.

This tool can also be used to import and adjust nongeoreferenced imagery (for example, JPG screenshots).

Multiple images can be imported for an area to provide full coverage. This might cause some of the imported maps to overlap in certain regions. The priority of each image can be adjusted to determine which one takes priority in overlapping areas.

For links and examples about obtaining geographic information system (GIS) data compatible with RoadRunner, see "Download GIS Data for Use in RoadRunner".

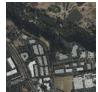

### **Open the Aerial Imagery Tool**

On the RoadRunner toolbar, click the **Aerial Imagery Tool** button:

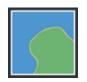

#### **Examples**

#### Import a Georeferenced Aerial Image

- **1** Click the **Aerial Imagery Tool** button.
- 2 In the Library Browser, navigate to the directory containing the aerial image on page 2-2 file you want to import. For more details on aerial images, see Aerial Image Assets.
- 3 Right-click the asset and make sure that the **Default Type** is set to Aerial Image.
- 4 Click and drag the asset from the Library Browser into the 3D scene.

**Note** If the geographic position has not yet been set for this scene, the scene center is set to the latitudinal and longitudinal center of the image. You can change the scene center using the **World Settings Tool**.

If the geographic position has already been set, but the imported image is outside of the maximum range of the scene, an error dialog box appears and cancels the import.

#### Import a Nongeoreferenced Aerial Image

To correctly display satellite imagery in RoadRunner, the program must know how to position the image on the Earth. Obtaining satellite imagery that contains geolocation information (by using a format such as GeoTIFF or JPEG 2000) is strongly recommended. For links and examples about obtaining GIS data compatible with RoadRunner, see "Download GIS Data for Use in RoadRunner".

If your imagery does not have geolocation information, it is possible to manually set geolocation information using the following steps.

#### If You Already Know the Projection

If you already know the specific projection to be used (that is, you have a 'proj' or 'wkt' projection string), you can set it on the file as follows:

- **1** Click the **Aerial Imagery Tool** button.
- 2 In the Library Browser, navigate to the directory containing the image file you want to import.
- **3** Right-click the file asset and make sure that the **Default Type** is set to **Aerial Image**.
- 4 Click the **Set Custom Projection** button in the **Attributes** pane.
- **5** Paste your 'proj' or 'wkt' string into the text field.
- 6 Click OK.
- 7 Scale the image by adjusting the **Resolution** to match the meters per pixel of the image.

| Meter Offset              | x 0.000          | • |
|---------------------------|------------------|---|
|                           | Y 0.000          | • |
|                           | Reset Offset     |   |
| Resolution (Meters/Texel) | X 1.00000        | • |
|                           | Y 1.00000        | • |
|                           | Reset Resolution |   |

8 Click and drag the image asset from the Library Browser into the 3D scene.

#### If You Do Not Know the Projection

If you do not know the projection, you can experimentally try different projection values on the file. These instructions apply a Transverse Mercator projection to the file.

These steps enable you to use arbitrary images, such as a screenshot from a separate application. However, the result will not be highly accurate.

- 1 Click the **Aerial Imagery Tool** button.
- 2 In the Library Browser, navigate to the directory containing the image file you want to import.
- 3 Right-click the file asset and make sure that the **Default Type** is set to Aerial Image.
- 4 Press the **Set Custom Projection** button in the **Attributes** pane.
- **5** Determine the latitude and longitude of the center point of your image, then adjust the latitude and longitude values in the Custom Projection window, beside the **Use Transverse Mercator At** button, to match.

|  | Use Tranverse Mercator At: | Lat: | 0.0000000 | ¢ | Long: | 0.0000000 | ÷ |
|--|----------------------------|------|-----------|---|-------|-----------|---|
|--|----------------------------|------|-----------|---|-------|-----------|---|

- 6 Click Use Transverse Mercator At. Then, click OK.
- 7 Scale the image by adjusting the **Resolution** to match the meters per pixel of the image.

| Meter Offset              |   | 0.000            |
|---------------------------|---|------------------|
|                           | Y | 0.000 \$         |
|                           |   |                  |
|                           |   | Reset Offset     |
| Resolution (Meters/Texel) | x | 1.00000          |
|                           | Y | 1.00000 \$       |
|                           |   |                  |
|                           |   | Reset Resolution |
|                           |   |                  |

8 Click and drag the image asset from the Library Browser into the 3D scene.

#### **Remove an Aerial Image**

- **1** Click the **Aerial Imagery Tool** button.
- **2** Click the aerial image you want to delete. The selected image is highlighted with a red bounding box.
- **3** Press the **Delete** key or select **Edit** > **Delete** from the menu bar.

#### Adjust the Resolution of the Loaded Aerial Imagery

- **1** Click the **Aerial Imagery Tool** button.
- 2 Under the Global Aerial Imagery Settings in the **Attributes** pane, adjust the **Meters Per Texel** value as desired.

#### Adjust the Properties of an Aerial Image

- **1** Click the **Aerial Imagery Tool** button.
- 2 Click the aerial image you want to edit.
- 3 Adjust the aerial image attributes as desired through the Attributes pane.

**Note** When more than one aerial image overlaps at a location, the system needs to decide which one to use. Selecting an aerial image and clicking the **Push to bottom** or **Bring to top** buttons in the **Attributes** pane adjusts a particular image's priority to resolve overlaps.

#### Assign an Aerial Imagery Material to a Surface

By default, aerial imagery is displayed only as a visual reference. You can optionally apply the aerial imagery to terrain surfaces by creating a new material and applying it to the surfaces.

#### **Create a New Material**

- 1 Click the **Aerial Imagery Tool** button. The global aerial imagery settings appear in the **Attributes** pane.
- 2 Press the **Generate Material** button in the **Attributes** pane.

This action generates a new image file called "Overlay.png" and a new material file called **Overlay.rrmtl** inside the current directory within the **Library Browser**. It is necessary for the system to create a new image because the original aerial imagery might be in an incompatible projection or made up from multiple separate images. The **Generate Material** operation combines the multiple aerial images into one final image that can be mapped orthographically to the terrain surface.

#### Assign the Material to One or More Surfaces

- 1 Click the **Surface Tool** button.
- 2 Click and drag the material to assign it to a surface.

#### **Toggle Display of Aerial Imagery**

Select View > Aerial Imagery on the menu bar or press the F4 key.

#### **More About**

#### **Tips for Aerial Images in Large Areas**

RoadRunner renders aerial images with a single texture image. In some cases, the size of the texture exceeds the maximum size supported by the graphics card and the imagery fail to render. This situation can be accompanied by an error message similar to this one:

ERROR: Unable to load overlay: Max byte count exceeded. Max:  $16k \times 16k$  texels with 4 channels.

Here are a few tips that can help with handling imagery of large areas.

#### Ensure Your Workspace Size Is No Larger Than Needed

The portion of the image that is loaded is determined by the **Workspace** and **World Origin** settings in the **World Settings Tool**. Ensure that your workspace covers only your area of interest.

In particular, if you georeferenced your scene by dragging **Aerial Image Assets** into the scene, the scene is centered on the middle of the image. If you care only about a portion of the scene in the corner of the image, do not just increase the workspace extents. Instead, try one of the following:

• Before dragging in the aerial image, use the **World Settings Tool** to set your latitudinal and longitudinal center of interest

• Use the **World Settings Tool**to move the workspace to the center of interest. Then, adjust the extents to cover the area of interest. Imagery is loaded only within the workspace extents.

#### Decrease the Imagery Sampling Rate

The **Meters Per Texel** option in the Aerial Imagery Tool controls the sampling rate of the imagery. Increase this value to enable viewing of larger areas at the expense of lower image quality.

#### Adjust the Workspace as You Work

If you have high-resolution imagery and want to create a large area, you can adjust the workspace based on the current area you are working on. For example, you can adjust the workspace to cover the northwest portion of your area when you need to edit the northwest area. Then, you can adjust the workspace again when you need to work on the northeast area.

If you use this approach, be sure to increase the workspace to cover your entire area when you export.

### Version History

Introduced in R2020a

See Also

### **Corner Tool**

Adjust shape and materials of junction corners

### Description

The **Corner Tool** is used to adjust the shape and materials of junction corners.

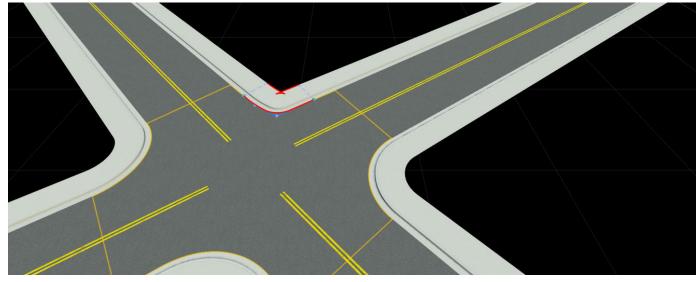

### **Open the Corner Tool**

On the RoadRunner toolbar, click the **Corner Tool** button:

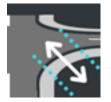

Version History Introduced in R2020a

See Also

### **Cross Section Tool**

Manipulate banking, crowning, and curb shapes at road cross-sections

### Description

The **Cross Section Tool** enables you to edit the shape of roads at specified cross-sections to manipulate banking, crowning, and curb shapes.

By default, all roads have a cross-section defined at the start and the end of the road. Use this tool to add additional cross-section nodes at arbitrary points along the road. When you modify these cross-section nodes, either in the scene editing canvas or the **2D Editor**, RoadRunner interpolates the shape between the nodes. You can also use this tool to modify cross-sections imported from ASAM OpenDRIVE<sup>®</sup> files.

To modify the banking angle along the full width of the road, use the **Road Superelevation Tool**. To modify the sidewalk heights and adjust the height of the curb, use the **Sidewalk Height Tool**.

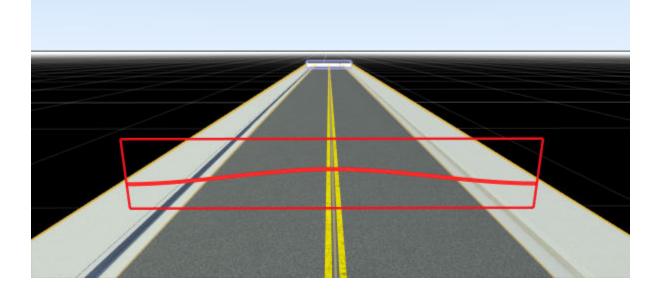

### **Open the Cross Section Tool**

On the RoadRunner toolbar, click the **Cross Section Tool** button:

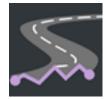

#### **Examples**

#### Modify Road at Cross-Section

Add crowning, or slight elevation, to a cross-section of a road.

**1** Create a straight road segment by using the **Road Plan Tool**. Zoom in on the center of the road, and rotate the camera to view the road from the center to one of the road edges.

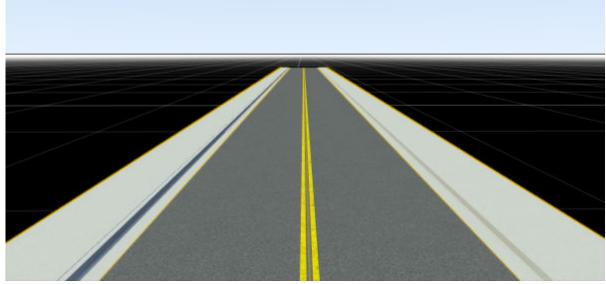

2 Click the road to select it. Then, click the **Road Cross Section Tool** button. As you move your pointer along the road, the road now displays a preview of a flat road cross-section in blue.

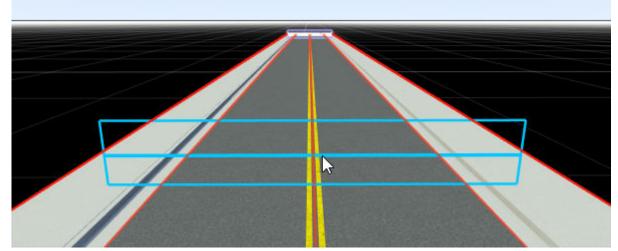

**3** Create a road cross-section by right-clicking at the approximate center of the road. In the scene editing canvas, the cross-section is displayed in red.

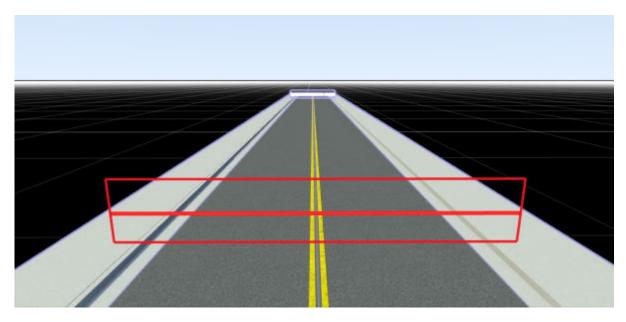

The cross-section is also displayed in the **2D Editor**.

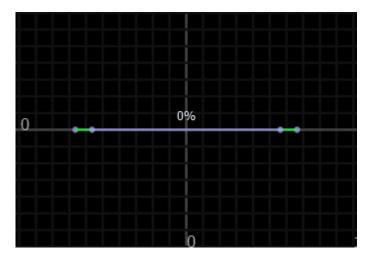

To modify the position of the cross-section further, either click and drag the cross-section or, in the **Attributes** pane, modify the **Distance** attribute of the cross-section. You cannot move a cross-section past another cross-section and you cannot move a cross-section past the start or end of a lane.

**4** In the **2D Editor**, right-click the center of the cross-section to add an editable node to the cross-section.

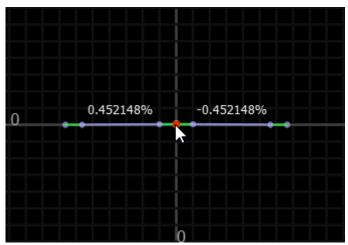

5 Click and drag the center cross-section node up until it has an approximate height of 0.5 meters. For more precise control over the height of the node, select the node in the 2D Editor and, in the Attributes pane, set the Height attribute to 0.5.

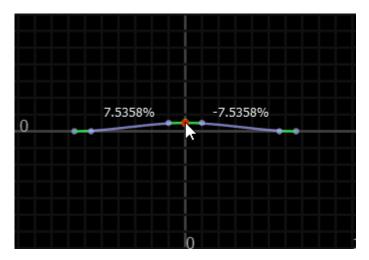

In the scene editing canvas, the road is now crowned at the inserted cross-section, sloping down to the left and right of its elevated center.

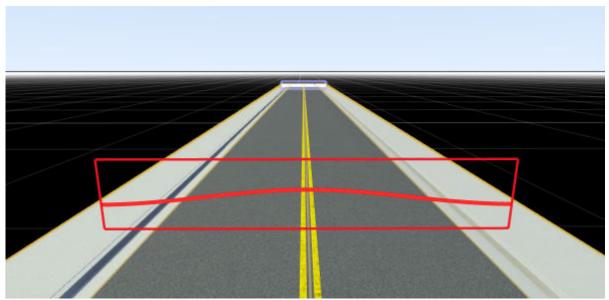

**6** (Optional) Modify additional parts of the cross-section from the **2D Editor**. For example, drag the node tangents to change the slope of the road at the edges.

The cross-section of the road remains flat at the road edges, and RoadRunner interpolates the height and slope of the road between the inserted cross-section and the road edges.

### **Parameters**

#### **Road Cross-Section Attributes**

| Attribute | Description                                                                                                    |
|-----------|----------------------------------------------------------------------------------------------------|
|           | Position of the cross-section along the road, in<br>meters, specified as a nonnegative real scalar.<br><b>Distance</b> is relative to the edge of the road that<br>was created first. |

#### **Cross-Section Node Attributes**

| Attribute | Description                                                                                         |
|-----------|----------------------------------------------------------------------------------------------------|
|           | Height of node above the ground, in meters, specified as a real scalar.                             |
|           | Lateral offset of node from the center of the cross-section, in meters, specified as a real scalar. |

#### **Cross-Section Node Tangent Attributes**

| Attribute | Description                                                          |
|-----------|----------------------------------------------------------------------|
| -         | Slope of node tangent, in percent grade, specified as a real scalar. |

| <b>Cross-Section</b> | Span | Attributes |
|----------------------|------|------------|
|                      | Span | Attinutes  |

| Attribute | Description                                                                                                    |
|-----------|----------------------------------------------------------------------------------------------------|
| Height    | Height of span above ground, in meters, specified as a real scalar.                                                                                         |
|           | If the height varies along the span, then the <b>Height</b> attribute displays the height of the cross-section node connected to the left side of the span. |
| Slope     | Slope of span, in percent grade, specified as a real scalar.                                                                                                |

#### Limitations

• RoadRunner imports superelevation data from ASAM OpenDRIVE files but visualizes ASAM OpenDRIVE roads only by interpolating between the specified lane boundary positions. This visualization difference means that roads shown in the scene editing canvas do not match the superelevation data in the **Cross Section Tool**. For example, this imported road renders as having a sharp, triangular slope whereas the actual superelevation data shows that the road has a more bell-shaped slope.

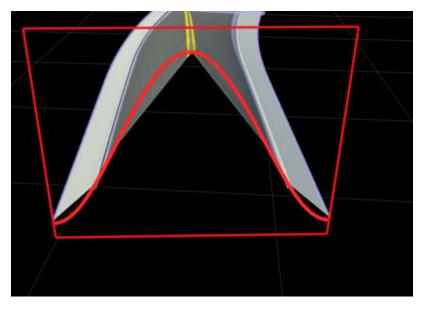

When you export such roads back to ASAM OpenDRIVE, RoadRunner exports the superelevation data so that the roads maintain their correct analytical representation.

#### Tips

• You can save a cross-section as a road style template for use with creating future roads. Select a road cross-section and, in the **Attributes** pane, click **Create Road Style**. Save the new road style template to the **Library Browser**.

## Version History Introduced in R2020a

#### See Also

Road Superelevation Tool | Sidewalk Height Tool

### **Crosswalk And Stop Line Tool**

Add crosswalks and stop lines between corners at intersections

### Description

The **Crosswalk and Stop Line Tool** can be used to add crosswalks and stop lines between corners at intersections.

**Note** Free-form crosswalks can be created using the **Marking Curve Tool**. Where possible, use the **Crosswalk And Stop Line Tool** instead. Crosswalks and stop lines created in this tool have more semantic linkage to the road topology.

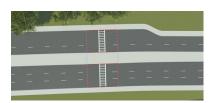

### **Open the Crosswalk And Stop Line Tool**

On the RoadRunner toolbar, click the **Crosswalk And Stop Line Tool** button:

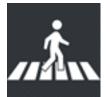

#### Examples

#### Add a Single Crosswalk to a Junction

- **1** Click the **Crosswalk and Stop Line Tool** button.
- 2 Optionally, select a desired crosswalk style in the Library Browser.
- **3** Click the corner of a junction that you want the crosswalk to start from.
- 4 Right-click the corner that you want the crosswalk to end at (in the same junction).

**Tip** If you need to create a standalone crosswalk (that is, a crosswalk along a road that does not involve an intersection), you can use the **Custom Junction Tool** to create a junction along a single road.

| 1. N. 107 | Pro Ches |  |   |  |
|-----------|----------|--|---|--|
|           |          |  |   |  |
|           |          |  | _ |  |
|           | -        |  |   |  |
|           |          |  |   |  |

You can also create free-form crosswalks anywhere in your scene using the **Marking Curve Tool** (with **Crosswalk Marking Assets** selected). Note that free-form crosswalks might lack certain export-related functionality.

#### **Quickly Add All Crosswalks to a Junction**

- **1** Click the **Crosswalk and Stop Line Tool** button.
- 2 Check that no junctions are selected.
- **3** Optionally, select a desired crosswalk style in the Library Browser.
- 4 Right-click a junction to add crosswalks across each road.

#### **Delete a Crosswalk**

- **1** Click the **Crosswalk and Stop Line Tool** button.
- 2 Select a crosswalk.
- **3** Press the **Delete** key or select **Edit** > **Delete** from the menu bar.

#### Assign a Style to a Crosswalk

- 1 Enter the Crosswalk and Stop Line Tool.
- 2 Select the crosswalk you want to edit.
- **3** Click and drag **Crosswalk Marking Assets** from the **Library Browser** onto the **Crosswalk Style** widget in the **Attributes** pane.

Alternatively, click and drag **Crosswalk Marking Assets** from the **Library Browser** onto a crosswalk in the scene.

#### Adjust the Location of a Crosswalk

After creating a crosswalk, you can move the locations of the crosswalk's end points (for example, to create crosswalks that cross a road at an angle).

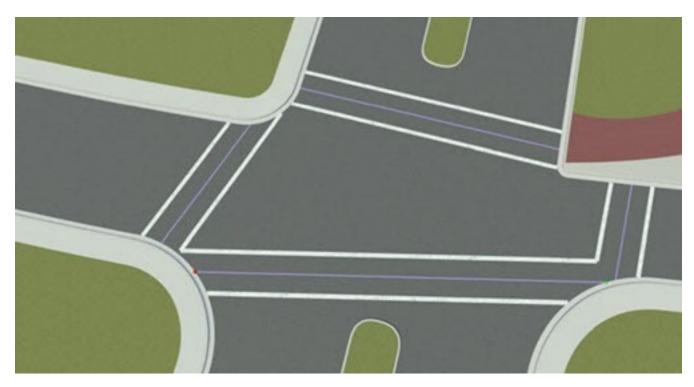

- **1** Click the **Crosswalk and Stop Line Tool** button.
- 2 Select the crosswalk you want to edit.
- **3** Click and drag a point at the end of the crosswalk. Alternatively, adjust the **Left Corner Offset** and **Right Corner Offset** values in the **Attributes** pane.

**Note** The points at the end of a crosswalk must lie within the extents of the junction. Note that you can expand the extents of a junction by extending the corners using the **Corner Tool**.

#### Add Stop Lines to a Junction

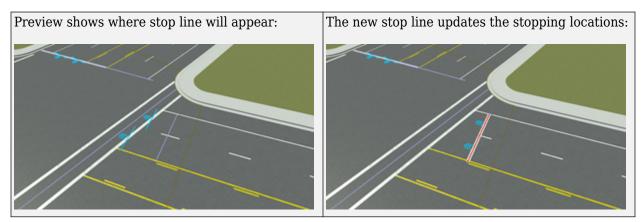

- **1** Click the **Crosswalk and Stop Line Tool** button.
- **2** Select the junction you want to edit.
- **3** Right-click the road at the location where you want to add a new stop line node.

#### View Stopping Locations for a Junction

Stopping locations are computed for all lanes approaching a junction. Stopping locations define the starting location of all maneuvers.

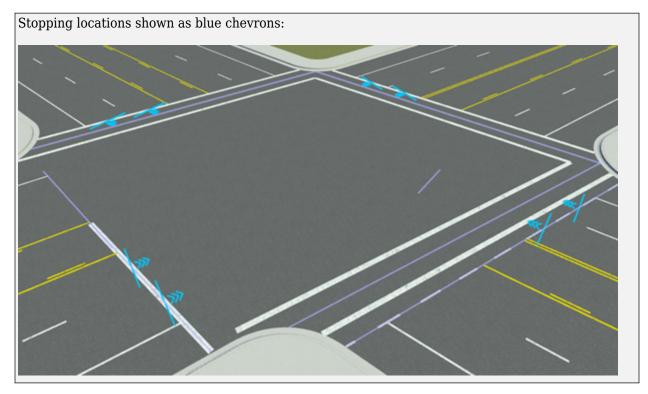

To view stopping locations for a junction, follow these steps:

- **1** Click the **Crosswalk and Stop Line Tool** button.
- **2** Select the junction you want to edit.

#### **Stop Line Editing**

- **1** Click the **Crosswalk and Stop Line Tool** button.
- **2** Select the junction you want to edit.
- **3** Stop line editing is similar to marking curves. See **Marking Curve Tool** for documentation on how to edit stop lines.

#### **Multiple Stop Lines**

Multiple stop lines can be added to a single approach to add unique stopping locations for each lane.

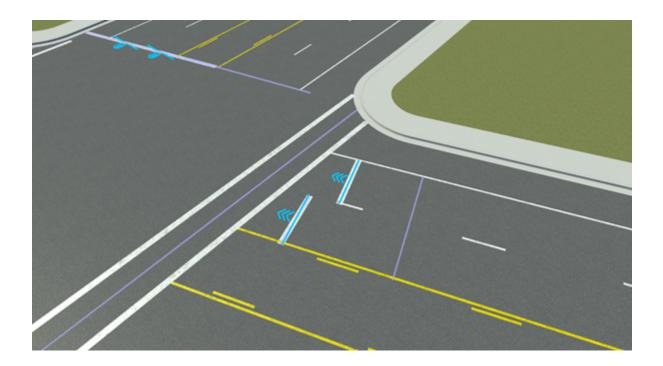

# Version History Introduced in R2020a

See Also

### **Custom Junction Tool**

Override RoadRunner automatic junction functionality for advanced cases

### Description

The **Custom Junction Tool** is used to override the RoadRunner automatic junction functionality for advanced cases. It enables the creation of junctions where no overlaps are present. Junctions that are automatically created by RoadRunner are referred to as automatic junctions. These junctions are automatically created, updated, and removed as necessary. Junctions that are manually created by this tool are referred to as locked junctions. These junctions are manually created and must be manually removed. It is sometimes desirable to convert an automatic junction to a locked junction, either to add more roads to the junction or to change the default stop locations.

The default stop location represents the start or end of a junction along a road. It is the location where newly created maneuver roads automatically stop and the default distance where corners begin. The default stop location has a direction that points out from the junction. This direction is used for determining which roads need to be connected by using corners.

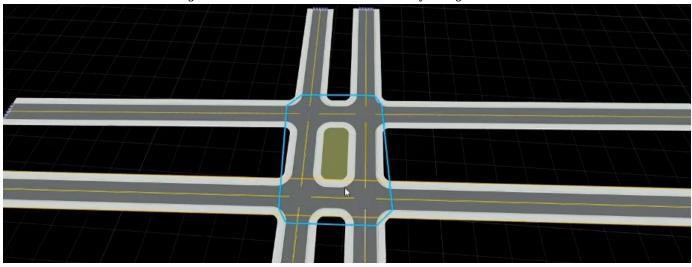

### **Open the Custom Junction Tool**

On the RoadRunner toolbar, click the **Custom Junction Tool** button:

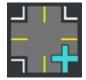

#### **Examples**

#### Create a Junction Between Roads That Do Not Overlap

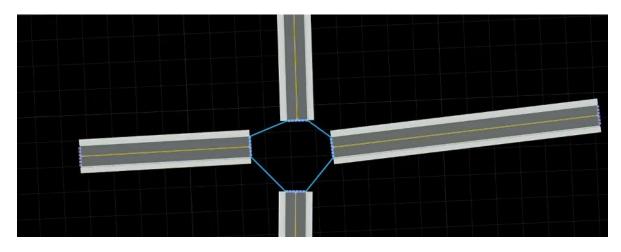

- **1** Click the **Custom Junction Tool** button.
- 2 Right-click the end of each road that will be part of the junction.
- **3** Press **Spacebar** to create the junction.

#### Remove a Locked Junction

- **1** Click the **Custom Junction Tool** button.
- 2 Click the desired junction.
- 3 Press Delete.

**Note** Removing a locked junction can result in an automatic junction in its place if roads are overlapping.

#### **Convert an Automatic Junction to a Locked Junction**

- **1** Click the **Custom Junction Tool** button.
- **2** Click the desired junction.
- **3** In the **Attributes** pane, click **Convert to Locked Junction**.

#### **Convert a Locked Junction to an Automatic Junction**

- **1** Click the **Custom Junction Tool** button.
- 2 Click the desired junction.
- 3 In the Attributes pane, click Convert to Automatic Junction.

**Note** A locked junction cannot always be converted to an automatic junction. If no automatic junction is possible, the junction will be removed during conversion.

#### Add a Road to a Locked Junction

- **1** Click the **Custom Junction Tool** button.
- **2** Right-click the end of the road to add to the junction.
- **3** Right-click the junction.

4 Press **Spacebar** to add the road.

#### **Remove a Road from a Locked Junction**

- **1** Click the **Custom Junction Tool** button.
- **2** Click the desired junction.
- 3 Click the **Default Stopline** of the road that you want to remove.
- 4 Press Delete.

#### **Create a Junction Between Two Parallel Roads**

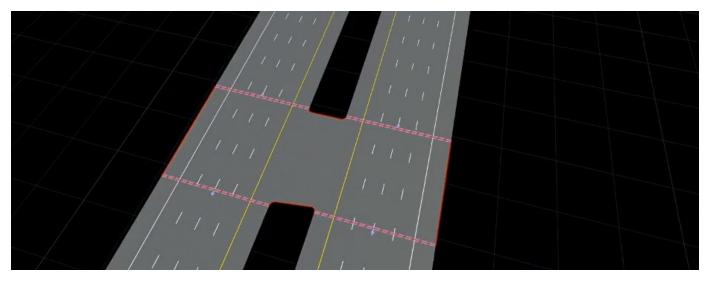

- **1** Click the **Custom Junction Tool** button.
- 2 Right-click at the start of the junction on one road and then the end of the junction on the same road.
- **3** Right-click at the start of the junction on the other road and then the end of the junction on the same road.
- **4** Press **Spacebar** to create the junction. If the corners do not appear correctly, see the "Troubleshooting Locked Junctions" on page 1-24 section.

#### Merge Two or More Junctions

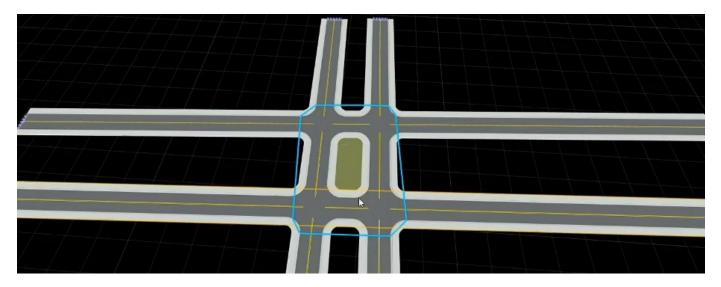

- **1** Click the **Custom Junction Tool** button.
- **2** Right-click each junction to be merged.
- **3** Press **Spacebar** to merge the junctions together.
- 4 Click any extraneous default stop lines on the inside of the junction and press **Delete**.

#### **Create a Junction Along a Single Road**

| \$\$* 2.987 |   |  |
|-------------|---|--|
|             |   |  |
|             | - |  |
| <br>-       |   |  |
|             |   |  |

Creating junctions along a single road is useful for creating standalone crosswalks. To create a junction along a single road:

- **1** Click the **Custom Junction Tool** button.
- **2** Right-click the road at the start of the junction and at the end of the junction. If you are making a crosswalk, the start and end of the junction roughly correspond to each side of the crosswalk.
- **3** Press **Spacebar** to create the junction. If the junction does not appear correctly, see the "Troubleshooting Locked Junctions" on page 1-24 section.
- **4** Optionally, if you are making a crosswalk:
  - **1** Click the **Crosswalk and Stop Line Tool** button.
  - 2 Click the outer side of the junction.
  - **3** Right-click the other side of the junction to create the crosswalk.

#### **Adjust a Default Stop Location**

- **1** Click the **Custom Junction Tool** button.
- 2 Click the desired junction.
- **3** If the junction is automatic, convert the junction to locked.
- 4 Click and drag the desired stop location.

#### Change the Direction of a Default Stop Location

- **1** Click the **Custom Junction Tool** button.
- 2 Click the desired junction.
- **3** Click the desired default stop location.
- 4 In the Attributes pane, click Flip Direction.

#### **More About**

#### **Troubleshooting Locked Junctions**

RoadRunner attempts to make a reasonable locked junction based on the specified default stop locations, but the software might be unable to determine the necessary corners to make a reasonable junction. Here are a few steps to take if a locked junction's corners are not computed correctly:

- Check that all default stop locations point outward from the junction. If a default stop location has been placed manually on a road, the initial direction might be flipped.
- Check that the default stop locations are not too close together. Try dragging the locations farther apart and clicking **Sort Rays** to redetermine the corners.
- Try using multiple smaller locked junctions instead of one large one. Remove roads from the junction as necessary.
- Try using overlaps instead of making the junction manually.

### **Version History**

Introduced in R2020a

See Also

### **Elevation Map Tool**

Manage import and configuration of digital elevation model (DEM) files

### Description

The **Elevation Map Tool** manages the import and configuration of digital elevation model (DEM) files. RoadRunner can import elevation map data from a variety of file formats, such as DEM, IMG, JPEG 2000, and TIFF. Some of these formats support georeferencing and can be automatically positioned accordingly.

Refer to the **Elevation Map Assets** page for a list of the supported file types.

Multiple elevation maps can be imported for an area to provide full coverage. This can cause some of the imported maps to overlap in certain regions. You can adjust the priority of each map to determine which one takes priority in overlapping areas.

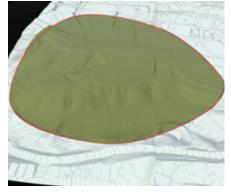

### **Open the Elevation Map Tool**

On the RoadRunner toolbar, click the **Elevation Map Tool** button:

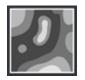

#### **Examples**

#### Import a Georeferenced Elevation Map

- **1** Click the **Elevation Map Tool** button.
- 2 In the **Library Browser**, navigate to the directory containing the **Elevation Map Assets** you want to import.
- **3** Right-click the assets and make sure that the **Default Type** is set to **Elevation Map**.
- 4 Click and drag the assets from the **Library Browser** into the scene editing canvas.

**Note** If the geographic position has not yet been set for this scene, the scene center is set to the latitudinal and longitudinal center of the image. You can change the scene center using the **World Settings Tool**.

If the geographic position has already been set, but the imported image is outside of the maximum range of the scene, an error dialog box appears and cancels the import.

#### Import a Nongeoreferenced Elevation Map

To correctly display an elevation map in RoadRunner, the program must know how to position the map on the Earth. For best accuracy, obtaining elevation data that contains geolocation information (by using a format such as GeoTIFF or JPEG 2000) is strongly recommended. For links and examples about obtaining GIS data compatible with RoadRunner, see "Download GIS Data for Use in RoadRunner".

If your elevation map does not have geolocation information, it is possible to manually set geolocation information using the following steps.

#### If You Already Know the Projection

If you already know the specific projection to be used (that is, you have a 'proj' or 'wkt' projection string), you can set it on the file as follows:

- **1** Click the **Elevation Map Tool** button.
- 2 In the **Library Browser**, navigate to the directory containing the elevation map file you want to import.
- **3** Right-click the file asset and make sure that the **Default Type** is set to **Elevation Map**.
- 4 Click the Set Custom Projection button in the Attributes pane.
- **5** Paste your 'proj' or 'wkt' string into the text field.
- 6 Click OK.
- 7 Scale the data by adjusting the **Resolution** to match the meters per pixel of the elevation map.

| Meter Offset              | х | 0.000            | <b>*</b> |
|---------------------------|---|------------------|----------|
|                           | Y | 0.000            | •        |
|                           |   | Reset Offset     |          |
| Resolution (Meters/Texel) | x | 1.00000          | •        |
|                           | Y | 1.00000          | <b>*</b> |
|                           |   | Reset Resolution |          |

8 Click and drag the elevation map asset from the Library Browser into the 3D scene.

#### If You Do Not Know the Projection

The following steps enable you to use arbitrary grayscale images for elevation, such as a screenshot from a separate application. However, the result will not be highly accurate.

If you do not know the projection, you can experimentally try different projection values on the file. These instructions apply a Transverse Mercator projection to the file.

- **1** Click the **Elevation Map Tool** button.
- 2 In the Library Browser, navigate to the directory containing the image file you want to import.
- 3 Right-click the file asset and make sure that the **Default Type** is set to Elevation Map.
- 4 Click the **Set Custom Projection** button in the **Attributes** pane.
- **5** Determine the latitude and longitude of the center point of your elevation data. Then, adjust the latitude and longitude values in the Custom Projection window to match.

| Use Tranverse Mercator At: Lat: 0.0000000 🦆 Long: 0.0000000 | Use Tranverse Mercator At: | Lat: | 0.0000000 | ¢ | Long: | 0.0000000 | ÷ |
|-------------------------------------------------------------|----------------------------|------|-----------|---|-------|-----------|---|
|-------------------------------------------------------------|----------------------------|------|-----------|---|-------|-----------|---|

- 6 Click Use Transverse Mercator At. Then, click OK.
- 7 Scale the data by adjusting the **Resolution** to match the meters per pixel of the image.

|                           | 3                |  |  |  |
|---------------------------|------------------|--|--|--|
| Meter Offset              | x 0.000          |  |  |  |
|                           | Y 0.000          |  |  |  |
|                           | Reset Offset     |  |  |  |
|                           |                  |  |  |  |
| Resolution (Meters/Texel) | X 1.00000        |  |  |  |
|                           | Y 1.00000        |  |  |  |
|                           |                  |  |  |  |
|                           | Reset Resolution |  |  |  |
|                           |                  |  |  |  |

8 Click and drag the elevation map asset from the **Library Browser** into the 3D scene.

#### **Remove an Elevation Map**

- **1** Click the **Elevation Map Tool** button.
- **2** Click the elevation map you want to delete.
- **3** Press the **Delete** key or select **Edit** > **Delete** from the menu bar.

#### Adjust the Properties of an Elevation Map

- **1** Click the **Elevation Map Tool** button.
- 2 Click the elevation map you want to edit.
- **3** Adjust the elevation map attributes as desired through the **Attributes** pane.

**Note** When more than one elevation map overlaps at a location, the system needs to decide which one to use. Selecting an elevation map and clicking the **Push to bottom** or **Bring to top** buttons in the **Attributes** pane adjusts a map's priority to resolve overlaps.

#### **Toggle the Display of Elevation Maps**

Select View > Elevation from the menu bar, or press F5.

#### **Project Roads and Other Objects to Elevation Maps**

Many RoadRunner objects can be projected to an elevation map surface. The specific steps are documented in the appropriate tools. For example, the steps for projecting roads to elevation maps can be found here: Project Roads to Elevation Maps on page 1-129.

In most cases, the steps are the same:

- **1** Select the appropriate tool.
- 2 Select one more objects in the scene editing canvas.
- **3** Click the appropriate projection button in the toolbar on the left.

#### Include Elevation Maps in Surface Triangulation

By default, the elevation maps are displayed as a white topographic surface. This surface is not included in the exported scene.

To include the visual influence of the elevation maps in the scene, you must create terrain surfaces covering the area, and then enable global elevation. For more details on terrain surfaces, see "How Surfaces Work in RoadRunner".

For more information, refer to Control Whether a Surface Uses Elevation Samples on page 1-213.

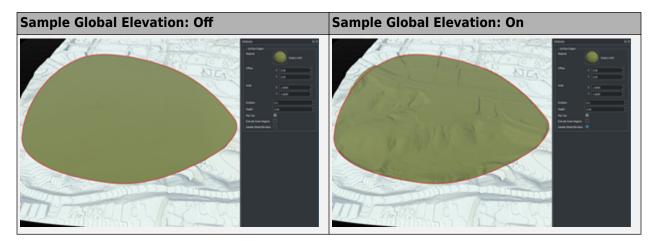

### **Version History**

Introduced in R2020a

#### See Also

#### Topics

"Create Roads Around Imported GIS Assets"

### **Junction Surface Tool**

Control how road elevations and cross-sections influence interior triangulation of intersections

### Description

The **Junction Surface Tool** controls how road elevations and cross-sections influence the interior triangulation of intersections.

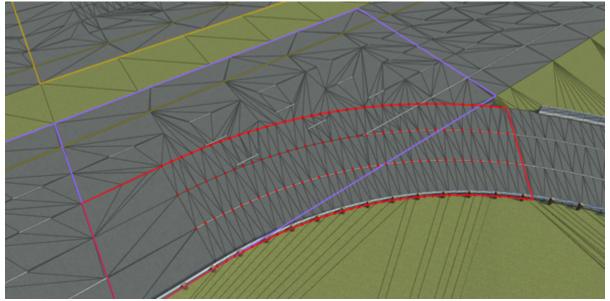

### **Open the Junction Surface Tool**

On the RoadRunner toolbar, click the **Junction Surface Tool** button:

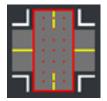

### **Examples**

#### View Road Samples Within a Junction

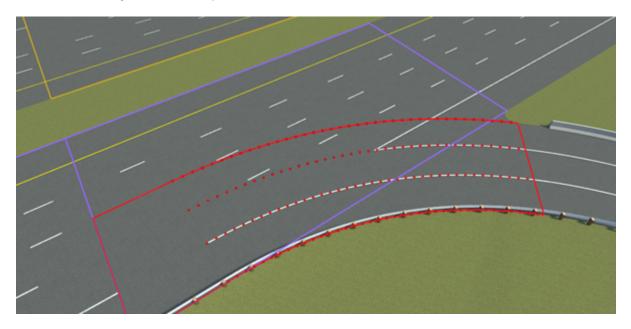

- **1** Click the **Junction Surface Tool** button.
- **2** Select a junction. This selection displays all the individual road surface spans that overlap the junction.
- **3** Click a road span. When selected, a road span draws the portion of the road that overlaps the junction and the samples that it includes.

#### Include or Exclude Samples from a Road Span

You can include or exclude samples from specific spans from the triangulation.

- **1** Click the **Junction Surface Tool** button.
- **2** Select a junction. This selection displays all the individual road surface spans that overlap the junction.
- **3** Click a road span. When selected, a road span draws the portion of the road that overlaps the junction and the samples that it includes.
- **4** Toggle the **Include Samples** check box in the **Attributes** pane to include or exclude the samples.

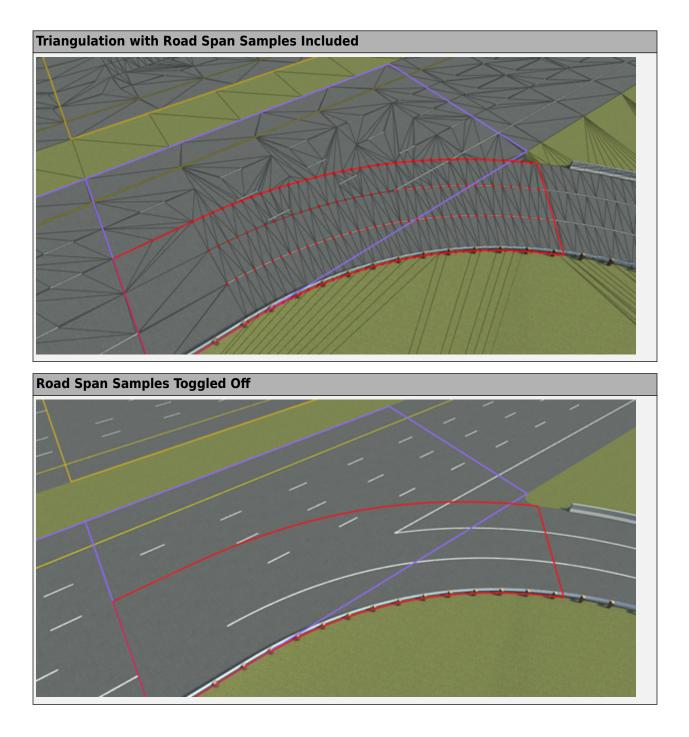

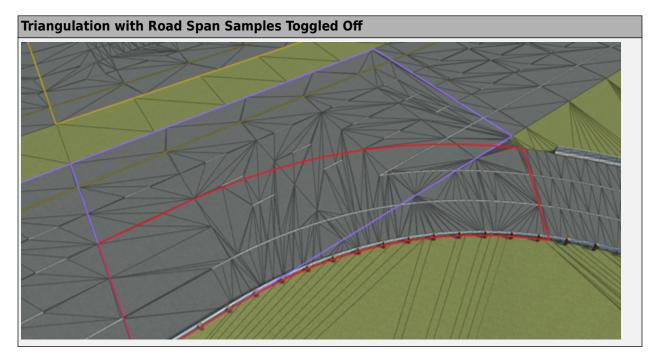

#### Change the Sorting of Road Span Samples

Sorting one span above another prevents the lower samples from being included.

- **1** Click the **Junction Surface Tool** button.
- **2** Select a junction. This selection displays all the individual road surface spans that overlap the junction.
- **3** Click a road span. When selected, a road span draws the portion of the road that overlaps the junction and the samples that it includes.
- **4** Press the **Raise** or **Lower** button in the **Attributes** pane to raise or lower the **Sort Index** of the selected road span relative to the others.

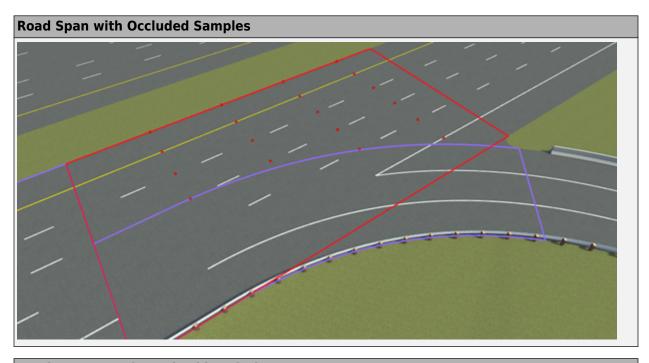

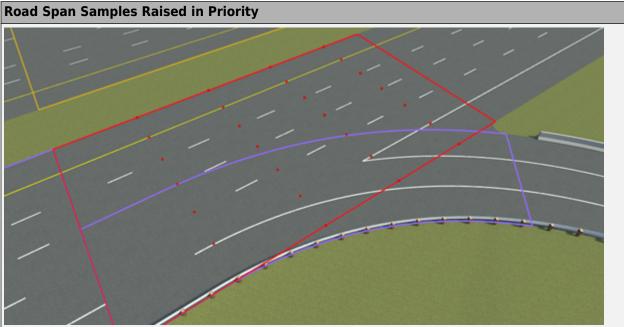

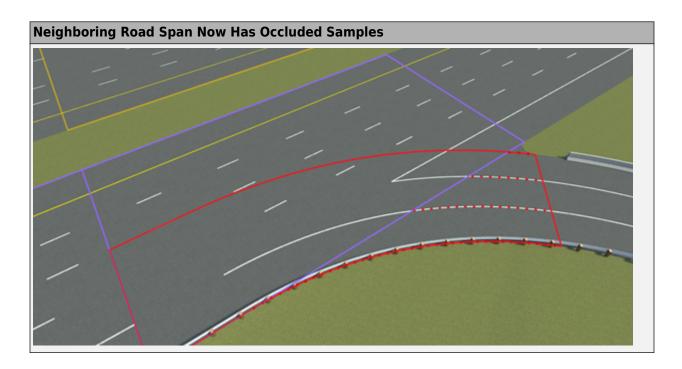

# Version History Introduced in R2020a

## Lane Add Tool

Add fully formed lane along road

## Description

The Lane Add Tool is used to add a fully formed lane along a road.

**Note** To create a new forming lane or an ending lane, use the **Lane Form Tool**.

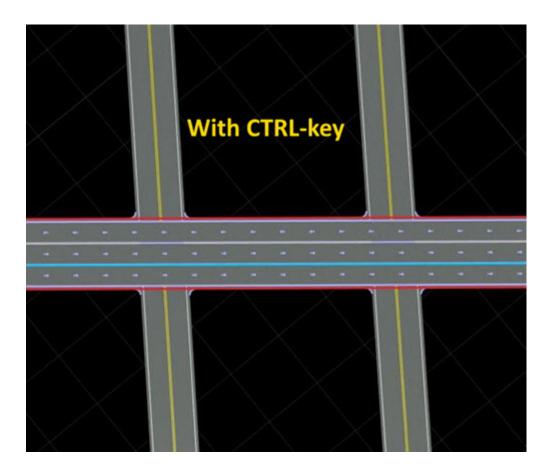

## **Open the Lane Add Tool**

On the RoadRunner toolbar, click the Lane Add Tool button:

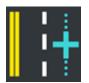

### **Examples**

### Add a New Lane to a Road

- **1** Click the Lane Add Tool button.
- 2 Click the road you want to edit.
- **3** Select the desired lane type in the **Options** pane.

**Note** If the lane type is set to Automatic, then the new lane copies the lane type of the neighboring lane.

4 Move the pointer near where you want to add a lane until you see a light blue line indicating where the new lane will be added. If you are pointing near the center reference curve of the road, you can choose which side of the road the new lane will go by moving the pointer to one side or the other of the center curve.

**Note** By default, the new lane will be added only between the two nearest intersections. To force the new lane to add along the entire road, hold the **Ctrl** key.

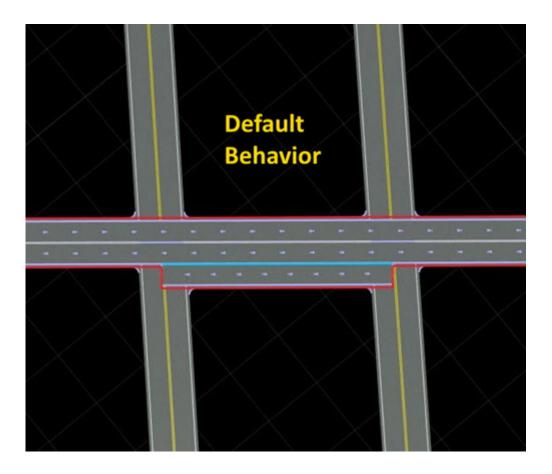

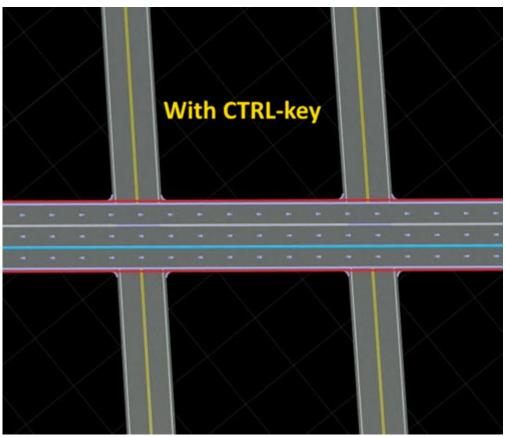

- **5** Right-click to add a new lane.
- 6 Optionally, you can hold the right-click button down and drag to adjust the width of the new lane.

## **Version History**

Introduced in R2020a

## Lane Carve Tool

Create tapering cut in lane, such as dedicated turn lane in median

## Description

The Lane Carve Tool is used to create a tapering cut in a lane, such as the dedicated turn lanes in a median.

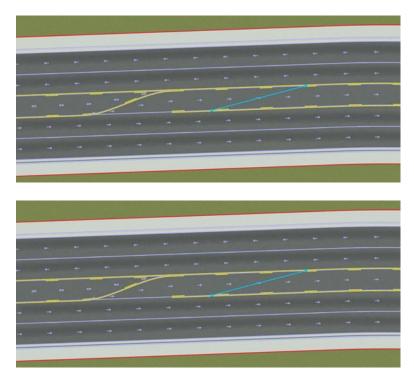

## **Open the Lane Carve Tool**

On the RoadRunner toolbar, click the Lane Carve Tool button:

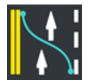

### Examples

### Carve a Tapering Cut Into a Lane

- **1** Click the **Lane Carve Tool** button.
- 2 Click the road you want to edit.

- **3** Move the pointer to where you want to start the carve. The lane highlights and a light blue point indicates where the carving will start.
- 4 Right-click and drag the pointer to carve the lane. You can move up or down the road and left or right along the lane to determine where the carving ends. A light blue curve indicates where the carve will take place.

**Note** A lane cut always starts at the boundary of a lane. It can end either at the opposite side of the lane or in the middle of the lane.

5 When you have moved to the desired end location of the carve, release the right-click button.

### Modify the Carve Location After Performing a Carve

If you have performed a lane carve and later want to change where the carve starts or ends, follow the steps in Move the End of a Lane on page 1-57 and adjust the ends of a lane by using the **Lane Width Tool**.

Depending on which end of the carve you are adjusting, you might need to move both the tapered end of one lane and the width marker on the adjacent lane. These moves can be tricky, but the simplest approach is to box-select both elements together before dragging. For more details on box-selection, see "Manipulate Scene Objects".

This image shows a box selection of two UI elements together. After selecting, you can click and drag them or adjust the **Distance** value in the **Attributes** pane.

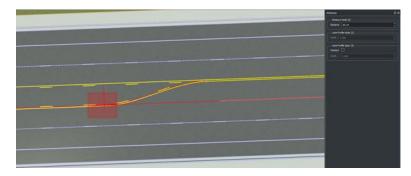

### Modify the Lane Widths After Performing a Carve

See the Lane Width Tool.

## **Version History**

Introduced in R2020a

## Lane Chop Tool

Cut single lane into two lanes

## Description

The **Lane Chop Tool** can be used to cut a single lane into two lanes at a desired location. Chopping does not have an immediately visible effect, but it enables you to make instantaneous changes in lane properties or have lanes start or end abruptly.

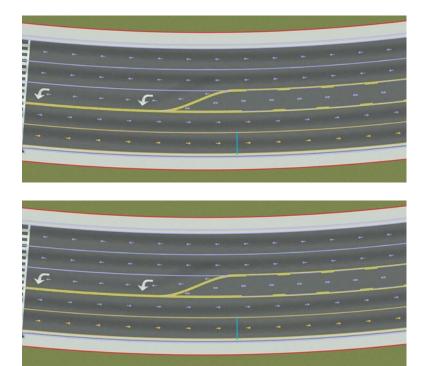

## **Open the Lane Chop Tool**

On the RoadRunner toolbar, click the **Lane Chop Tool** button:

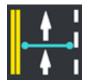

### **Examples**

Chop a Lane

**1** Click the **Lane Chop Tool** button.

- 2
- Click the road you want to edit. Move the mouse cursor to the location you want to chop. You will see a light blue line indicating 3 where the chop operation will take place.
- Right-click to chop the lane at the desired location. 4

## **Version History**

Introduced in R2020a

## Lane Form Tool

Add forming or ending lane along road

## Description

The Lane Form Tool is used to add a forming or ending lane along a road.

**Note** To create a fully formed lane, use the **Lane Add Tool**.

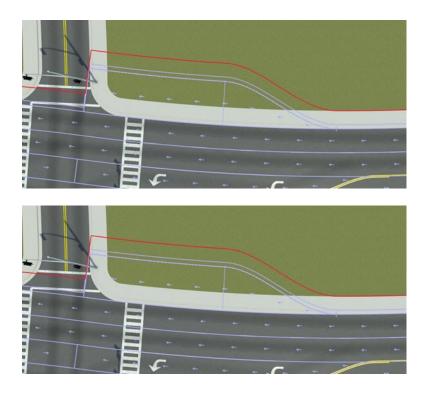

## **Open the Lane Form Tool**

On the RoadRunner toolbar, click the **Lane Form Tool** button:

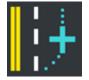

### **Examples**

### Add a New Lane to a Road

- **1** Click the **Lane Form Tool** button.
- 2 Click the road you want to edit.
- **3** Select the desired lane type in the **Options** pane.

**Note** If the lane type is set to Automatic, then the new lane copies the lane type of the neighboring lane.

4 Move the pointer near where you want to add a lane until you see a light blue line indicating where the new lane will be added. If you are pointing near the center reference curve of the road, you can choose which side of the road the new lane will go by moving the pointer to one side or the other of the center curve.

By default, the new lane will be added only between the two nearest intersections. To force the new lane to add along the entire road, hold the **Ctrl** key.

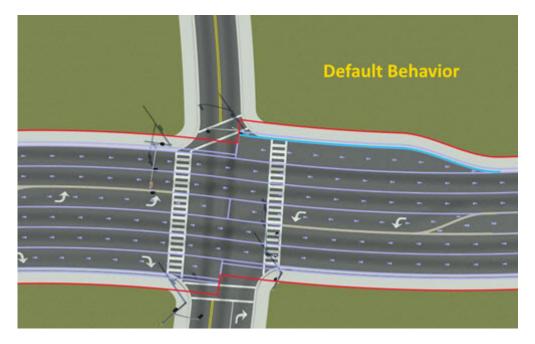

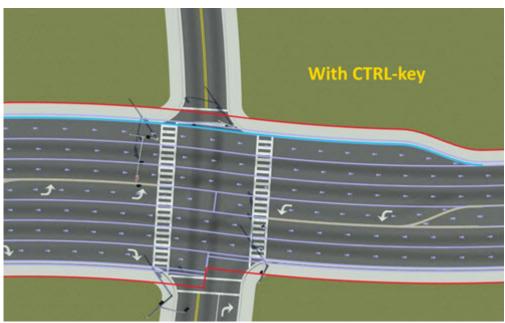

- **5** Right-click and drag outward from the center of the road to create the new lane and adjust the end of the tapering section.
- 6 Optionally, you can drag up or down the length of the road to switch between a forming lane and an ending lane.

## **Version History**

Introduced in R2020a

## Lane Marking Tool

Add linear markings to lane boundaries

### Description

The **Lane Marking Tool** adds linear markings to lane boundaries. To assign marking styles to a lane marking, you must first create some marking styles in the Asset Browser. The RoadRunner sample project has several common marking styles pre-defined in the Assets/Markings directory. You can create and modify your own marking styles and add them to the project as well.

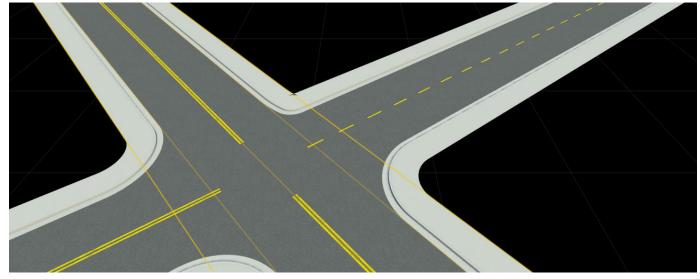

## **Open the Lane Marking Tool**

On the RoadRunner toolbar, click the **Lane Marking Tool** button:

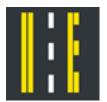

### **Examples**

### Create and Modify Lane Markings Along a Lane

See "Span Editing".

**Note** Lane marking spans store **Lane Marking Assets** data, which can be directly dragged onto a lane span from the **Library Browser**. This operation works in any tool. The Lane Marking Tool is activated when the mouse is released.

## **Parameters**

See Marking Curve Tool attributes.

## **Version History**

Introduced in R2020a

## Lane Offset Tool

Adjust location of center lane of road

### Description

The Lane Offset Tool is used to adjust the location of the center lane of a road. This tool is nearly identical to the Lane Width Tool, except that it operates only on the center lane. For more information on usage, see the Lane Width Tool.

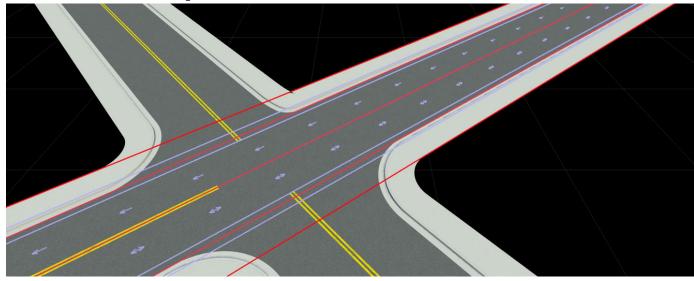

## **Open the Lane Offset Tool**

On the RoadRunner toolbar, click the **Lane Offset Tool** button:

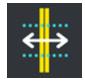

Version History Introduced in R2020a

## Lane Split Tool

Split lane lengthwise into two lanes

### Description

The **Lane Split Tool** is used to split a lane lengthwise into two lanes. Splitting a lane automatically adds a default lane marking that can be changed or removed with the **Lane Marking Tool**.

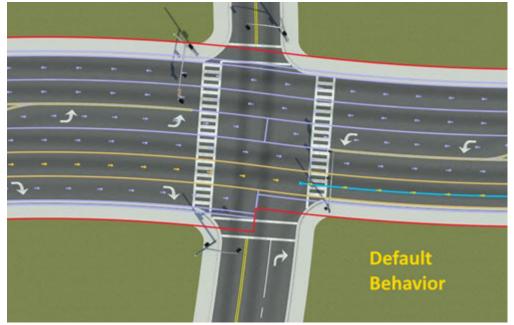

## **Open the Lane Split Tool**

On the RoadRunner toolbar, click the **Lane Split Tool** button:

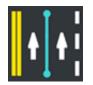

### **Examples**

### Split a Lane Lengthwise

- **1** Click the Lane Split Tool button.
- 2 Click the road you want to edit.
- **3** Move the pointer to the location you want to split. A light blue line indicates where the split operation will take place.

. - 5-Default **Behavior** 100 - 5-With CTRL-key

By default, the lane split affects only the lane between the two nearest intersections. To force the lane split to occur along the entire road, hold the **Ctrl** key.

**4** Right-click to split the lane.

## **Version History**

Introduced in R2020a

## Lane Tool

Delete lanes, update lane type, and reverse lane travel direction

## Description

The **Lane Tool** is used to delete lanes, make changes to lane attributes, such as the lane type, and reverse lane travel directions.

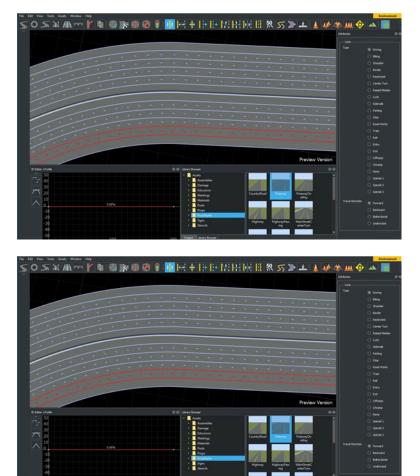

## **Open the Lane Tool**

On the RoadRunner toolbar, click the **Lane Tool** button:

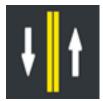

### Examples

### Change Lane Type

- **1** Click the **Lane Tool** button.
- **2** Click the road containing the target lane.
- 3 Click a lane to display its attributes. The selected lane is highlighted in red.
- 4 Select a lane type in the **Attributes** pane.

### Change Lane Travel Direction

- **1** Click the **Lane Tool** button.
- **2** Click the road containing the target lane.
- **3** Click a lane to display its attributes. The selected lane is highlighted in red.
- 4 Select a travel direction in the Attributes pane.

### Delete a Lane

- **1** Click the **Lane Tool** button.
- **2** Click the road containing the target lane.
- 3 Click a lane.
- 4 Press the **Delete** key or select **Edit** > **Delete** from the menu bar.

### **Reverse Lane Travel Direction**

- **1** Click the **Lane Tool** button.
- 2 Click the road containing the target lane.
- **3** Click a lane whose travel direction you want to reverse. The selected lane is highlighted in red. You can also select multiple roads and lanes to reverse their directions simultaneously.
- 4 On the toolbar to the left of the scene editing canvas, click the **Reverse Travel Direction** button.

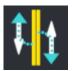

This reverses the travel direction of the selected lanes.

- Forward travel direction lanes change to backward travel direction lanes.
- Backward travel direction lanes change to forward travel direction lanes.
- Bidirectional and undirected lanes are unaffected.

## **Version History**

Introduced in R2020a

## Lane Width Tool

Adjust lane widths along road

## Description

The **Lane Width Tool** is used to adjust lane widths at any location along a road. The width of individual lanes can be varied across the entire lane or more locally at specified locations. Width values are stored on lane width markers, which can be positioned independently along lanes. The width of the lane on the sections between markers is interpolated from the marker widths.

All lanes will automatically have lane width markers at the beginning and end of the lane.

When the **Lane Width Tool** is selected and a road is highlighted, all the lane width markers for the road will be displayed.

**Note** The **Lane Width Tool** does not allow adjustments to the center lane. To adjust the center lane, use the **Lane Offset Tool**.

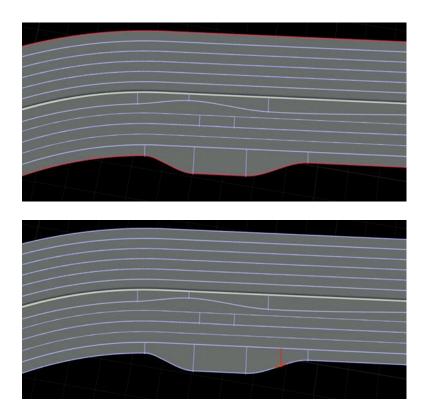

## **Open the Lane Width Tool**

On the RoadRunner toolbar, click the **Lane Width Tool** button:

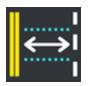

### **Examples**

### Create a New Lane Width Marker

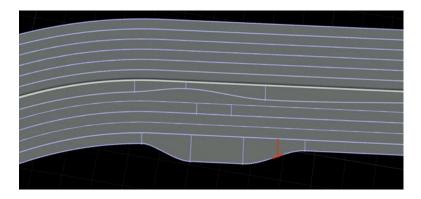

- **1** Click the Lane Width Tool button.
- 2 Click the road you want to edit.
- 3 Move the pointer over the lane where you want to insert the marker. A light blue line appears, indicating where the marker will be inserted.
- 4 Right-click to add a new width marker.
- 5 Optionally, press the right-click button and drag to adjust the marker. If you initially right-click near the lane boundary, you can drag the lane width at the marker. If you initially right-click near the inside of the lane, you can drag the position of the width marker.

### Adjust the Width at a Marker

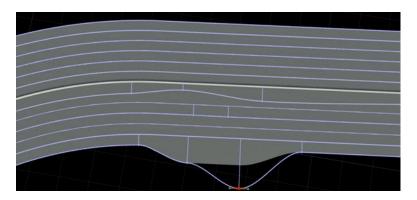

- **1** Click the Lane Width Tool button.
- 2 Click the road you want to edit. The lane width markers will be displayed on the picked road.
- **3** Click and drag the point on the outer boundary of the width marker you want to edit.
- 4 Optionally, once the width marker is selected, you can type the desired width directly into the **Width** slider in the **Attributes** pane.

### Adjust the Width of a Lane Section Between Two Markers

- **1** Click the **Lane Width Tool** button.
- 2 Click the road you want to edit. The lane width markers and lane boundary lines are displayed for the selected road.
- **3** Click and drag the lane border curve to move it in or out. The action automatically adjusts the markers at the start and end of the section.
- 4 Optionally, once the lane section is picked, you can type the desired width directly into the **Width** slider in the **Attributes** pane to set the width at the start and end of the lane section.

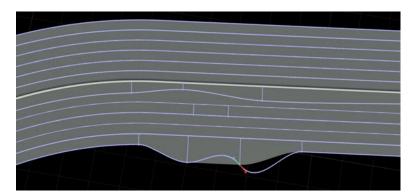

### Adjust the Angle at a Marker

- **1** Click the **Lane Width Tool** button.
- 2 Click the road you want to edit. The lane width markers are displayed on the selected road.
- 3 Click a lane width marker. Two new angle points are displayed.
- 4 Click and drag an angle point to adjust the slope.
- 5 Optionally, once the angle point is picked, you can type the desired slope value directly into the Slope slider in the Attributes pane.

### **Create Sharp Angles**

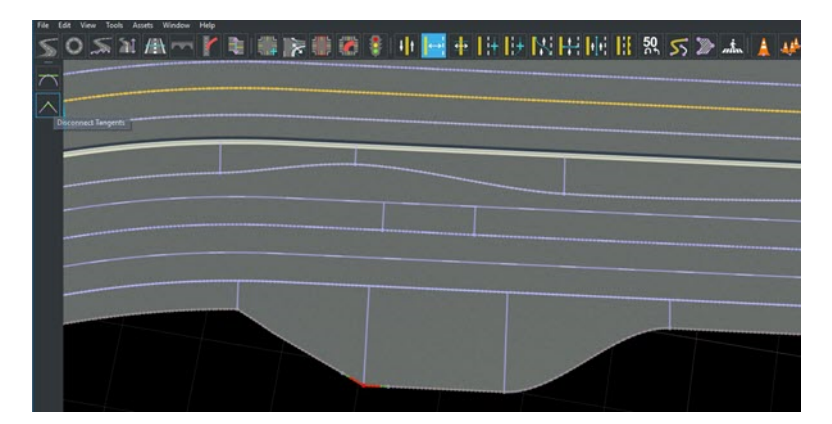

By default, the slope on either side of a lane width marker is kept continuous. You can create sharp angles by disconnecting the slopes as follows:

- **1** Click the **Lane Width Tool** button.
- 2 Click the road you want to edit. The lane width markers are displayed on the selected road.
- 3 Click a lane width marker. Two new angle points are displayed.
- 4 Click the **Disconnect Tangents** button. The angle points are no longer kept continuous, and you can control the slopes on either side independently.

**Tip** When you click **Disconnect Tangents**, the slopes are always set to point at the next or previous width marker, even if the slopes are already disconnected.

### **Remove Sharp Angles**

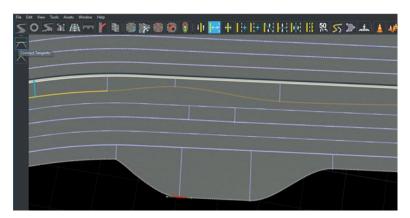

To convert a sharp angle into a smooth angle at a lane width marker, connect the slopes as follows:

- **1** Click the **Lane Width Tool** button.
- 2 Click the road you want to edit. The lane width markers are displayed on the selected road.
- **3** Click a lane width marker. Two new angle points are displayed.
- 4 Click the **Connect Tangents** button. The angle points are now kept continuous.

### Move a Width Marker

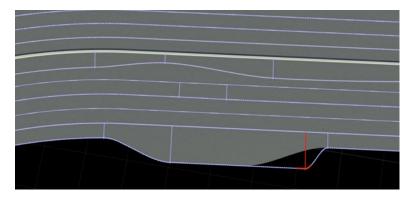

- **1** Click the **Lane Width Tool** button.
- 2 Click the road you want to edit. The lane width markers are displayed on the selected road.
- **3** Click and drag near the middle of the line of the width marker that you want to move.

### Move the End of a Lane

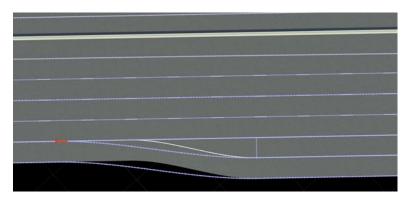

- **1** Click the **Lane Width Tool** button.
- 2 Click the road you want to edit. The lane width markers will be displayed on the selected road.
- **3** Click and drag the horizontal tick at the end of the lane.

**Note** It can be difficult to select the horizontal tick because the UI favors selecting the width point at the same location. Rather than clicking directly on the tick, move the pointer to the side of the tick until the tick is highlighted in yellow.

### **Delete a Width Marker**

- **1** Click the **Lane Width Tool** button.
- 2 Click the road you want to edit. The lane width markers and lane boundary lines are displayed on the selected road.
- **3** Press the **Delete** key or select **Edit** > **Delete** from the menu bar.

**Note** You cannot delete the markers at the start or end of the entire lane.

### **More About**

### **Stacked and Unstacked Boundaries**

Lane boundaries behave differently depending on whether they are stacked or not.

Stacked boundaries are offset from their neighboring lanes. In this way, adjusting a lane boundary affects all lanes facing outward from the center lane.

When a boundary is not stacked, its width is determined as an offset from the road's center lane, not its neighboring lanes.

### Set Stacked and Unstacked Behavior

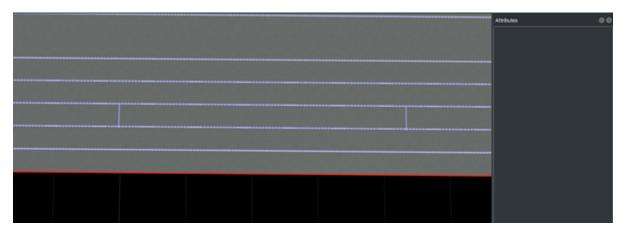

- **1** Click the **Lane Width Tool** button.
- **2** Click the road containing the target lane.
- **3** Click a lane boundary to select it and display its attributes. The selected lane boundary is highlighted in red.
- **4** Toggle the **Stacked** attribute in the **Attributes** pane.

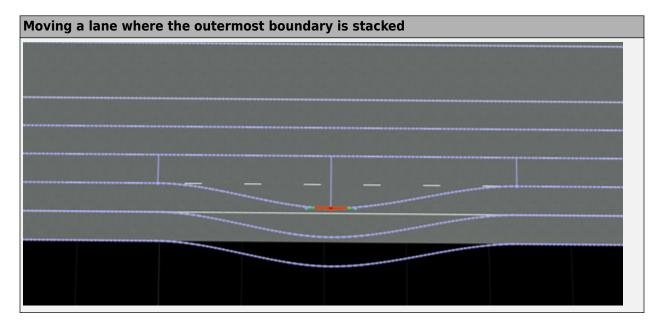

Moving a lane where the outermost boundary is not stacked

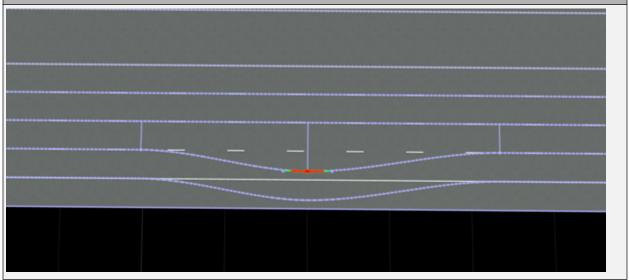

## **Version History**

Introduced in R2020a

## **Maneuver Tool**

Manipulate individual maneuver roads (paths) within junction

## Description

Maneuver roads represent the movement of a car through an intersection. The **Maneuver Tool** enables the manipulation of the various individual maneuver roads (paths) within a junction. These maneuver roads do not affect the geometry of the road model, but they do affect traffic behavior. Maneuver roads export to formats such as ASAM OpenDRIVE.

By default, whenever roads cross in a junction, the RoadRunner software creates maneuver roads automatically and makes reasonable assumptions about which roads to connect by maneuvers. However, it is occasionally necessary to add or remove maneuvers manually. The **Maneuver Tool** enables you to do so.

Maneuver roads are similar to normal roads, but they have certain restrictions. Maneuver roads are slip roads at both ends, which means that their start and end locations and directions are constrained to align with the anchor roads that they are attached to. For more details on slip roads, see the **Slip Road Tool**.

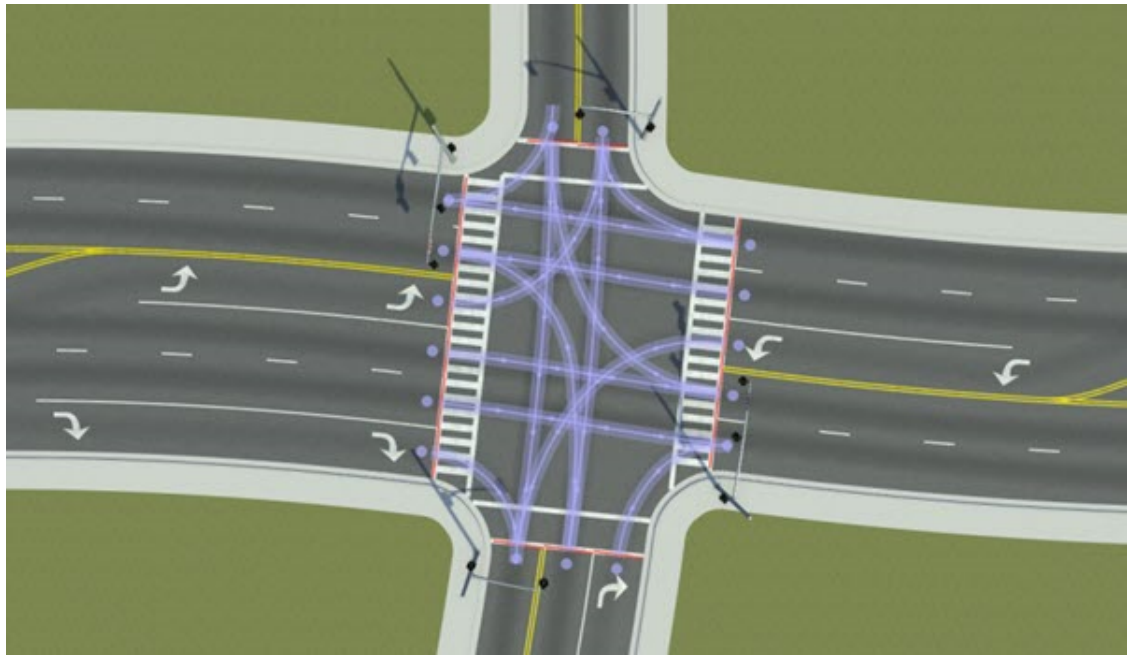

## **Open the Maneuver Tool**

On the RoadRunner toolbar, click the **Maneuver Tool** button:

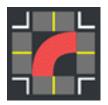

### **Examples**

### **View Maneuver Roads Within Junction**

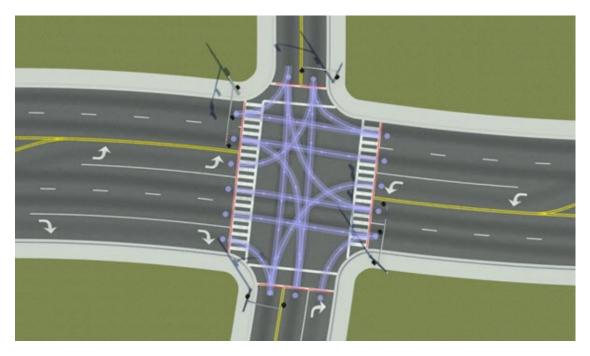

- **1** Click the **Maneuver Tool** button.
- 2 Select a junction. This selection displays all the individual maneuvers within the junction.

### **Enable or Disable Automatic Maneuver Creation**

By default, maneuver roads within a junction are automatically created or removed. Various operations cause maneuver roads to be recomputed, such as moving road geometry, adding or removing lanes, or changing lane travel directions.

### **Turn Automatic Maneuver Creation Off**

Add a new maneuver road on page 1-62 or delete a maneuver road. These actions disable automatic maneuver creation for the junction.

#### Turn Automatic Maneuver Creation On

- **1** Click the **Maneuver Tool** button.
- 2 Click the junction you want to examine. When a junction is selected, it displays all of the individual maneuvers allowed within the junction.
- **3** Click **Rebuild Maneuver Roads** to recreate all maneuver roads and re-enable automatic maneuver creation.

### **Enable or Disable Automatic Maneuver Geometry**

By default, maneuver road geometry is automatically updated. Various operations cause maneuver road geometry to be updated, such as moving road geometry or changing lane widths.

#### Turn Automatic Maneuver Geometry On

Perform an action that modifies the geometry of the maneuver road, such as adjusting the start or end location of a maneuver road on page 1-63 or moving a maneuver road control point on page 1-63. The geometry of that maneuver road locks and no longer updates automatically.

Alternatively, follow these steps:

- **1** Click the **Maneuver Tool** button.
- 2 Click the junction you want to examine. When a junction is selected, it displays all the individual maneuvers allowed within the junction.
- **3** Click the maneuver road you want to edit.
- 4 Select the Lock Geometry check box.

#### **Turn Automatic Maneuver Geometry Off**

- **1** Click the **Maneuver Tool** button.
- 2 Click the junction you want to examine. When a junction is selected, it displays all the individual maneuvers allowed within the junction.
- **3** Click the maneuver road you want to edit.
- 4 Clear the Lock Geometry check box.

#### Add New Maneuver Road

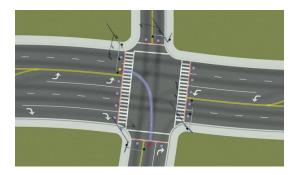

- **1** Click the **Maneuver Tool** button.
- **2** Click the junction you want to edit. All the individual maneuvers within the junction are displayed.
- **3** Click the node point where you want the maneuver to begin.
- **4** Right-click the node point where you want the maneuver to end. The new maneuver road is created and visible.

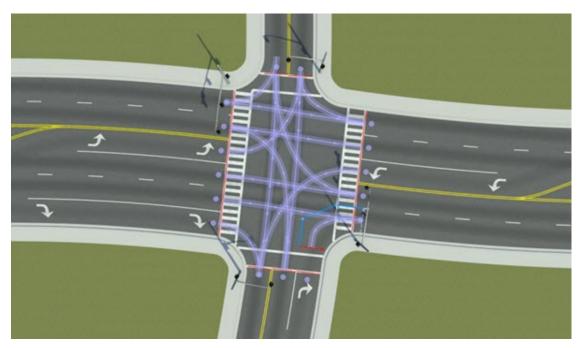

### Adjust Start or End Location of Maneuver Road

- **1** Click the **Maneuver Tool** button.
- **2** Click the junction you want to edit. All of the individual maneuvers within the junction are displayed.
- **3** Click the maneuver road you want to edit.
- 4 Click and drag the start or end line to adjust the shape of the maneuver road. Each line is constrained to lie along the anchor road the line is attached to.

### **Move Maneuver Road Control Point**

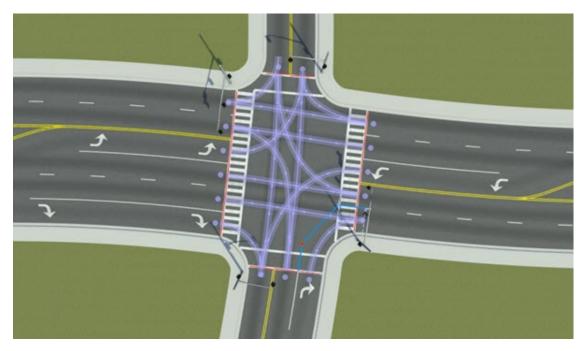

- **1** Click the **Maneuver Tool** button.
- **2** Click the junction you want to edit. All the individual maneuvers within the junction are displayed.
- **3** Click the maneuver road you want to edit.
- 4 Click and drag the desired control point to move it. Because maneuver roads are slip roads, the first and last control points are constrained to lie along a fixed direction. For more details on slip roads, see the **Slip Road Tool**.

### Insert a New Control Point Within an Existing Maneuver Road

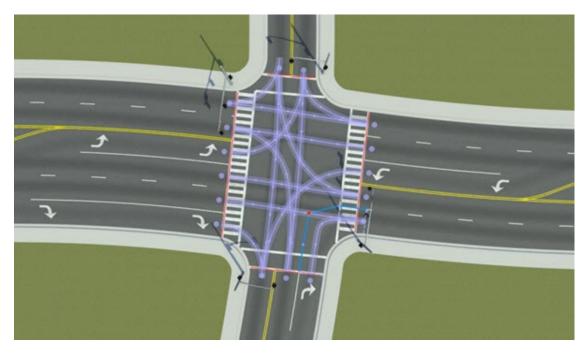

If you need to define more complex trajectories through a junction, you can insert additional control points as follows:

- **1** Click the **Maneuver Tool** button.
- **2** Click the junction you want to edit. All of the individual maneuvers within the junction are displayed.
- **3** Click the maneuver road you want to edit.
- **4** Point to the blue control line at the location you want to insert a node.
- 5 Right-click to insert a new node within the control line of the maneuver road.

### Create U-turns Within Two Lanes on the Same Road

In some cases, the visual representation of the U-turn maneuver from one lane to another on the same road may not be a visually smooth U-turn.

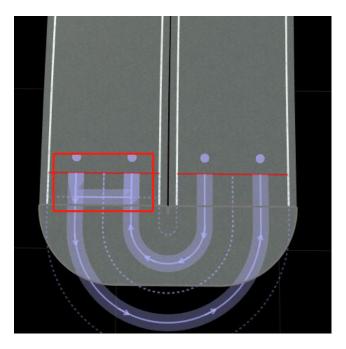

To refine the visual representation of the U-turn, follow these steps:

- 1 Click the Lane Add Tool to insert a new lane between the two target lanes.
- **2** Set the width of the newly added lane to 0. This results in an automatically generated maneuver.

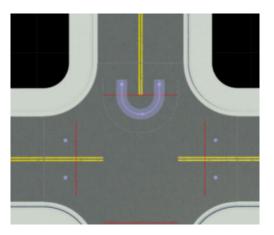

If you cannot add a new lane to your road, or doing so causes issues with the scene, use this alternative method.

- **1** Click the **Maneuver Tool** button.
- 2 Select the U-turn maneuver road you want to edit.
- **3** In the **Attributes** pane, click **Convert to Explicit**. This option enables you to edit the control points of any maneuver road that is either automatically generated or manually created.

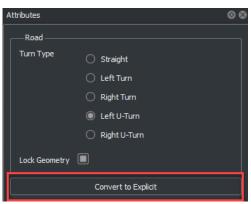

**4** Drag the desired control points to manually modify the geometry of the U-turn. Manually editing the control points can result in a U-turn with smooth and refined edges.

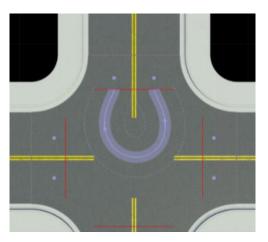

### **Delete Maneuver Road**

- **1** Click the **Maneuver Tool** button.
- 2 Select the junction you want to edit. The canvas displays all maneuvers within the junction.
- **3** Click the maneuver road you want to delete. The selected maneuver road is highlighted in red.

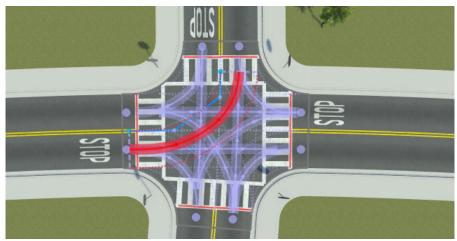

**4** Press **Delete**. Alternatively, select **Edit** from the menu bar, and then click **Delete**. This deletes the selected maneuver road.

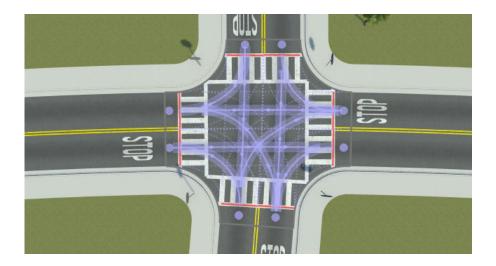

## **Parameters**

| Attribute     | Description                                                                                                    |
|---------------|----------------------------------------------------------------------------------------------------|
| Turn Type     | Identifies the semantic turn type for the maneuver road (left turn, U-turn, and so on).                                                                                                    |
|               | This type is computed automatically based on the geometry of the junction, but there might be some complex junctions where the type is computed incorrectly (for example, a sharp left turn is perceived as a U-turn). |
|               | This turn type affects the role of the maneuver in junction signalization. See the <b>Signal Tool</b> .                                                                                                    |
| Lock Geometry | See Enable or Disable Automatic Maneuver<br>Geometry on page 1-62.                                                                                                    |

## **Version History**

Introduced in R2020a

See Also Custom Junction Tool

## **Marking Curve Tool**

Place straight or curved markings at arbitrary locations

## Description

The **Marking Curve Tool** can be used to place straight or curved markings at arbitrary locations.

Marking curves show up on both road surfaces and terrain surfaces. They use the same linear marking style assets as the **Lane Marking Tool**.

Although you can create free-form crosswalks with this tool, use the **Crosswalk And Stop Line Tool** where possible, because crosswalks created in that tool have more semantic linkage to the road topology.

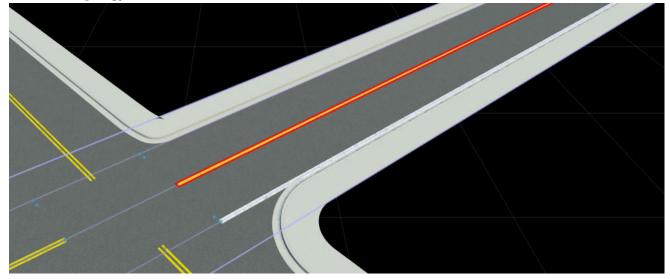

## **Open the Marking Curve Tool**

On the RoadRunner toolbar, click the **Marking Curve Tool** button:

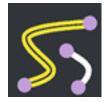

### **Examples**

### **Edit Marking Curves**

See "Curve Editing".

**Note** When creating a new marking curve, you must have **Lane Marking Assets** or **Crosswalk Marking Assets** selected in the **Library Browser**.

#### Change the Marking on a Curve

- **1** Click the **Marking Curve Tool** button.
- **2** Select the marking curve you want to change.
- 3 Click and drag Lane Marking Assets or Crosswalk Marking Assets from the Library Browser onto the Marking widget in the Attributes pane.

Alternatively, click and drag Lane Marking Assets or a Crosswalk Marking Assets from the Library Browser directly onto the desired marking curve. You do not need to click the Marking Curve Tool button first to perform this operation, because it works from any tool. Once done, RoadRunner automatically enters the Marking Curve Tool mode and selects the changed marking curve for further editing.

### Parameters

| Attribute            | Description                                                                                                    |
|----------------------|----------------------------------------------------------------------------------------------------|
| Marking Style        | The Lane Marking Assets or Crosswalk<br>Marking Assets assigned.                                                                                                    |
| Flip Side            | If true, the order of the marking stripes is<br>reversed (for marking types with more than one<br>stripe).                                                                           |
|                      | Note that this value is initially computed based<br>on the neighboring lane travel directions when<br><b>Lane Marking Assets</b> are assigned with the<br><b>Lane Marking Tool</b> . |
| Start Blend Distance | If nonzero, the start of the marking is gradually faded to transparent over this distance.                                                                                           |
|                      | Note that the start is dependent on the digitization direction of the marking curve or road.                                                                                         |
|                      | This option has an effect only if the material's diffuse texture contains transparent (nonopaque) content.                                                                           |
| End Blend Distance   | If nonzero, the end of the marking will be gradually faded to transparent over this distance.                                                                                        |
|                      | See the additional comments in <b>Start Blend Distance</b> .                                                                                                    |
| Phase Shift          | This is used to offset dashed marking types along<br>the curve. This is useful for synchronizing the<br>spacing of dashes where two roads meet.                                      |
| Color                | Color multiplied by the material color.                                                                                                    |

| Attribute        | Description                                                                                                    |
|------------------|----------------------------------------------------------------------------------------------------|
| Material         | Material Assets to use for this marking instance.<br>If set, this will override the material in the Lane<br>Marking Assets. If not set, the marking asset's<br>material is used instead.          |
| Texture Scale    | Scale to apply to each dimension of the marking's texture coordinates.                                                                                                    |
|                  | <b>Note</b> Note that the texture coordinate space<br>depends on the value of the <b>Curve Space</b><br><b>Texture</b> option in the <b>Lane Marking Assets</b> .                                 |
| Texture Rotation | If nonzero, specifies an additional rotation to apply to the marking's texture coordinates.                                                                                                    |
| Texture Offset   | If nonzero, specifies an additional offset to apply<br>to each dimension of the marking's texture<br>coordinates.                                                                                 |
| Sort Index       | When markings of any type overlap, this value is<br>used to determine which markings appear on top.<br>Given two overlapping markings, the marking<br>with the higher sort index is drawn on top. |

### **Version History**

Introduced in R2020a

# **Marking Point Tool**

Place point markings (stencils), such as arrows and words, on road surfaces

# Description

The **Marking Point Tool** enables you to place point markings (or stencils), such as arrows and words, on road surfaces. Point markings can be added as either free-form markings, or anchored to the center of a lane. Both **Stencil Marking Assets** and **Texture Assets** can be used as point markings.

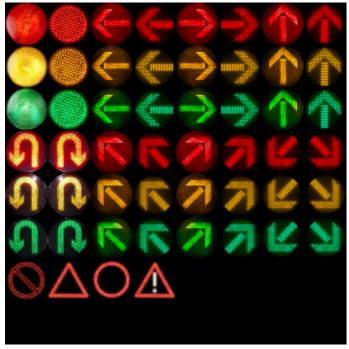

# **Open the Marking Point Tool**

On the RoadRunner toolbar, click the **Marking Point Tool** button:

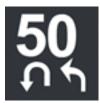

1-72

### Examples

#### Create a Road Point Marking Anchored to a Lane

- **1** Click the **Marking Point Tool** button.
- 2 Select one of the **Stencil Marking Assets** or **Texture Assets** in the **Library Browser**.
- **3** Move the pointer over the center of a lane. A lane center curve is displayed.
- 4 Right-click to add a new road point marking and anchor it to the lane.

Alternatively, click and drag one of the **Stencil Marking Assets** from the **Library Browser** onto the center curve of the desired lane.

**Note** This operation works from any tool. Once done, it automatically selects the **Marking Point Tool** and selects the new point marking for further editing.

#### Create a Free-Form Road Point Marking

- **1** Click the **Marking Point Tool** button.
- 2 Select one of the **Stencil Marking Assets** or **Texture Assets** in the **Library Browser**.
- 3 Check that the point is not over the center of a lane. The lane center curve must not display.
- 4 Right-click to add a new free-form road point marking.

#### Move a Road Point Marking Anchored to a Lane

- **1** Click the **Marking Point Tool** button.
- 2 Click and drag the marking you want to move to the desired location. The marking slides along the center of the lane.

#### Move a Road Point Marking

- **1** Click the **Marking Point Tool** button.
- 2 Click and drag the marking you want to move to the desired location.

**Note** The marking point applies only to a road surface if it has a similar height as the road surface.

You can use the **Project Control Point** button in the toolbar on the left to automatically set the height of a point marking. You can also adjust the height manually by using the **Z** value in the **Attributes** pane.

### **More About**

#### Stencil Markings and Texture Assets

Both **Stencil Marking Assets** and **Texture Assets** can be used as point markings. The distinctions are as follows.

#### Stencil Marking Assets

The marking outline is a group of polygons defined by the polygons in the SVG file. This results in more geometry, but less overdraw when rendering. No alpha channel is required. **Stencil Marking Assets** also support optional materials to fill the interior of the polygonal region.

#### **Texture Assets**

The marking outline is a rectangle. This allows any image file for **Texture Assets** to be used as a point marking, but requires an alpha channel and more rendering overdraw to control the transparent portions of the marking.

# Version History Introduced in R2020a

# **Marking Polygon Tool**

Define areas of asphalt patches or repeated marking stripes on roads and terrain surfaces

### Description

The **Marking Polygon Tool** can be used to define areas of asphalt patches or repeated marking stripes on roads and terrain surfaces. Marking polygons support the assignment of polygon marking styles, which define the marking appearance.

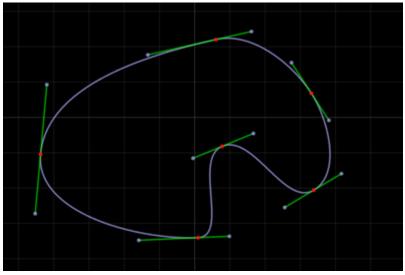

# **Open the Marking Polygon Tool**

On the RoadRunner toolbar, click the **Marking Polygon Tool** button:

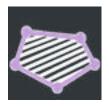

### Examples

#### **Edit Marking Polygons**

See "Polygon Editing".

**Note** To create a new marking polygon, you must have one or more **Polygon Marking Assets** selected in the **Library Browser**.

#### Change the Marking on a Polygon

- **1** Click the **Marking Polygon Tool** button.
- 2 Click the marking polygon you want to change.
- **3** Click and drag a polygon marking asset from the **Library Browser** onto the **Marking** widget in the **Attributes** pane.

Alternatively, click and drag a polygon marking asset from the **Library Browser** directly onto the desired marking polygon.

**Note** This operation works from any tool. Once done, RoadRunner automatically enters the appropriate tool and selects the object for further editing.

# **Version History**

Introduced in R2020a

# **Measurement Tool**

Measure positions, distances, and angles in scene

### Description

The **Measurement Tool** enables you to measure positions, distances, and angles. You can make multiple individual measurements and place them in the scene. Measurements remain visible in other tools, although they can be selected and modified only within the **Measurement Tool**. Measurements are not permanent and are not exported with the scene.

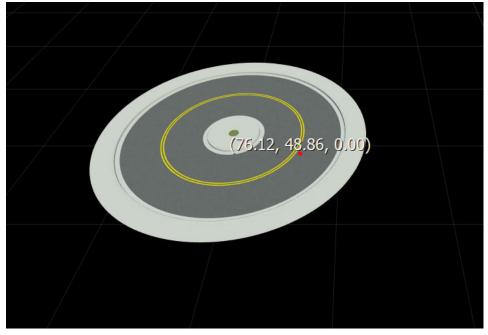

### **Open the Measurement Tool**

On the RoadRunner toolbar, click the **Measurement Tool** button:

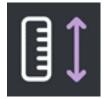

### **Examples**

Measure the XYZ Position at a Single Point

**1** Click the **Measurement Tool** button.

- 2 If another measurement is already picked, click away from any measurements to unpick it.
- **3** Right-click the point you want to query. The XYZ location of the point is displayed next to it. The location is relative to the scene origin (0,0,0). The X value is positive in the north direction. Y is positive in the east direction. Z is positive in the up direction.

#### Measure the Distance Between Two Points

- **1** Click the **Measurement Tool** button.
- 2 If another measurement is already picked, click away from any measurements to unpick it.
- **3** Right-click the first point. The XYZ location of the point is displayed next to it.
- **4** Right-click the second point. The distance between the two points is displayed. If the two points are at roughly the same altitude, then only the 3D distance is displayed. If the two points are at different altitudes, then the horizontal and vertical distances are also displayed.

#### **Measure an Angle Between Three Points**

- **1** Click the **Measurement Tool** button.
- 2 If another measurement is already picked, click away from any measurements to unpick it.
- **3** Right-click the first point. The XYZ location of the point is displayed next to it.
- **4** Right-click the second point. The distance between the two points is displayed.
- **5** Right-click the third point. The angle between the three points is displayed.

#### Measure the Distance Along Multiple Points

- **1** Click the **Measurement Tool** button.
- 2 If another measurement is already picked, click away from any measurements to unpick it.
- **3** Right-click to create points along the distance you want to measure.
- **4** Look at the number floating above the middle point of the measurement to see the distance the set of points covers.

#### **Delete a Measurement**

- **1** Click the **Measurement Tool** button.
- 2 Click the measurement you want to delete.
- **3** Press the **Delete** key or select **Edit** > **Delete** from the menu bar.

#### **Delete All Measurements**

- **1** Click the **Measurement Tool** button.
- 2 If any measurements are already selected, press **Ctrl+D** or select **Edit** > **Deselect All** to clear the selection set.
- **3** Press **Ctrl+A** or choose **Edit** > **Select All** to select all measurements.
- 4 Press the **Delete** key or select **Edit** > **Delete** from the menu bar.

### **Version History**

Introduced in R2020a

# **OpenDRIVE Export Preview Tool**

Visualize and validate ASAM OpenDRIVE export of scene and load external ASAM OpenDRIVE files

### Description

The **OpenDRIVE Export Preview Tool** is used to visualize and validate an ASAM OpenDRIVE export of the current scene and to load external ASAM OpenDRIVE files. Upon entering the tool, the ASAM OpenDRIVE export dialog box is displayed. After clicking **Export**, the current scene is exported to a temporary ASAM OpenDRIVE file, which is then loaded, validated, and displayed.

Validations are run both before export and after loading the exported data. This validation output is printed to the **Output** pane. Most validation errors or warnings include hyperlinks in the message. Click a link to focus on the object or issue.

To avoid visual clutter, click the **Show Background Scene** button to toggle display of the scene meshes. The **Show OpenDRIVE**<sup>®</sup> **Lane Markings** button toggles display of the ASAM OpenDRIVE lane marking attributes, which are displayed only when a road curve is selected.

You can also use the **OpenDRIVE Export Preview Tool** to validate and display existing ASAM OpenDRIVE files. This can be useful for validating files from other sources or previewing an ASAM OpenDRIVE file prior to import.

| OpenDRIVE Export Preview Tool with Visual Scene On | OpenDRIVE Export Preview Tool with Visual<br>Scene Off |
|----------------------------------------------------|--------------------------------------------------------|
|                                                    |                                                        |

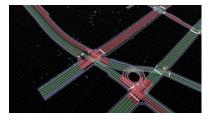

### **Open the OpenDRIVE Export Preview Tool**

On the RoadRunner toolbar, click the **OpenDRIVE Export Preview Tool** button:

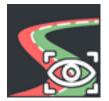

### Examples

#### Preview ASAM OpenDRIVE Data for the Current Scene

- **1** Click the **OpenDRIVE Export Preview Tool** button to open a dialog box with some ASAM OpenDRIVE options.
- 2 Choose the options you want and click **Export**. RoadRunner exports the current scene to ASAM OpenDRIVE and displays the resulting ASAM OpenDRIVE roads and lanes.

#### Load an External ASAM OpenDRIVE File for Display

See **OpenDRIVE Viewer Tool**.

**Note** This feature does not interpret any georeferencing data in the loaded file.

This feature is purely for viewing and validating an ASAM OpenDRIVE file. To import an ASAM OpenDRIVE file into RoadRunner for editing, see "Importing ASAM OpenDRIVE Files".

#### View the Attributes of ASAM OpenDRIVE Features

From within the **OpenDRIVE Export Preview Tool**, select lanes and other objects in the 3D edit window to view their attributes in the **Attribute** pane.

#### Toggle the Display of 3D Scene Geometry

From within the **OpenDRIVE Export Preview Tool** (or any tool), select the **View > Scene** option in the menu bar or press the **F8** key.

#### Selectively Display ASAM OpenDRIVE Lanes

By default, the **OpenDRIVE Export Preview Tool** displays all ASAM OpenDRIVE lanes and objects in the scene. The tool optionally provides a mode to display lanes and objects for only the selected ASAM OpenDRIVE roads.

#### From within the **OpenDRIVE Export Preview Tool**:

- 1 Click the Show All Lanes button on the left toolbar.
- **2** The tool now displays on the ASAM OpenDRIVE road plan curves by default. When you select a road curve, the lanes and objects for that road are displayed.

#### **View Validation Results**

From within the **OpenDRIVE Export Preview Tool**, examine the validation report output in the **Output** pane. Most errors or warnings include a hyperlink. Click a link to focus on the object or issue.

#### Search for ASAM OpenDRIVE Features

From within the **OpenDRIVE Export Preview Tool**:

- **1** Click the **Search** button in the sub-tool bar on the left.
- 2 Enter the desired search properties into the search dialog box.
- **3** Press the **Find Next** button on the search dialog box.

This feature is useful for debugging problems if a separate application reports an issue with a specific road ID.

### **Version History**

Introduced in R2020a

# **OpenDRIVE Viewer Tool**

Visualize ASAM OpenDRIVE data for import

### Description

The **OpenDRIVE Viewer Tool** is used to visualize ASAM OpenDRIVE data for import.

The **OpenDRIVE Viewer Tool** has a similar interface as the **OpenDRIVE Export Preview Tool**. ASAM OpenDRIVE data brought in to the tool is visible in the scene, along with any other vector data.

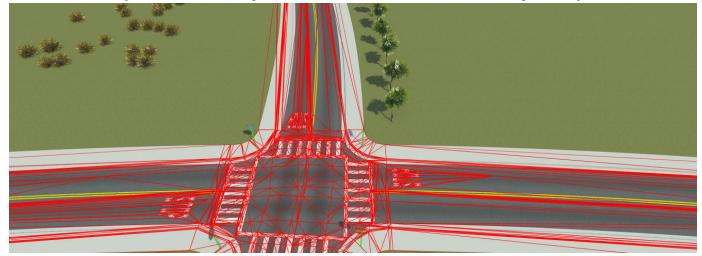

### **Open the OpenDRIVE Viewer Tool**

On the RoadRunner toolbar, click the **OpenDRIVE Viewer Tool** button:

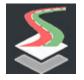

### **Examples**

#### Load an External ASAM OpenDRIVE File for Display

- **1** Click the **OpenDRIVE Viewer Tool** button.
- 2 Click and drag the desired ASAM OpenDRIVE file from the Library Browser.

#### View the Attributes of ASAM OpenDRIVE Features

From within the **OpenDRIVE Viewer Tool**, select lanes and other objects in the 3D edit window to view their attributes in the **Attributes** pane.

#### Toggle the Display of 3D Scene Geometry

From within the **OpenDRIVE Viewer Tool** (or any tool), select the **View > Scene** option in the menu bar or press the **F8** key.

#### Toggle the Display of Loaded ASAM OpenDRIVE Data (Outside of OpenDRIVE Viewer Tool)

From within any tool other than the **OpenDRIVE Viewer Tool**, select the **View > Vector** option in the menu bar or press the **F7** key.

#### Import an ASAM OpenDRIVE File

- **1** Click the **OpenDRIVE Viewer Tool** button.
- **2** Click the visualized file's bounding rectangle. In this figure, the visualized file's bounding box is represented by the lavender colour rectangle.

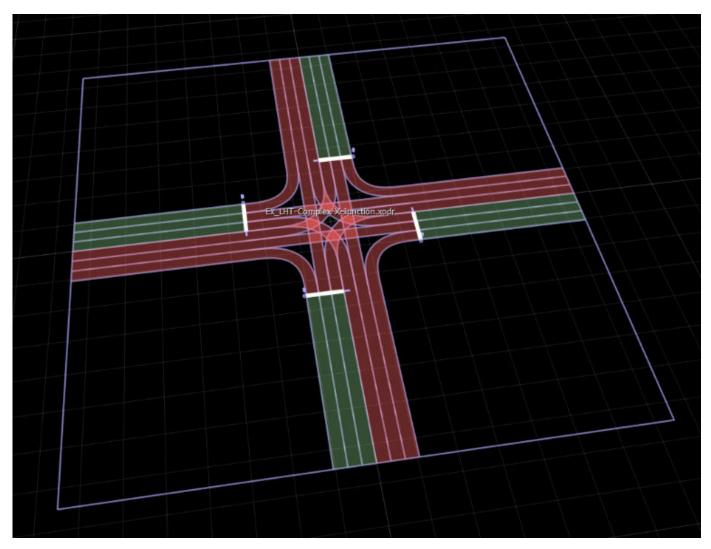

Alternatively:

- Hold the **Ctrl** key and click to select multiple files.
- Deselect all files to import all ASAM OpenDRIVE files.
- **3** Click the **Build Scene** button.

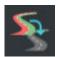

**4** Select desired options.

#### **View Validation Results**

From within the **OpenDRIVE Viewer Tool**, examine the validation report output in the **Output** pane. Most errors or warnings include a hyperlink. Click a link to focus on the object or issue.

#### Search for ASAM OpenDRIVE Features

From within the **OpenDRIVE Viewer Tool**:

- **1** Click the **Search** button in the left toolbar.
- 2 Enter the desired search properties into the search dialog box.
- **3** Press the **Find Next** button on the search dialog box.

### **Version History**

Introduced in R2020a

# **Parking Tool**

Define parking spaces and other parking-related markings

### Description

The **Parking Tool** can be used to define parking spaces or other parking-related markings. You can assign marking styles to the boundaries of spaces and parking nodes of parking spaces.

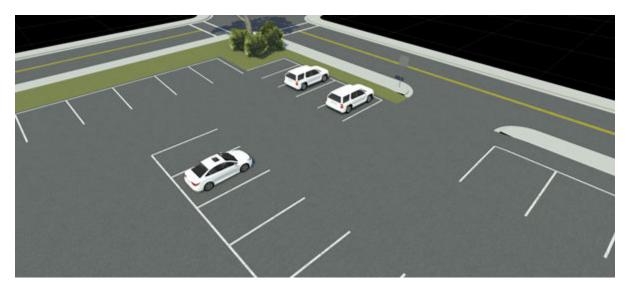

Parking spaces are created as a curve, where spaces are automatically created along the curve. Parking curves are automatically created for lanes of type parking.

Parking spaces are modeled as a region graph, where each closed region represents a parking space.

Markings can be placed on the graph edge curves to represent painted boundaries.

A graph edge curve can be optionally marked as an Entry Edge. This indicates that a vehicle can enter the parking space from that edge.

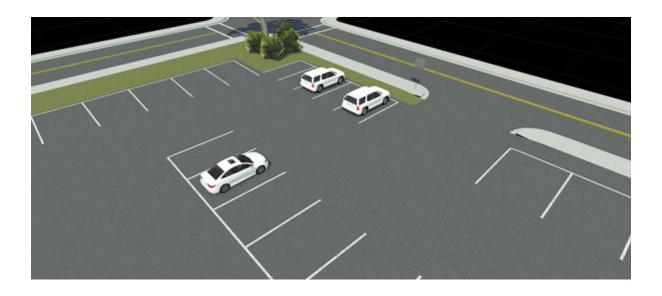

# **Open the Parking Tool**

On the RoadRunner toolbar, click the **Parking Tool** button:

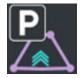

### Examples

#### Create a New Parking Curve

- **1** Click the **Parking Tool** button.
- 2 Check that no objects are selected. For example, you can use the **Edit** > **Deselect All** option in the menu bar.
- **3** Right-click (and optionally drag) to create a curve with a single starting point. The new curve is automatically assigned to the selected asset.
- 4 Right-click (and optionally drag) to extend the curve by adding additional control points.

For lanes with type parking, parking curves are automatically created and updated. For more details, see **Lane Tool**.

#### **Create a Single Parking Space**

- **1** Click the **Parking Tool** button.
- **2** Create a parking curve with two points.
- **3** Check that the second point is close enough to create only one parking space.

#### Change the Marking on a Parking Curve

- **1** Click the **Parking Tool** button.
- **2** Select the parking curve you want to change.

**3** Click and drag **Lane Marking Assets** from the **Library Browser** onto the **Marking** widget in the **Attributes** pane.

Alternatively, click and drag **Lane Marking Assets** from the **Library Browser** directly onto the desired parking space edge.

#### Assign a Stencil Marking Style to a Parking Space

- **1** Click the **Parking Tool** button.
- 2 Click a parking curve.
- 3 Click and drag a stencil marking style onto the parking curve or assign it in the Attributes pane.

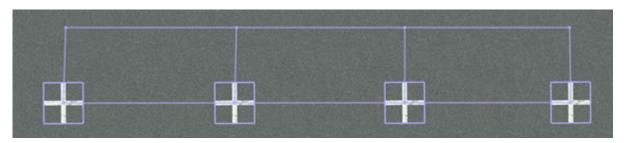

**Note** The asset pickers grouped under **Node Markings** in the **Attributes** pane accept only the point-style markings present in the **Stencils** folder in the **Library Browser**. To set a line-style marking for the parking space, drag an asset from the Markings folder to the **Inner Edge Marking** asset picker in the **Attributes** pane under **Edge Markings**.

#### Create a Parking Lot

- **1** Click the **Road Plan Tool** button.
- 2 Create roads with driving lanes to define the drivable areas of the parking lot.
- **3** Click the **Parking Tool** button.
- 4 Create parking curves for each set of spaces.

#### Change the Width of Parking Spaces

- **1** Click the **Parking Tool** button.
- **2** Select the desired parking curve
- 3 In the **Attributes** pane, set the desired **Width**.

#### **Create Angled Parking Spaces**

- **1** Click the **Parking Tool** button.
- 2 Create a new parking curve or select an existing parking curve.
- 3 In the **Attributes** pane, set the desired **Angle**.
- **4** Assign marking styles to the desired edges.

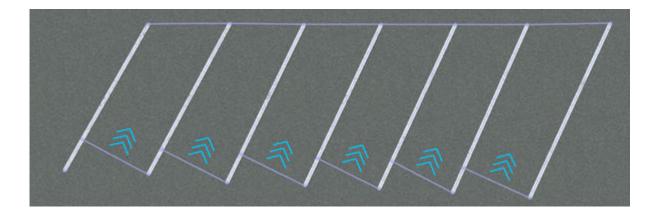

Version History Introduced in R2020a

# **Point Cloud Tool**

Manage import and configuration of lidar point cloud files

### Description

The **Point Cloud Tool** manages the import and configuration of lidar point cloud files. RoadRunner can import a variety of point cloud file formats, such as LAS, LAZ, and PCD. Some of these formats support georeferencing and can be automatically positioned accordingly.

Refer to the **Point Cloud Assets** page for a list of supported formats.

Point clouds often come from lidar scans, typically from an aerial flyover, a static terrestrial scan, or from a moving ground vehicle.

RoadRunner can import multiple point clouds and display them all in the same 3D space, for use as visual reference. The positioning and properties of each point cloud can be adjusted individually using this tool.

#### PCD Loading

- For PCD files to load points properly, the file format must have **SIZE 4** and **TYPE F** (float) for coordinate **FIELDS** of **x**, **y**, and **z**. The data can be **ASCII**, **binary**, or **compressed**.
- For intensity, the file format must have FIELDS intensity, SIZE 4, and TYPE F.
- For color, the file format must have FIELDS rgba, SIZE 4, and TYPE U.

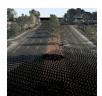

# **Open the Point Cloud Tool**

On the RoadRunner toolbar, click the **Point Cloud Tool** button:

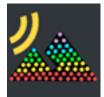

### **Examples**

Import a Georeferenced Point Cloud

**1** Click the **Point Cloud Tool** button.

- 2 In the **Library Browser**, navigate to the directory containing the point cloud file you want to import. For more details on supported point cloud files, see **Point Cloud Assets**.
- **3** Click and drag the asset from the **Library Browser** into the 3D scene.

**Note** If the geographic position has not yet been set for this scene, the scene center is set to the latitudinal and longitudinal center of the image. You can change the scene center using the **World Settings Tool**.

If the geographic position has already been set, but the imported image is outside of the maximum range of the scene, an error dialog box appears and cancels the import.

**Note** Certain newer LAZ files are not supported in RoadRunner. As a workaround, decompress the LAZ files into the LAS format. For instructions, see "Decompress LAZ Files".

#### Remove a Point Cloud from a Scene

- **1** Click the **Point Cloud Tool** button.
- 2 Click within the bounding box of the point cloud you want to delete.
- **3** Press the **Delete** key or select **Edit** > **Delete** from the menu bar.

#### Adjust the Properties of a Point Cloud

- **1** Click the **Point Cloud Tool** button.
- 2 Click the point cloud you want to edit. The attributes of the point cloud appear in the **Attributes** pane.
- **3** Adjust the point cloud attributes as desired through the **Attributes** pane.

**Note** The attributes of a point cloud are associated with the current scene, not to the point cloud file itself. This means that any modifications to the attributes affects only the point cloud as it appears in the current scene. These modifications do not affect if or how it appears in other scenes.

#### **Toggle the Display of Point Clouds**

Select View > Point Clouds on the menu bar or press the F6 key.

### **Version History**

Introduced in R2020a

#### See Also

**Topics** "Create Roads Around Imported GIS Assets"

# **Prop Curve Tool**

Place props and extrusions along free-form curves

### Description

The **Prop Curve Tool** is used to place props and extrusions along free-form curves. By default, props and extrusions are aligned with the surface terrain.

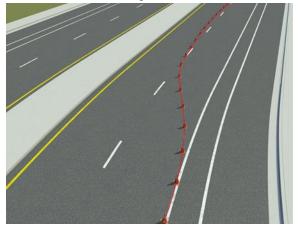

# **Open the Prop Curve Tool**

On the RoadRunner toolbar, click the **Prop Curve Tool** button:

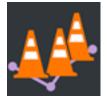

**Examples** 

#### **Edit Prop Curves**

See "Curve Editing".

**Note** When creating a new prop curve, you must have a compatible asset (**Prop Model Assets**, **Prop Set Assets**, **Extrusion Assets**, and so on) selected in the **Library Browser**.

#### Change the Prop Asset on a Curve

- **1** Click the **Prop Curve Tool** button.
- 2 Click the prop curve you want to change.

**3** Click and drag a prop asset from the **Library Browser** onto the **Prop** widget in the **Attributes** pane.

Alternatively, click and drag a prop asset from the **Library Browser** directly onto the desired prop curve. (Note: You do not need to select the **Prop Curve Tool** first to perform this operation, because it works from any tool.) Once done, RoadRunner automatically enters the **Prop Curve Tool** and selects the changed prop curve for further editing.

#### **Convert Props Along a Prop Curve Into Individual Instances**

- **1** Click the **Prop Curve Tool** button.
- 2 Click the prop curve you want to change.

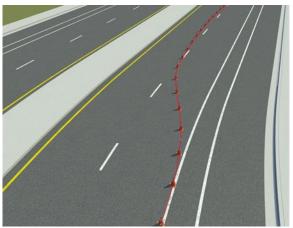

**3** In the **Attributes** pane, click **Bake** to turn all instances of a prop along the prop curve into individual instances. This operation also deletes the existing prop curve and automatically enters the **Prop Point Tool**.

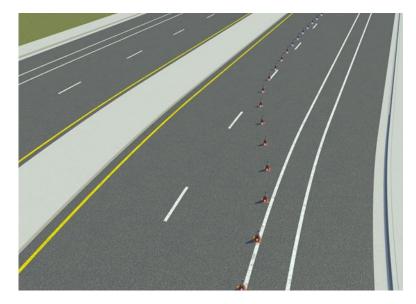

Version History Introduced in R2020a

# **Prop Point Tool**

Place individual props in scene and connect them to other props

### Description

The **Prop Point Tool** is used for placing individual props in the scene or connecting them to other props.

To place a prop, select the prop in the **Asset Browser** and right-click in the 3D scene. The prop should appear in the scene and be positioned on whatever surface the mouse cursor is over. In this way, props are automatically positioned on the terrain surface. If the **Align Normal** option is set for the prop, it will also rotate itself to align with the surface it is placed on.

If any of the **Rotation Variance** or **Scale Variance** attributes are set for the prop, then these properties will be randomized when the prop is placed. For example, for trees and plants, it is very useful to set the Z-value of the **Rotation Variance** to 360 degrees, causing the prop to be randomly rotated around the vertical axis and making it easier to reuse the same plant models in multiple places without the repetition being obvious. In addition, setting the **Uniform Scale Variance** to 0.1 will cause a 10% randomization in the overall size of the plant.

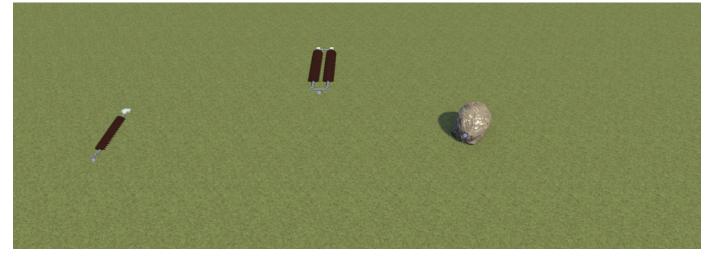

### **Open the Prop Point Tool**

On the RoadRunner toolbar, click the **Prop Point Tool** button:

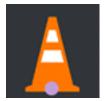

### Examples

#### **Edit Prop Points**

See "Point Editing".

To create a new prop point, you must have a compatible asset (**Prop Model Assets**, **Prop Set Assets**, and so on) selected in the **Library Browser**.

#### Add a Prop Point to the Scene

To add a prop point, follow the steps in the "Point Editing" page. Alternatively, click and drag a compatible asset directly from the **Library Browser** onto the 3D scene.

**Note** This operation works from any tool. Once done, RoadRunner automatically enters the appropriate tool and selects the object for further editing.

#### Attach a Prop to Another Prop

Simple props can be combined and attached to one another to form more complex groups of attached props. For example, a custom traffic signal can be constructed by combining a post, a mast, and multiple signal heads.

- **1** Click the **Prop Point Tool** button.
- 2 Click and drag a compatible asset directly from the **Library Browser** onto the green prop attachment curve of another prop in the scene.

For more information about prop attachment curves, see Prop Attachment Curves on page 2-20.

### **More About**

#### **Prop Assemblies**

A group of connected props can be saved as an asset to form a prop assembly. Prop assemblies enable you to re-instantiate a complex group of attached objects in a scene. For more details, see **Prop Assembly Assets**.

### **Version History**

Introduced in R2020a

# **Prop Polygon Tool**

Place props within arbitrarily shaped regions

### Description

The **Prop Polygon Tool** allows props to be placed within arbitrarily shaped regions.

**Note** Prop polygons are limited to producing 10,000 individual prop instances each.

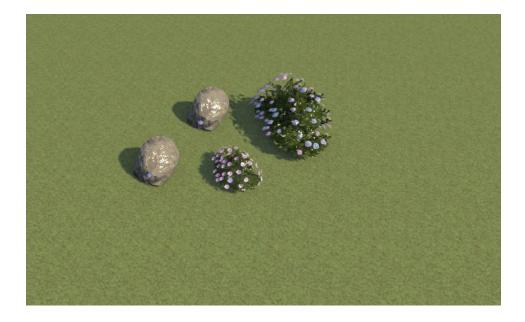

### **Open the Prop Polygon Tool**

On the RoadRunner toolbar, click the **Prop Polygon Tool** button:

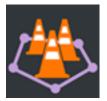

**Examples** 

#### **Edit Prop Polygons**

See "Polygon Editing".

To create a new prop polygon, you must have a compatible asset (**Prop Model Assets**, **Prop Set Assets**, **Extrusion Assets**, and so on) selected in the **Library Browser**.

#### Change the Prop Asset on a Polygon

- **1** Click the **Prop Polygon Tool** button.
- 2 Click the prop polygon you want to change.
- **3** Click and drag a prop asset from the **Library Browser** onto the prop widget in the **Attributes** pane.

Alternatively, click and drag a prop asset from the **Library Browser** directly onto the desired prop polygon. (You do not need to select the **Prop Polygon Tool** first to perform this operation, because it works from any tool.) Once done, RoadRunner automatically enters the **Prop Polygon Tool** and selects the changed prop polygon for further editing.

#### **Convert Props Along a Prop Polygon Into Individual Instances**

- **1** Click the **Prop Polygon Tool** button.
- **2** Click the prop polygon you want to change.
- **3** Click the **Bake** button in the **Attributes** pane. This operation turns all instances of a prop within the prop polygon into individual instances. This operation also deletes the existing prop polygon and automatically enters the **Prop Point Tool**.

### **Version History**

Introduced in R2020a

# **Prop Span Tool**

Place props and extrusions along road

### Description

The **Prop Span Tool** is used to place props and extrusions along a road.

Unlike the **Prop Curve Tool**, props placed along spans remain anchored to the road and update automatically when the road is moved.

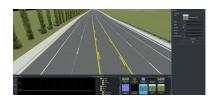

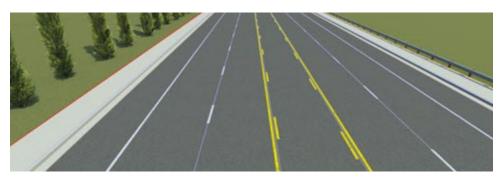

# **Open the Prop Span Tool**

On the RoadRunner toolbar, click the **Prop Span Tool** button:

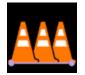

### **Examples**

#### **Create and Modify Prop Spans Along a Lane**

See "Span Editing".

Prop spans store prop assets (**Prop Model Assets**, **Prop Set Assets**, **Extrusion Assets**, and so on), which can be directly dragged on to a lane span from the **Library Browser** in this tool.

**Note** Only a single prop asset can be assigned to a given span (although you can split a span into two spans). To assign two prop assets (for example, a guardrail on the edge of the road and a row of trees behind it), you can work around this limitation by assigning props to a span curve on a different lane, and then adjusting the **Offset** value to shift the props.

For example, you can assign a tree asset to the inner sidewalk curve, and then increase the **Offset** value to push the trees outward past the outer edge of the sidewalk.

### **Version History**

Introduced in R2020a

# **Road Anchor Tool**

Define road anchors to place scenarios within scenes (requires RoadRunner Scenario)

### Description

The **Road Anchor Tool** enables you to define road anchors within a scene. You can use these anchors as relative points by which to define the positions of actors within a scenario. For more details, see "Scenario Anchoring System" (RoadRunner Scenario).

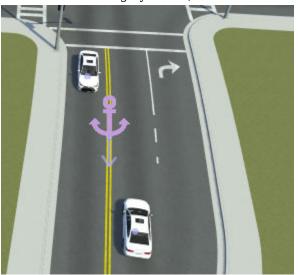

### **Open the Road Anchor Tool**

On the RoadRunner toolbar, click the **Road Anchor Tool** button:

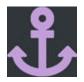

### Examples

#### Add Road Anchor to Scene

Add a road anchor to a scene and define a simple scenario in which scenario actors attach to this road anchor. This example requires a RoadRunner Scenario license.

1 Open a sample scene. From the **File** menu, select **Open Scene**, and then select the FourWaySignal scene. This scene is included by default in the Scenes folder of the current project.

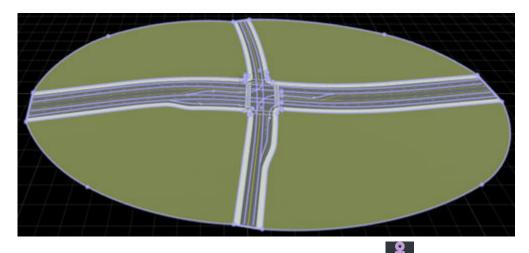

2

From the RoadRunner toolbar, click the **Road Anchor Tool** button. Click to select one of the roads in the scene. 3

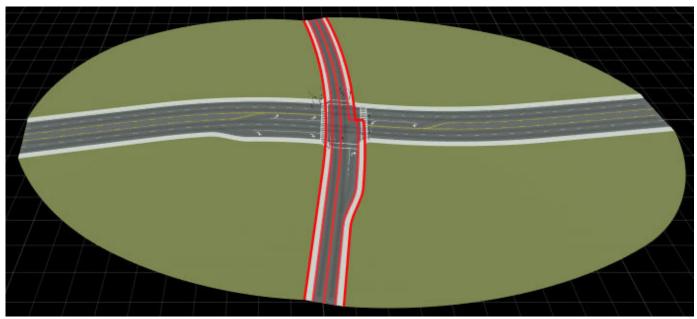

Right-click the road to add a road anchor at any point along the road. The road anchor attaches 4 to the center of the road.

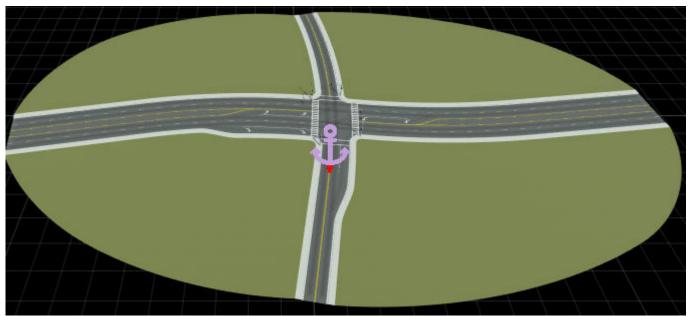

- 5 By default, the road anchor is given a node ID as its name. Give the anchor a recognizable name. In the Attributes pane, set Name to ScenarioStart, to indicate that this anchor is the starting point for the scenario.
- **6** Switch to scenario editing mode. From the top-right corner of the RoadRunner application, select **Scene Editing**, then **Scenario Editing**.

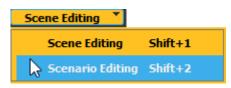

All scene objects are locked for editing except for the road anchor.

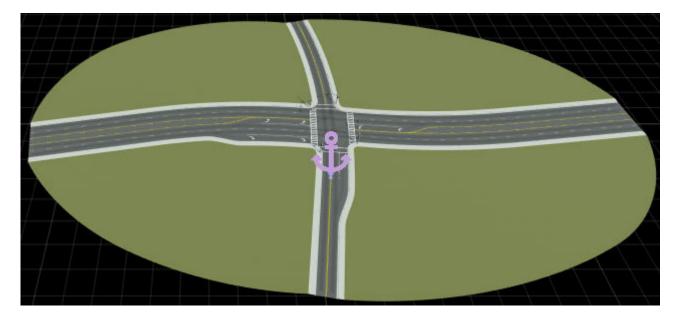

7 Add vehicles near the road anchor. For example, from the **Library Browser**, drag Sedan assets to the lanes on either side of the road anchor.

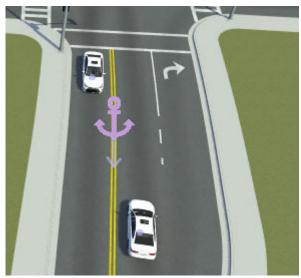

**8** Drag the road anchor along the road. The vehicles maintain their positions relative to the road anchor.

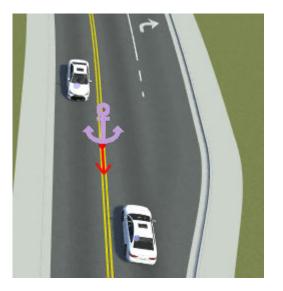

### **Parameters**

Road anchors added to the scene have these attributes.

| Attribute | Description                                                                                                    |
|-----------|----------------------------------------------------------------------------------------------------|
| Name      | Name of the road anchor. By default, road<br>anchors are given a node ID name, but you can<br>rename anchors to give them more recognizable<br>names.                                                                             |
|           | <b>Note</b> If you change the name of a road anchor,<br>any actors previously attached to the anchor<br>become unanchored and attach to the scenario<br>center. To re-attach actors to the renamed anchor,<br>follow these steps: |
|           | <b>1</b> Select the anchor from the scenario.                                                                                                    |
|           | 2 In the Attributes pane, click the old Anchor name.                                                                                                    |
|           | <b>3</b> From the scenario editing canvas, select the renamed road anchor.                                                                                                    |

| Attribute        | Description                                                                                                    |
|------------------|----------------------------------------------------------------------------------------------------|
| Travel Direction | Travel direction of road anchor, specified as<br>either Forward or Backward. Travel directions<br>are with respect to the direction in which the<br>road is created. For example, if you create a road<br>from left to right, then Forward points right and<br>Backward points left. |
|                  | Changing the travel directions of an anchor<br>changes the travel direction of all actors attached<br>to that anchor. For example, this figure shows<br>how the positions of vehicles change when you<br>change the travel direction from Forward to<br>Backward.                    |
|                  |                                                                                                    |
|                  | <u>ئ</u>                                                                                                    |
|                  |                                                                                                    |
|                  | For more details on working with travel<br>directions, see "Change Travel Direction of<br>Actors" (RoadRunner Scenario).                                                                                                    |
| Distance         | Longitudinal distance, in meters, of the road<br>anchor from the start of the road. The start of the<br>road is based on the direction in which the road<br>is created. For example, if you create a road from<br>left to right, then the start of the road is on the<br>left end.   |

### **Version History**

Introduced in R2022a

## See Also

"Explore and Simulate a Simple Scenario" (RoadRunner Scenario) | "Scenario Anchoring System" (RoadRunner Scenario) | "Relocate Scenarios" (RoadRunner Scenario)

## **Road Chop Tool**

Chop single road into two connected roads

## Description

The Road Chop Tool chops a single road into two connected roads

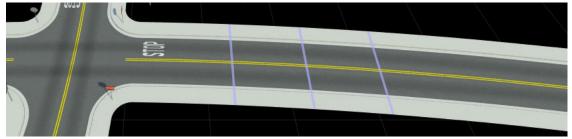

## **Open the Road Chop Tool**

On the RoadRunner toolbar, click the **Road Chop Tool** button:

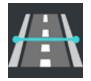

## Examples

### Chop a Road

- **1** Click the **Road Chop Tool** button.
- 2 Click the road you want to chop. Once selected, a light blue line following the pointer appears, indicating where the chop will occur.
- **3** Move the pointer so that the blue line is at the location you want to chop. Then, right-click to chop the road.

## **Parameters**

Use the Automatic Road Arc/Spiral Chop Method parameters of the Road Chop Tool for road chop for automatic sections:

| Attribute                                                    | Description                                                                                                    |
|--------------------------------------------------------------|----------------------------------------------------------------------------------------------------|
| Chop Around Linear Segments (Road May Be<br>Chopped >1 Time) | If chopping on an arc or spiral segment of a road,<br>the road will first be chopped at a prior and<br>subsequent linear segment (if present). The<br>chopped arc or spiral segment will be converted<br>to an Explicit road. Use this method to maintain<br>geometric accuracy while keeping the rest of the<br>road in Automatic mode.                                                                                                    |
| Convert to Explicit                                          | If chopping an arc or spiral segment of a road,<br>prior to performing the chop, the entire road will<br>first be converted to Explicit. Use this method to<br>maintain geometric accuracy and to ensure only<br>one chop is inserted. For more details on explicit<br>curves, see "Explicit Road Curves" on page 1-<br>148.                                                                                                    |
| Insert Control Point(s)(Road Shape May Be<br>Affected)       | Does not convert any portion of the road to<br>Explicit. If chopping on an arc or spiral segment<br>of a road, multiple control points may be inserted<br>into the resulting roads near the chop to<br>approximate the original curve of the road. Note<br>that due to the insertion of control points, the<br>resulting shape of the chopped roads may not<br>exactly match the original road. Use this method<br>to ensure only one chop is inserted with the<br>resulting roads in Automatic mode. |

# Version History Introduced in R2020a

See Also

## **Road Circle Tool**

Build closed circular loop road, such as for creating roundabouts

## Description

The **Road Circle Tool** builds a closed, circular loop based on the currently selected road style. It can be used to build roundabouts and other circular road features. The tool builds the circle from four connected roads, each making a single 90-degree turn.

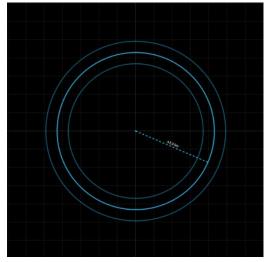

## **Open the Road Circle Tool**

On the RoadRunner toolbar, click the **Road Circle Tool** button:

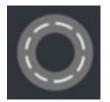

## Examples

**Build a Circular Road** 

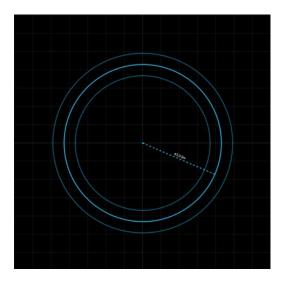

- **1** Click the **Road Circle Tool** button.
- **2** Optionally, click the desired road style in the **Library Browser** if you want to build a road of a particular style. If no road style is picked, a basic default style is used.
- **3** Right-click and drag from the location of the center of the circle to the desired radius.

## **Version History**

Introduced in R2020a

See Also

## **Road Construction Tool**

Specify physical construction of road sections

## Description

The **Road Construction Tool** enables you to specify how a section of road is physically constructed. Currently, only standard (on terrain) and bridge types are supported. Tunnels, channels, and abutments are not supported.

You can set the construction type for individual spans along the road. The spans are bounded by construction nodes, which you can insert and move to arbitrary locations along the road reference curve.

**Note** You cannot create intersections for bridges. Raised intersections, merges, and splits are not supported.

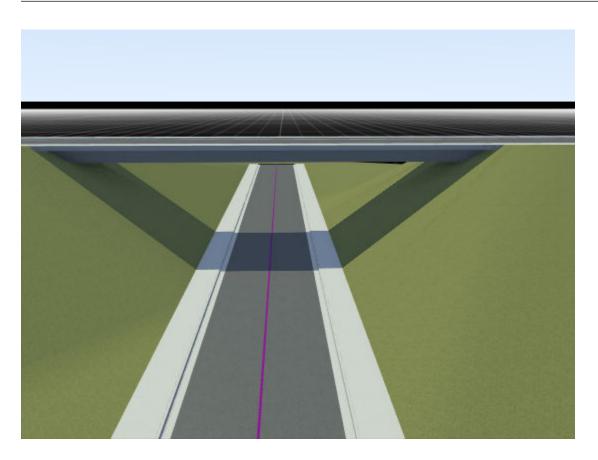

## **Open the Road Construction Tool**

On the RoadRunner toolbar, click the **Road Construction Tool** button:

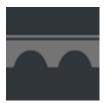

## **Examples**

### Create and Modify Construction Types Along a Road

See "Span Editing".

### Fix Bridges Along a Road

When you create scenes that have bridges, or build scenes that have bridged roads such as by using the **Scene Builder Tool**, the initially created bridge spans might not form correctly. This example shows how to use the **Road Construction Tool** to fix such a bridge span in a scene.

Create two intersecting roads by using the **Road Plan Tool**.

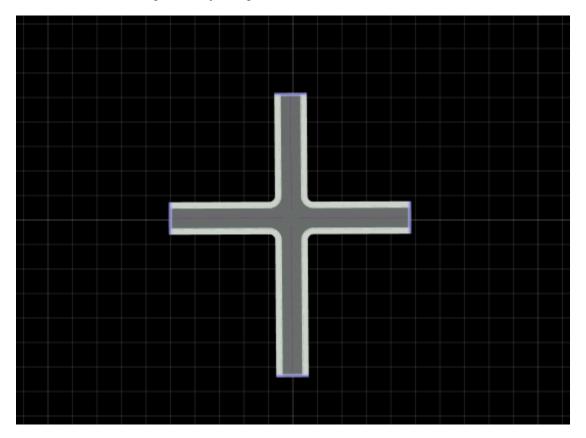

Click one of the roads to select it. In the **2D Editor** pane, drag the selected road until it is 10 meters above the other road.

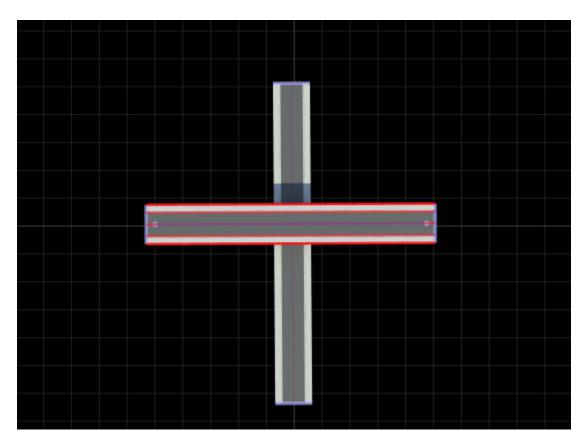

Create ground terrain around the roads by using the **Surface Tool**. Move the camera to view the road intersection. The ground attaches to the elevated road, which produces visual artifacts. These visual artifacts occur because the section of road above the other road is not designated as a bridge span.

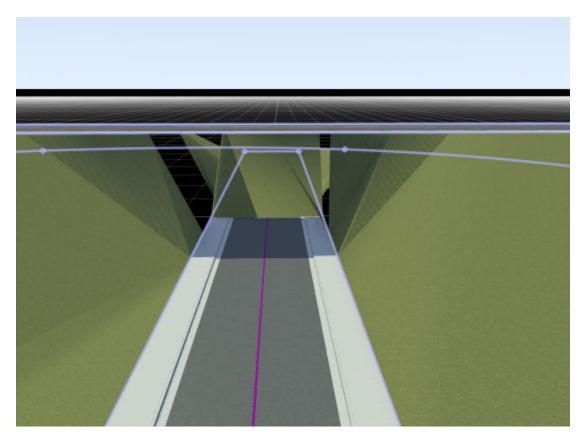

To fix the visual artifacts, set the elevated road to be a bridge span. The **Surface Tool** ignores bridge road spans and does not attach to these spans.

- **1** Click the **Road Construction Tool** button.
- **2** Click the elevated road to select it.
- 3 In the toolbar on the left, click the Auto Assign Bridges button.
- 4 In the Auto Bridge Span window, use the Bridge Span Inflation option to optionally set the length of the bridge span. By default, the tool extends the bridge span by 20 meters on either side of the bottom road. If the remaining road length to the left or right of the road is less the Bridge Span Inflation value, then the bridge span extends to the end of the road. Click OK.
- 5 In the Auto Bridge Span Results window, confirm that the road was updated. Remember:
  - If you selected the bottom road, then the tool processes the road but does not create a bridge span.
  - If you previously created a bridge span for the elevated road, then the tool overrides that original bridge span.

Close the window and view the road that has the created bridge span.

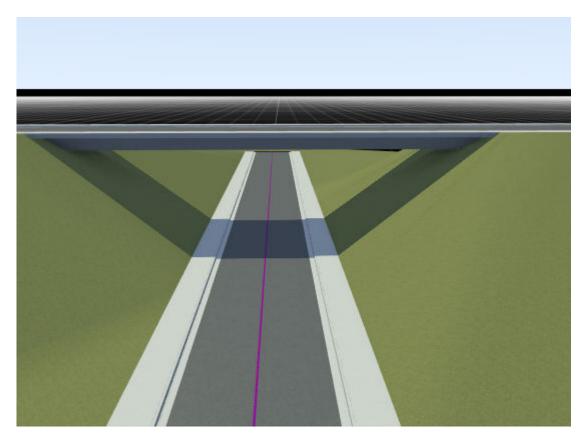

With the **Road Construction Tool** still selected, if you select the middle portion of the road, the **Attributes** pane shows that this portion has its **Construction Span** value set to Bridge. The other two portions are set to Standard.

If you have multiple bridges to fix, then you can select multiple roads and use **Auto Assign Bridges** to fix all of them at once. If you are building scenes by using RoadRunner Scene Builder, then you can use the **Auto Detect Bridges** option to fix bridges. Using this option is similar to running the **Auto Assign Bridges** operation on all bridges in a scene. For more details, see **Scene Builder Tool**.

## **Parameters**

| Attribute         | Description                                                                                                    |
|-------------------|----------------------------------------------------------------------------------------------------|
| Construction Span | • Standard — This portion of the road is at ground level. The surrounding terrain attaches to the sides of the span.                                                              |
|                   | • Bridge — This portion of the road is elevated.<br>The surrounding terrain is not connected to<br>the sides of the span. A bridge underside<br>mesh is generated along the span. |
|                   | When you select this option, the resulting<br>bridge span might be too long. To address this<br>issue, choose one of these options:                                               |
|                   | • Use the <b>Road Chop Tool</b> to divide the road into sections. Then, select the section that you want to convert into a bridge and set <b>Construction Span</b> to Bridge.     |
|                   | • Use the <b>Auto Assign Bridges</b> button to create a bridge span.                                                                                                    |
| Material          | Material asset to be used for the sides and underside of the bridge. See <b>Material Assets</b> .                                                                                 |

## **Version History**

Introduced in R2020a

### See Also

**Scene Builder Tool** 

## **Road CRG Tool**

Apply and visualize road surface data

## Description

The **Road CRG Tool** enables you to visualize road surface data specified using the curved regular grid (CRG) format. You can generate synthetic CRG data in RoadRunner by using **Synthetic OpenCRG Assets**. Alternatively, you can import ASAM OpenCRG<sup>®</sup> files that store road surface data in the CRG format. You can import one or more ASAM OpenCRG files with or without an ASAM OpenDRIVE file. You can control the length and location of the road segment to which you apply the CRG data.

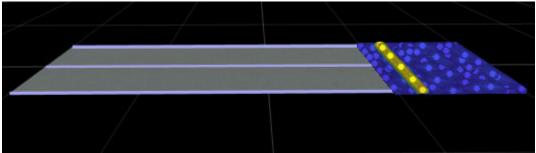

## **Open the Road CRG Tool**

On the RoadRunner toolbar, click the **Road CRG Tool** button:

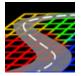

## Examples

### Create CRG Asset by Importing File

Follow these steps to create a CRG asset by importing an ASAM OpenCRG file. You can also create a new CRG asset within RoadRunner and modify the created asset. For more information on creating and modifying CRG assets within RoadRunner, see **Synthetic OpenCRG Assets**.

- **1** Navigate to the folder in the **Library Browser** to which you want to add one or more ASAM OpenCRG files.
- **2** Using the file explorer for your operating system, select the ASAM OpenCRG files, and any associated ASAM OpenDRIVE file, in their source folder.
- **3** Drag the selected files into the **Library Browser**.

### View and Modify Attributes of Imported CRG Asset

- **1** Select an imported CRG asset in the **Library Browser**.
- **2** View these attribute in the **Attributes** pane.
  - **Samples Per Square Meter** Specifies the density of the grid points showing road surface data. The default value of this parameter is **2500**. You can modify this value.

When the total number of samples for a CRG asset exceeds the value of the **Max Samples per CRG Asset** parameter, RoadRunner changes the value of the **Samples Per Square Meter** parameter to a value that reduces the number of samples in the CRG asset to less than the **Max Samples per CRG Asset** parameter value. For more information on the **Max Samples per CRG Asset** parameter, see "Modify Max Samples per CRG Asset Parameter" on page 1-117.

• **Z Minimum** — Specifies the minimum height value of the road surface data. Units are in meters.

This attribute is read-only.

• **Z Maximum** — Specifies the maximum height value of the road surface data. Units are in meters.

This attribute is read-only.

• Grid Length — Specifies the length of the grid. Units are in meters.

This attribute is read-only.

• Grid Width — Specifies the width of the grid. Units are in meters.

This attribute is read-only.

#### Modify Max Samples per CRG Asset Parameter

The **Max Samples per CRG Asset** parameter specifies the maximum number of samples that RoadRunner can process for a CRG asset. The default value of this parameter is 5000000.

This parameter enables you to reduce the time required to load large CRG assets by adjusting the value of the **Samples Per Square Meter** parameter. For example, given the default value for **Samples Per Square Meter** and **Max Samples per CRG Asset**, if you import a CRG asset with a size of 3,000 square meters, RoadRunner automatically reduces the value of Samples Per Square Meter to reduce the number of samples in the asset from 7500000 to less than 5000000.

You can modify the value of the **Max Samples per CRG Asset** parameter depending on your computer configuration. If you are using a high-end computer configuration, consider increasing the value of the **Max Samples per CRG Asset** parameter. If you encounter performance issues, consider reducing the value of this parameter.

To modify the value of the Max Samples per CRG Asset parameter, follow these steps:

- **1** Select **Edit > Preferences**.
- 2 In the Application Preferences window, modify the value of the **Max Samples per CRG Asset** parameter.

**Note** You must restart RoadRunner to apply your changes to the **Max Samples per CRG Asset** value.

### Apply CRG Data to Road Segment

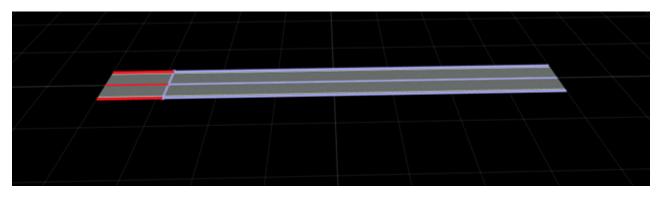

- 1 Click the Road CRG Tool button on the toolbar.
- **2** Select the road to which you want to apply road surface data.
- **3** Right-click a location on the road to insert a span node that divides the road into two segments. Insert more span nodes if you want to divide the road into more segments.
- **4** Select one of the road segments.
- 5 Drag the ASAM OpenCRG file (.crg) or synthetic OpenCRG asset file (.rrcrg) from the Library Browser to the CRG file asset holder in the Attributes pane.

### Visualize CRG Data

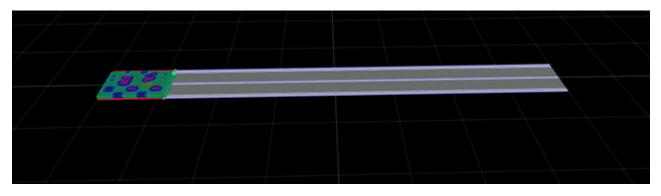

- 1 Click the **Road CRG Tool** button on the toolbar.
- **2** Select the road for which you want to visualize CRG data. This highlights the road and displays the span nodes using light blue lines.
- **3** Select a road segment bounded by span nodes. If CRG data has been applied to the selected road segment, then RoadRunner visualizes the road surface variations using a colormap.

#### Change CRG Color Gradient for Visualizing CRG Data

RoadRunner supports these color gradients for visualizing CRG data.

Parula (default) | Bone | HSV | Autumn | Cool | Hot | Copper | Gray | Jet | Pink | Spring | Summer | Turbo | White | Winter

Follow these steps to change a color gradient.

- **1** Select **Edit > Preferences**.
- 2 In the Application Preferences window, select the desired **CRG Color Gradient** from the dropdown list.

#### Note You must restart RoadRunner to apply your changes to the CRG Color Gradient value.

#### Edit CRG Span

When the length of the selected road span does not match the length of the CRG reference line, the **Road CRG Tool** uses the lesser of these lengths to display surface data along the road. You can edit the length of the selected span to match it to the length of the CRG reference line. To edit the road span for the **Road CRG Tool**, move one of the span nodes by following these steps:

- **1** Select the road containing the span.
- **2** Select the desired node and drag it along the road.

For more details on operating span instances, see "Span Editing".

#### **Replace CRG Data from Road Segment**

- 1 Click the Road CRG Tool on the toolbar.
- 2 Select the road and road segment for which you want to replace CRG data.
- **3** Select the desired CRG file from a folder within the **Library Browser**.
- 4 Drag the CRG file into the **CRG file** asset holder in the **Attributes** pane.

#### **Remove CRG Data from Road Segment**

- **1** Click the **Road CRG Tool** on the toolbar.
- 2 Select the road and road segment from which you want to remove CRG data.
- **3** Right-click the **CRG file** asset holder in the **Attributes** pane, and select **Clear**. Alternatively, select the **CRG file** asset holder and press **Delete**.

#### **Export CRG Data**

You can export CRG data to an ASAM OpenCRG file when you export a scene to an ASAM OpenDRIVE file. For more information, see "Export to ASAM OpenCRG".

## **Parameters**

| Attribute       | Description                                                                                                    |
|-----------------|----------------------------------------------------------------------------------------------------|
| CRG Orientation | Orientation of the CRG data, specified as one of these values:                                                                                                    |
|                 | • Same — CRG data is laid out in the same direction as the road digitization direction.                                                                                                    |
|                 | <ul> <li>Opposite — CRG data is laid out in the<br/>direction opposite to the road digitization<br/>direction. Do not specify this value when CRG<br/>Mode is set to OpenCRG - Absolute<br/>Height (genuine).</li> </ul> |
|                 | Default: Same                                                                                                    |

| Attribute             | Description                                                                                                    |
|-----------------------|----------------------------------------------------------------------------------------------------|
| Attribute<br>CRG Mode | <ul> <li>Description</li> <li>Mode of combining the CRG data with the road data, specified as one of these values:</li> <li>Road Curve - Relative Height (attached) — This mode uses the reference line of the road and adds the height specified in the CRG data to the height of the road in the scene.</li> <li>Road Curve - Absolute Height (attached0) — This mode disregards the height of the road in the scene. Instead, RoadRunner exclusively uses the height specified in the CRG data to represent the road surface.</li> <li>OpenCRG - Absolute Height (genuine) — This mode uses the reference line of the road. The geometry of the CRG data and of road data must match. Similarly to the attached0 mode, RoadRunner exclusively uses the height specified in the CRG data to represent the reference line of the road. The geometry of the CRG data and of road data must match. Similarly to the attached0 mode, RoadRunner exclusively uses the height specified in the CRG data to represent the</li> </ul> |
|                       | road surface.<br><b>Default</b> : Road Curve - Relative Height<br>(attached)                                                                                                    |
| CRG Purpose           | <ul> <li>Physical purpose of the CRG data, specified as one of these values:</li> <li>Elevation — CRG data specifies height values for the road surface.</li> <li>Friction — CRG data specifies friction</li> </ul>                                                                                                    |
|                       | values for the road surface. Default: Elevation                                                                                                    |
| Z Offset              | z-offset between the reference lines of the road<br>and the CRG data, specified as a real scalar. Do<br>not specify this parameter when the <b>CRG</b><br><b>Purpose</b> is set to Friction. Units are in meters.                                                                                                    |
|                       | Default: 0                                                                                                    |
| Z Scale               | Factor for scaling CRG data along the z-direction, specified as a real scalar. Do not specify this parameter when the <b>CRG Purpose</b> is set to Friction.                                                                                                    |
|                       | Default: 1                                                                                                    |

| Attribute      | Description                                                                                                    |
|----------------|----------------------------------------------------------------------------------------------------|
| S Offset       | <ul> <li>s-offset between the reference lines of the road<br/>and the CRG data, specified as a real scalar. Units<br/>are in meters.</li> <li>Default: 0</li> </ul>                                                                                             |
| T Offset       | <ul> <li>t-offset between the reference lines of the road<br/>and the CRG data, specified as a real scalar. Units<br/>are in meters.</li> <li>Default: θ</li> </ul>                                                                                             |
| Heading Offset | Heading offset between reference lines of the<br>road and the CRG data, specified as a real scalar.<br>Units are in degrees. Only specify this parameter<br>when <b>CRG Mode</b> is set to <b>OpenCRG</b> -<br>Absolute Height (genuine).<br><b>Default</b> : 0 |

**Note** Specify **S Offset** and **T Offset** values such that the road surface defined by the CRG data overlaps with a selected road segment. You cannot visualize CRG data outside the extent of the selected road segment.

## **Version History**

**Introduced in R2021b** 

### See Also

Synthetic OpenCRG Assets | OpenDRIVE Viewer Tool

### Topics

"Importing ASAM OpenCRG Files" "Importing ASAM OpenDRIVE Files" "Export to ASAM OpenCRG" "Export to ASAM OpenDRIVE" "Span Editing"

## **Road Superelevation Tool**

Adjust superelevation (slope and banking angle) for full width of road

## Description

The **Road Superelevation Tool** enables you to adjust the superelevation (slope and banking angle) for the full width of a road at specified distances. To modify the slope or banking angle at specified cross-sections of a road, use the **Cross Section Tool** instead.

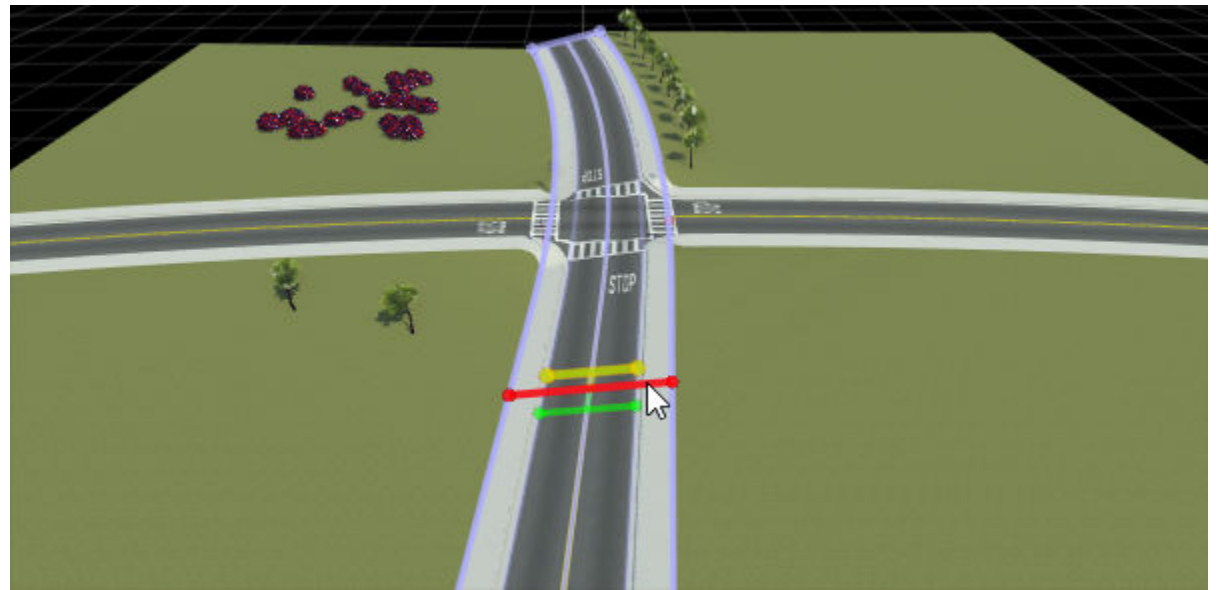

## **Open the Road Superelevation Tool**

On the RoadRunner toolbar, click the **Road Superelevation Tool** button:

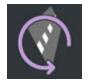

## **Examples**

### Adjust Banking Angle Along Road

1 Open the FourWayStop.rrscene scene, which is one of the prebuilt scenes that is included with newly created RoadRunner projects. Zoom in on the scene and rotate the camera to view the scene at an angle. All roads in this scene are flat.

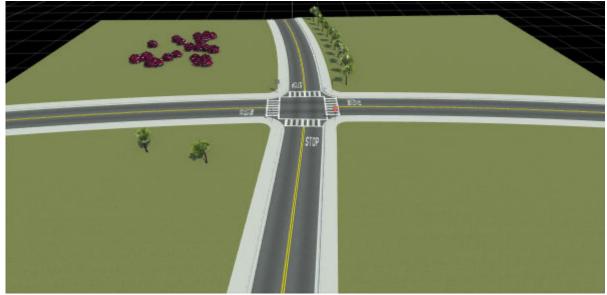

- 2 Click the Road Superelevation Tool button.
- 3 Click to select one of the roads. Then, in the **Attributes** pane, set the **Angle** attribute to 10 degrees. The banking angle of the road increases by 10 degrees along the length of the road.

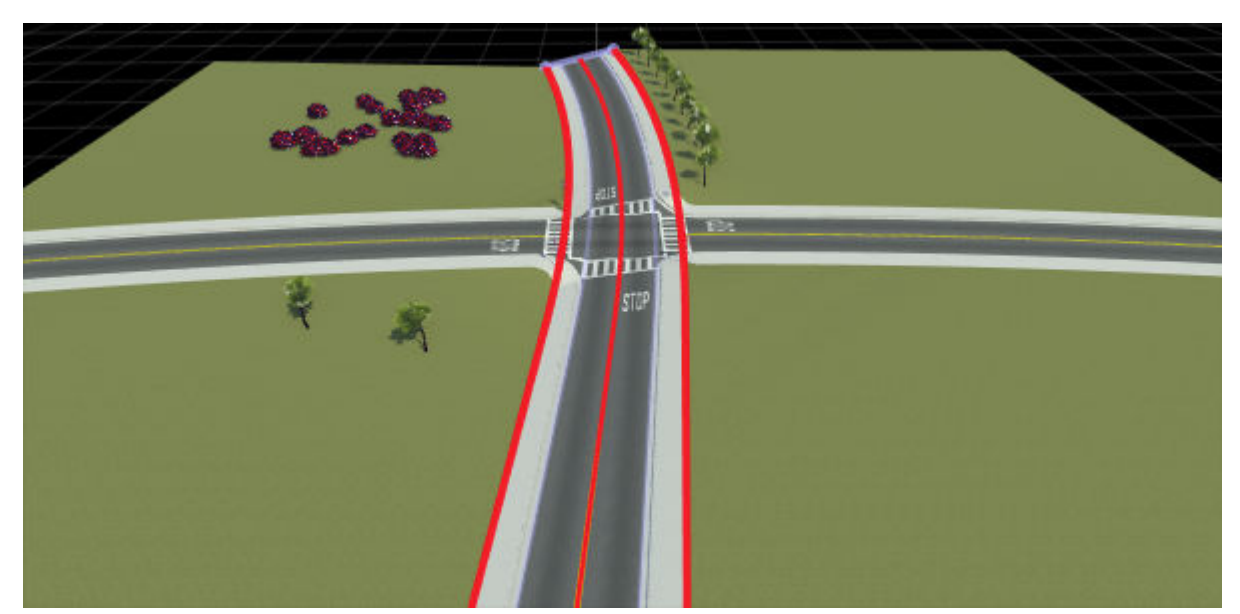

**4** Right-click at a point along the road to add a superelevation node. The node appears as a red bar across the width of the road, with smaller green tangent nodes for adjusting the slope at this node. To adjust the position of the superelevation node along the road, click and drag the red bar.

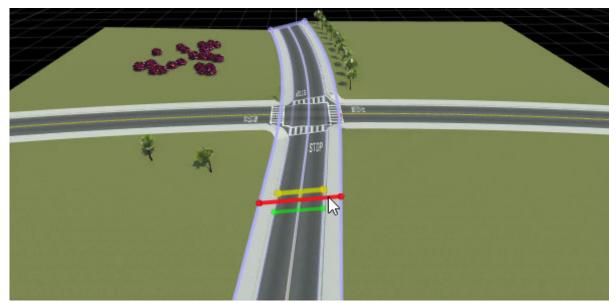

5 In the Attributes pane, decrease the Angle value of the selected node from 10 to 5. The road now has a banking angle of 5 degrees at this node. RoadRunner interpolates the banking angle between nodes. Because the entire road previously had a banking angle of 10 degrees, the banking angle now gradually increases from 5 degrees at this node to 10 degrees at the road edges.

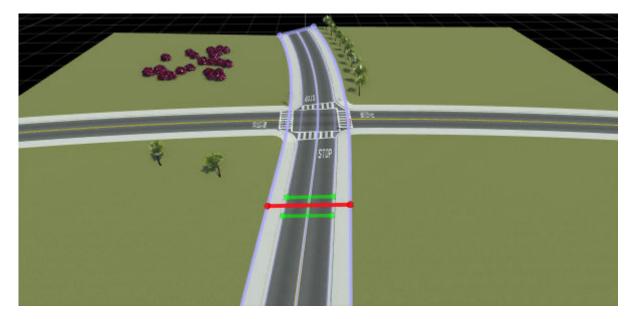

## Parameters

| Attribute | Description                                                                                                    |
|-----------|----------------------------------------------------------------------------------------------------|
| Angle     | Superelevation angle, in degrees, specified as a<br>real scalar. <b>Angle</b> is clockwise-positive relative to<br>the direction in which the road was created. You<br>can specify the superelevation angle of the entire<br>road or at superelevation nodes along the road. |
| Distance  | Position of superelevation node along the road, in<br>meters, specified as a nonnegative real scalar.<br><b>Distance</b> is relative to the edge of the road that<br>was created first.                                                                                      |
| Slope     | Slope of superelevation node tangent, in degrees per meter, specified as a real scalar.                                                                                                    |

## **Version History**

Introduced in R2021a

## See Also

**Cross Section Tool** 

## **Road Height Tool**

Manipulate vertical profile of roads

## Description

The Road Height Tool allows the manipulation of the vertical profile of roads.

The height profile is defined relative to the distance along the road and is constructed of straight line sections and quadratic (parabolic) blend sections. The height profile can also be converted to a sequence of cubics with tangents on nodes.

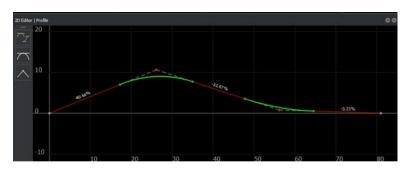

For tips on dealing with height alignment in intersections, see "Resolve Triangulation Issues in Junctions".

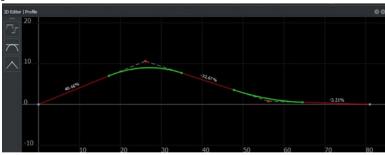

## **Open the Road Height Tool**

On the RoadRunner toolbar, click the **Road Height Tool** button:

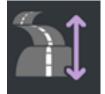

## Examples

#### Insert a New Height Node

- **1** Click the **Road Height Tool** button.
- 2 Click to select a road.
- **3** Right-click the road curve at which you want to insert a height node.
- 4 Optionally, you can hold the right-click button and drag the height node to the desired height.

Alternatively, insert a height node from the **2D Editor** pane.

- 1 Click the Road Height Tool or Road Plan Tool button.
- 2 Click to select a road.
- 3 In the **2D Editor** pane, right-click the road curve where you want to insert a height node.

### Adjust the Height of a Node

- **1** Click the **Road Height Tool** button.
- 2 Click to select a road.
- **3** Click and drag the node you want to edit to the desired height.
- 4 Optionally, click the node and type the desired height into the Attributes pane.

### Alternatively:

- 1 Click the **Road Height Tool** or **Road Plan Tool** button.
- 2 Click to select a road.
- 3 In the **2D Editor** pane, click and drag the node along the vertical axis.

### Move a Height Node Along the Road

- **1** Click the **Road Height Tool** button.
- 2 Click to select a road.
- **3** Click to select a node.
- **4** Adjust the **Distance** value in the **Attributes** pane.

#### Alternatively:

- 1 Click the Road Height Tool or Road Plan Tool button.
- 2 Click to select a road.
- **3** In the **2D Editor** pane, click and drag the node along the horizontal axis.

### **Delete a Road Height Node**

- **1** Click the **Road Height Tool** button.
- 2 Click to select a road.
- **3** Click to select a node.
- 4 Press the **Delete** key or select **Edit** > **Delete** from the menu bar.

### Adjust the Height of a Section Between Nodes

- **1** Click the **Road Height Tool** button.
- **2** Click to select a road.
- **3** Click and drag the curve section you want to edit to the desired height.

**4** Optionally, click the curve section and type the desired height into the **Attributes** pane. This value sets the height of the nodes at the start and end of the curve section.

Alternatively:

- 1 Click the Road Height Tool or Road Plan Tool button.
- 2 Click to select a road.
- 3 In the **2D Editor** pane, click and drag the curve section along the vertical axis.

### Adjust the Size of a Quadratic Blend Section

- **1** Click the **Road Height Tool** button.
- 2 Click to select a road.
- **3** Click the height node in the middle of the blend section you want to edit. Two green dots appear at the limits of the blend region.
- 4 Click and drag either of the green dots to adjust the range of the blend region.
- **5** Optionally, you can type the desired blend range into the **Attributes** pane. This value sets the height of the nodes at the start and end of the curve section.

### **Convert the Profile to Cubic Interpolation**

- **1** Click the **Road Height Tool** button.
- 2 Click to select a road.
- **3** Click Use Cubic Interpolation.

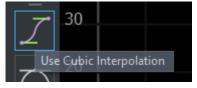

### **Convert the Profile to Quadratic Interpolation**

- **1** Click the **Road Height Tool** button.
- 2 Click to select a road.
- **3** Click Use Quadratic Interpolation.

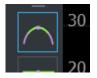

### Adjust the Tangent of a Height Node

- **1** Click the **Road Height Tool** button.
- **2** Click to select a road.
- **3** Click the height node.
- 4 Click and drag either of the green dots to adjust the slope.

### **Disconnect the Tangents of a Height Node**

- **1** Click the **Road Height Tool** button.
- 2 Click to select a road.

- **3** Click the height node.
- 4 Click **Disconnect Tangents**.

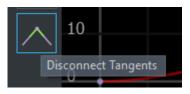

### Connect the Tangents of a Height Node

- **1** Click the **Road Height Tool** button.
- 2 Click to select a road.
- **3** Click the height node.
- 4 Click Connect Tangents.

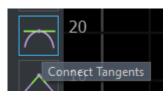

### **Project Roads to Elevation Maps**

RoadRunner can project one or more roads down to the height of an elevation map (see **Elevation Map Assets**). This process samples the elevation data under the road and performs a constrained fit of the road elevation to the trace of the elevation data beneath the road.

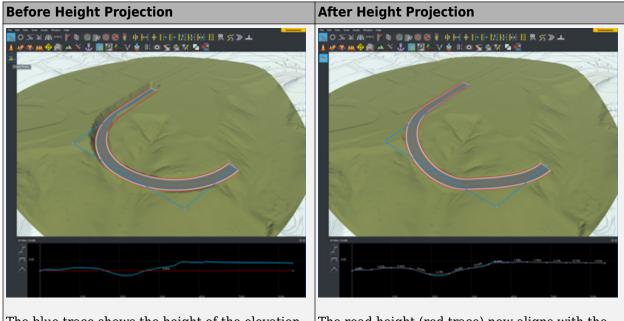

The blue trace shows the height of the elevation map underneath the road.

The road height (red trace) now aligns with the elevation map (blue trace) underneath the road.

- 1 Click the Road Plan Tool button.
- 2 Select the roads you want to project. (You can perform a **Select All** operation to select all roads in the scene).

### 3 Click the **Project Roads** button on the toolbar on the left.

There are two types of height projection that can be performed: a relaxed fit and a tight fit. The type of fit used depends on whether the road uses quadratic or cubic interpolations.

#### **Relaxed Fit**

If a road is using quadratic interpolation on page 1-128, a relaxed, approximate fit is used. This interpolation is best when the terrain data is either noisy or low resolution.

#### Tight Fit

If a road is using cubic interpolation on page 1-128, a much tighter fitting method is used. This interpolation is best when you want the road to closely match the heights of the elevation map.

## **Version History**

Introduced in R2020a

See Also

## **Road Offset Tool**

Adjust connection between two end-to-end roads

## Description

The **Road Offset Tool** is used to adjust the connection between two end-to-end roads. Roads can be shifted laterally to align the lanes of each road.

**Note** Slip roads cannot be offset using this tool. Slip roads will automatically align to the side of the road from which they originate.

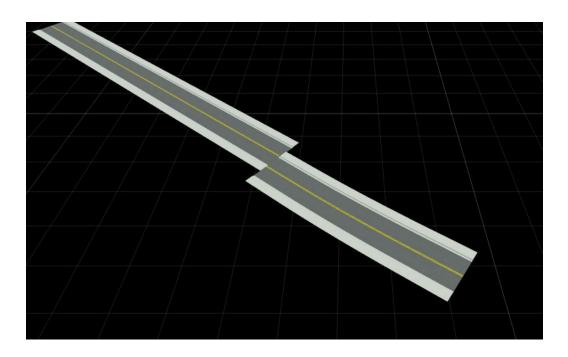

## **Open the Road Offset Tool**

On the RoadRunner toolbar, click the **Road Offset Tool** button:

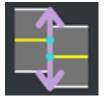

## Examples

### **Offset a Road**

- **1** Click the **Road Offset Tool** button.
- 2 Click the desired road. The road must be connected to another road at its other end.
- **3** Click and drag the arrows at the desired end of the road.

**Note** Holding the **Ctrl** key disables lane snapping.

## **Version History**

Introduced in R2020a

See Also

## **Road Plan Tool**

Create and lay out roads

## Description

The **Road Plan Tool** is the primary tool for creating and laying out roads. It allows for creation and manipulation of the 2D reference curve that the road layout is based on. The height of the road can be manipulated independently using the **Road Height Tool**. Intersections are created automatically where roads overlap.

Roads automatically participate in the terrain surface graph. For more information about this interaction, refer to the "How Surfaces Work in RoadRunner".

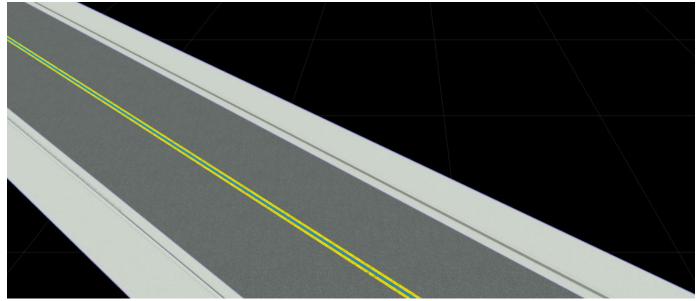

## **Open the Road Plan Tool**

On the RoadRunner toolbar, click the **Road Plan Tool** button:

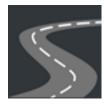

### **Create a New Road**

- **1** Click the **Road Plan Tool** button.
- 2 If another road is already selected, click away from any road to unselect it.
- **3** Optionally, click the desired road style in the **Assets Browser** to build a road of a particular style. If no road style is picked, a basic default style will be used. For more information about road styles, see **Road Style Assets**.
- 4 Right-click at the location you want to start a new road.
- **5** Right-click additional times to create additional road control points to extend and shape the road.

### **Move Road Control Point**

- **1** Click the **Road Plan Tool** button.
- 2 Click the road you want to edit. The road is highlighted, and the control points are displayed and connected by light blue lines.

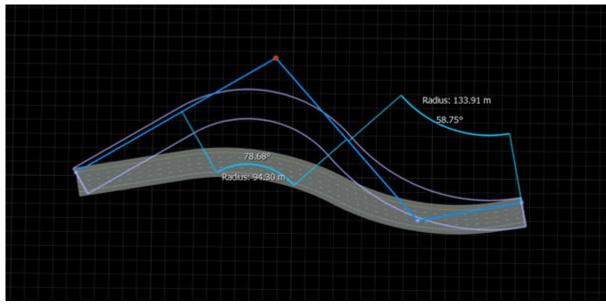

- **3** Click and drag the desired control point to move it.
- 4 Optionally, you can click to select the point, and then type a precise position in the **Attributes** pane.

**Note** The end control points and the first interior control points have some special properties when roads are connected end-to-end:

• Moving the end control point of one of the roads will move the end of the connected road and update the first interior control point of the other road to ensure that the road directions remain aligned at this end, as shown here:

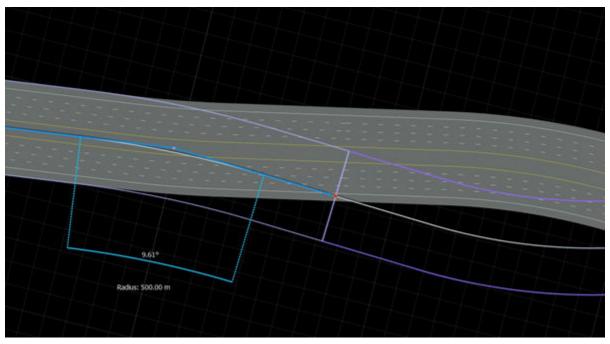

• Moving the first interior control point of one of the roads will move the first interior control point of the other road (by rotating it about the end point) to ensure that the road directions remain aligned at this end, as shown here:

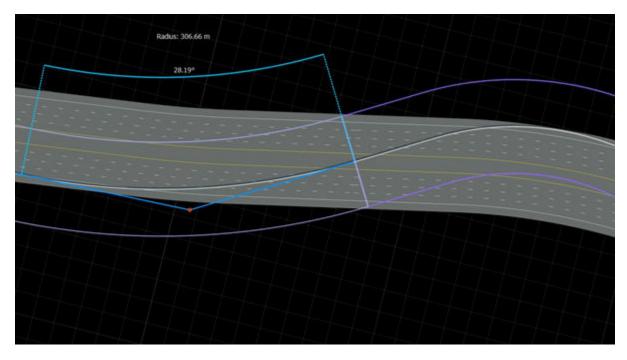

### Insert New Control Point Within Existing Road

**1** Click the **Road Plan Tool** button.

- 2 Click the road you want to edit.
- **3** Move the mouse cursor over the blue control line at the location you want to insert a node.
- 4 Right-click to insert a new node within the control line of the road.

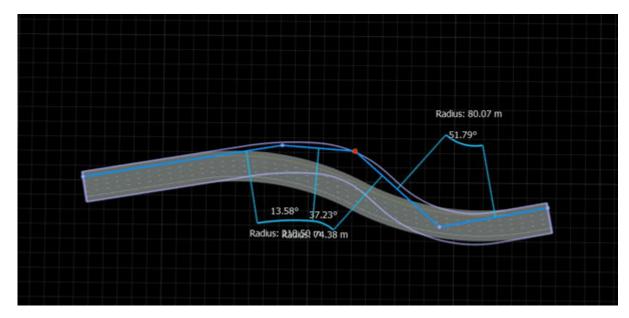

### **Adjust Radius of Road Curve**

By default, the circular arcs in the road curves will fit in the space available. If a smaller curve radius is desired:

- **1** Click the **Road Plan Tool** button.
- 2 Click the road you want to edit. The road is highlighted, and the control points are displayed and connected by light blue lines.
- **3** Click the control point closest to the circular arc you want to modify. The attributes of the selected control point will appear in the **Attributes** pane.
- 4 Adjust the **Max Radius** value to the desired radius. If you do not see anything change, then try a lower value, because **Max Radius** will limit the maximum radius of the arc.

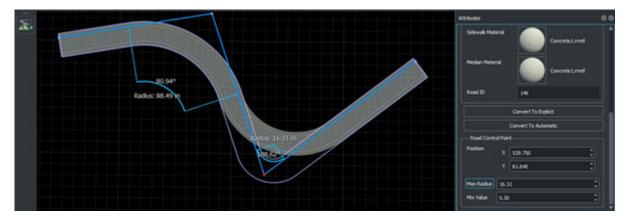

### Adjust Curvature of Road Curve

See "Explicit Road Curves" on page 1-148.

#### Shift Single Road Using Control Line

You can shift a single road on the editing canvas using a control line.

- 1 Click the Road Plan Tool button.
- 2 Click the road you want to shift. The road is highlighted, and the control points are displayed and connected by light blue control lines.
- **3** To shift the entire road, drag one of the control lines. While dragging the light blue line, the canvas displays a preview of the shifted road as a red outline. Note that the road mesh does not move until you release the control line.

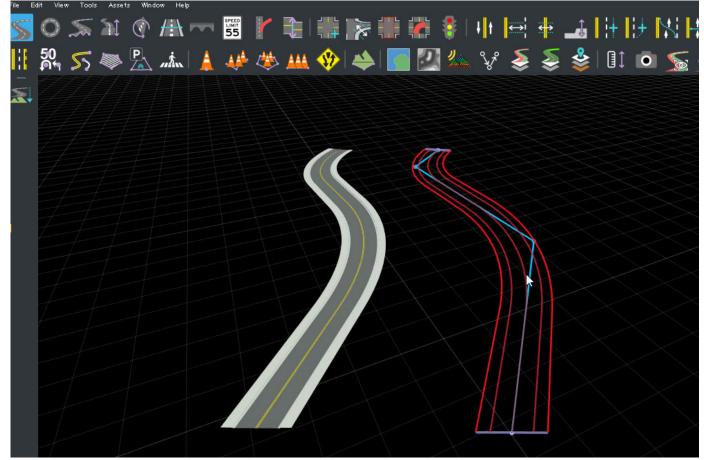

**4** When you are satisfied with the road location indicated by the preview, release the control line. The road mesh shifts from the source location to the destination location.

#### Shift Multiple Roads Using Control Point

You can shift multiple roads on the editing canvas at the same time using control points.

**1** Click the **Road Plan Tool** button.

2 Click and drag from the left side of the canvas to select multiple roads you want to move. The roads are highlighted, and the control points are displayed and connected by light blue control lines.

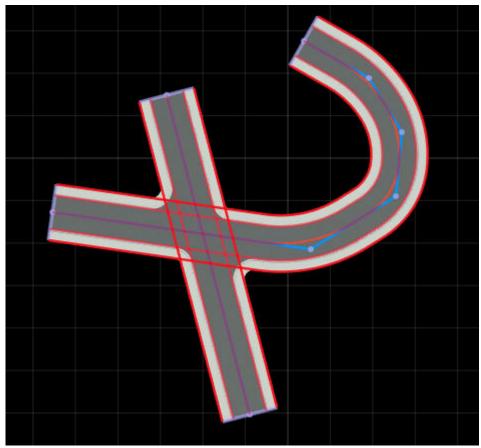

**3** Click and drag from the right side of the canvas to select the same roads again. The control lines and control points turn red.

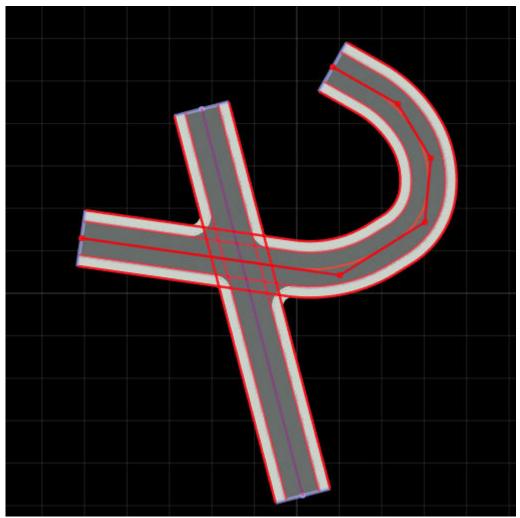

4 Click on a control point and drag it to a new location. While dragging the control point, the canvas displays a preview of the shifted roads as a red outline. Note that the road meshes do not move until you release the control point.

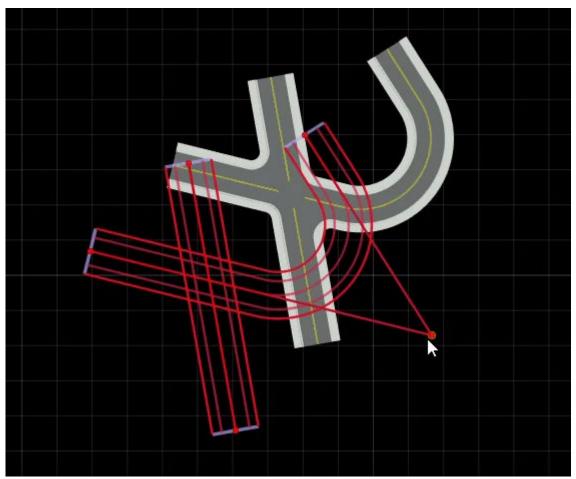

**5** When you are satisfied with the new location of the roads indicated by the preview, release the control point. The road meshes shift from the source location to the destination location.

### **Extend Existing Road**

You can extend an existing road in either direction by adding more control points, as follows:

- **1** Click the **Road Plan Tool** button.
- 2 Click the road you want to extend. The road is highlighted, and the control points are displayed and connected by light blue lines.
- **3** Click the control point on the end of the road you want to extend.
- 4 Right-click to create a new control point and extend the road.

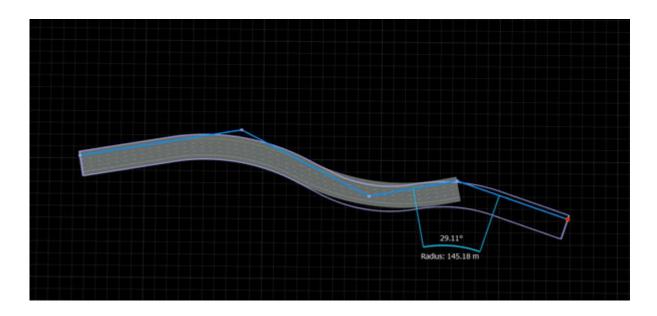

**Note** For optimal performance, avoid very long individual roads. Keeping individual roads under 500 m is recommended. To create stretches of road longer than 500 m, use multiple roads connected end-to-end. Refer to "Create New Road Connected End-to-End with Another Road" on page 1-141 and "Connect Two Roads End-to-End" on page 1-142.

## Create New Road Connected End-to-End with Another Road

In a similar fashion to extending an existing road, you can also create a new road that connects endto-end with an existing road. The visual result is similar to extending the existing road, but there are some important situations where end-to-end roads are needed:

- To avoid extremely long roads for performance reasons
- To create a road loop or self-intersecting road

You can create an end-to-end road that connects with an existing road as follows:

- **1** Click the **Road Plan Tool** button.
- 2 If another road is already selected, click away from any road to unselect it.
- **3** Click the lavender road node line at the end of a road.
- **4** Right-click to create a new control point, which creates a new road that extends off the existing one.

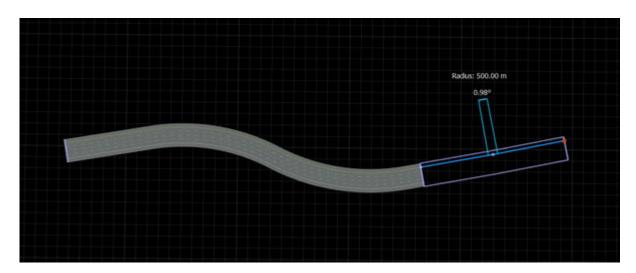

## **Connect Two Roads End-to-End**

Similar to the steps above, you can extend a road and simultaneously connect it to the end of an existing road as follows:

- **1** Click the **Road Plan Tool**.
- 2 Click the road you want to extend. The road is highlighted, and the control points are displayed and connected by light blue lines.

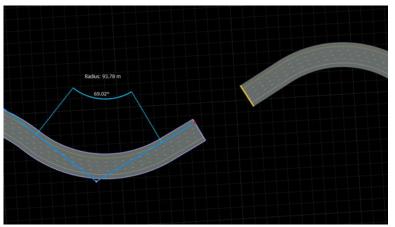

- **3** Click the control point on the end of the road you want to extend.
- **4** Right-click the lavender line at the end of another road.

## **Create Road Loop**

You can create a closed loop road by combining the steps above or by using the Road Circle Tool.

**Note** Closed loops require at least three separate roads. You cannot form a loop from a single road.

**1** Create the first road by using the "Create a New Road" on page 1-134 steps.

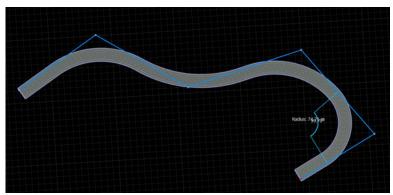

**2** Create the second road by using the "Create New Road Connected End-to-End with Another Road" on page 1-141 steps.

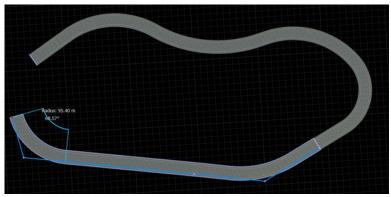

**3** Create the final road by using the "Create New Road Connected End-to-End with Another Road" on page 1-141 steps, followed by the "Connect Two Roads End-to-End" on page 1-142 steps to end the road.

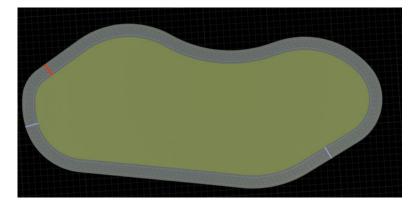

## **Delete Road Control Point**

- **1** Click the **Road Plan Tool** button.
- 2 Click the road you want to delete the point from. The road is highlighted, and the control points are displayed and connected by light blue lines.
- **3** Click the control point you want to delete.
- 4 Press the **Delete** key, or select **Edit** > **Delete** from the menu bar.

## **Delete Road**

- **1** Click the **Road Plan Tool** button.
- 2 Click the road you want to delete.
- **3** Press the **Delete** key, or select **Edit** > **Delete** from the menu bar.

### **Create Intersection**

At-grade intersections are created automatically in RoadRunner wherever two or more roads cross.

#### **Four-Way Intersections**

To create a four-way intersection, create two roads that fully overlap:

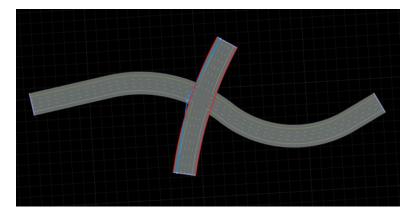

#### **T-Junctions**

To create a T-junction, create two roads where one ends within the extents of the other:

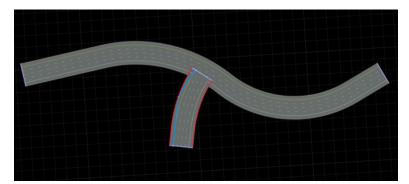

#### **Ramps and Splits**

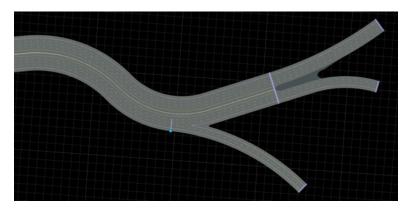

To create onramps, offramps, and road splits, refer to the **Slip Road Tool** documentation.

## Self-Intersections

A single road should not overlap itself. If you need to create a road that loops back on itself, either chop the road with the **Road Chop Tool**, or create roads connected end-to-end:

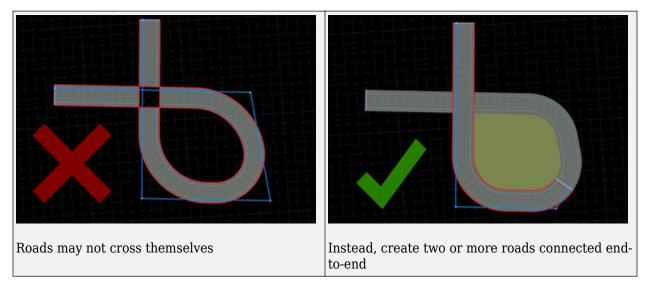

## **Double-Crossings**

You might observe issues with lane markings when two roads cross each other twice (that is, two atgrade intersections are formed between the same two roads).

Avoid double-crossing roads. If you need to create a double-crossing situation, either chop one of the roads with the **Road Chop Tool**, or initially create one of the roads using two end-to-end roads.

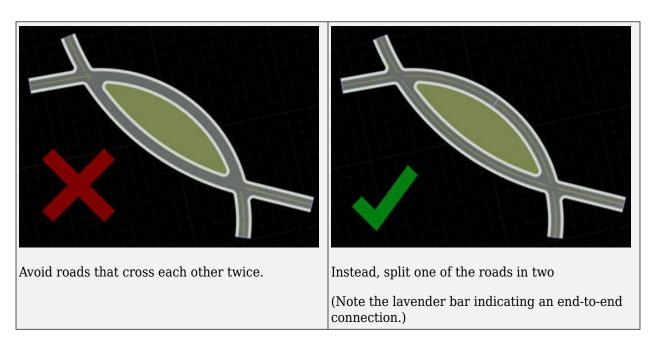

**Note** Intersections are only created when the roads have similar heights at the crossing locations. To adjust road heights, use the **Road Height Tool**.

## **Prevent Creation of Automatic Junctions Between Roads**

RoadRunner automatically creates intersections wherever two or more roads cross. To prevent RoadRunner from creating automatic junctions between roads, use the **Stack Level** or **Overlap Group** attribute.

## **Stack Level**

Two roads only produce an automatic junction if their **Stack Level** values are the same. For example, when creating an overpass in a highway interchange, you can define the levels of the overpass by assigning each level a different **Stack Level** value. If you also assign a road an **Overlap Group** value, then the road only creates automatic junctions with overlapping roads with the same **Stack Level** value and different **Overlap Group** values.

To modify the **Stack Level** value for a road, follow these steps:

- **1** Click the **Road Plan Tool** button.
- 2 Click the road for which you want to modify the **Stack Level** value.
- 3 In the Attributes pane, under Road, increase or decrease the Stack Level value as desired to suit your scene. For example, in the figure, a straight road and a curved road overlap. However, because the Stack Level value for the straight road is set to 1 and the Stack Level value for the curved road is set to 0, these two roads do not automatically produce a junction.

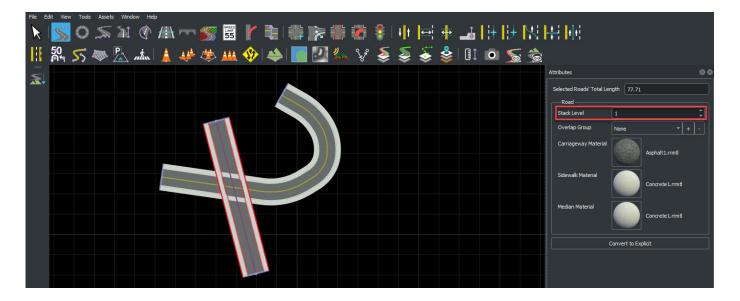

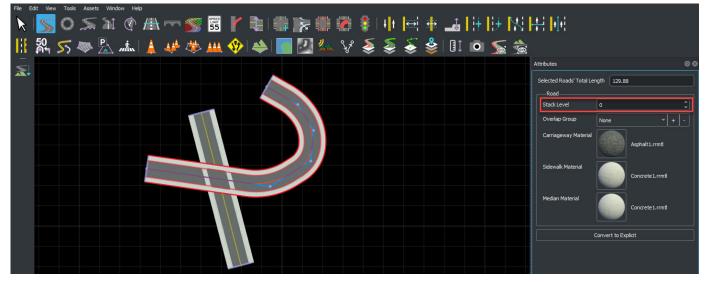

## **Overlap Group**

Roads with the same **Overlap Group** value do not produce automatic junctions, even if they have the same **Stack Level** value. You can use the **Overlap Group** attribute when importing data where the junctions have already been defined (such as from ASAM OpenDRIVE) to ensure that RoadRunner does not produce additional automatic junctions.

To modify the **Overlap Group** values for roads, follow these steps:

- **1** Click the **Road Plan Tool** button.
- 2 Click the road for which you want to assign an **Overlap Group** value.
- 3 In the Attributes pane, under Road, click the + button next to Overlap Group. This opens the Create Overlap Group dialog box. Enter the name of a group to assign the road to that overlap group.

Repeat this step to assign the remaining roads to overlap groups. The roads assigned to the same overlap group do not produce an automatic junction. For example, in this figure, a curved road

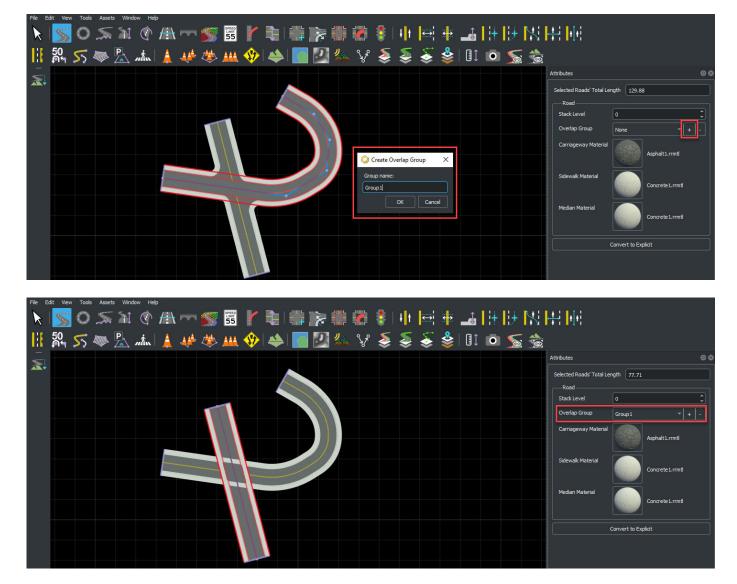

and a straight road overlap. Because the curved road and the straight road both have an **Overlap Group1**, these two roads do not produce a junction.

## **Explicit Road Curves**

By default, new roads will be created out of straight lines and circular arcs. Roads created in this method are called "Automatic". It is sometimes desirable to instead define a road curve as an explicit set of straight lines, circular arcs, clothoids (spirals), and parametric cubics (Hermite curves).

Roads created in this method are called "Explicit." Each straight line, circular arc, clothoid (spiral), or parametric cubic (Hermite curve) is called a "Segment." The explicit road curve also allows you to set the tangents of the road at each control point. Editing the control points of an explicit curve is done the same as with an automatic curve.

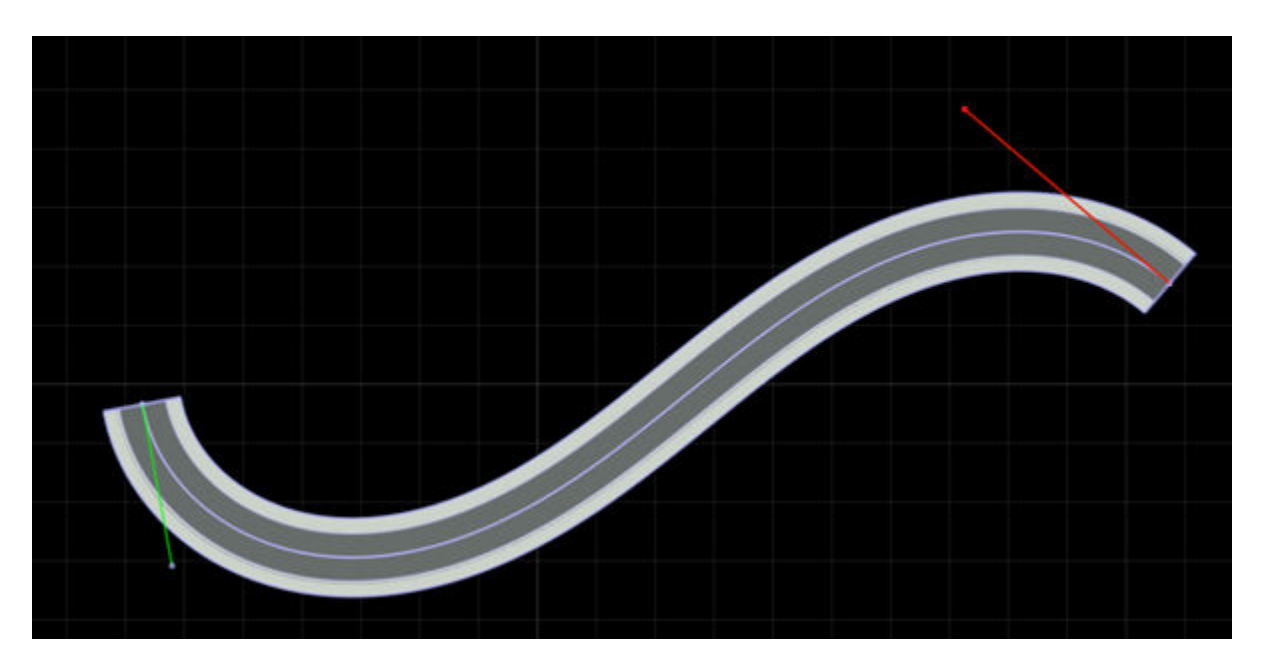

### **Building Roads With Explicit Curves**

Explicit curves can be used to create a road with a very specific profile (for example, a 50 m linear section, followed by a 20 m spiral with specific starting and ending curvatures, followed by a 30 m arc with specific curvature, and so on).

To build such a road, follow these steps:

- **1** Click the **Road Plan Tool** button.
- 2 Create a new road using these steps: "Create a New Road" on page 1-134.
- **3** Convert the new road to explicit form using these steps: "Make Road Curve Explicit" on page 1-149.
- **4** Adjust the type and properties of the first road section.
- **5** For each new section you want to add to the road:
  - **1** Add a new section using these steps: "Extend Existing Road" on page 1-140.
  - **2** Adjust the type and properties of the new road section.

## Make Road Curve Explicit

- **1** Click the **Road Plan Tool** button.
- 2 Click the road you want to change.
- 3 In the Attributes pane, press Convert to Explicit.

## **Make Road Curve Automatic**

- **1** Click the **Road Plan Tool** button.
- **2** Click the road you want to change.
- **3** In the **Attributes** pane, press **Convert to Automatic**.

**Note** Converting an explicit curve to an automatic curve can slightly change the curve and insert additional points.

## Change Tangent of Explicit Curve

- **1** Click the **Road Plan Tool** button.
- 2 Click the road you want to change.
- **3** Click and drag one of the tangent control points and move it to set the desired tangent.

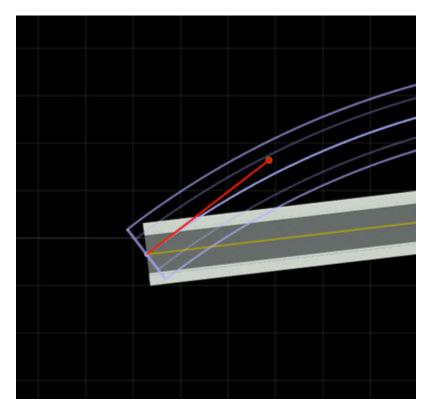

**Note** Setting tangents on a road may change the type of the segments connected to the affected control point.

## Change Type of Segment

- **1** Click the **Road Plan Tool** button.
- 2 Click the road you want to change.
- **3** Click the segment you want to change.
- 4 In the **Attributes** pane, select the **Type** of the segment. This will automatically constrain the segment's points and tangents to match the type.

## **Change Length of Segment**

- **1** Click the **Road Plan Tool** button.
- 2 Click the road you want to change.
- **3** Click the segment you want to change.
- 4 In the Attributes pane, adjust the Length of the segment to the desired length.

**Note** You can set the length of a segment only if the segment is a line, arc, or spiral.

## **Change Curvature of Segment**

- **1** Click the **Road Plan Tool** button.
- **2** Click the road you want to change.
- **3** Click the segment you want to change.
- 4 In the Attributes pane, adjust the Curvature (for circular arcs) or Start Curvature/End Curvature (for spirals).

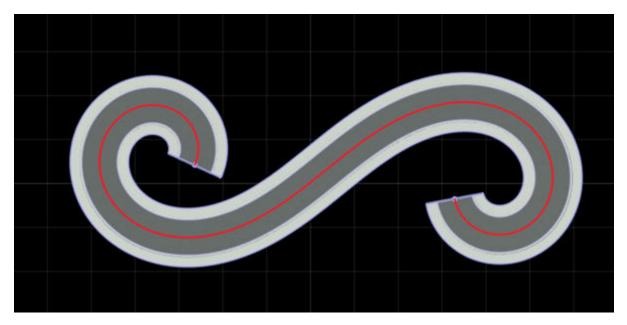

**Note** You can set the curvature of a segment only if the segment is an arc or spiral.

## **Version History**

Introduced in R2020a

See Also

# **Road Speed Limits Tool**

Set speed limits along road spans

## Description

The **Road Speed Limits Tool** enables you to set varying speed limits along sections of a road. When you export your scene to a simulator, you can use these values to test whether vehicles drive the set speed limits.

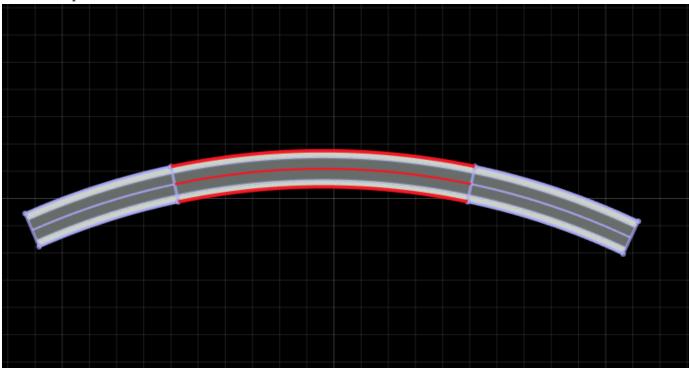

# **Open the Road Speed Limits Tool**

On the RoadRunner toolbar, click the **Road Speed Limits Tool** button:

| SPEED |  |
|-------|--|
| LIMIT |  |
| 55    |  |
| 22    |  |

## **Examples**

## Set Speed Limits Along Road

This example shows how to set varying speed limits along a simple curved road.

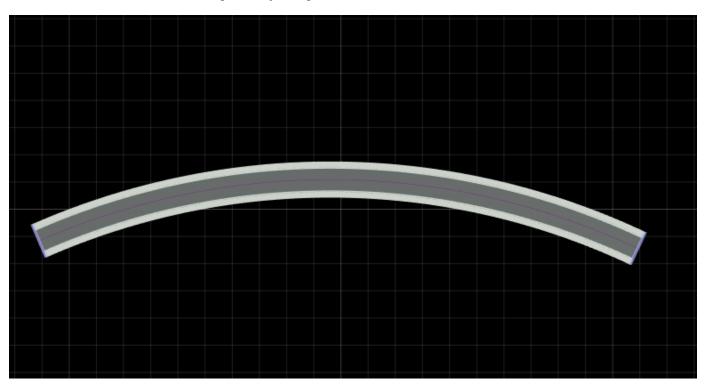

Create a curved road segment by using the **Road Plan Tool**.

Divide the road into sections along which to set different speed limits.

- **1** Select the **Road Speed Limits Tool** button.
- **2** Select the road by clicking it.
- **3** Right-click the road at two locations to divide it into three sections. To adjust the sections, click and drag the dividing nodes along the curve of the road.

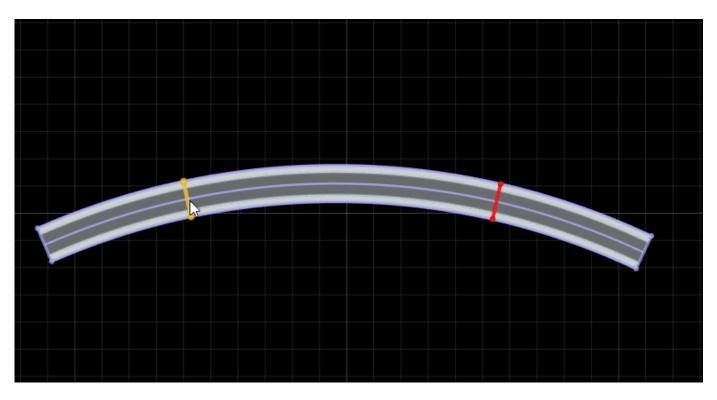

By default, each section of the road has a speed limit of 40 miles per hour. Set the middle section of the road to a lower speed limit.

**1** Click the middle section of the road to select it.

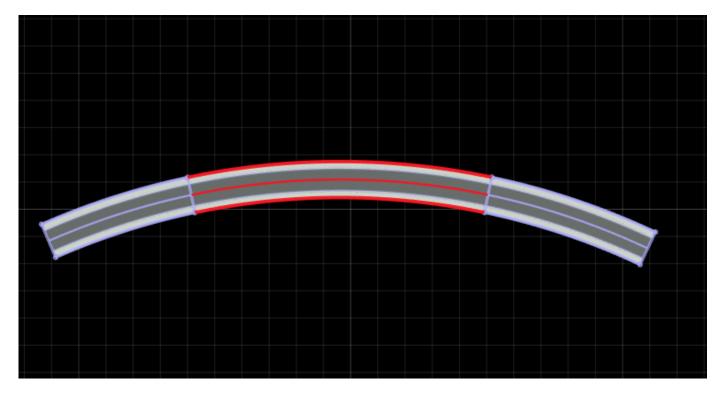

2 In the Attributes pane on the right, set the **Speed Limit** to 20.

You can then adjust the sections further or add or delete sections. To delete a section, click a dividing node to select it, and then click **Delete**. When you delete a dividing node, the merged section inherits the speed limit of the road section that had the higher speed limit.

## **Parameters**

| Attribute   | Description                                                                                                    |
|-------------|----------------------------------------------------------------------------------------------------|
| Speed Limit | Speed limit of road section, specified as a nonnegative integer.                                                                                                    |
|             | By default, units are in miles per hour. To change<br>units to kilometers per hour, in the menu bar,<br>select <b>Tools &gt; Scene Settings</b> . Then, set <b>Speed</b><br><b>Units</b> to KPH.<br>Default: 40 |
| Dood Time   |                                                                                                    |
| Road Type   | Type of road, specified as Unknown, Rural,<br>Motorway, Town, Low Speed, Pedestrian, or<br>Bicycle.                                                                                                    |
|             | Default: Town                                                                                                    |

## **Version History**

Introduced in R2020b

## See Also

**Road Plan Tool** 

1

Tools

# **Scene Builder Tool**

Generate 3D scenes from HD Map data

## Description

To import, inspect, and build scenes from HD Map data, use the **Scene Builder Tool**. After building the scene, you can edit and export the scene by using other RoadRunner capabilities.

Currently, the RoadRunner supports a pair of HD Map services:

- HERE HD Live Map <sup>1</sup> Developed by HERE Technologies, this cloud-based web service that
  enables you to access highly accurate, continuously updated map data. The data is composed of
  tiled map layers containing information such as the topology and geometry of roads and lanes and
  scene objects such as signs, poles, and barriers.
- TomTom HD Map Developed by TomTom Technologies, this delivers a highly accurate, up-todate, and realistic representations of roads to suit the purpose of automated driving. RoadRunner Scene Builder supports the TomTom HD Map data formats Avro and GeoPackage. Each format contains information such as lane geometry, lane types, road borders, traffic signs, curbs, and barriers. The supported versions for TomTom HD Map Avro data formats are specified in the table.

| Data Format Type                 | Version |
|----------------------------------|---------|
| HD Map Avro Format Specification | 1.2.0.0 |
| HD Map Avro Schema               | 1.1     |

The **Scene Builder Tool** is part of RoadRunner Scene Builder, an add-on product that requires an addition to your RoadRunner license. For more details, see "Get RoadRunner Updates and Upgrades". You also need to enter into a separate agreement with HERE Technologies to gain access to HERE HD Live Map data and to get the required Marketplace credentials, **Access Key ID** and **Access Key Secret**.

<sup>1</sup> You need to enter into a separate agreement with HERE in order to gain access to the HDLM services and to get the required credentials (access\_key\_id and access\_key\_secret) for using the HERE Service.

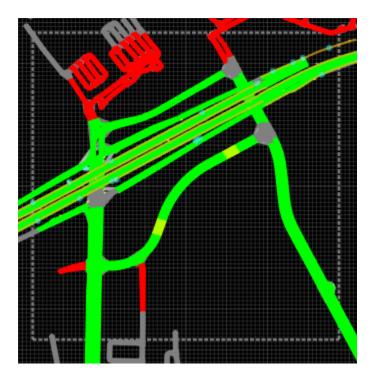

# **Open the Scene Builder Tool**

On the RoadRunner toolbar, click the **Scene Builder Tool** button:

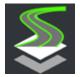

## **Examples**

## View HERE HD Live Map Scene Data for Visual Reference

View HERE HD Live Map data in RoadRunner for an area in Santa Clara, California. You can use this data as a visual reference to manually create roads on or around it.

## **Choose Area of Interest**

Open the **World Settings Tool** from the toolbar by clicking the **World Settings Tool** button. Specify the area of interest by using the **World Settings Tool**.

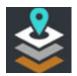

In the **Attributes** pane, in the **World Origin** section, specify the **Latitude** as 37.4156 degrees and the **Longitude** as -121.9749 degrees. In the **Workspace** section, under **Extents**, specify both **X** and **Y** as 750 meters. Apply your changes by selecting **Apply World Changes**.

#### Import and Explore Data

Open the Scene Builder Tool from the toolbar by clicking the Scene Builder Tool button.

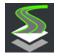

Then, import the HERE HD Live Map data by clicking the **Import Data For Area** button on the toolbar to the left of the scene editing canvas.

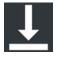

To import data from a directory containing HERE protobul files, select **Open HD Map Root Folder** from the toolbar to the left of the scene editing canvas.

|   | - | - |   |
|---|---|---|---|
| 1 | - |   | 1 |
|   |   |   |   |

This opens an Import HD Data folder dialog box to specify the type and source of the HD Map data. Set the **Source Type** parameter to HERE, and set the **Protobuf Folder's Root Folder** by navigating to the directory that contains your HERE protobuf files. By default, RoadRunner Scene Builder unpacks the .gz file containing HERE protobuf files and imports the data. To skip this step, clear the **Uncompress using gzip** parameter.

RoadRunner saves the specified Import HD Data folder dialog box parameters for future RoadRunner sessions on your machine.

Before you import the Live Map data, you must enter a valid HERE HD Live Map access credentials, **Access Key ID** and **Access Key Secret**, then click **OK**. RoadRunner saves these credentials for the rest of this RoadRunner session on your machine. To save these credentials for future RoadRunner sessions on your machine, select **Save my credentials**. The credentials remain saved until you delete them.

You can delete the existing credentials by erasing them from the HERE HD Live Map Marketplace Credentials dialog box and clicking **OK**. RoadRunner displays an error message indicating that your credentials are missing, or that your connection to the download server is broken. Ignore the error message, and select **Cancel** to close the dialog box.

The Scene Builder Tool imports HERE HD Live Map data from HERE tiles that intersect your workspace, converts the data into a preview called a **RoadRunner HD Map**, and displays the **RoadRunner HD Map** in the scene editing canvas. For more information on **RoadRunner HD Map** data see "RoadRunner HD Map Data" on page 1-162.

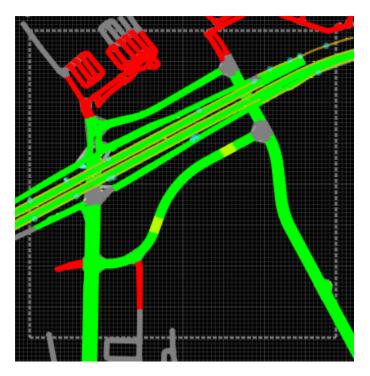

Explore the imported data by selecting control points, lane boundaries, lanes, lane groups, and scene objects. You can view their properties on the **Attributes** pane. The type of road element selected in the HD Map scene editing canvas determines the available properties.

## Scene Builder

• Color by Confidence Classification — By default, the RoadRunner HD Map displays the confidence classification of the imported data using various colors. Refer to the Classification Legend in the Attributes pane for specific information on these colors. For more information about classification, contact HERE Technologies.

To disable both the **Classification Legend** in the **Attributes** pane and the color classification in the **RoadRunner HD Map** preview, clear this option.

- Selected Lane Length Length of the selected lanes.
- Scene Lane Length Length of the total lanes in the scene.

#### Lane

- Id Unique identification number for the selected lane.
- **Speed Limit** Maximum allowed driving speed of the lane.
- Lane Type Type of the lane, specified as driving or shoulder.
- **Travel Direction** Direction of travel for the road segment, specified as forward, backward, or bidirectional.
- Start Lanes Displays the list of lanes, and their IDs, connected to the start of the selected lane.
- End Lanes Displays the list of lanes, and their IDs, connected to the end of the selected lane.

You can view unique IDs for the Lane Boundary and Lane Group on the Attributes pane.

#### Barrier

- Id Unique identification number for the selected barrier.
- Side Lane side on which the barrier is placed, specified as left or right.
- **Extrusion Asset** Displays the extrusion asset image available in the asset library which is relevant to the imported scene object.

You can also view the unique IDs and **Prop Asset** images available in the asset library which are relevant to the imported **Pole** and **Sign** scene objects.

You can manually create on or around this data. Alternatively, if you have a RoadRunner Scene Builder license, click **Build Scene** to build roads and scene objects directly from the data.

### View TomTom HD Map Scene Data for Visual Reference

View TomTom HD Map data in RoadRunner for an area in Michigan, USA. You can use this data as a visual reference to manually create roads on or around it.

#### **Choose Area of Interest**

You can specify an area of interest by using the **World Settings Tool** and specifying its world origin latitude, world origin longitude, and the X and Y workspace extents. For more information see "Build Scenes Using TomTom HD Map Data".

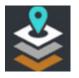

For this example, import the whole data with out specifying the area of interest.

#### Import and Explore Data

Open the **Scene Builder Tool** from the toolbar by clicking the **Scene Builder Tool** button.

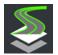

Then, import the TomTom HD Map data by clicking the **Open HD Map Root Folder** button on the toolbar to the left of the scene editing canvas.

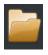

This opens an Import HD Data folder dialog box to specify the type and source of the HD Map data. Set the **Source Type** parameter to TomTom. RoadRunner Scene Builder supports the TomTom HD Map data formats Avro and GeoPackage.

Set the **Choose data format** parameter to Avro or GeoPackage, and specify the path of the **TomTom Root Folder** by navigating to the directory containing your TomTom HD Map data. Each format has several files that contain data such as the lane border, lane center line, lane group, lane trajectory, junction area, speed restrictions, and traffic signs. For access to TomTom HD Map data, contact TomTom Technologies.

RoadRunner saves the specified Import HD Data folder dialog box parameters for future RoadRunner sessions on your machine.

For this example, set **Choose data format** to Avro, and specify the path of the **TomTom Root Folder** by navigating to a folder containing Avro HD Map Data, and import the data by selecting **Import**.

The **Scene Builder Tool** imports the Avro HD Map data from the specified folder, converts the data into a preview called a **RoadRunner HD Map**, and displays the **RoadRunner HD Map** in the scene editing canvas. For more information on **RoadRunner HD Map** data, see "RoadRunner HD Map Data" on page 1-162.

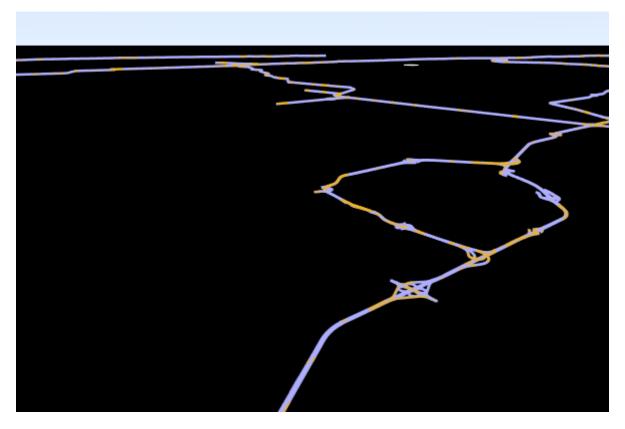

Explore the imported data by selecting lanes, lane boundaries, barriers, and traffic signs. You can view their properties on the **Attributes** pane. The type of road element selected in the **RoadRunner HD Map** scene editing canvas determines the available properties.

## **Scene Builder**

- Color by Confidence Classification Disabled for imported TomTom HD data.
- Selected Lane Length Length of the selected lanes.
- Scene Lane Length Length of the total lanes in the scene.

## Scene Builder

- Color by Confidence Classification Disabled for imported TomTom HD data.
- Selected Lane Length Length of the selected lanes.

• Scene Lane Length — Length of the total lanes in the scene.

### Lane

- Id Unique identification number for the selected lane.
- **Speed Limit** Maximum allowed driving speed of the lane.
- Lane Type Type of the lane.
- **Travel Direction** Direction of travel for the road segment, specified as forward, backward, or bidirectional.
- Start Lanes Displays the list of lanes, and their IDs, connected to the start of the selected lane.
- End Lanes Displays the list of lanes, and their IDs, connected to the end of the selected lane.

You can view unique IDs for the Lane Boundary on the Attributes pane.

You can view the unique IDs for the Lane Boundary on the Attributes pane.

### Barrier

- Id Unique identification number for the selected barrier.
- Side Lane side on which the barrier is placed, specified as left or right.
- **Extrusion Asset** Displays the extrusion asset image available in the asset library which is relevant to the imported scene object.

### Sign

- Id Unique identification number for the selected scene object.
- **Prop Asset** Displays the asset image available in the asset library which is relevant to the imported scene object.

You can manually create on or around this data. Alternatively, if you have a RoadRunner Scene Builder license, click **Build Scene** to build roads and scene objects directly from the data.

## **More About**

## RoadRunner HD Map Data

The **RoadRunner HD Map** is a preview that displays the imported HD Map data in the scene editing canvas. The **RoadRunner HD Map** data contains confidence color classification, lanes, lane boundaries, lane groups, lane length, barriers, poles, and traffic signs. You can also view their properties on the **Attributes** pane.

The **RoadRunner HD Map** displays trajectory lanes as gray, barriers as orange, poles as blue dots, and traffic signs as yellow. Selecting a lane border gives information of the extrusion types, such as guard rail and fence.

For imported TomTom HD Map data, the **Color by Confidence Classification** option is disabled, by default, and color classification is excluded in the **RoadRunner HD Map** preview.

## **Create Routes**

You can use the **Scene Builder Tool** to create routes for HD Map data, and select the roads and objects around those routes to build them.

To start creating routes, right-click on a lane in the **RoadRunner HD Map** scene editing canvas. When you right-click on the lane for the first time, it creates a blue starting waypoint:

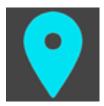

Right-click again to add more waypoints to the route. These are represented as white waypoints:

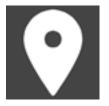

The created route follows a possible shortest pathway along the travel direction of the lane, displayed as a solid blue line. If the route does not have a possible pathway, then the **RoadRunner HD Map** represents it as a dashed blue line.

When you have finished creating the route, the final waypoint is represented in yellow:

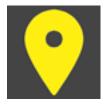

For example:

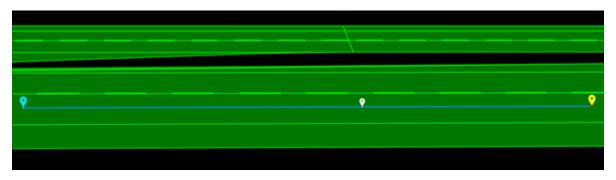

If you want to insert a waypoint in the middle of the route, or want to extend the created route, then select a waypoint and right-click to add more waypoints between it and the next waypoint. If you have selected the final waypoint, additional right-clicks extend the created route. You can also select and delete waypoints from the route.

You can also include nearby roads and objects along the created routes to build them. You can control this inclusion by accessing the properties of the created route. Select the route to view its available properties in the **Attributes** pane.

## Route

- **Include Object Distance** By default this distance is specified as 0.00 meters, and only the roads linked to the route are built. To include the nearby roads and objects in the build process, you can manually specify a distance in this parameter. Alternatively, you can control interactively by sliding this parameter up and down in the **Attributes** pane.
- **Highlight Included Objects** By default, the **RoadRunner HD Map** highlights the nearby roads and objects along the route in the scene editing canvas. These highlights are based on the distance specified in the **Include Object Distance** parameter. To disable highlights, clear this option.

The created routes are represented as a solid blue line. They retain their associated road and object information, and you can build them using the capabilities of RoadRunner Scene Builder.

## Tips

You can view the **RoadRunner HD Map** while using a different tool by selecting **View** > **RoadRunner HD Map** from the menu bar.

## **Version History**

**Introduced in R2020b** 

See Also World Settings Tool

## Topics

"Build Scenes Using HERE HD Live Map Data" "Build Scenes Using TomTom HD Map Data" "Configure Assets for Imported HERE HD Live Map Data" "Configure Assets for Imported TomTom HD Map Data"

# Scene Export Preview Tool

Preview scene geometry to be exported

## Description

The **Scene Export Tool** can be used to visualize the exact scene geometry that will be exported. You can also use it to query properties, such as triangle and material counts. Tile counts are determined by fitting the **Tile Size** and **Center** parameters to the **Scene Extents**.

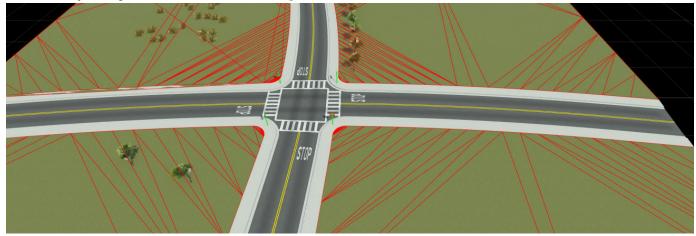

## **Open the Scene Export Preview Tool**

On the RoadRunner toolbar, click the **Scene Export Preview Tool** button:

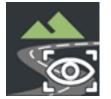

## **Examples**

## Adjust the Export Tile Size

- **1** Select the **Export to Tiles** toggle.
- 2 Adjust the **Tile Size** parameters to modify the size of individual tiles.
- 3 Adjust the **Center** parameters to modify the overall tiling center.
- 4 Click **Preview Export**.

## **Preview Segmentation Output**

- **1** Modify the **Split by Segmentation** toggle.
- 2 Press **Preview Export**.

**3** Enable segmentation display to preview segmentation categories in this tool.

## **Version History**

Introduced in R2020a

## See Also

## Topics

"Customize Levels of Detail in Exported Scenes"

# Screenshot Tool

Generate and save image of current camera view

## Description

The **Screenshot Tool** generates and saves an image of the current camera view. The dimensions of the screenshot can be set independently of the dimensions of the actual viewport. This allows for full control over the resolution and aspect ratio of the image without being limited to the resolution of the monitor. The **Screenshot Tool** also allows control over the camera field of view.

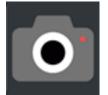

## **Open the Screenshot Tool**

On the RoadRunner toolbar, click the **Screenshot Tool** button:

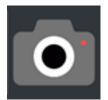

## Examples

## Generate a Screenshot

- **1** Click the **Screenshot Tool** button.
- 2 Adjust the resolution and field of view as desired through the Attributes pane.
- 3 Click the Take Screenshot button on the Attributes pane.
- 4 Specify the file name and location in the **File Save** dialog box and click **Save**.

## **Generate a Quick Screenshot**

- **1** Open any tool with the desired camera position. Quick screenshots use the current viewport settings and resolution.
- 2 Either select Tools > Quick Screenshot from the menu bar or press Ctrl+P.
- **3** Specify the file name and location in the file save dialog box and click **Save**.

# **Version History**

Introduced in R2020a

See Also

# **SD Map Viewer Tool**

Generate 3D scenes using SD Map services

## Description

Use the **SD Map Viewer Tool** to import, inspect, and build scenes from SD Map data. After building the roads, you can edit and export the scene by using other RoadRunner capabilities.

RoadRunner supports importing map data from these SD Map services:

- Zenrin Japan Map API 3.0 (Itsumo NAVI API 3.0) <sup>2</sup> This cloud-based web service, developed by ZENRIN DataCom CO., LTD., enables you to access accurate, continuously updated map data. To import Zenrin Japan Map API 3.0 (Itsumo NAVI API 3.0) data, you must enter a valid Access Client ID and Access Key Secret.
- OpenStreetMap This is a free, open-source, web map service that enables you to access crowdsourced map data all over the world. To import OpenStreetMap data, you must have a valid OpenStreetMap file with the .osm file extension.

When you import map data from these web services, RoadRunner converts it to SD Map data containing nodes and links. Each link is a road segment with a node at each end, and each node connects to other road segments. When more than one link joins at a point, the SD Map allocates a single node to all of the links that connect at that location.

<sup>2</sup> To gain access to the Zenrin Japan Map API 3.0 (Itsumo NAVI API 3.0) service and get the required credentials (a client ID and secret key), you must enter into a separate agreement with ZENRIN DataCom CO., LTD.

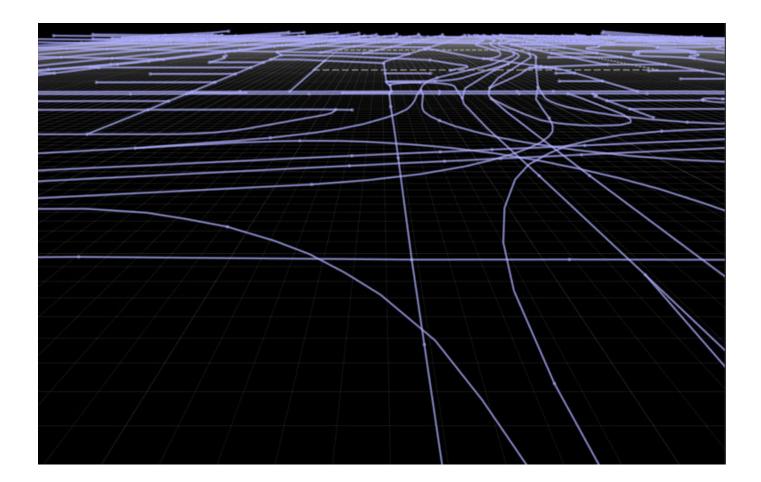

## **Open the SD Map Viewer Tool**

On the RoadRunner toolbar, click the **SD Map Viewer Tool** button:

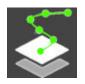

## **Examples**

## View Zenrin Japan Map API 3.0 (Itsumo NAVI API 3.0) Scene Data for Visual Reference

View Zenrin Japan Map API 3.0 (Itsumo NAVI API 3.0) data in RoadRunner for an area in Koto City, Tokyo, Japan. You can use this data as a visual reference to manually create roads on or around it.

## **Choose Area of Interest**

Specify the area of interest by using the **World Settings Tool**.

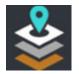

In the **Attributes** pane, in the **World Origin** section, specify the **Latitude** as 35.6380286 degrees and the **Longitude** as 139.7958767 degrees. In the **Workspace** section, under **Extents**, specify both **X** and **Y** as 500 meters. Apply your changes by selecting **Apply World Changes**.

#### Import and Explore Data

Open the **SD Map Viewer Tool** from the toolbar. Then, import the Zenrin Japan Map API 3.0 (Itsumo NAVI API 3.0) data by clicking the **Import Data For Area** button on the toolbar to the left of the scene editing canvas.

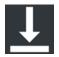

Before you import the data, you must enter valid Zenrin Japan Map API 3.0 (Itsumo NAVI API 3.0) access credentials in the Zenrin Map Credentials dialog box.

- Access Client ID Specify your Zenrin client ID.
- Access Key Secret Specify your Zenrin secret key.
- Access Point Select the appropriate option for your Zenrin license:
  - Production (https://core.its-mo.com) Use this option when you have a permanent license agreement to access Zenrin Japan Map API 3.0 (Itsumo NAVI API 3.0).
  - Verification (https://test.core.its-mo.com) Use this option when you have an evaluation license agreement to access Zenrin Japan Map API 3.0 (Itsumo NAVI API 3.0).
- Show my credentials Select this parameter to see the explicit values you enter in the Access Client ID and Access Key Secret fields. By default, this parameter is not selected and your input is hidden.
- Save my credentials Select this parameter to save the specified credentials for future RoadRunner sessions. The credentials remain saved until you delete them. If you do not want to save the credentials for future sessions, clear this parameter. In this case, RoadRunner saves the credentials for only the rest of this RoadRunner session on your machine. By default, this parameter is not selected.

You can delete your saved credentials by clearing the **Access Client ID** and **Access Key Secret** boxes and clicking **OK**. RoadRunner displays an error message indicating an issue with either your credentials or your connection to the download server. Ignore the error message, and click **Cancel** to close the dialog box.

Once you have specified your access credentials, click **OK**.

| 💋 Zenrin Map Credent | ials                                 | ×      |
|----------------------|--------------------------------------|--------|
| Access Client ID     |                                      |        |
| Access Client ID     |                                      |        |
| Access Key Secret    |                                      |        |
| Access Point         | Production (https://core.its-mo.com) |        |
| Show my credentials  |                                      |        |
| Save my credentials  |                                      |        |
|                      | ОК                                   | Cancel |

The **SD Map Viewer Tool** imports SD Map data that intersects your workspace, converts the data into a preview called an **SD Map**, and displays the **SD Map** in the scene editing canvas. The **SD Map** displays the nodes and links of the road data.

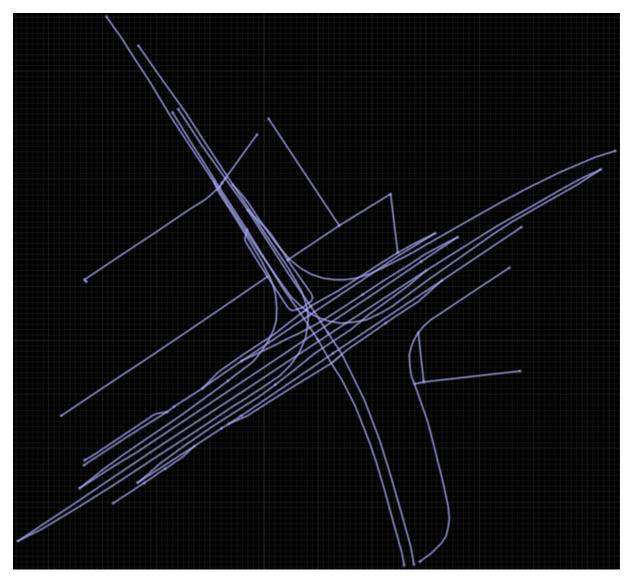

Explore the imported data by selecting links and nodes. You can view their attributes in the **Attributes** pane. The type of road element selected in the SD Map scene editing canvas determines the available attributes.

## Simple Link

- Id Unique identification number for the selected link.
- **Skip During Build** Specifies whether to add or skip this link during the build process. If you select this attribute, the **SD Map** represents this link as a dashed line, and the link is ignored in the build process. To include the link in the build process, which displays it as a solid line, clear this attribute.

If you clear the **Skip During Build** attribute , the **SD Map Viewer Tool** imports the actual links and displays them as solid lines.

SD Map data can contain unsupported links for the same area. By default, the **SD Map Viewer Tool** imports these unsupported links with the **Skip During Build** attribute enabled, displaying them in the **SD Map** as dashed lines.. You can see a list of detected unsupported link IDs in the **Output** window. Select these IDs to navigate to and view the links in the **SD Map**.

**Note** You can click and drag to select multiple links within a rectangular region of interest. You can also hold **Shift** and click additional links to add them to the selection. You can control the **Skip During Build** attribute collectively, for all selected links, in the **Attributes** pane.

- Road Width (in meters) Min and Max road width.
- Number of Lanes Number of forward and backward lanes. The Forward and Backward attributes show the Min and Max values if the map data specifies it.
- **Travel Direction** Direction of travel for the road segment, specified asForward, Backward, or Bidirectional.

Each link has several control points, and each **Control Point** contains a **Position** attribute specifying its (X,Y,Z) location.

## Simple Node

- Id Unique identification number for the selected node.
- **Connecting Links** Displays all the links connected to the selected node. Each connected link is labelled with its associated ID and orientation.

For details on the programmatic use of these parameters while building roads, see "Road Width and Number of Lane Calculations" on page 1-176.

## View OpenStreetMap Scene Data for Visual Reference

View OpenStreetMap data in RoadRunner for the MathWorks<sup>®</sup> Apple Hill campus. You can use this data as a visual reference to manually create roads on or around it.

#### Import OpenStreetMap File

To import OpenStreetMap data, you must first select an OpenStreetMap file containing road geometry. To get these files, visit openstreetmap.org, specify a map location, manually adjust the region around this location, and export the road geometry for that region to an OpenStreetMap file with extension .osm. OpenStreetMap exports only the roads whose whole lengths are within the specified region. In this example, you use an OpenStreetMap file previously exported from the website.

1 Open the **SD Map Viewer Tool** from the toolbar by clicking the **SD Map Viewer Tool** button.

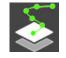

2 Click the **Open OpenStreetMap File** button on the toolbar to the left of scene editing canvas.

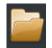

3 In the Open OpenStreetMap File dialog box, browse to this file, select it, and click **Open**.

RRInstallFolder/bin/platform/AssetsInstall/SampleFiles/applehill.osm

- *RRInstallFolder* is your local RoadRunner installation folder.
- *platform* is the folder name for your OS platform.

The file was downloaded from https://www.openstreetmap.org, which provides access to crowd-sourced map data all over the world. The data is licensed under the Open Data Commons Open Database License (ODbL), https://opendatacommons.org/licenses/odbl/.

The **SD Map Viewer Tool** imports SD Map data that intersects your workspace, converts the data into a preview called an **SD Map**, and displays the **SD Map** in the scene editing canvas. The **SD Map** displays the nodes and links of the road data.

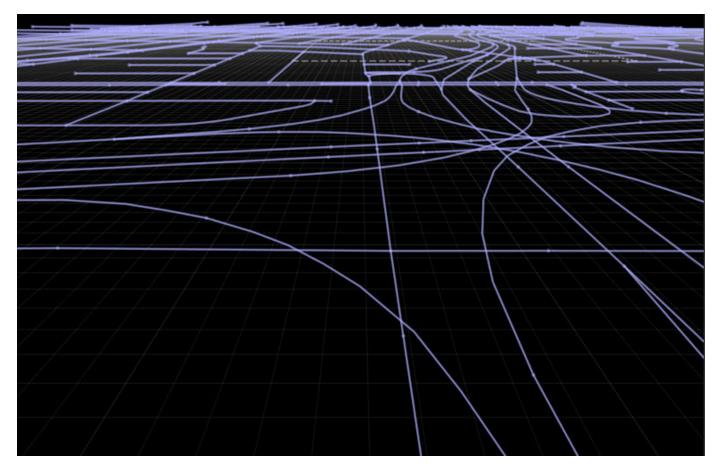

## Note

- When you import an OpenStreetMap file into a new scene, the **SD Map Viewer Tool** automatically sets the world origin using the geographic bounds specified in the file. However, to successfully import an OpenStreetMap file into an existing scene that has an already specified **World Origin**, the geographic bounds specified in the file must approximately match the **World Origin** value of the existing scene.
- OpenStreetMap does not specify road junction information. When a road intersects another road, the **SD Map Viewer Tool** generates a separate link for each segment of the intersecting roads before and after the intersection. As a result, the number of generated links does not match the number of roads specified in the OpenStreetMap file.

### **Explore Imported Data**

Explore the imported data by selecting links and nodes. You can view their attributes in the **Attributes** pane. The type of road element selected in the SD Map scene editing canvas determines the available attributes.

## **Simple Link**

- **Id** Unique identification number for the selected link.
- **Skip During Build** Specifies whether to add or skip this link during the build process. If you select this attribute, the **SD Map** represents this link as a dashed line, and the link is ignored in the build process. To include the link in the build process, which displays it as a solid line, clear this attribute.

If you clear the **Skip During Build** attribute , the **SD Map Viewer Tool** imports the actual links and displays them as solid lines.

**Note** You can click and drag to select multiple links within a rectangular region of interest. You can also hold **Shift** and click additional links to add them to the selection. You can control the **Skip During Build** attribute collectively, for all selected links, in the **Attributes** pane.

- Road Width (in meters) Width of the road corresponding to the selected link.
- **Number of Lanes** Number of **Forward** and **Backward** lanes for the road corresponding to the selected link.
- **Travel Direction** Direction of travel for the road corresponding to the selected link, specified as Forward, Backward, or Bidirectional. If the input file does not specify the oneway tag for a road, the **SD Map Viewer Tool** assumes the road is bidirectional.

Each link has several control points and each **Control Point** contains a **Position** attribute specifying its (X,Y,Z) location.

## **Simple Node**

- Id— Unique identification number for the selected node.
- **Connecting Links** Displays all the links connected to the selected node. Each connected link is labelled with its associated ID and orientation.

For details on the programmatic use of these parameters while building roads, see "Road Width and Number of Lane Calculations" on page 1-176.

## Tips

You can view the **SD Map** while using a different tool by selecting View > SD Map from the menu bar. Alternatively, you can press F11.

## Algorithms

## **Road Width and Number of Lane Calculations**

## Zenrin Japan Map API 3.0 (Itsumo NAVI API 3.0) Data

The Zenrin Japan Map API 3.0 (Itsumo NAVI API 3.0) data format supports specifying minimum and maximum values for the road width, number of forward lanes, and the number of backward lanes of

each road. This list shows how the **SD Map Viewer Tool** estimates these parameters when you import SD Map data and build roads:

• Road width — The **SD Map Viewer Tool** programmatically estimates the width of each road based on the **Min** and **Max** road width parameters of that road. You can find the **Min** and **Max** values for the **Road Width (in meters)** attribute for each link in the **Attributes** pane. The calculation changes depending on whether **Min** and **Max** are undefined.

| Min Road Width | Max Road Width | Road Width (estimated) |
|----------------|----------------|------------------------|
| Х              | Y              | (X + Y)/2              |
| Х              | -1 (undefined) | Х                      |
| -1 (undefined) | Y              | Y                      |
| -1 (undefined) | -1 (undefined) | 3.5 m                  |

• Number of lanes (forward or backward) — The **SD Map Viewer Tool** builds each road using the specified minimum value for the number of lanes in each direction. If both the minimum and maximum values are not specified, the **SD Map Viewer Tool** assumes the number of lanes per direction of travel as 1. If the input data specifies the minimum and maximum values for the number of forward or backward lanes, you can find that information for each link in the **Attributes** pane.

**Note** The **Attributes** pane represents an unspecified value for the number of forward or backward lanes as -1.

#### OpenStreetMap Data

When you import OpenStreetMap data and build roads, RoadRunner internally calculates these parameters:

- Road width The **SD Map Viewer Tool** sets the lane width to **3**.5 meters, because OpenStreetMap does not provide lane width information. The estimated road width is the product of the lane width and the number of lanes within a road.
- Number of lanes The **SD Map Viewer Tool** sets the number of lanes as specified in the input file. If the input file does not specify the number of lanes for a road, the **SD Map Viewer Tool** estimates one lane for each travel direction. By default, one-way roads have one lane and bidirectional roads have two total lanes, one for each travel direction.

## **Version History**

Introduced in R2021b

### See Also World Settings Tool

#### Topics

"Build Roads by Using Zenrin Japan Map API 3.0 (Itsumo NAVI API 3.0) Data" "Build Roads Using OpenStreetMap Data" "Export to ASAM OpenDRIVE" "Importing ASAM OpenCRG Files" "Importing ASAM OpenDRIVE Files"

# **Selection Tool**

Select one or more roads and props in a scene

# Description

The **Selection Tool** enables you to select one or more of roads and props in the scene.

To select a single road or prop object in the scene, select the **Selection Tool**. When the **Selection Tool** is active, the active scene road and prop points are highlighted. Left-click an object in the 3D scene to select it. The root point of the selected object highlights in red. This image shows a selected tree prop.

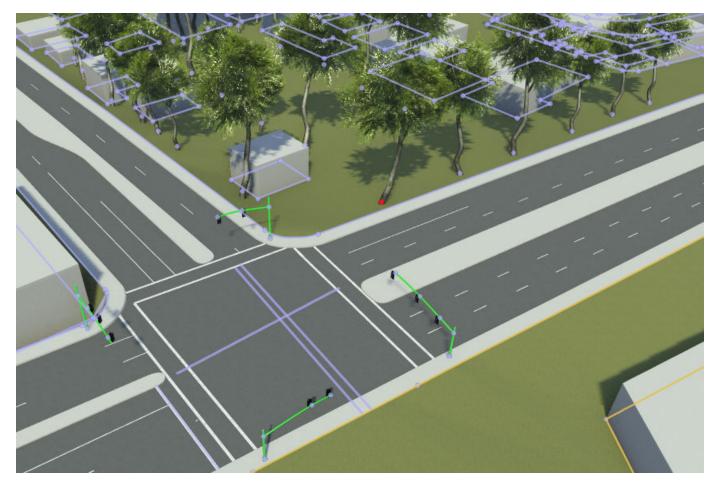

To select a group of objects in the scene, select the **Selection Tool**. When the **Selection Tool** is active, left-click in the 3D scene and drag to select the objects in a rectangular region. The root points of the selected objects highlight in red. This image shows the selection of a group of objects.

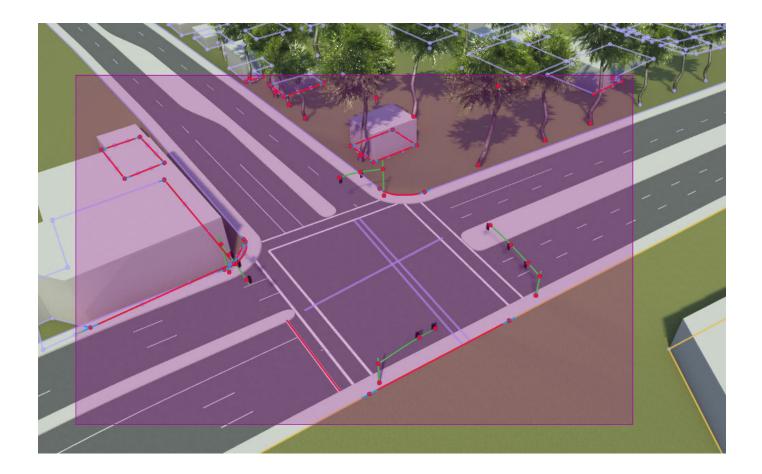

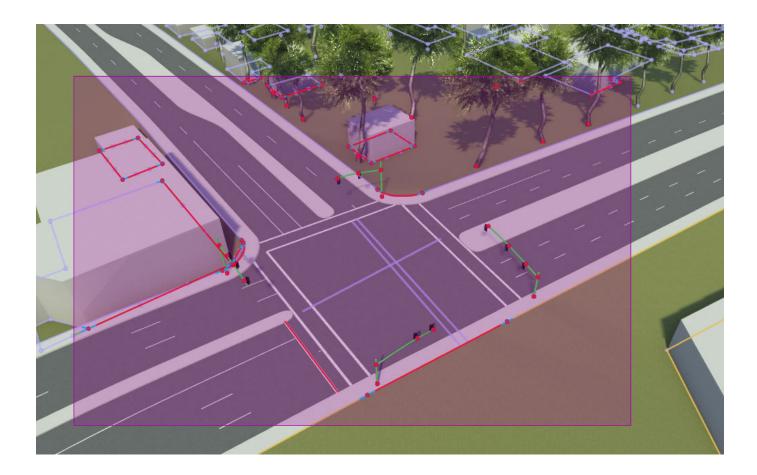

# **Open the Selection Tool**

On the RoadRunner toolbar, click the **Selection Tool** button:

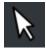

### **More About**

### **Prop Assemblies**

A group of connected objects can be saved as an asset to form a scene assembly. Scene assemblies enable you to re-instantiate a complex group of attached objects in a scene. For more details, see "Create, Import, and Modify Scene Assets".

# **Version History**

Introduced in R2021b

## See Also

"Create, Import, and Modify Scene Assets"

# Sidewalk Height Tool

Modify sidewalk and curb heights

# Description

The **Sidewalk Height Tool** enables you to modify the heights of sidewalks and curb heights along a road. You can modify these heights along the entire length of a road or at arbitrary points along a road.

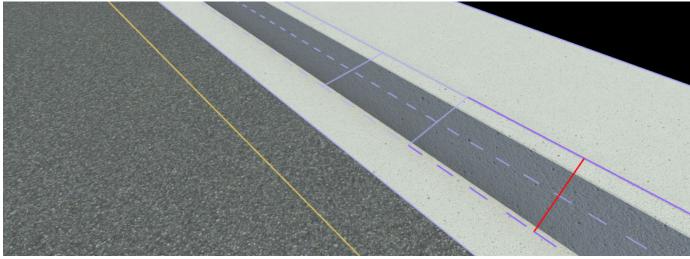

# **Open the Sidewalk Height Tool**

On the RoadRunner toolbar, click the **Sidewalk Height Tool** button:

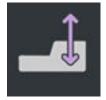

## **Examples**

### Modify Height of Sidewalk

**1** Create a straight road segment by using the **Road Plan Tool**. Zoom in on one side of the road and rotate the camera so that part of the sidewalk is clearly in view.

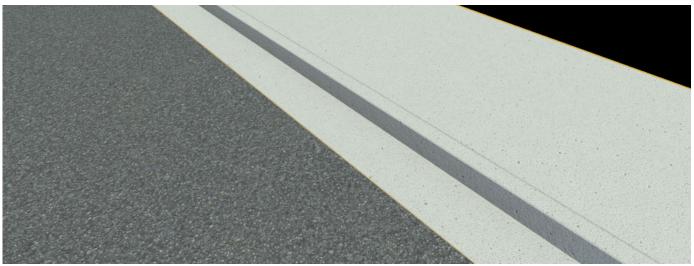

- 2 Click the Sidewalk Height Tool button.
- 3 While pressing Shift, click on the sidewalk lane and curb lane to select them. Then, in the **Attributes** pane, under **Lane Height Span** set the **Height** attribute to 0.5 meters. This increases the height of the sidewalk along the entire road edge.

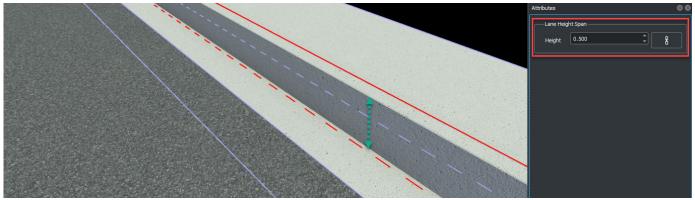

**4** Right-click along the curb lane and along the sidewalk lane to add three evenly spaced height nodes. The unselected height nodes are represented by a horizontal lavender line and the selected height node is represented by a red horizontal line.

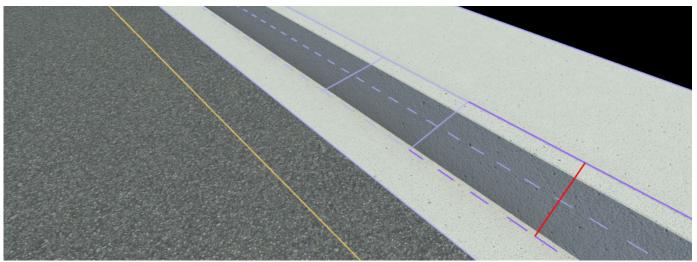

5 Select the outer nodes for the curb and sidewalk lane. In the Attributes pane, under Lane Height Node, set the Height to 0.1 meters. The sidewalk now has a slope at the center node, which still has a height of 0.5 meters.

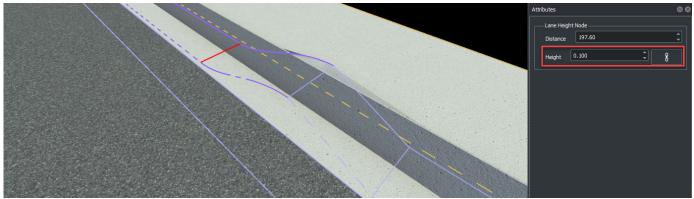

**6** Drag the center node towards one of the outer nodes. The sidewalk height changes as you drag the center node. You cannot drag a sidewalk height node past other height nodes or past the start or end of a lane.

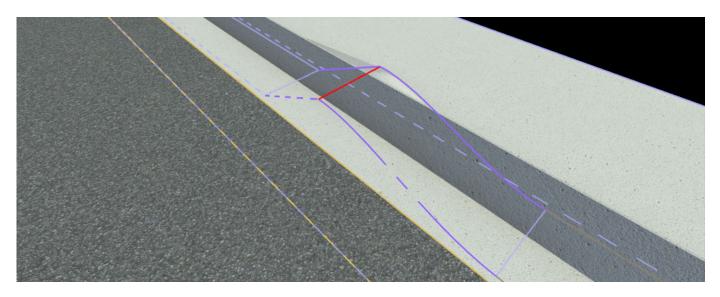

### Modify Inner and Outer Heights of Sidewalk

**1** Create a straight road segment by using the **Road Plan Tool**. Zoom in on one side of the road and rotate the camera so that part of the sidewalk is clearly in view.

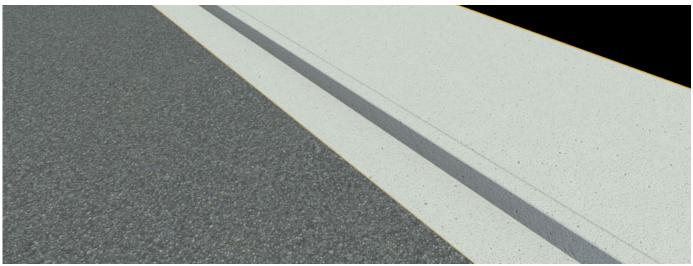

- 2 Click the **Sidewalk Height Tool** button.
- **3** Right-click along the curb lane and along the sidewalk lane to add height nodes along the curb and the sidewalk. The height nodes are represented by horizontal lines. Click the node on the sidewalk. It turns red.

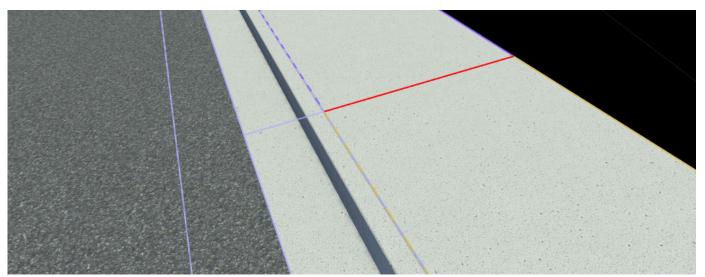

4 In the **Attributes** pane, under **Lane Height Node**, set the **Height** to 0.5 meters. This sets both the inner and outer heights of the sidewalk to 0.5 meters. By default, the inner and outer height nodes are linked together and assigning one value to the **Height** attribute sets both the inner and outer heights of the sidewalk to the same value.

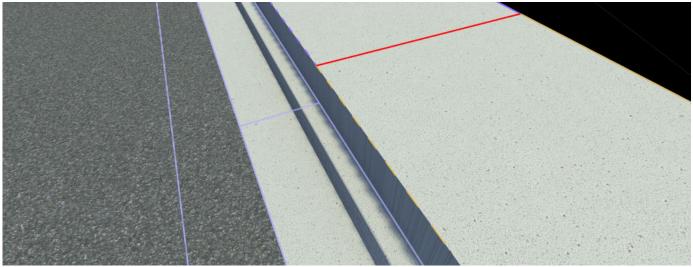

5 Click the height node on the curb to select it. In the Attributes pane, under Lane Height Node, set the Height to 0.5 meters. This sets both the inner and outer heights of the curb to 0.5 meters.

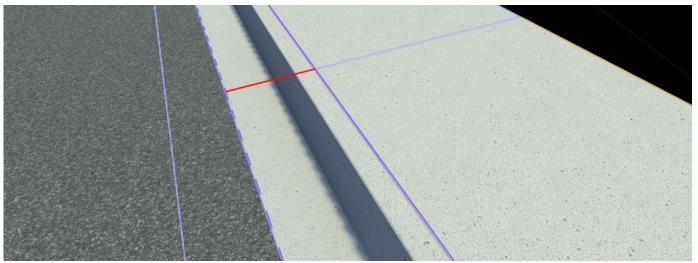

**6** To assign different height values to the inner and outer parts of the sidewalk, select the height

node on the sidewalk. Then, click the link button in the **Attributes** pane under **Lane Height Node**. This unlinks the inner and outer heights, creating two separate input fields where you can enter the inner and outer height values individually.

| Attributes         | ⊗ | 8 |
|--------------------|---|---|
| Lane Height Node   |   |   |
| Distance 181.96    | ţ |   |
| Inner Height 0.500 |   |   |
| Outer Height 0.500 |   |   |

In the Attributes pane, under Lane Height Node, set the Inner Height to 0.3 meters and the Outer Height to 0.6 meters. This sets the inner and outer heights of the sidewalk to two different values. To use the same values for inner and outer heights, click the unlink button

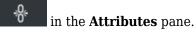

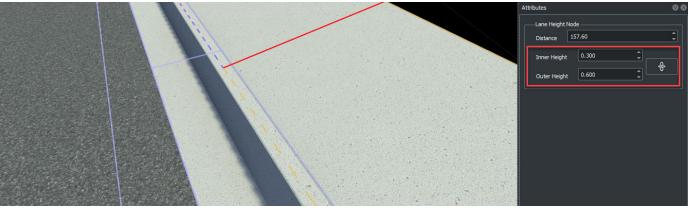

8 Click the height node on the curb to select it. In the **Attributes** pane, under **Lane Height Node**, set the **Inner Height** to 0.3 meters and the **Outer Height** to 0.6 meters. This sets the inner and outer heights of the curb to two different values. To use the same values for inner and outer

heights, click the unlink button

in the **Attributes** pane.

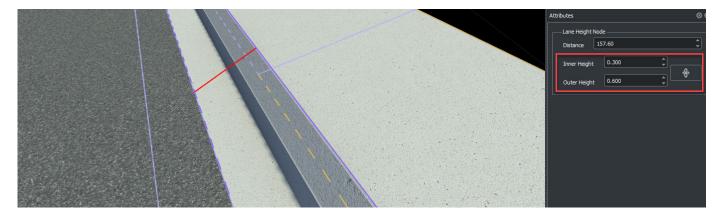

Version History Introduced in R2021a

See Also Cross Section Tool

# Signal Tool

Configure junction signalization and signal traffic phases

# Description

The **Signal Tool** is used to configure junction signalization and signal traffic phases.

A junction's signalization can be static (not changing, for example, controlled by stop signs) or dynamic (controlled by dynamic traffic signals). The signalization of a junction is defined using phases. A phase indicates which signals are active and the state of the maneuver roads (for example, whether traffic may enter the junction along a given maneuver road — for more details, see **Maneuver Tool**).

Each phase is composed of several intervals. An interval is a period in a junction that corresponds to allowed movements. Typically, there are three intervals in a phase: green, yellow, and red.

The **Signal Tool** provides several autosignalization operations for automatically applying signalization templates to a junction. These operations can also automatically place **Prop Assembly Assets** and **Signal Assets**.

Signal assets are linked to junctions by associating them to maneuver roads. This association can be performed manually, but an automatic detection operation can attempt to identify nearby signals and compute associations. A single signal asset can be associated with maneuver roads in multiple separate junctions.

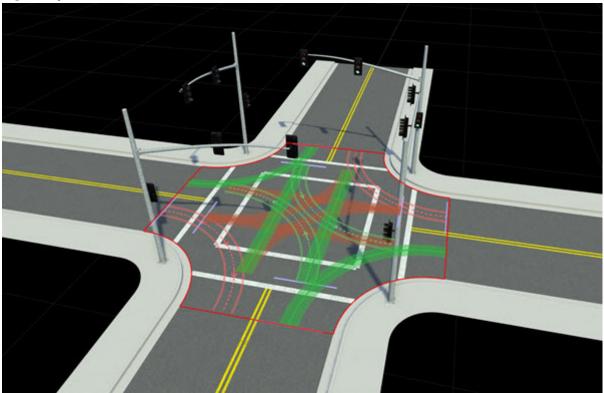

## **Open the Signal Tool**

On the RoadRunner toolbar, click the **Signal Tool** button:

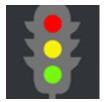

### **Examples**

### Autosignalize a Junction

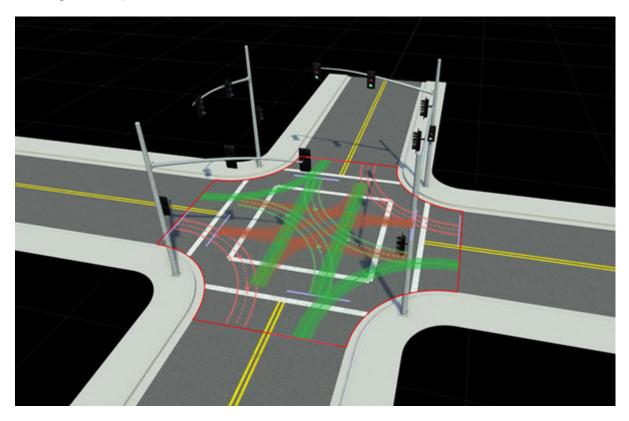

RoadRunner provides an autosignalization feature that can be used to apply common signalization templates to an intersection. For example, use these steps to quickly configure a four-way stop, a signalized intersection with protected left turns, and so on:

- **1** Click the **Signal Tool** button.
- **2** Select a junction.

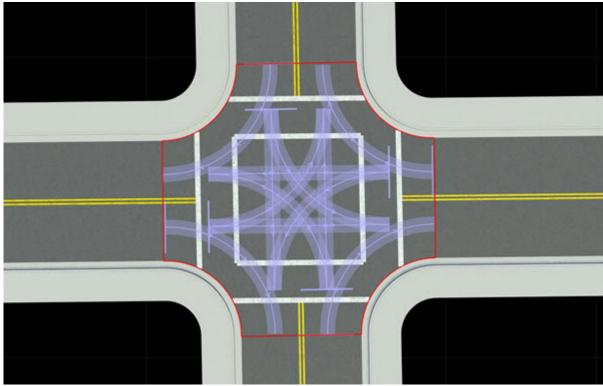

**3** In the **Attributes** pane, click **Auto Signalize**.

| _ | Junction Signalization |  |
|---|------------------------|--|
|   | Auto Signalize         |  |
|   |                        |  |

**4** From the Auto Signalize Junction window, select a signalization template. Then, click **Signalize**.

| 🥥 Auto Signalize Junction         | ×           |
|-----------------------------------|-------------|
| Choose a signalization            |             |
| Signalizations                    |             |
| All Go                            |             |
| O All Stop                        |             |
| O All Yield                       |             |
| O Split Phase                     |             |
| O 4 Way Protected Left            |             |
| O 4 Way Permitted Left            |             |
| Automatically Place Selected Prop |             |
| Signa                             | lize Cancel |

**Tip** If a prop or assembly is selected in the **Library Browser** first, select **Automatically Place Selected Prop** to automatically place the prop and connect any signals to the junction.

### Add an Empty Phase

- **1** Click the **Signal Tool** button.
- **2** Select a junction.
- **3** Right-click beyond the end of the phases in the **2D Editor** pane.

Alternatively, right-click an existing phase to duplicate it.

| 20 Editor   Signal Phases |    | 00 |
|---------------------------|----|----|
| ••••<br>•••               |    |    |
|                           | φ1 |    |
|                           |    |    |
|                           |    |    |
|                           |    |    |
|                           |    |    |

### **Clear All Phases**

**1** Click the **Signal Tool** button.

- **2** Select a junction.
- **3** Press the **Delete** key or select **Edit** > **Delete** from the menu bar.

#### Specify a Maneuver Road's State in a Phase

To control the traffic state of a maneuver road in a given signal phase, follow these steps:

- **1** Click the **Signal Tool** button.
- **2** Select a junction.
- **3** Select the desired phase in the **2D Editor** pane.
- **4** Select the maneuver road whose state you want to change.

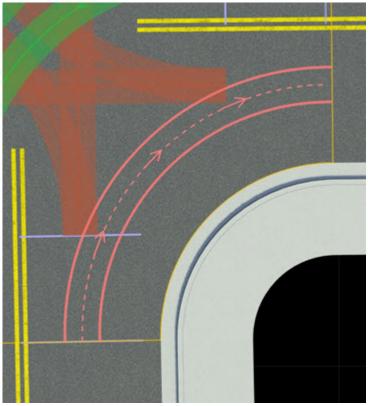

5 Choose a **State** in the **Attributes** pane.

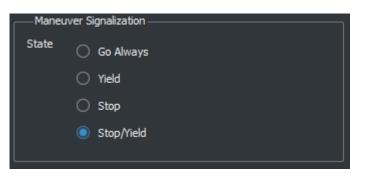

### Specify a Signal State in a Phase

To control a traffic signal's bulb states in each interval of a given signal phase, follow these steps:

- **1** Click the **Signal Tool** button.
- **2** Select a junction.
- **3** Select a gate. Gates appear as lavender bars on maneuver roads.
- **4** Select a signal you want to disassociate.
- 5 Choose a signal state for each interval in the **States** group of the **Attributes** pane.

| Signal Signal   | Variant 1 (RedYellowGreen) |   |
|-----------------|----------------------------|---|
| States          |                            |   |
| Green Interval  | Config 3 (Green)           | • |
| Yellow Interval | Config 2 (Yellow)          | - |
| Red Interval    | Config 1 (Red)             | • |
|                 |                            |   |

**Note** If no **States** group appears, then the selected signal is not associated with any maneuver road gates in this junction. Refer to the Associate a Signal with a Maneuver Road Gate on page 1-196 section.

#### **Edit a Phase Duration**

To change the duration of each interval in a signal phase, follow these steps:

- **1** Click the **Signal Tool** button.
- **2** Select a junction.
- **3** Select the desired phase in the **2D Editor** pane.
- 4 Change the **Interval Time** in the **Attributes** pane.

| Phase Name    |          |  |
|---------------|----------|--|
| Interval 1    |          |  |
| Interval Name |          |  |
| Interval Type | Green 👻  |  |
| Interval Time | 20.000   |  |
| Interval 2    |          |  |
| Interval Name |          |  |
| Interval Type | Yellow 🔻 |  |
| Interval Time | 4.000    |  |
| Interval 3    |          |  |
| Interval Name |          |  |
| Interval Type | Red 🔻    |  |
| Interval Time | 1.000    |  |

### **Change the Current Phase**

- **1** Click the **Signal Tool** button.
- **2** Select a junction.
- **3** Select the desired phase in the **2D Editor** pane.

Alternatively, click the phase arrow buttons in the **2D Editor** pane.

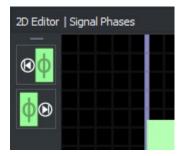

**Tip** You can scrub through the signal phases by dragging the timeline bar in the **2D Editor** pane:

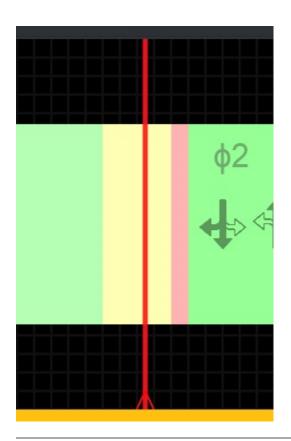

### Associate a Signal with a Maneuver Road Gate

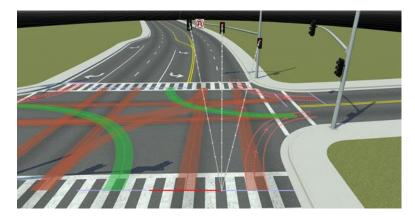

To manually associate a maneuver road with one or more **Signal Assets**, follow these steps.

**Note** In many cases, the **Auto Detect Signals** operation (see next section) works sufficiently. Try that operation first.

- **1** Click the **Signal Tool** button.
- **2** Select a junction.

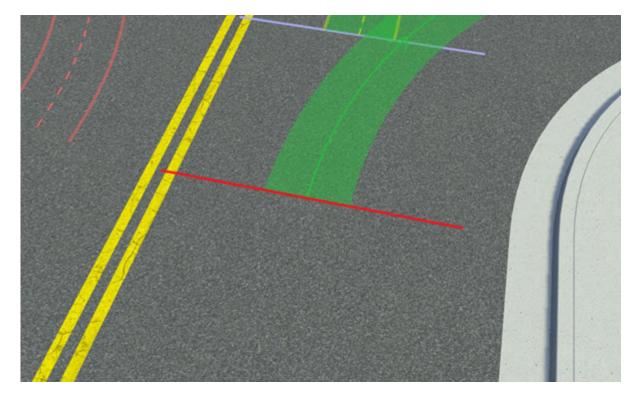

**3** Select a gate. Gates appear as lavender bars on a maneuver road.

**Note** Multiple gates might overlap. Cycle-select to choose which gate to edit. For more details, see "Cycle-Select Overlapping Objects".

4 Right-click the signal you want to associate the maneuver with.

**Note** You cannot associate to signals in **Prop Assembly Assets**. You must first expand the assembly. See Expand a Prop Assembly on page 2-17.

Alternatively:

- **1** Click the **Signal Tool** button.
- 2 Select a junction.
- **3** Select a gate. Gates appear as lavender bars on a maneuver road.
- 4 Select a signal.
- 5 Click Add to gate in the Attributes pane.

| Signal         |                            | ] |
|----------------|----------------------------|---|
| Signal Variant | Variant 1 (RedYellowGreen) | • |
|                | Add to gate                |   |
|                |                            |   |

### Automatically Associate Signals with Maneuver Road Gates

This operation locates signals surrounding an intersection and attempts to automatically associate signals with maneuver road gates.

- **1** Click the **Signal Tool** button.
- **2** Select a junction.
- **3** Click the **Auto Detect Signals** button in the **Attributes** pane. At least one phase must be present in the junction.

| Junction | Signalization       |  |
|----------|---------------------|--|
|          | Auto Signalize      |  |
|          | Auto Detect Signals |  |
|          |                     |  |

This operation uses the maneuver road turn types when determining which signals to associate with. If a maneuver road is being associated to an inappropriate signal, verify that the maneuver road's turn type is correct using the **Maneuver Tool**.

**Note** Automatic detection does not work for signals in **Prop Assembly Assets**. You must first expand the assembly. See Expand a Prop Assembly on page 2-17.

#### Remove a Signal Association from a Maneuver Road Gate

- **1** Click the **Signal Tool** button.
- **2** Select a junction.
- 3 Select a gate. Gates appear as lavender bars on a maneuver road.
- **4** Select a signal you want to disassociate.
- 5 Click **Remove from gate** in the **Attributes** pane.

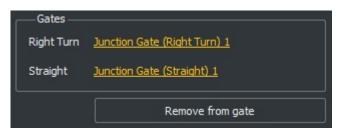

### Tips

- If the signals do not automatically detect the correct states, choose the phase, click the signal, and set the desired states. Properly setting the **Supported Turn Types** for the signal can result in better automatic choices.
- Before autosignalizing to automatically place signals, create a traffic light assembly and select it in the **Library Browser**.

## **Version History**

Introduced in R2020a

## See Also

### Topics

"Create Traffic Signals at Junctions"

# Sign Tool

Modify custom signs, such as street name signs and freeway billboards

# Description

Use the **Sign Tool** to modify custom signs, such as street name signs and freeway billboards. You can partition the sign into rectangular regions and then place text, graphics, and colored rectangles within the sign.

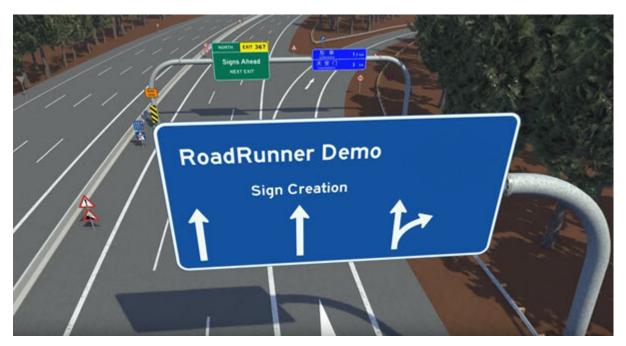

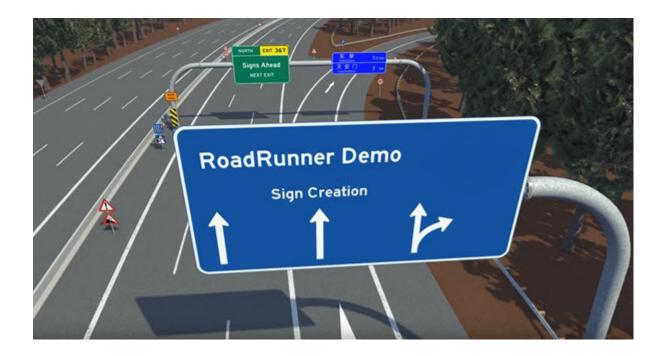

# **Open the Sign Tool**

On the RoadRunner toolbar, click the **Sign Tool** button:

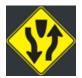

## **Examples**

### Place Instance of Sign in Scene

To place a sign in a scene, click and drag the sign asset from the **Library Browser** into the scene. Alternatively, follow these steps:

- **1** Click the **Sign Tool** button.
- 2 Click the desired sign asset.
- **3** Right-click in the scene to place the sign.

#### Modify Sign Regions

You can create separate regions within a sign and modify each region separately.

#### Split a Region into Two Regions

- 1 Click the **Sign Tool** button.
- 2 Click the sign you want to edit: either a sign asset in the Asset Browser or an instance of a sign in the 3D scene.

- **3** Click the region you want to split.
- 4 Click the Add Horizontal Split or Add Vertical Split button.

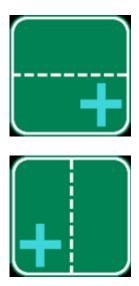

When you click the button, the region splits at the middle and draws a separator line. To adjust the position of the split, you can click and drag the separator itself to the appropriate position.

#### **Delete a Region**

- **1** Click the **Sign Tool** button.
- 2 Click the sign you want to edit.
- **3** Click the region to delete.
- 4 Press **Delete** to remove the region.

#### Edit the Color and Boundary Properties of a Region

- **1** Click the **Sign Tool** button.
- 2 Click the sign you want to edit.
- **3** Click the region you want to edit.
- 4 Set the Color and Boundary properties in the Attributes pane.

#### **Modify Sign Text**

You can add text boxes to signs and edit the text within them.

You can also modify the visual properties of the text and modify the fonts. RoadRunner uses the standard system fonts installed through the operating system. For details on adding new fonts, see "Text Fonts" on page 1-205.

#### Add New Text Box

- 1 Click the **Sign Tool** button.
- 2 Click the sign you want to edit: either a sign asset in the Asset Browser or an instance of a sign in the 3D scene.
- **3** Click the **Add Text** button to create a new editable text box in the sign.

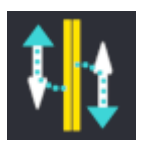

The text box inherits the properties of the last picked text box and appears centered in the last picked region.

#### **Delete Text Box**

- 1 Click the **Sign Tool** button.
- 2 Click the sign you want to edit: either a sign asset in the Asset Browser or an instance of a sign in the 3D scene.
- **3** Click the text box you want to delete.
- 4 Press the **Delete** key, or select **Edit** > **Delete** from the menu bar.

#### Edit Text in Text Box

- **1** Click the **Sign Tool** button.
- 2 Click the sign you want to edit: either a sign asset in the Asset Browser or an instance of a sign in the 3D scene.
- **3** Click the text box you want to edit.
- 4 Select the **Text** attribute on the **Attributes** pane, and type in the desired string.

#### **Change Font or Other Visual Properties of Text Box**

- **1** Click the **Sign Tool** button.
- 2 Click the sign you want to edit: either a sign asset in the Asset Browser or an instance of a sign in the 3D scene.
- 3 Click the text box you want to edit. The attributes of the text box appear in the Attributes pane.
- **4** Edit the desired attributes on the **Attributes** pane. The **Small Caps** option can be used to format lowercase letters as smaller capital letters

#### **Modify Sign Graphics**

You can add bitmap or vector graphic to signs and modify the shape, color, or visual properties of these graphics.

#### Add New Sign Graphic

- **1** Click the **Sign Tool** button.
- 2 Click the sign you want to edit: either a sign asset in the Asset Browser or an instance of a sign in the 3D scene.
- **3** Click and drag a graphic onto the sign.

#### **Delete Sign Graphic**

- **1** Click the **Sign Tool** button.
- 2 Click the sign you want to edit: either a sign asset in the Asset Browser or an instance of a sign in the 3D scene.
- **3** Click the graphic you want to delete.

4 Press the **Delete** key or select **Edit** > **Delete** from the menu bar.

#### Edit Shape of Graphic

- 1 Click the **Sign Tool** button.
- 2 Click the sign you want to edit: either a sign asset in the Asset Browser or an instance of a sign in the 3D scene.
- **3** Click the graphic you want to edit.
- 4 Click and drag the edges of the graphic. The pointer changes to the resize symbol.

#### **Change Color or Other Visual Properties of Graphic**

- 1 Click the **Sign Tool** button.
- 2 Click the sign you want to edit: either a sign asset in the Asset Browser or an instance of a sign in the 3D scene.
- 3 Click the graphic you want to edit. The attributes of the graphic appear in the Attributes pane.
- 4 Edit the desired attributes in the Attributes pane.

### Modify Sign Rectangles

You can add rectangles to within signs and modify the shape, color, and other visual properties of the rectangle.

#### Add New Sign Rectangle

- **1** Click the **Sign Tool** button.
- 2 Click the sign you want to edit: either a sign asset in the Asset Browser or an instance of a sign in the 3D scene.
- **3** Click the **Add Rectangle** button on the toolbar on the left.

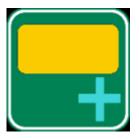

The new rectangle inherits the attributes of the last rectangle selected or has default values if no rectangle has been selected.

#### Delete Sign Rectangle

- **1** Click the **Sign Tool** button.
- 2 Click the sign you want to edit: either a sign asset in the Asset Browser or an instance of a sign in the 3D scene.
- **3** Click the rectangle you want to delete.
- 4 Press the **Delete** key or select **Edit** > **Delete** from the menu bar.

#### Edit Shape of Rectangle

- **1** Click the **Sign Tool** button.
- 2 Click the sign you want to edit: either a sign asset in the Asset Browser or an instance of a sign in the 3D scene.

- **3** Click the rectangle you want to edit.
- 4 Click and drag the edges of the rectangle. The pointer changes to the resize symbol.

#### Change Color or Other Visual Properties of Rectangle

- **1** Click the **Sign Tool** button.
- 2 Click the sign you want to edit: either a sign asset in the Asset Browser or an instance of a sign in the 3D scene.
- **3** Click the rectangle you want to edit. The attributes of the rectangle appear in the **Attributes** pane.
- **4** Edit the desired attributes in the **Attributes** pane.

### **More About**

#### **Text Fonts**

RoadRunner uses the standard system fonts installed through the operating system. You can specify the font for each text box individually. Fonts for street signs in different countries are available from various sources online. For example, Roadgeek 2005 is a good resource of sign fonts.

In the United States, most freeway and street signs are based on a set of fonts known as Highway Gothic, formerly known as the FHWA Series fonts. These fonts were originally published in 1948 as the FHWA's Standard Alphabets for Traffic-Control Devices and have been updated several times. The original series had variants ranging from Series A (narrow) to Series F (wide). Series A is no longer used in the U.S. because it was too narrow. Series E has a wider variant known as Series E-Modified or sometimes Series E(M), which is used on many freeway guide signs. Highway Gothic is used in several other countries as well.

Several U.S. states have adopted a newer font called Clearview, which was developed to improve readability over the Highway Gothic font. There are different sets of Clearview fonts for light letters on dark backgrounds, and dark letters on light backgrounds. There are six sizes in each set that vary from narrow to wide. This leads to at least 12 variations on the font, usually labeled 1B-6B, and 1W-6W, plus a 13th revised version of 5W called 5WR.

## **Version History**

Introduced in R2020a

See Also

# **Slip Road Tool**

Create onramps, offramps, and road splits

# Description

The Slip Road Tool is used to create onramps, offramps, and road splits.

When using the **Slip Road Tool**, a light blue circle follows the pointer. This circle snaps to lanes and the lavender road node lines at the ends of roads.

Different actions occur depending on which objects you select, the locations where you right-click, and whether you are pressing the **Shift** key.

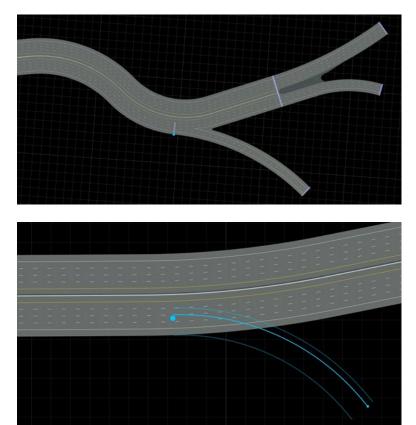

# **Open the Slip Road Tool**

On the RoadRunner toolbar, click the **Slip Road Tool** button:

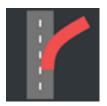

### **Examples**

Create a Single-Lane Onramp or Offramp

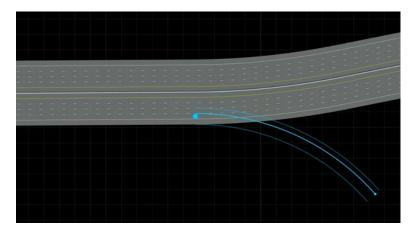

- **1** Click the **Slip Road Tool** button.
- **2** Move the pointer over the outermost driving lane of a road. The light blue circle gets slightly larger.
- **3** Right-click and drag to show a preview of the slip road to create. This action forms either an onramp or offramp, depending on whether you are dragging ahead of the starting point or behind the starting point.
- **4** Release the right-click button to create the road.

**Tip** If you release the right-click button on another road, the new road is a slip road at both ends. For example, it could be an offramp for the first road and an onramp for the second.

Junctions are automatically created whenever multiple roads overlap, including in slip road cases. Refer to "Junctions and Traffic Signals" for more information on working with junctions.

For example, you can use the **Corner Tool** to adjust the geometry of the curve between the ramp and the main road:

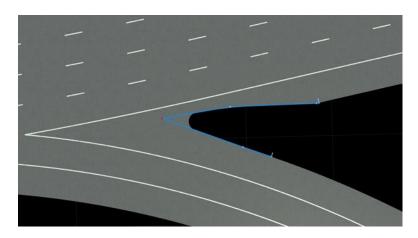

Junctions involving slip roads still contain maneuver roads (see **Maneuver Tool**). The automaticallycreated maneuver roads are not guaranteed to match the expected connectivity. It is recommended to double-check maneuver road topology in slip road junctions as you would do with an at-grade intersection. This is important to ensure that the lane connectivity is correct when exporting to a format like ASAM OpenDRIVE.

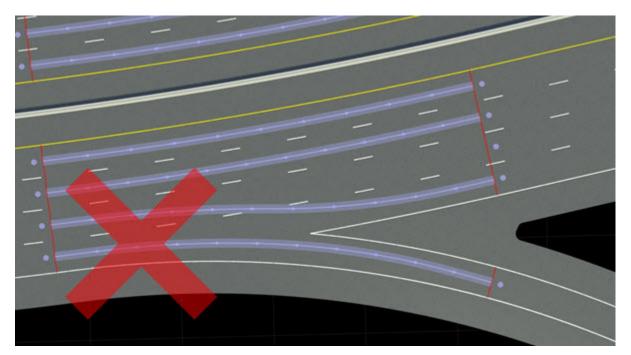

Create a Multilane Onramp / Offramp

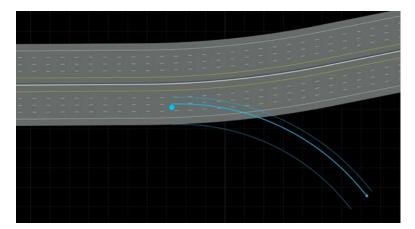

- **1** Click the **Slip Road Tool** button.
- 2 Move the pointer over the innermost driving lane that you want to connect to the ramp. The light blue circle gets slightly larger. This lane and all lanes up to the edge of the road will connect to the ramp.
- **3** Right-click and drag to show a preview of the slip road to create. This action forms either an onramp or offramp, depending on whether you drag ahead of the starting point or behind the starting point.
- **4** Release the right-click button to create the road.

**Note** By default, the driving lanes between the selected lane and the edge of the road end at the new junction. That is, in an offramp case, these lanes are dedicated offramp lanes that do not continue along the main road. If you hold the **Shift** key when you release the right-click button, this behavior is disabled and all driving lanes continue along the main road.

### Create a Road Split

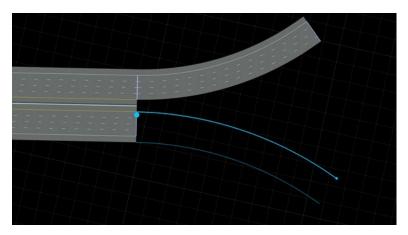

You can split a road into two roads by creating slip roads at the end of a road.

**1** Click the **Slip Road Tool** button.

- 2 On the lavender road node line at the end of a road, move the pointer over the innermost driving lane that you want to connect to the new slip road. The new slip road will include this lane and all lanes up to the edge of the road.
- **3** Right-click and drag to show a preview of the slip road.
- 4 Release the right-click button to create the road.

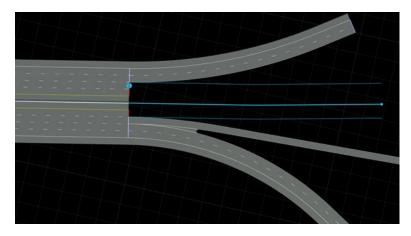

You can optionally provide more fine-grained control over the lanes to be included in the slip road. This is useful for creating more advanced types of road splits.

Before following the steps above, select a range of lanes on the lavender road node line. The created slip road will connect to the range of lanes defined by the innermost and outermost selected lanes.

#### **Create a Channelized Turn Lane**

You can also use the **Slip Road Tool** to create physically separated, branching lanes in any situation.

For example, you can create a channelized right turn lane on an at-grade intersection. Follow the steps to create a single lane on page 1-207 or multilane on page 1-209 ramp on a road leading up to an intersection. If you end your drag on the crossing road, it will create a channelized turn lane.

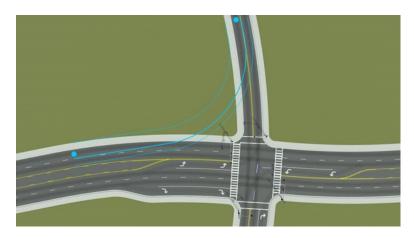

Adjust Where a Slip Road Is Connected

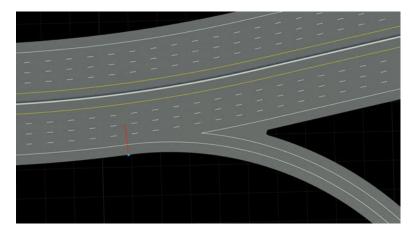

You can adjust where a slip road is attached to the road at its ends:

- **1** Select the **Road Plan Tool**.
- 2 Click and drag the dashed lavender road node at the end of a slip road.

# **Version History**

Introduced in R2020a

See Also

# **Surface Tool**

Model surfaces around roads, such as walkways, driveways, parking lots, and natural terrain

# Description

The **Surface Tool** models surfaces around roads, such as walkways, driveways, parking lots, and natural terrain. For more details on surfaces, see "How Surfaces Work in RoadRunner".

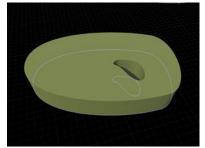

# **Open the Surface Tool**

On the RoadRunner toolbar, click the **Surface Tool** button:

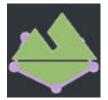

## **Examples**

### Edit Terrain Surface Curves and Regions

See "Region Graph Editing".

### Insert a Terrain Surface Node Along a Road Boundary

- **1** Click the **Surface Tool** button.
- 2 Right-click a terrain surface curve along a road boundary.

#### **Note** You can slide these types of nodes along the road using click and drag.

#### Change the Material Assigned to a Terrain Surface

- **1** Click the **Surface Tool** button.
- **2** Select a terrain surface.
- **3** Assign one of the **Material Assets** to the **Material** widget in the **Attributes** pane.

Alternatively, click and drag one of the **Material Assets** from the **Library Browser** onto a terrain surface. This operation can be performed in any tool.

#### **Control Whether a Surface Uses Elevation Samples**

By default, the interior of a surface is smoothly interpolated from its boundaries. Surfaces can optionally use the elevation maps in the scene to determine the heights of interior points as follows:

- **1** Configure the elevation maps through the **Elevation Map Tool** as desired, using the previous instructions.
- 2 Click the **Surface Tool** button.
- **3** Select a surface.
- 4 Enable the **Sample Global Elevation** option in the **Attributes** pane.

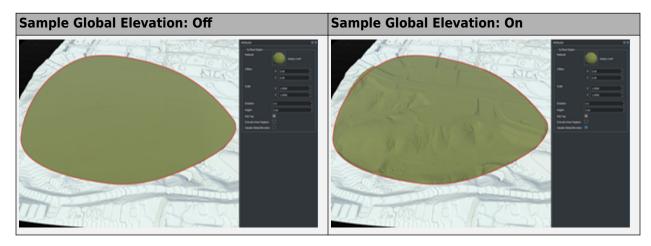

**Note** This setting affects only the interior of the surface. The heights along the perimeter of the surface are still defined by the surface curves, which are independent from the elevation map.

You can better align the perimeter of a surface to the elevation map by first inserting additional nodes along the perimeter of the surface (where needed). Then, project the nodes to the surface using the **Project Nodes** button in the toolbar on the left.

| Attribute | Description                                                                |
|-----------|----------------------------------------------------------------------------|
| Material  | The <b>Material Assets</b> to apply to the surface.                        |
| Offset    | An XY offset to apply to the texture coordinates of the surface.           |
| Scale     | An XY scale to apply to the texture coordinates of the surface.            |
| Rotation  | An additional rotation to apply to the texture coordinates of the surface. |
| Height    | If nonzero, the surface is extruded upward by this amount.                 |

## **Parameters**

| Attribute             | Description                                                                                                    |
|-----------------------|----------------------------------------------------------------------------------------------------|
| Flat Top              | If a terrain surface's curves are not flat, then this option forces the extruded top of the surface to be flat.                                                                                                    |
|                       | This attribute affects only surfaces with nonzero <b>Height</b> values.                                                                                                    |
| Extrude Inner Regions | If true, any enclosed surfaces form either holes or<br>raised areas (depending on the elevation of their<br>surface curves). If false, the outer surface slopes<br>downwards (or upwards) to meet the height of<br>the enclosed surface.<br>Only impacts surfaces with nonzero <b>Height</b><br>values. |

# **Version History**

Introduced in R2020a

### See Also

"How Surfaces Work in RoadRunner"

## **Traffic Island Tool**

Create freeform traffic islands in RoadRunner scene

## Description

The **Traffic Island Tool** enables you to create traffic islands in RoadRunner scenes without using road lanes and junction corners. Using the **Traffic Island Tool**, you can:

- Create traffic islands in a RoadRunner scene. Drag control points to modify the shape of the traffic island. Traffic islands in RoadRunner support driveways and sloped curbs.
- Modify the border of the traffic island by specifying attributes such as border style, border width, and the material of the border.
- Adjust the height of each node on the traffic island.
- Add an inner shape to the traffic island. This figure shows a traffic island that has an inner rounded oblong shape covered by grass.

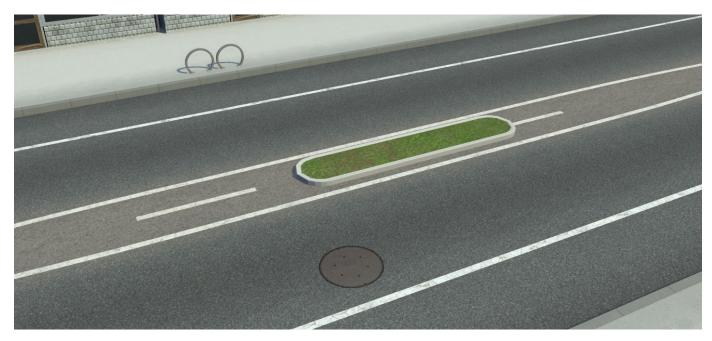

The **Traffic Island Tool** supports accurate importing and exporting of traffic islands to and from the ASAM OpenDRIVE format, offering extended compatibility with ASAM OpenDRIVE versions 1.5 and 1.6.

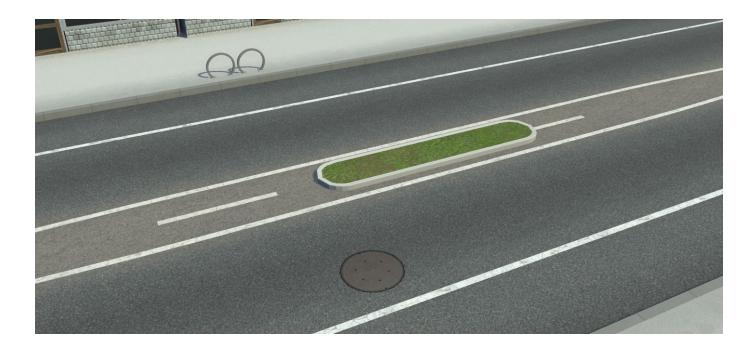

## **Open the Traffic Island Tool**

On the RoadRunner toolbar, click the **Traffic Island Tool** button:

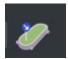

## Examples

#### **Create Custom Traffic Island**

Create a traffic island in an existing RoadRunner scene and add an interior shape to it.

Open a new scene. From the **File** menu, select **New Scene**. This opens a blank scene in the RoadRunner editor.

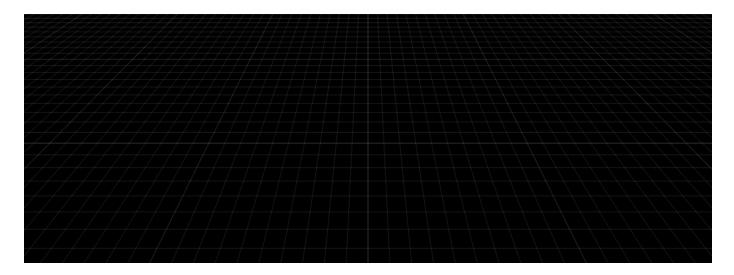

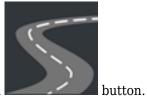

From the RoadRunner toolbar, click the **Road Plan Tool** 

Right-click the location at which you want to start a new road. Right-click additional locations to create additional road control points that extend and shape the road.

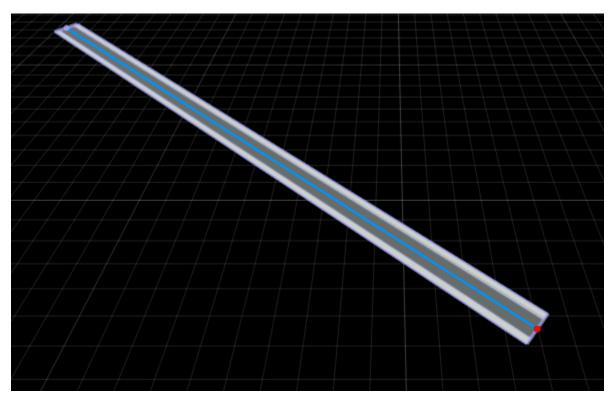

Zoom in on the location where you want to insert a traffic island on the road.

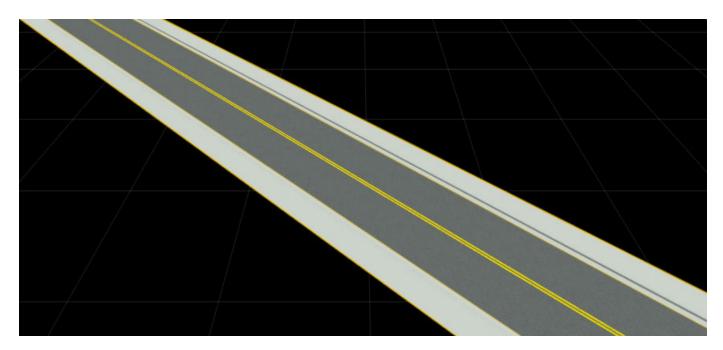

On the RoadRunner toolbar, click the **Traffic Island Tool** button:

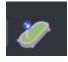

Right-click the road where you want to insert a control point for the traffic island.

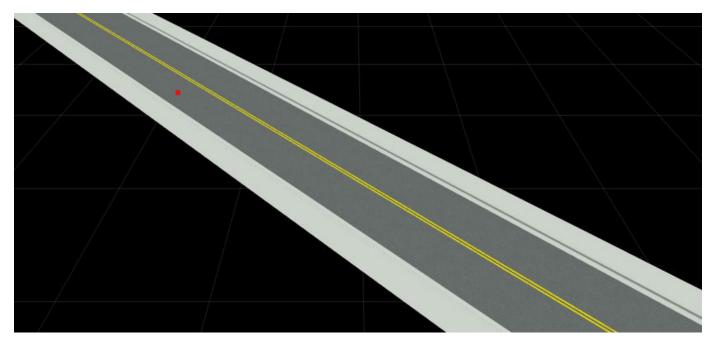

Right-click on the road to insert three additional control points in the form of a rectangle. This creates a rectangular traffic island with sharp corners on the road.

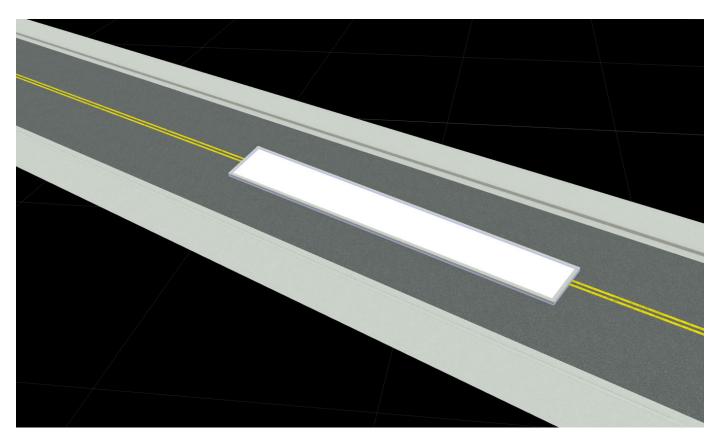

To smooth the sharp corners, first,right-click the corners of the traffic island to insert additional control points. Then, drag the control points towards the interior of the traffic island to adjust the shape of the corners. This creates a traffic island with smooth, rounded corners.

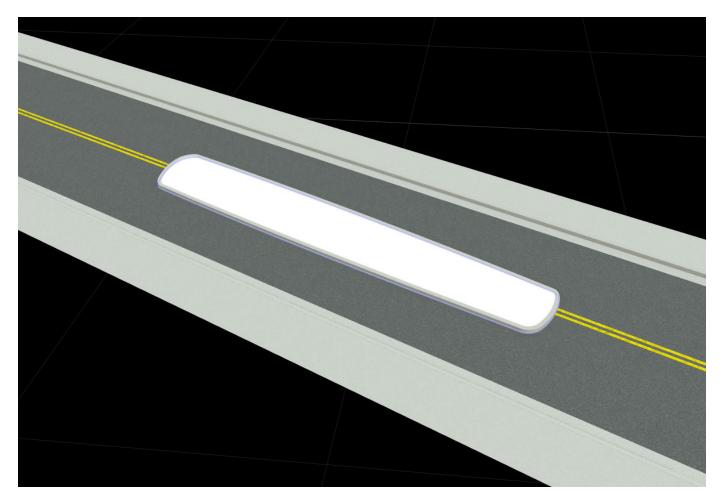

Modify the material of the traffic island. In the **Library Browser**, select the Assets folder and navigate to the Materials folder. Select the cobblestone material and drag it to the traffic island in the editing canvas.

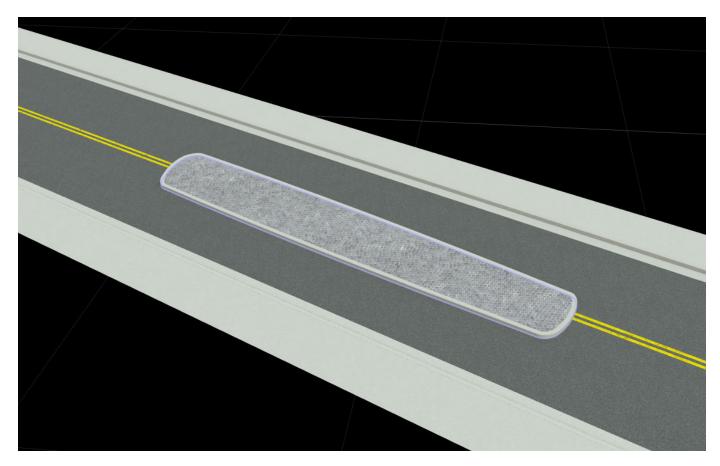

Optionally, you can add an interior shape to the traffic island. Right-click inside the traffic island to insert an interior shape.

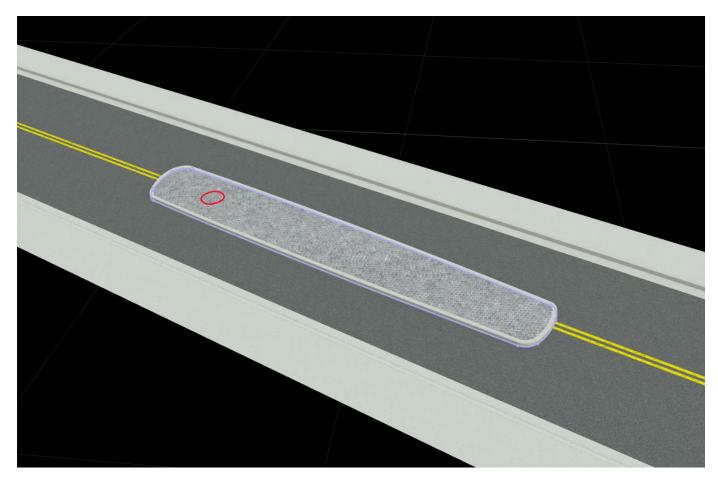

Drag the control points to adjust the interior shape of the traffic island.

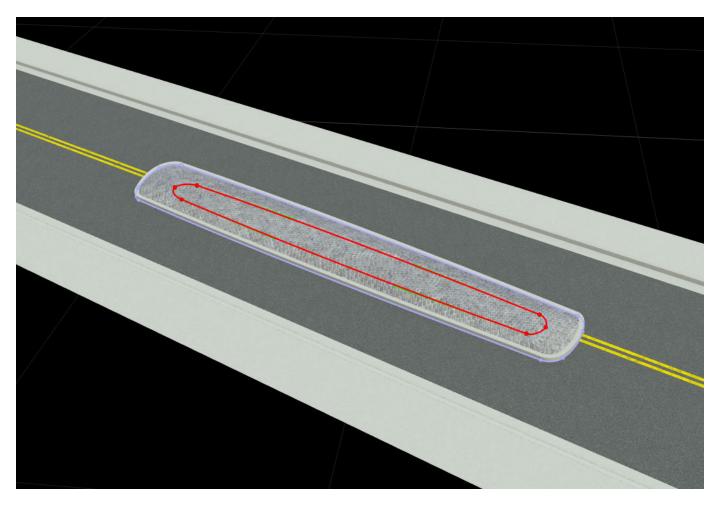

Modify the material of the interior shape of the traffic island. In the **Library Browser**, select the **Assets** folder and navigate to the **Materials** folder. Select the grass material and drag it to the interior shape of the traffic island in the editing canvas.

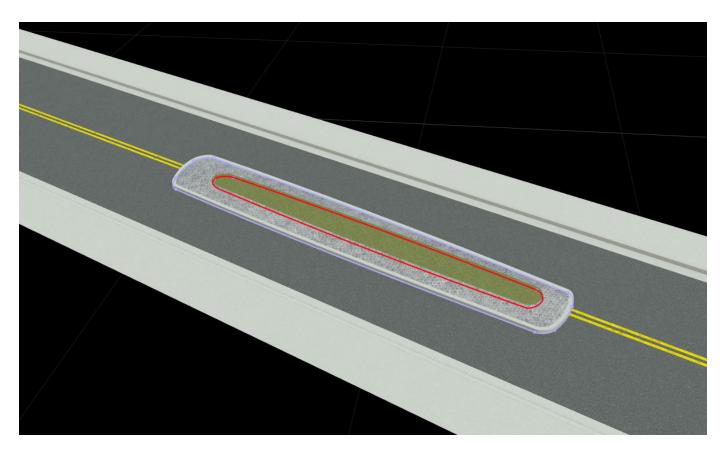

Optionally, you can adjust the properties of the traffic island, such as **Texture Scale** and **Texture** Rotation, from the Attributes pane.

The control points of the traffic island are floating above the road surface and are not attached to it.

To adjust this, you must click the **Project Control Points** button

on the left navigation

To visualize how the traffic island looks when being exported to the ASAM OpenDRIVE format, click

toolbar. This attaches the traffic island to the road surface.

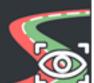

on the RoadRunner toolbar.In the

the **OpenDRIVE Export Preview Tool** button Export ASAM OpenDRIVE dialog box, specify Version as ASAM OpenDRIVE 1.6 and click Export. This figure shows the visualization of the traffic island when exported to the ASAM OpenDRIVE format.

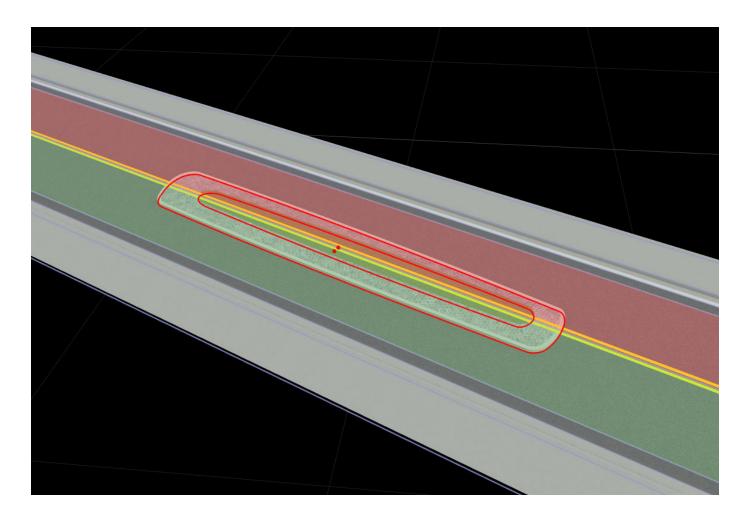

## **Parameters**

Traffic islands added to the scene have these attributes.

| Attribute        | Description                                                                                                    |
|------------------|----------------------------------------------------------------------------------------------------|
| Closed           | Specifies if the traffic island has an interior<br>surface. A closed traffic island contains an<br>interior surface that supports a material. A<br>nonclosed traffic island supports only edges or<br>curbs. By default, traffic islands in RoadRunner<br>are closed. Clear the <b>Closed</b> attribute to create<br>an empty traffic island. For example, this figure<br>shows a closed and an empty, nonclosed traffic<br>island. |
|                  |                                                                                                    |
|                  | Closed Traffic<br>Island                                                                                                    |
|                  |                                                                                                    |
| Material         | Material Assets to use for the traffic island.                                                                                                    |
| Texture Scale    | Scale to apply to each dimension of the texture coordinates for the material.                                                                                                    |
| Texture Rotation | If nonzero, specifies an additional rotation to apply to the texture coordinates of the material.                                                                                                    |

Traffic islands added to the scene are surrounded by a border on all sides. The traffic island border is specified as a sequence of control points and has these attributes.

| Attribute | Description                                                                                                  |
|-----------|----------------------------------------------------------------------------------------------------|
|           | Style of the border for the traffic island, specified as one of these options: None, Side, Curb or Concrete. |

| Attribute        | Description                                                                                                    |
|------------------|----------------------------------------------------------------------------------------------------|
| Width            | Width of the traffic island border, in meters,<br>specified as a real scalar. The width can be<br>uniform for the entire border, or can vary for<br>different parts of the border of the traffic island. |
| Material         | Material Assets to use for the traffic island border.                                                                                                    |
| Texture Scale    | Scale to apply to each dimension of the texture coordinates of the material.                                                                                                    |
| Texture Rotation | If nonzero, specifies an additional rotation to apply to the texture coordinates of the material.                                                                                                    |

#### Limitations

• The traffic island in a RoadRunner scene does not automatically stitch onto the road geometry, and can float or sink into the road surface. To adjust this, you must click the **Project Control Points** 

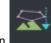

button **and the left navigation toolbar.** This attaches the traffic island to the road surface.

- Modifying road or lane curves does not automatically adjust a traffic island attached to that road or lane. If you modify a road or a lane curve, then you must also modify the traffic island.
- RoadRunner does not clip the interior polygons of a traffic island when exporting a scene. If you want to clip the interior polygons, you must do so manually.

## **Version History**

Introduced in R2022b

#### See Also

Marking Curve Tool | Marking Polygon Tool | Prop Polygon Tool

# Vector Data Tool

Manage import and configuration of vector data files and explore shape attributes

## Description

The **Vector Data Tool** manages the import and configuration of vector data files, and enables exploration of the shape attributes. RoadRunner can load a variety of georeferenced vector map files, such as Shape files (.shp), OpenStreetMap files (.osm), GeoJSON files (.json, .geojson), and GPS Exchange files (.gpx). Vector data such as points, lines, and polygons can be loaded from these files along with their associated attributes.

Refer to the Vector Data Assets page for a list of supported formats.

**Note** The **Vector Data Tool** is used to visualize and explore vector file types for use as visual references. Automatic conversion of vector map data into the RoadRunner internal format is not supported.

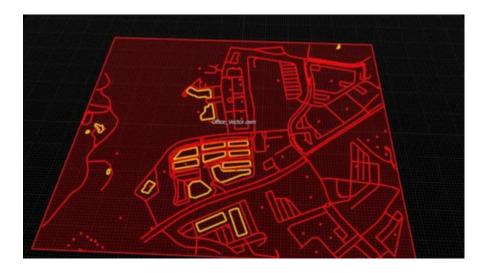

## **Open the Vector Data Tool**

On the RoadRunner toolbar, click the **Vector Data Tool** button:

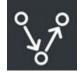

#### **Examples**

#### Import a Georeferenced Vector Map

- **1** Click the **Vector Data Tool** button.
- 2 In the **Library Browser**, navigate to the directory containing the vector data asset you want to import. For more details, see **Vector Data Assets**.
- 3 Click and drag the asset from the Library Browser into the 3D scene.

**Note** If the geographic position has not yet been set for this scene, the scene center is set to the latitudinal and longitudinal center of the image. You can change the scene center using the **World Settings Tool**.

If the geographic position has already been set, but the imported image is outside of the maximum range of the scene, an error dialog box appears and cancels the import.

#### **Remove a Vector Map**

- **1** Click the **Vector Data Tool** button.
- 2 Click within the bounding box of the vector map you want to delete. Do not click the vector element itself. Instead, click an empty space within the bounding box. When the map is clicked, the bounding box turns red.
- **3** Press the **Delete** key or select **Edit** > **Delete** from the menu bar.

#### Adjust the Properties of a Vector Map

- **1** Click the **Vector Data Tool** button.
- 2 Click within the bounding box of the vector map you want to adjust. Do not click the vector element itself. Instead, click an empty space within the bounding box. When the map is clicked, the bounding box turns red.
- **3** Adjust any properties as desired on the **Attributes** pane.

#### Toggle the Display of Vector Data

Select View > Vector Data on the menu bar or press the F7 key.

#### View the Attributes of a Feature in a Vector Map

- **1** Click the **Vector Data Tool** button.
- 2 Click the vector feature you want to examine. The properties of the feature are displayed in the **Attributes** pane.
  - You can select multiple features to view the aggregate set of attributes for all selected features.
  - If you click an attribute field name or value in the **Attributes** pane, the main scene highlights the objects with that value.

#### **Color Features Based on Attributes**

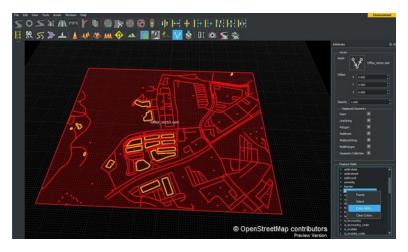

You can apply custom colors to vector features based on type or other attribute values as follows:

- **1** Click the **Vector Data Tool** button.
- 2 Select the features that you want to recolor (or press Ctrl+A to select all).
- 3 In the **Attributes** pane, locate the feature attribute that you want to use for recoloring. If you click an attribute field name or value, the main scene highlights the objects with that value.
- 4 Right-click an attribute field name or value, and select **Color With**.
- **5** Choose a color in the color picker.

Note You can hide the highlighted features by setting the Alpha channel value to 0.

#### **Clear Feature Colors**

If you assigned a custom color to vector features, you can clear the custom color as follows:

- **1** Click the **Vector Data Tool** button.
- 2 Select the features whose colors you want to reset (or press Ctrl+A to select all).
- **3** In the **Attributes** pane, locate the feature attribute whose colors you want to reset.
- **4** Right-click an attribute field name or value and select **Clear Colors**.

## **Version History**

Introduced in R2020a

# World Settings Tool

Configure geographic position and size of environment model for data import and export

## Description

The **World Settings Tool** is used to configure the geographic position and size of the environment model.

RoadRunner allows models to optionally be georeferenced, meaning they are built to match a particular location on the surface of the Earth.

For more information about the coordinate system used in RoadRunner, refer to "Coordinate Space and Georeferencing".

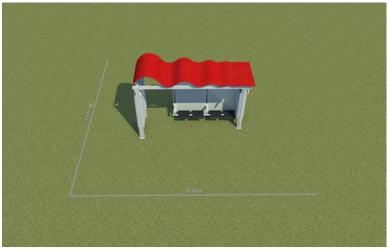

## **Open the World Settings Tool**

On the RoadRunner toolbar, click the **World Settings Tool** button:

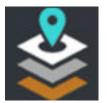

### **Examples**

#### Specify an Initial Latitude/Longitude Origin for the Scene

- **1** Click the **World Settings Tool** button.
- 2 Enter the desired latitude and longitude that you want to use as the origin of the scene in the **World Origin** section of the **Attributes** pane.

3 Click the Apply World Changes button on the Attributes pane.

#### **Clear the Geographic Position**

- **1** Click the **World Settings Tool** button.
- 2 Press the **Clear World Projection** button in the **Attributes** pane.
- **3** A warning dialog appears, saying that clearing the projection invalidates imported GIS files. To proceed, press the **Clear** button.

#### Center the Geographic Position on an Existing GIS File

- **1** Click the **World Settings Tool** button.
- 2 Click the GIS file you want to center the projection on.
- **3** Press the **Center World on Selected** button in the **Attributes** pane.
- 4 Press the Apply World Changes button in the Attributes pane.
- 5 A dialog box appears, asking if you want to just change the world projection (the Only Change Projection button) or if you want to transform the model to the new projection (the Transform Scene button). See the note on changing world settings to determine the appropriate action and click the appropriate button.

#### Change the Origin of the Environment to a Specific Latitude/Longitude

- **1** Click the **World Settings Tool** button.
- 2 Enter the desired latitude and longitude that you want to use as the origin of the scene in the **World Origin** section of the **Attributes** pane.
- 3 Click the Apply World Changes button on the Attributes pane.
- 4 A dialog appears, asking if you want to just change the world projection (the Only Change Projection button) or if you want to transform the model to the new projection (the Transform Scene button). See the note on changing world settings to determine the appropriate action and press the appropriate button.

Alternatively, follow these steps:

- 1 Click the **World Settings Tool** button. Locate the green circular mark indicating the **World Origin**.
- 2 Click and drag the World Origin mark to the desired new origin position.
- 3 Click the Apply World Changes button on the Attributes pane.
- 4 A dialog appears, asking if you want to just change the world projection (the Only Change Projection button) or if you want to transform the model to the new projection (the Transform Scene button). See the note on changing world settings to determine the appropriate action and press the appropriate button.

**Note** To transform a scene, you have two options:

- **Only Change Projection** Use this option if you want to change the origin without moving any scene objects. This changes the lat/long locations of the objects but preserves their local (XY) coordinates.
- **Transform Scene** Use this option if you want to change the origin and move objects to preserve their location on the earth. This changes the local (XY) coordinates of the objects but preserves their geographic (lat/long) coordinates.

#### Change the Workspace Size and Location

- **1** Click the **World Settings Tool** button.
- 2 Enter the desired workspace parameters (**Center** and **Extents**) on the **Attributes** pane.

Alternatively, follow these steps:

- 1 Click and drag inside the blue **World Origin** box in the scene editing canvas to move the center of the workspace.
- 2 Click and drag the edges or corners of the blue **World Origin** box to change the dimensions of the workspace.
- 3 Click the **Apply World Changes** button on the **Attributes** pane.

**Note** Changing the workspace does not remove or modify any data in the scene. When working with large GIS files, it can be useful to shrink the workspace to view only the portion of the file you want to view at a given time. However, remember to increase the workspace size again before exporting.

#### **More About**

#### Working with GIS Data

Before importing any GIS files or before starting to model any roads, set the desired latitude and longitude in your scene. See "Specify an Initial Latitude/Longitude Origin for the Scene" on page 1-231. This enables you to enter explicit latitude and longitude values.

Another option is to center the origin on the first GIS file imported. RoadRunner does this automatically if you try to drag a GIS file into the scene without having set the origin. Once the origin is set, any additional GIS files brought in are positioned relative to the specified origin.

Note that you can always adjust your world origin later, though it is recommended to make all adjustments prior to creating any roads or other scene elements. Changing the world origin after GIS files have been imported will change the map projection and will require all GIS files to be reloaded and reprojected. This is done automatically when you change the origin.

#### Scene Workspace

The scene workspace defines the rectangular size of the environment model. This rectangular region is referred to as the workspace and is based on a center *XY* coordinate (in meters relative to the origin) and an *XY* rectangle size, defined in meters.

Because GIS data can get quite large, RoadRunner loads only GIS data that lies within the workspace. The scene workspace is also used for export. The visual scene is geometrically clipped against the scene workspace during export.

To change the workspace dimensions, see "Change the Workspace Size and Location" on page 1-233.

#### Version History Introduced in R2020a

## See Also

Topics

"Create Roads Around Imported GIS Assets"

# Assets

## **Aerial Image Assets**

Add GIS satellite and aerial imagery to scene for visual reference

### Description

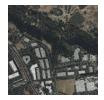

Aerial image assets are used to add geographic information system (GIS) satellite and aerial imagery to a scene, typically for visual reference.

Refer to the **Aerial Imagery Tool** for instructions on adding and adjusting aerial images in your scene.

### Creation

Create an asset outside of RoadRunner by using one of the supported file formats shown. Then, drag the file into the RoadRunner **Library Browser**. For more details on creating, editing, and deleting assets, see "Create, Import, and Modify Assets".

#### Supported Formats

Image file types that RoadRunner supports:

- Bitmap (.bmp)
- DEM (.dem) Typically used only for Aerial Image Assets or Elevation Map Assets
- GIF(.gif)
- GTX(.gtx)
- ICO(.ico)
- IMG(.img)
- JPEG 2000 (.jp2)
- JPEG (.jpg, .jpeg)
- PPM / PGM / PBM (.ppm, .pgm, .pbm)
- PNG (.png)
- RGB (.rgb, .rgba)
- SVG(.svg,.svgz)
- TGA(.tga)
- TIF / GeoTIFF (.tif, .tiff)
- WEBP (.webp)
- X Bitmap Graphic (.xbm)

• X PixMap (.xpm)

GeoTiff, JPEG 2000, and IMG are most common image file types for georeferenced imagery.

#### See Also

#### Topics

"Create Roads Around Imported GIS Assets"

# **Crosswalk Marking Assets**

Define crosswalk marking properties, such as color, width, and spacing

### Description

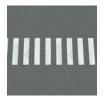

Crosswalk marking assets describe the general properties of a crosswalk marking, such as color, width, spacing, and so on. These assets are used by features such as the **Crosswalk And Stop Line Tool** and the **Marking Curve Tool**.

### Creation

Create these assets from within the RoadRunner **Library Browser**. For more details on creating, editing, and deleting assets, see "Create, Import, and Modify Assets".

| Attribute        | Description                                                                                                    |
|------------------|----------------------------------------------------------------------------------------------------|
| Width            | Width between the centers of the left and right stripes.                                                                                                    |
| Border Width     | Width of the left/right stripes.                                                                                                    |
| Dash Length      | Length of each dash in ladder-style crosswalks.                                                                                                    |
|                  | If zero, no dash will be present.                                                                                                    |
| Dash Gap         | Length between dashes in ladder-style crosswalks.                                                                                                    |
| Default Material | Material Assets used by crosswalk instances.This material will be used by any crosswalkinstances that do not have an overriding material(that is, crosswalks that do not have an assignedMaterial attribute in the Marking Curve Toolattributes.)Changing this value will impact any existingcrosswalk instances (except those that have an |
|                  | overriding material assigned).                                                                                                    |
| Category         | "Segmentation" type for this marking asset.                                                                                                    |

#### **Parameters**

# **Elevation Map Assets**

Add GIS raster elevation data to scene

### Description

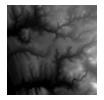

Elevation Map Assets are used to add geographic information system (GIS) raster elevation data to a scene.

Refer to the **Elevation Map Tool** for instructions on adding and adjusting elevation maps in your scene.

### Creation

Create an asset outside of RoadRunner by using one of the supported file formats shown. Then, drag the file into the RoadRunner **Library Browser**. For more details on creating, editing, and deleting assets, see "Create, Import, and Modify Assets".

#### **Supported Formats**

- DEM(.dem)
- IMG(.img)
- TIF / GeoTIFF (.tif, .tiff)

#### See Also

#### Topics

"Create Roads Around Imported GIS Assets"

## **Extrusion Assets**

Define extruded geometry for features such as walls, guard rails, and fences

### Description

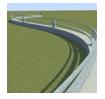

Extrusion assets are used to create extruded geometry for features such as walls, guard rails, and fences.

Extrusions can combine an extruded cross section (such as the metal railing of a guard rail) with regularly spaced props (such as the wooden posts of the guard rail). These extrusions can be placed along curves using the **Prop Curve Tool**, and along road spans using the **Prop Span Tool**.

## Creation

Create these assets from within the RoadRunner **Library Browser**. For more details on creating, editing, and deleting assets, see "Create, Import, and Modify Assets".

#### **Parameters**

| Attribute                 | Description                                                                                |
|---------------------------|--------------------------------------------------------------------------------------------|
| Default Spacing           | Controls how often a prop is placed along the extrusion.                                   |
|                           | An offset (in the space of the curve) applied to all props placed along the extrusion.     |
| Item 0, Item 1, and so on | Regularly repeated props within an extrusion.<br>See Add a Repeating Prop to an Extrusion. |

You can add a constant offset to all props placed along the extrusion by adjusting the **Instance Offset** attribute in the **Attributes** pane.

## Examples

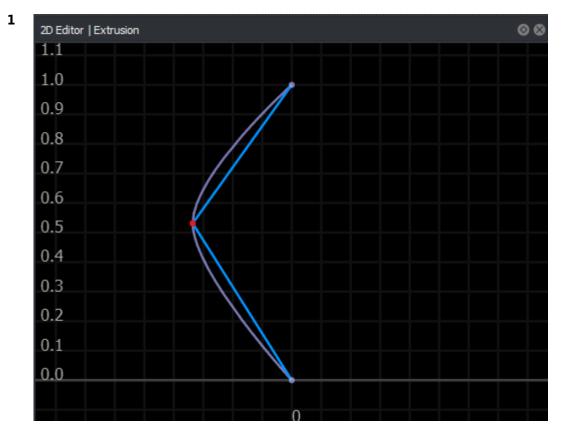

#### Edit the Shape of an Extrusion

Select an extrusion style in the **Library Browser** to view the extrusion profile in the **2D Editor** pane.

**2** See "Curve Editing".

The editing controls for extrusions differ from most curve-based tools. For example, there is no explicit tangent control or tangent locking/unlocking. To create a sharp angle, you would create two curves and drag the endpoints of one until it snaps to the end of the other.

#### Assign Materials to an Extrusion

- **1** Select an extrusion style in the **Library Browser** to view the extrusion profile in the **2D Editor** pane.
- 2 Select an extrusion curve in the **2D Editor** pane.
- **3** Modify any of the following attributes in the **Attributes** pane.

| Attribute    | Description                                                                                             |
|--------------|----------------------------------------------------------------------------------------------------|
| Material     | Material asset to apply to the selected extrusion curve. For more details, see <b>Material Assets</b> . |
| Texture Size | Texture coordinate scale for the selected extrusion curve.                                              |

| Attribute | Description                                                                                                    |
|-----------|----------------------------------------------------------------------------------------------------|
| Two Sided | Whether the material applies to both sides of<br>the selected extrusion curve or a single side.Two-sided is typically only used for thin<br>fences (for example, chain link fences). |

#### **More About**

#### Add a Repeating Prop to an Extrusion

You can add regularly spaced props along an extrusion. This is useful to add posts and other supports along the extrusion.

Note that extrusion assets behave much like **Prop Set Assets**. Refer to that documentation for instructions on adding and removing prop items on an extrusion asset.

## **Lane Marking Assets**

Define lane markings, such as color, width, and dash spacing

#### Description

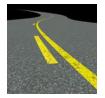

Lane marking assets describe the properties of lane markings, such as color, width, dash spacing, and so on. These assets are used by features such as the **Lane Marking Tool**, **Marking Curve Tool**, and the **Marking Polygon Tool**. Making a change to a lane marking style will affect all instances that use that style.

#### Creation

Create these assets from within the RoadRunner **Library Browser**. For more details on creating, editing, and deleting assets, see "Create, Import, and Modify Assets".

#### **Parameters**

| Attribute    | Description                                                                                                    |
|--------------|----------------------------------------------------------------------------------------------------|
| Marking Type | Line marking pattern.                                                                                                    |
|              | "Solid" is a continuous unbroken line, while<br>"Dashed" refers to a broken line with separate<br>controls for gap and dash lengths. |
| Width        | Width of each marking stripe.                                                                                                    |
| Separation   | Gap between marking stripes (for marking types with more than one stripe).                                                           |
| Dash Length  | Length of marking dashes (for "Dashed" marking types).                                                                               |
| Dash Spacing | Length of gaps between dashes (for "Dashed" marking types).                                                                          |

| Attribute                    | Description                                                                                                    |
|------------------------------|----------------------------------------------------------------------------------------------------|
| Curve Space Texture          | If true, the marking material will be applied in<br>the space of the curve. The vertical axis of the<br>texture will be mapped along the curve, and the<br>horizontal axis will span the total width of the<br>marking.                                                  |
|                              | If false, then the marking material will be applied<br>in 'world space', where the vertical axis of the<br>texture will be mapped based on the global 'Y'<br>axis, and the horizontal axis will be mapped<br>based on the global 'X' axis.                               |
| Default Color                | Initial color to assign to marking instances. Refer<br>to the "Color" attribute in the <b>Marking Curve</b><br><b>Tool</b> attributes.                                                                                                    |
|                              | Modifying this value in the asset does not impact any existing marking instance.                                                                                                    |
| Default Material             | Material Assets used by lane markings in the<br>scene. This material will be used by any marking<br>instances that do not have an overriding material<br>(that is, markings that do not have an assigned<br>Material attribute in the Marking Curve Tool<br>attributes.) |
|                              | Changing this value will impact any existing<br>marking instances (except those that have an<br>overriding material assigned).                                                                                                    |
| Default Start Blend Distance | Initial <b>Start Blend Distance</b> to use for marking instances. Refer to the <b>Start Blend Distance</b> attribute in the <b>Marking Curve Tool</b> attributes.                                                                                                    |
|                              | Modifying this value in the asset does not impact any existing marking instance.                                                                                                    |
| Default End Blend Distance   | Initial <b>End Blend Distance</b> to use for marking<br>instances. Refer to the <b>End Blend Distance</b><br>attribute in the <b>Marking Curve Tool</b> attributes.                                                                                                    |
|                              | Modifying this value in the asset does not impact<br>any existing marking instance.                                                                                                    |
| Category                     | "Segmentation" type for this marking asset.                                                                                                    |

# **Material Assets**

Define visual properties of surfaces, sidewalks, lanes, and other objects

### Description

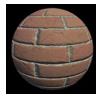

Material assets are used to define the visual properties of surfaces, sidewalks, lanes, and other objects.

### Creation

Create these assets from within the RoadRunner **Library Browser**. For more details on creating, editing, and deleting assets, see "Create, Import, and Modify Assets".

# **Point Cloud Assets**

Add aerial or vehicular point clouds to scene for visual reference

## Description

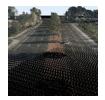

Point cloud assets are used to add aerial or vehicular point clouds to a scene, typically for visual reference.

Refer to the **Point Cloud Tool** for instructions on adding and adjusting point clouds in your scene.

### Creation

Create an asset outside of RoadRunner by using one of the supported file formats shown. Then, drag the file into the RoadRunner **Library Browser**. For more details on creating, editing, and deleting assets, see "Create, Import, and Modify Assets".

#### Supported Formats

- LAS / LAZ (.las, .laz)
- PCD(.pcd)

**Note** LAZ files version 1.4 or higher might not load correctly. In these cases, you might need to decompress the files to LAS files. For more details, see "Decompress LAZ Files".

# **Polygon Marking Assets**

Define space-filling road markings, such as crosshatch and chevron markings

## Description

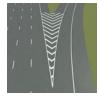

Polygon marking assets describe the properties of space-filling road markings, such as crosshatch and chevron markings.

### Creation

Create these assets from within the RoadRunner **Library Browser**. For more details on creating, editing, and deleting assets, see "Create, Import, and Modify Assets".

# **Post Assets**

Define building support posts, such as for bridges and overpasses

### Description

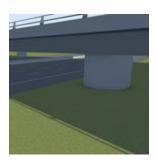

Post assets are used for building support posts of varying height, primarily for bridges and overpasses.

You cannot change the material, customize the extrusion profile, or add caps to post assets.

### Creation

Create these assets from within the RoadRunner **Library Browser**. For more details on creating, editing, and deleting assets, see "Create, Import, and Modify Assets".

## **Prop Assembly Assets**

Define collection of prop instances stored as single asset

### Description

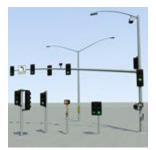

Prop assembly assets are hierarchical collections of prop instances stored as a single asset that can itself be instantiated within the scene.

### Creation

Create these assets from within the RoadRunner **Library Browser**. For more details on creating, editing, and deleting assets, see "Create, Import, and Modify Assets".

### **Examples**

### **Create a Prop Assembly**

**1** Select the **Prop Point Tool**.

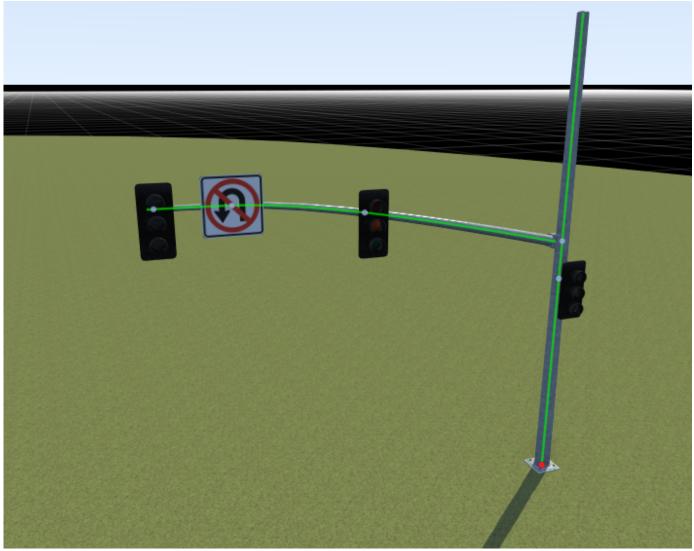

- 2 Select the root node of a hierarchical prop (a point prop with one or more props attached to it).
- **3** Click the **Create Assembly** button in the **Attributes** pane.

A new assembly asset appears in the current folder of the Library Browser and can be renamed.

The selected prop node is automatically replaced by this new assembly.

#### Attach a Prop to a Prop Assembly

- **1** Select the **Prop Point Tool**.
- 2 From the **Library Browser**, drag a prop onto the prop assembly. Alternatively, select a prop from the **Library Browser**, and then in the scene, right-click the green attachment curve of an assembly at the point where you want to place the prop.

You can then drag the prop anywhere within the assembly, but you cannot move it off the assembly. You also cannot drag props already in the scene onto an assembly. You must attach new props directly from the **Library Browser**.

#### **Expand a Prop Assembly**

**1** After placing a prop assembly instance in the scene, you can expand it to separate it into its individual components, which breaks the instance's link to the prop assembly asset).

This is useful when you want to modify only a single instance of the assembly. For example, if you want to move a traffic signal head on a traffic assembly.

#### Select the **Prop Point Tool**.

- 2 Select a prop point with a prop assembly assigned to it.
- **3** Click the **Expand Assembly** button.

## **Prop Model Assets**

Define external 3D model files to add to scene

### Description

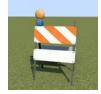

Prop model assets reference external 3D model files that can be placed within the scene.

Refer to "Props and Signs" for details on adding prop model assets to the scene.

### Creation

Create an asset outside of RoadRunner by using one of the supported file formats shown. Then, drag the file into the RoadRunner **Library Browser**. For more details on creating, editing, and deleting assets, see "Create, Import, and Modify Assets".

#### **Supported Formats**

- glTF<sup>™</sup> (.gltf, .glb)
- Filmbox (.fbx)
- OpenFlight (.flt)
- OpenSceneGraph (.osg, .osgt, .osgb, .ive)
- Wavefront (.obj)

### Parameters

| Attributes           |                                                          |             |                       | @ © |
|----------------------|----------------------------------------------------------|-------------|-----------------------|-----|
| Prop Model (Center_V | Valkway_                                                 | Half_Sm     | 01.fbx)               |     |
| Rotation Variance    |                                                          | x           | 0.0                   | •   |
|                      |                                                          | Y           | 0.0                   | •   |
|                      |                                                          | z           | 0.0                   | •   |
| Scale Variance       |                                                          | x           | 0.000                 | t I |
| Scale Variance       |                                                          | Ŷ           | 0.000                 | •   |
|                      |                                                          | z           | 0.000                 | •   |
| Uniform Scale Varia  |                                                          | ).000       |                       |     |
|                      |                                                          | <u>רייי</u> |                       |     |
| Align Normal         |                                                          |             |                       |     |
| Default Spacing      | 5                                                        | 5.000       |                       | •   |
| Segmentation         |                                                          |             |                       |     |
| Category Pro         | op                                                       |             |                       |     |
|                      |                                                          |             |                       |     |
| Front Axis Y         | + Front                                                  |             |                       |     |
| Mesh Information     |                                                          |             |                       |     |
| Dimensions           | (                                                        | { 4.6265    | , 2.52972, 0.298294 } |     |
| Bounding Box Cer     | Bounding Box Center { 1.33128e-6, -1.26485, -0.0639017 } |             |                       |     |
|                      |                                                          |             |                       |     |

To set the default attributes for a particular prop asset, first select the prop in the Asset Browser. The prop's attributes will then appear in the **Attributes** pane, where they can be interactively adjusted.

All prop assets have a set of options that affect the way the props are placed. For example, some props will always align vertically, such as a traffic signal. Other props will align to the surface they are placed on, such as a garbage can sitting on a sloped sidewalk. (This option can be toggled on a prop-by-prop basis.) Other options include the ability to randomly rotate the prop around the vertical axis, which is useful for varying the orientation of trees and plants.

You can view the **Mesh Information** for props in the **Attributes** pane. The **Mesh Information** specifies the values for the **Dimensions** and **Bounding Box Center** for the selected prop. The **Mesh** 

**Information** is in meters and the **Bounding Box Center** is relative to the origin of the prop file. The **Dimensions** specify the full length on each axis of the prop.

### **More About**

#### **Prop Attachment Curves**

An attachment curve is a spline associated with a prop that RoadRunner uses as a cue when attaching objects to each other.

As an example, note the green highlight line in the following signal pole prop. The image on the right is a close-up that shows this detail.

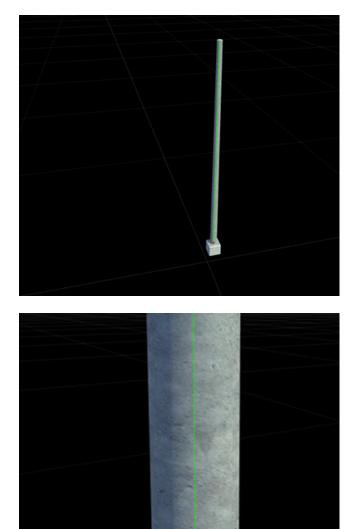

When you pick another prop from the **Library Browser** and bring it sufficiently close to the attachment curve, they snap together at that point. In this case, a signal mast arm has been attached.

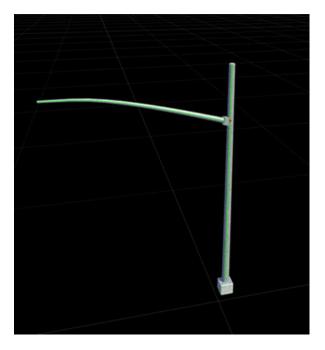

#### **Creating Prop Attachment Curves**

RoadRunner does not have a user interface for creating prop attachment curves directly. However, if you have access to a third-party tool like Maya<sup>®</sup>, you can create these yourself on any prop. Add a spline named attachment into the object hierarchy.

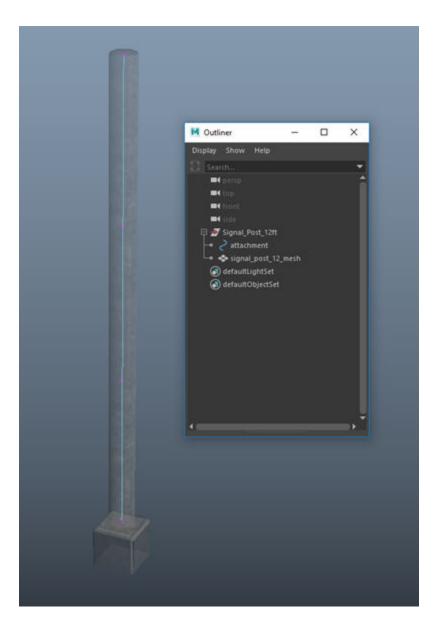

If the attachment curve is not appearing in RoadRunner, you may need to add more curve points so that it can be detected. In Maya, this option is under Curve > Rebuild.

| M Rebuild Curve Options     |        |                      | - 🗆      | × |
|-----------------------------|--------|----------------------|----------|---|
| Edit Help                   |        |                      |          |   |
|                             |        | Reduce<br>nots<br>ns |          |   |
|                             | ✓ Ends | Keep O<br>Tangents   | NumSpans |   |
| Number of spans:<br>Degree: |        | • 2 •                |          |   |
| Keep original               |        |                      |          |   |
| Rebuild                     | Aŗ     | pply                 | Close    |   |

#### **Format Details**

#### **FBX Details**

- Layered Textures are not supported and will not be connected to the imported materials.
- Texture transformations (scale, rotation, and translation) are not supported and will be ignored.
- RoadRunner supports importing FBX<sup>®</sup> Lambertian and Phong materials.
- Multiple UV sets are not supported. These extra UVs must be removed in a program like Maya before being imported into RoadRunner.
- Importing lights from FBX files is not supported.
- Levels of Detail (LODs) are based on the node name. During import, RoadRunner checks if the node name ends with \_med, \_low, or \_verylow.

**Note** RoadRunner does not render lower LODs, so nodes that end in \_med, \_low, or \_verylow will not be visible.

#### gITF Details

- Texture sampler settings are not imported and defaults to repeat on both axes.
- Sparse accessors are not supported.
- Point and line primitive modes are not supported.

#### **OpenSceneGraph Details**

• When importing materials, osg::Textures are loaded as materials. These single texture materials will take precedence over osg::Materials when generating the mesh.

- Only Overall and Per Vertex color bindings are supported.
- Multiple UVs are not supported. Only the first texture coordinate array is used.
- Point and line PrimitiveSet modes are not supported.

#### **Advanced Details**

#### Textures

Most 3D models have associated image files (such as texture maps or normal maps). Place these image files in the same directory as the prop model itself, or (in certain formats, such as FBX) they can also be embedded into the actual prop file.

#### Unit Scale and Coordinate System

- RoadRunner uses meter units. Imported FBX files will automatically convert units if needed.
- RoadRunner uses the Maya Z-up coordinate system: +Z is up, +X is right, and -Y is toward the camera.

**Note** Imported FBX files will automatically rotate to match the coordinate system. However, FBX files created in a left-handed coordinate system will not be converted properly.

## **Prop Set Assets**

Define collections of props that have a random distribution

### Description

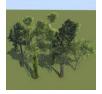

Prop set assets reference collections of different props that have a random distribution. For example, you can create a prop set of trees that contains a collection of different tree models. Prop sets specify a relative distribution for each item in the set. This influences the likelihood of that item appearing when the prop set is added to the scene. Prop sets can be placed on points, curves, polygons, and spans.

### Creation

Create these assets from within the RoadRunner **Library Browser**. For more details on creating, editing, and deleting assets, see "Create, Import, and Modify Assets".

If you have one or more prop assets selected when you create the new prop set, those assets are automatically added to the new prop set. If no prop assets are selected, an empty prop set is created.

### Examples

#### Add an Item to a Prop Set

- **1** Select a prop set in the **Library Browser**.
- 2 Click the Add Prop button in the Attributes pane. A new (empty) item is added to the end of the list of items.
- **3** Assign a prop style asset to the prop by dragging an asset from the **Library Browser** into the empty **Prop** asset picker box.

You can use any of the following asset types as a prop set item:

- Prop Assembly Assets
- Prop Model Assets
- Prop Set Assets

#### Remove an Item from a Prop Set

- **1** Select a prop set in the **Library Browser**.
- 2 Click the **Remove Prop** button below the item you want to remove in the **Attributes** pane.

## **Road Style Assets**

Define templates that specify properties of new roads

### Description

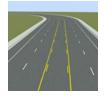

Road style assets are templates that specify the properties used when creating new roads. These properties include the number of lanes, lane types, lane widths, lane marking materials, and road cross section information. It also contains information about extrusions, such as barriers and repeated props.

Road style assets are typically used only when initially creating a road. After that point, you can use the road tools described in "Roads, Lanes, and Markings" to customize any aspect of the created road.

A selection of road styles is included with RoadRunner. You can create new road styles and modify existing ones.

Road style creation and editing differs from many other asset types. Refer to the steps listed here.

### Creation

You can create a style from any road in your RoadRunner scene.

- 1 Find or create a road and customize it to your liking using the road tools. For more details, see "Roads, Lanes, and Markings".
- 2 Select the **Cross Section Tool**.
- **3** Select the road.
- 4 Right-click a location along the road to create a cross section (or click an existing cross section).
- 5 Click the **Make Road Style** button on the **Attributes** pane to create a road style in the current **Library Browser** folder.
- 6 Rename the road style asset, if desired.

### **Examples**

#### Apply Road Style to New Road

Refer to the **Road Plan Tool** documentation.

#### Apply Road Style to Existing Road

Click and drag the road style from the Library Browser onto the road you want to change.

This operation changes the entire road and overwrites any local changes previously made to the road, such as lane edits, marking edits, attribute edits, cross section edits, and more. Therefore, it is recommended that you use it only when first creating a road.

#### Edit Road Style Asset

You can replace the contents of a road style asset with a new road style. This action does not affect any previously created roads.

- **1** Find or create a road and customize it to your liking using the road tools. See "Roads, Lanes, and Markings".
- 2 Select the Cross Section Tool.
- **3** Select the road.
- 4 Right-click a location along the road to create a cross section (or click an existing cross section).
- 5 Click the **Update Selected Style** button in the **Attributes** pane.

## **Signal Assets**

Define dynamic traffic signal heads with lights

### Description

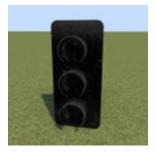

Signal assets are 3D models that allow for dynamic traffic signal heads with lights.

In many regards, signal assets are similar to **Prop Model Assets**. For example, the same steps are used to add signal assets to the 3D scene.

The "RoadRunner Asset Library Add-On" includes a variety of signals. You can also add your own custom signal models (refer to the Create a Custom Signal Prop section below).

Signal assets include the notion of variants, which allow the same 3D model to be configured with multiple different bulb layouts. For example, a single 3-bulb model could have one variant for green/red/yellow ball lights, and another for green/red/yellow left turn lights. Variants require two texture atlases that define the on and off state for all bulbs available for that signal. For details on creating texture atlases, see **Texture Assets**.

Each variant defines a set of supported turn types that are used to automatically map signals to maneuvers with the **Signal Tool**.

### Creation

Create an asset outside of RoadRunner by using one of the supported file formats shown. Then, drag the file into the RoadRunner **Library Browser**. For more details on creating, editing, and deleting assets, see "Create, Import, and Modify Assets".

#### Supported Formats

- Filmbox (.fbx)
- Wavefront (.obj)

### Examples

#### **Create a Signal Variant**

**1** Select a signal asset in the **Library Browser**.

2 Click Add Variant in the Attributes pane.

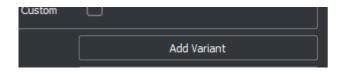

#### **Set Bulb Textures**

- **1** Select a signal asset in the **Library Browser**.
- 2 Assign texture atlases to the **On Texture** and **Off Texture** asset pickers in the **Attributes** pane.

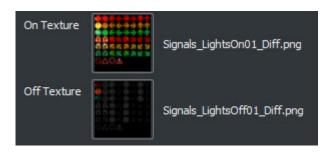

#### Name or Rename a Signal Variant

- **1** Select a signal asset in the **Library Browser**.
- 2 Choose the variant to edit in the **Variant** drop-down list in the **Attributes** pane.
- **3** Set the **Name** of the variant in the **Attributes** pane.

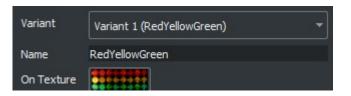

#### Set or Change a Bulb Type

**1** Select a signal asset in the **Library Browser**.

| 2D Editor   Signal Asset | 00 |
|--------------------------|----|
|                          |    |
|                          |    |
|                          |    |
|                          |    |
|                          |    |
|                          |    |
|                          |    |
|                          |    |
|                          |    |
|                          |    |
|                          |    |
|                          |    |

- 2 Select a bulb in the **2D Editor** pane.
- **3** Choose a bulb type (**Variant Bulb Type**) in the **Attributes** pane.

| Variant Bulb Type | - |
|-------------------|---|
| Active            |   |

#### Specify Supported Turn Types

- **1** Select a signal asset in the **Library Browser**.
- 2 Choose the variant to edit in the **Variant** drop-down list in the **Attributes** pane.
- **3** Check the boxes that correspond to the controlled turn types for this signal.

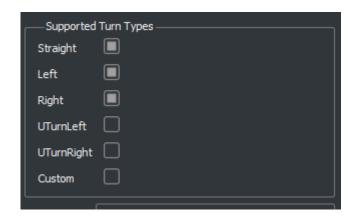

#### **Remove a Signal Variant**

- **1** Select a signal asset in the **Library Browser**.
- 2 Choose the variant to remove in the Variant drop-down list in the Attributes pane.
- **3** Click **Remove Variant**.

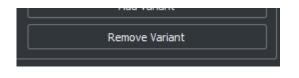

#### **Create a Signal State**

- **1** Select a signal asset in the **Library Browser**.
- 2 Click Add State in the Attributes pane.

#### Name or Rename a Signal State

- **1** Select a signal asset in the **Library Browser**.
- 2 Choose the variant to edit in the **Variant** drop-down list in the **Attributes** pane.
- **3** Choose the state to edit in the **State** drop-down list.
- 4 Set the **Name** of the state in the **Attributes** pane.

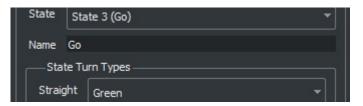

#### Specify State Supported Turn Types

**1** Select a signal asset in the **Library Browser**.

- 2 Choose the variant to edit in the **Variant** drop-down list in the **Attributes** pane.
- 3 Choose the state to edit in the **State** drop-down list.
- 4 Set the signal mode for each supported turn type in the **State Turn Types** group.

| Name Gree | Name Green       |   |  |
|-----------|------------------|---|--|
| State Tu  | State Turn Types |   |  |
| Straight  | Green            | • |  |
| Left      | Permitted        | • |  |
| Right     | Green            | • |  |

#### **Remove a Signal State**

- **1** Select a signal asset in the **Library Browser**.
- 2 Choose the variant to edit in the **Variant** drop-down list in the **Attributes** pane.
- 3 Choose the state to edit in the **State** drop-down list.
- 4 Click **Remove State**.

| Add State    |
|--------------|
| Remove State |
|              |

#### **Create a Custom Signal Prop**

- **1** Model the signal in a 3D modeling program.
- 2 Create bulb meshes for each bulb.
- 3 Prefix the name of each bulb mesh with light\_
- 4 Construct the UVs of the bulb mesh using the full UV grid size (0 to 1).
- **5** Export as FBX.
- 6 Add the asset file using the Library Browser.
- 7 Right-click the asset and set the **Default Type** to **Signal**.

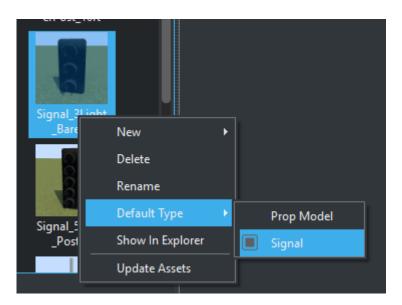

### Tips

- If automatic detection in the **Signal Tool** does not choose the correct state for a signal, try adjusting the supported turn types for the state or variant.
- Make a red state first, because this will be the default.
- If the signal bulbs do not display correctly, ensure that the on and off textures are set and that both of those textures are texture atlases with the correct grid size. For more details on texture atlases, see **Texture Assets**.

## **Sign Assets**

Define standard and custom street signs

### Description

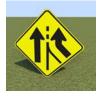

Sign Assets are used to create and edit standard and custom street signs.

### Creation

RoadRunner has tools for quickly creating both basic and complex road signs. These signs can be created and stored in the project assets, and then placed throughout the scene in 3D. A basic sign is a sign that is built from a single image file (bitmap or vector graphic), such as a stop or yield sign. A complex sign can have multiple elements, such as text and graphics, such as a custom freeway guide sign. Both basic and complex signs can be created as assets in the asset library and then instanced in the scene as props.

### Create Basic Sign Asset from Single Bitmap or Vector Image

- 1 Click in the Asset Browser to select the destination directory in which to import the sign.
- 2 Drag the bitmap file (JPG, PNG, or BMP) or vector graphic file (SVG) from a file browser into the Asset Browser. This action copies the actual file into the project assets. Once the image is in the project assets, RoadRunner automatically generates an icon for the image.
- 3 Right-click the asset icon and select the **Default Type > Sign** menu option. This treats the image file as a sign asset type and is necessary because images can be used as other asset types as well.

### Create Complex Sign Asset with Custom Text and Graphics

To create a complex sign asset with custom text, graphics, and so on, follow these steps:

- **1** Click in the Asset Browser to select the destination directory in which to import the sign.
- 2 Right-click in the Asset Browser and select the **New** > **Sign** menu option. This selection creates a new sign asset that can be further customized with the **Sign Tool**.

### Supported Formats

Image file types that RoadRunner supports:

- Bitmap (.bmp)
- DEM (.dem) Typically used only for Aerial Image Assets or Elevation Map Assets
- GIF(.gif)
- GTX(.gtx)

- ICO(.ico)
- IMG(.img)
- JPEG 2000 (.jp2)
- JPEG (.jpg, .jpeg)
- PPM / PGM / PBM (.ppm, .pgm, .pbm)
- PNG(.png)
- RGB (.rgb, .rgba)
- SVG (.svg, .svgz)
- TGA(.tga)
- TIF / GeoTIFF (.tif, .tiff)
- WEBP (.webp)
- X Bitmap Graphic (.xbm)
- X PixMap(.xpm)

### Examples

#### Permanently Delete Sign Asset from Project

- **1** Click the sign asset you want to delete in the Asset Browser.
- 2 Press the **Delete** key, or select **Edit** > **Delete** from the menu bar.
- **3** A dialog box warns you that this operation permanently deletes the file. Click **Yes** if you want to proceed.

### **Modify Existing Sign Asset**

- 1 Click the sign asset you want to edit in the Asset Browser to display the attributes of the sign in the **Attributes** pane.
- 2 Edit the sign attributes.
- 3 In the menu bar, select File > Save Project. Changes to assets are not saved until you save the project.

## **Stencil Marking Assets**

Define road paint features, such as arrows, text, and symbols

### Description

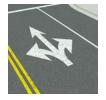

Stencil marking assets are used to place road paint features, such as arrows, text, and symbols.

Refer to the **Marking Point Tool** for more information about using stencil marking assets as point markings.

### Creation

Create an asset outside of RoadRunner by using one of the supported file formats shown. Then, drag the file into the RoadRunner **Library Browser**. For more details on creating, editing, and deleting assets, see "Create, Import, and Modify Assets".

#### **Supported Formats**

• SVG(.svg,.svgz)

### **Examples**

#### **Create a Stencil Marking Asset**

- **1** Add the asset file using the **Library Browser**.
- 2 Right-click the asset and set the **Default Type** to **Stencil Marking**.

The SVG parser used for stencil markings is limited. Many SVG elements are not supported. If your SVG is not supported and you want to use the stencil as a point marking, you can convert it to any of the supported non-SVG image file types and use the **Marking Point Tool** to add the resulting texture assets to the scene. For a list of supported non-SVG image file types, see **Texture Assets**.

## **Texture Assets**

Define texture channels for material assets

### Description

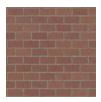

Texture assets are image files that are typically used as texture channels for Material Assets.

### Creation

Create an asset outside of RoadRunner by using one of the supported file formats shown. Then, drag the file into the RoadRunner **Library Browser**. For more details on creating, editing, and deleting assets, see "Create, Import, and Modify Assets".

#### **Supported Formats**

Image file types that RoadRunner supports:

- Bitmap (.bmp)
- DEM (.dem) Typically used only for Aerial Image Assets or Elevation Map Assets
- GIF(.gif)
- GTX (.gtx)
- ICO(.ico)
- IMG(.img)
- JPEG 2000 (.jp2)
- JPEG (.jpg, .jpeg)
- PPM / PGM / PBM (.ppm, .pgm, .pbm)
- PNG (.png)
- RGB (.rgb, .rgba)
- SVG(.svg,.svgz)
- TGA(.tga)
- TIF / GeoTIFF (.tif, .tiff)
- WEBP (.webp)
- X Bitmap Graphic (.xbm)
- X PixMap(.xpm)

### Attributes

| Attribute        | Description                                                                                                    |
|------------------|----------------------------------------------------------------------------------------------------|
| Default Width    | Default spatial size of the texture, in meters.<br>Used, for example, as the default sign size when<br>the texture file is used for <b>Sign Assets</b> . |
| Is Texture Atlas | See Create a Texture Atlas.                                                                                                    |

### **Examples**

#### **Create a Texture Atlas**

A texture atlas is a single texture image that contains multiple uniformly spaced sub-images, such as this image.

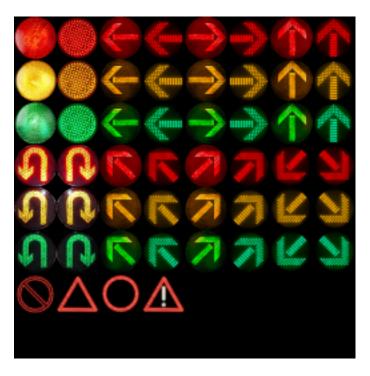

These are used as textures for **Signal Assets** and point markings. For more details on point markings, see the **Marking Point Tool**.

To set texture atlas properties for a texture asset:

- **1** Select one or more texture assets in the Library Browser.
- 2 Select the Is Texture Atlas option in the Attributes pane.

#### Is Texture Atlas 🔳

**3** Set the grid size of the texture (these specify the number of sub-image rows and columns) in the **Atlas Tiles** option.

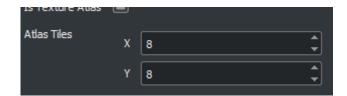

See Also Material Assets

## **Vector Data Assets**

Add GIS shapefiles and other vector data to scene for visual reference

### Description

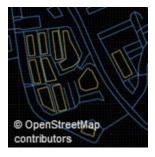

Vector Data Assets are used to add geographic information system (GIS) shapefiles and other vector data to a scene, typically for visual reference.

Refer to **Vector Data Tool** for instructions on adding and adjusting vector data in your scene.

### Creation

Create an asset outside of RoadRunner by using one of the supported file formats shown. Then, drag the file into the RoadRunner **Library Browser**. For more details on creating, editing, and deleting assets, see "Create, Import, and Modify Assets".

### **Supported Formats**

- GeoJSON (.geojson, .json)
- GPS Exchange (.gpx)
- OpenStreetMap(.osm, .pbf)
- Shapefile (.shp, .dbf, .prj)
- Keyhole Markup Language (.kml, .kmz)

## Synthetic OpenCRG Assets

Define road surface data in CRG format

### Description

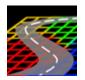

Synthetic OpenCRG assets describe road surface properties, such as surface noise, speed bumps, and potholes, using the curved regular grid (CRG) format defined by ASAM OpenCRG. Using the **Road CRG Tool**, you can assign these assets to selected road segment and visualize the road surface data.

### Creation

Create these assets from within the RoadRunner **Library Browser**. For more details on creating, editing, and deleting assets, see "Create, Import, and Modify Assets".

### **Parameters**

#### **Base Grid**

Use these attributes to create the base CRG grid and define noise properties for a road surface.

| Information about the asset file, such as the title<br>of the file, a short description of the contents, and<br>author information.<br>Density of the grid points showing road surface<br>data, specified as a real scalar. When you export<br>synthetic OpenCRG data to ASAM OpenCRG file, |
|----------------------------------------------------------------------------------------------------|
| data, specified as a real scalar. When you export                                                                                                    |
| this parameter defines the incremental values<br>along u- and v-coordinates of road surface data.<br><b>Default</b> : 2500                                                                                                    |
| Length of the grid for road surface description,<br>specified as a real scalar. Units are in meters.<br><b>Default</b> : 10                                                                                                    |
| Width of the grid for road surface description,<br>specified as a real scalar. Units are in meters.<br><b>Default</b> : 2                                                                                                    |
|                                                                                                    |

| Attribute      | Description                                                                                                    |
|----------------|----------------------------------------------------------------------------------------------------|
| Noise Strength | Strength of noise in road surface descriptions, specified as a real scalar.                                                         |
|                | <b>Default</b> : 0.01                                                                                                    |
| Noise Scale    | Noise scaling factor, specified as a real scalar.                                                                                   |
|                | Default: 1                                                                                                    |
| Offset Value   | Global offset of the grid from the road surface<br>level, specified as a scalar in the range [-0.05,<br>0.05]. Units are in meters. |
|                | Default: 0.01                                                                                                    |

#### Note

- Synthetic OpenCRG assets do not support the heading angle and slope parameters of the CRG reference line.
- To visualize base CRG grid data using the **Road CRG Tool**, you must specify **Grid Length** and **Grid Width** values such that the CRG grid overlaps with the underlying road segment. You cannot visualize CRG data outside the extents of the underlying road segment.

#### **Element (Speed Bump)**

To enable attributes for a speed bump element, add a speed bump element to the base grid. In the **Attributes** pane, click **Add Element**. Then, in the Select Element Type window, select **Speed Bumps** from the drop-down list and click **OK**.

| Attribute    | Description                                                                                                    |
|--------------|----------------------------------------------------------------------------------------------------|
| Position > X | <ul> <li>X-coordinate of the center of the speed bump, specified as a nonnegative real scalar. This attribute represents the offset of the X-coordinate of the speed bump center from the X-coordinate of the start position of the grid. Units are in meters.</li> <li>Default: 2</li> </ul> |
| Position > Y | Y-coordinate of the center of the speed bump,<br>specified as a real scalar. This attribute<br>represents the offset of the Y-coordinate of the<br>speed bump center from the Y-coordinate of the<br>start position of the grid. Units are in meters.<br><b>Default</b> : 0                   |
| Length       | Length of the speed bump, specified as a<br>nonnegative real scalar. Units are in meters.<br><b>Default</b> : 0.25                                                                                                    |

| Attribute        | Description                                                                                      |
|------------------|--------------------------------------------------------------------------------------------------|
| Width            | Width of the speed bump, specified as a nonnegative real scalar. Units are in meters. Default: 2 |
| Char Crash Drawn |                                                                                                  |
| Step Speed Bump  | Render a speed bump as a step.                                                                   |
|                  | Default: off                                                                                     |
| Height           | Height of the speed bump, specified as nonnegative real scalar. Units are in meters.             |
|                  | <b>Default</b> : 0.05                                                                            |
| Remove Element   | Remove the selected speed bump element from the grid.                                            |

**Note** To visualize a speed bump element using the **Road CRG Tool**, you must specify **Position**, **Length**, and **Width** values such that the speed bump element overlaps with the base CRG grid.

#### **Element (Pothole)**

To enable attributes for a pothole element, add a pothole element to the base grid. In the **Attributes** pane, click **Add Element**. Then, in the Select Element Type window, select **Potholes** from the drop-down list and click **OK**.

| Attribute    | Description                                                                                                    |
|--------------|----------------------------------------------------------------------------------------------------|
| Position > X | <ul> <li>X-coordinate of the center of the pothole, specified as a nonnegative real scalar. This attribute represents the offset of the X-coordinate of the pothole center from the X-coordinate of the start position of the grid. Units are in meters.</li> <li>Default: 2</li> </ul> |
| Position > Y | Y-coordinate of the center of the pothole,<br>specified as a real scalar. This attribute<br>represents the offset of the Y-coordinate of the<br>pothole center from the Y-coordinate of the start<br>position of the grid. Units are in meters.<br><b>Default</b> : 0                   |
| Radius       | Radius of the pothole, specified as a nonnegative<br>real scalar. Units are in meters.<br><b>Default</b> : 0.250                                                                                                    |
| Depth        | Depth of the pothole, specified as a real scalar.<br>Units are in meters.<br><b>Default</b> : -0.05                                                                                                    |

| Attribute | Description                                        |
|-----------|----------------------------------------------------|
|           | Remove the selected pothole element from the grid. |

**Note** To visualize a pothole element using the **Road CRG Tool**, you must specify **Position** and **Radius** values such that the pothole element overlaps with the base CRG grid.

### Examples

#### Create Synthetic OpenCRG Asset

- **1** Navigate to the folder in the **Library Browser** where you want to create the new synthetic OpenCRG asset.
- 2 Right-click in the Library Browser and select New, then select Synthetic OpenCRG. Alternatively, from the Assets menu, select New. Then select Synthetic OpenCRG.
- **3** Specify the name example and press Enter.

RoadRunner creates the asset example.rrcrg. The **Attributes** pane displays various attributes of the generated asset.

#### Apply Asset to Road Segment and Modify Asset

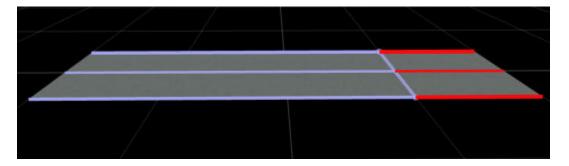

- 1 Click the Road CRG Tool button on the toolbar.
- **2** Select the road to which you want to apply road surface data.
- **3** Right-click a location on the road to insert a span node that divides the road into two segments. Insert more span nodes if you want to divide the road into more segments.
- **4** Select one of the road segments.
- 5 Drag the example.rrcrg asset file from the Library Browser into the CRG file asset holder in the Attributes pane.
- **6** RoadRunner visualizes the road surface variations using a colormap.
- 7 Select the example.rrcrg file from the Library Browser and modify the value of the Grid Width attribute so that it matches the road width.
- 8 To add a speed bump element on the grid, in the **Attributes** pane, click **Add Element**. Then, in the Select Element Type window, select **Speed** Bumps from the drop-down list and click **OK**.
- **9** Modify the value of the **Width** attribute of the speed bump element so that it matches the value of the **Grid Width** attribute of the base grid.

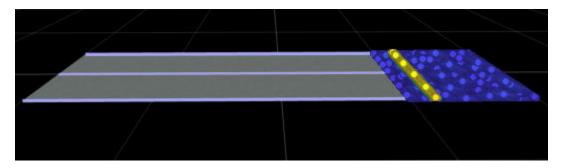

### **Export Synthetic CRG Data**

You can export synthetic CRG data to an ASAM OpenCRG file when you export a scene to an ASAM OpenDRIVE file. For more information, see "Export to ASAM OpenCRG".

## **Version History**

Introduced in R2022a

### See Also

Tools Road CRG Tool

#### Topics

"Create, Import, and Modify Assets" "Importing ASAM OpenCRG Files" "Export to ASAM OpenCRG"

#### **External Websites**

ASAM OpenCRG

# **Functions**

## AppRoadRunner

Start RoadRunner application from command line using gRPC

### Syntax

AppRoadRunner AppRoadRunner option1 ... optionN

### Description

AppRoadRunner starts RoadRunner from the command line and opens the application to the start page.

To run AppRoadRunner, first use the command line to navigate to the folder in your RoadRunner installation that contains the AppRoadRunner executable file. Then, call this file from the command line. These are the default installation locations by platform.

- Windows<sup>®</sup> C:\Program Files\RoadRunner R2022b\bin\win64
- Linux<sup>®</sup> Ubuntu<sup>®</sup> /usr/local/RoadRunner\_R2022b/bin/glnxa64

AppRoadRunner option1 ... optionN starts RoadRunner with the specified startup options.

### Examples

#### **Open RoadRunner and Start API Servers**

Open RoadRunner to a new scene in an existing project and start running the RoadRunner API server and the scenario co-simulation servers on different network ports. This example shows how to open RoadRunner from the Windows command line, but you can use similar commands in Linux.

Navigate to the folder in your installed version of RoadRunner that contains the AppRoadRunner executable. For example, this path shows the default Windows installation folder.

cd "C:\Program Files\RoadRunner R2022b\bin\win64"

Open a RoadRunner project located in folder C:\RR\MyProject. For the RoadRunner API server, use IP network port 54321. For the scenario API server, use IP network port 54322.

AppRoadRunner --projectPath C:\RR\MyProject --apiPort 54321 --cosimPort 54322

RoadRunner opens to a new scene in this project. The **Output** pane displays a message that the RoadRunner API server has been started on port 54321.

> Started RoadRunner API server on port 54321.

If you have a RoadRunner Scenario license, in the top-right corner of RoadRunner, select **Scene Editing**, then **Scenario Editing** to switch to scenario editing mode. The **Output** pane displays an additional message that the RoadRunner scenario co-simulation server has been started on port 54322.

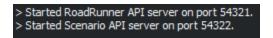

### **Input Arguments**

#### option1 ... optionN — One or more startup options

strings

One or more startup options, specified as strings corresponding to valid startup options from this table.

| Option                     | Result                                                                                                    |
|----------------------------|----------------------------------------------------------------------------------------------------|
| projectPath <i>project</i> | Open RoadRunner to a new scene in <i>project</i> and start the RoadRunner API server.                                                                                                    |
|                            | Specify <i>project</i> as a path to a valid RoadRunner project folder.                                                                                                    |
|                            | If you do not specify this argument, then<br>RoadRunner opens to the start page but does not<br>start the API server.                                                                                                    |
|                            | <pre>Example:projectPath C:\RR\MyProject</pre>                                                                                                    |
| apiPort <i>port</i>        | Start the RoadRunner API server on IP network<br>port <i>port</i> . This server receives commands from<br>the RoadRunner service methods for importing<br>and exporting scenes and scenarios.                                                            |
|                            | Specify <i>port</i> as an integer in the range [1024, 65535].                                                                                                    |
|                            | When calling the RoadRunner APIs, specify this<br>port as the port to use to communicate with the<br>opened instance of RoadRunner. If you are using<br>the APIs with multiple RoadRunner instances<br>open, specify a different port for each instance. |
|                            | Example:apiPort 54321                                                                                                    |
|                            | <b>Default</b> : 35707                                                                                                    |

| Option                | Result                                                                                                    |
|-----------------------|----------------------------------------------------------------------------------------------------|
| cosimPort <i>port</i> | Start the RoadRunner scenario co-simulation<br>server on IP network port <i>port</i> . This server<br>receives commands for co-simulation with<br>MATLAB <sup>®</sup> and Simulink <sup>®</sup> and with external<br>simulators such as CARLA (requires RoadRunner<br>Scenario).<br>Specify <i>port</i> as an integer in the range [1024,<br>65535].<br><b>Example:</b> - cosimPort 54322<br><b>Default:</b> 35706 |
| verbose               | Display developer messages and additional information in the command-line output.                                                                                                    |
| -v,version            | Display RoadRunner version information.                                                                                                    |
| -?, -h,help           | Display the help for the RoadRunner application.                                                                                                    |
| debug0penGl           | Enable OpenGL <sup>®</sup> debugging mode to diagnose graphics issues.                                                                                                    |
| nodisplay             | Start RoadRunner in console mode with a non-<br>graphical environment. For more details, see<br>"Control RoadRunner Programmatically in<br>Console Mode".                                                                                                    |

### Limitations

• AppRoadRunner does not output error logs and other debugging information to the command line. To view such information, open AppRoadRunner in a third-party application that supports debugging information for UI applications.

### Tips

• When you open RoadRunner using AppRoadRunner, if you see a message that the port is occupied, check whether you have another instance of RoadRunner open on that port. You can have only one instance of RoadRunner open on a port at one time. To open multiple instances of RoadRunner using AppRoadRunner, specify a different port value for each instance.

## **Version History**

Introduced in R2021b

### See Also

```
NewProject | LoadProject | SaveProject | NewScene | LoadScene | SaveScene | NewScenario | LoadScenario | SaveScenario | SetScenarioVariable | PrepareSimulation | SimulateScenario | Export | Import | Exit
```

### Topics

"Control RoadRunner Programmatically Using gRPC API"

"Convert Scenes Between Formats Using gRPC API" "Export Multiple Scenes Using gRPC API"

# NewProject

Create new RoadRunner project using gRPC

# Description

The NewProject method creates a new RoadRunner project and discards any unsaved changes.

This RoadRunner API method is a remote procedure call (RPC) that sends a single message to the RoadRunner API service and receives a single message back as a response. The protocol buffer (protobuf) file roadrunner\_service.proto defines the schema for this method. Using a gRPC<sup>®</sup> compiler, you can compile the RoadRunner protobuf files into a language supported by gRPC and create client applications to call this method in that language. For more details, see "Compile Protocol Buffers for RoadRunner gRPC API". For background information on how the RoadRunner API works, see "Control RoadRunner Programmatically Using gRPC API".

# Request

#### NewProjectRequest — New project request

message

| Name                       | Туре            | Description                                                                                                    |
|----------------------------|-----------------|----------------------------------------------------------------------------------------------------|
| folder_path (required)     | string          | Path at which to create the new<br>project. RoadRunner creates the<br>folder structure recursively. If<br>the folder already exists, then<br>RoadRunner returns an error.                                                                                                    |
| asset_libraries (optional) | repeated string | Asset libraries to include in the<br>new project. The only valid<br>entry is<br>"RoadRunner_Asset_Librar<br>y", which includes the<br>RoadRunner Asset Library<br>assets in the project.<br>If you do not specify<br>asset_libraries, then<br>RoadRunner includes only the<br>assets that come installed with<br>RoadRunner projects by default. |

New project request, specified as a message with these fields.

# Response

#### NewProjectResponse — New project response

empty message

New project response, returned as an empty message.

# Sample Calls

#### **Command Line**

Create a new project. By default, the project includes only the default set of assets included with every RoadRunner project.

```
cd "C:\Program Files\RoadRunner R2022b\bin\win64"
AppRoadRunner --projectPath C:\RR\MyProject --apiPort 54321
CmdRoadRunnerApi "NewProject(folder_path='C:\RR\MyNewProject')" --serverAddress localhost:54321
```

This sample call uses the CmdRoadRunnerApi helper command, which is a precompiled version of the RoadRunner service API. For examples that use this command, see:

- "Convert Scenes Between Formats Using gRPC API"
- "Export Multiple Scenes Using gRPC API"

**Note** CmdRoadRunnerApi does not support the asset\_libraries field, because this helper command does not support repeated field types.

#### Python

Create a new project. Include the RoadRunner Asset Library assets in the project.

```
newProjectRequest = roadrunner_service_messages_pb2.NewProjectRequest()
newProjectRequest.folder_path = "C:\RR\MyNewProject"
newProjectRequest.asset_libraries.append("RoadRunner_Asset_Library")
api.NewProject(newProjectRequest)
```

This sample call is a snippet of a Python<sup>®</sup> client. For details on creating complete Python clients, see "Create gRPC Python Client for Controlling RoadRunner Programmatically".

In this sample call, api is a Python stub of the RoadRunner service API. For details on generating these stubs, see "Compile Protocol Buffers for RoadRunner gRPC API".

#### C++

Create a new project. Include the RoadRunner Asset Library assets in the project.

```
NewProjectRequest request;
std::string folderPath = "C:\RR\MyNewProject";
request.set_folder_path(folderPath);
request.add_asset_libraries("RoadRunner_Asset_Library");
ClientContext context;
NewProjectResponse reply;
Status status = api->NewProject(&context, request, &reply);
```

This sample call is a snippet of a C++ client. For details on creating complete C++ clients, see "Create gRPC C++ Client for Controlling RoadRunner Programmatically".

In this sample call, api is a C++ stub of the RoadRunner service API. For details on generating these stubs, see "Compile Protocol Buffers for RoadRunner gRPC API".

# Version History

Introduced in R2021b

# See Also

LoadProject | SaveProject | NewScene | LoadScene | SaveScene | NewScenario | LoadScenario | SaveScenario | SetScenarioVariable | PrepareSimulation | SimulateScenario | Export | Import | Exit | roadrunner\_service.proto | roadrunner\_service\_messages.proto

## Topics

"Control RoadRunner Programmatically Using gRPC API"

# LoadProject

Load RoadRunner project using gRPC

# Description

The LoadProject method loads a specified RoadRunner project and opens RoadRunner to a new scene in that project. If the specified project is already loaded, RoadRunner still opens to a new scene.

This RoadRunner API method is a remote procedure call (RPC) that sends a single message to the RoadRunner API service and receives a single message back as a response. The protocol buffer (protobuf) file roadrunner\_service.proto defines the schema for this method. Using a gRPC compiler, you can compile the RoadRunner protobuf files into a language supported by gRPC and create client applications to call this method in that language. For more details, see "Compile Protocol Buffers for RoadRunner gRPC API". For background information on how the RoadRunner API works, see "Control RoadRunner Programmatically Using gRPC API".

# Request

#### LoadProjectRequest — Load project request

message

Load project request, specified as a message with this field.

| Name                   | Туре   | Description                              |
|------------------------|--------|------------------------------------------|
| folder_path (required) | string | Path to existing project folder to load. |

# Response

#### LoadProjectResponse — Load project response

empty message

Load project response, returned as an empty message.

# Sample Calls

#### **Command Line**

Open RoadRunner to the project located at C:\RR\MyProject. Then, load the project located at C:\RR\MyOtherProject.

```
cd "C:\Program Files\RoadRunner R2022b\bin\win64"
AppRoadRunner --projectPath C:\RR\MyProject --apiPort 54321
CmdRoadRunnerApi "LoadProject(folder_path='C:\RR\MyOtherProject')" --serverAddress localhost:54321
```

This sample call uses the CmdRoadRunnerApi helper command, which is a precompiled version of the RoadRunner service API. For examples that use this command, see:

- "Convert Scenes Between Formats Using gRPC API"
- "Export Multiple Scenes Using gRPC API"

#### Python

Load the project located at C:\RR\MyProject.

```
loadProjectRequest = roadrunner_service_messages_pb2.LoadProjectRequest()
loadProjectRequest.folder_path = "C:\RR\MyProject"
api.LoadProject(loadProjectRequest)
```

This sample call is a snippet of a Python client. For details on creating complete Python clients, see "Create gRPC Python Client for Controlling RoadRunner Programmatically".

In this sample call, api is a Python stub of the RoadRunner service API. For details on generating these stubs, see "Compile Protocol Buffers for RoadRunner gRPC API".

#### C++

Load the project located at C:\RR\MyProject.

```
LoadProjectRequest request;
std::string folderPath = "C:\RR\MyProject";
request.set_folder_path(folderPath);
ClientContext context;
LoadProjectResponse reply;
Status status = api->LoadProject(&context, request, &reply);
```

This sample call is a snippet of a C++ client. For details on creating complete C++ clients, see "Create gRPC C++ Client for Controlling RoadRunner Programmatically".

In this sample call, api is a C++ stub of the RoadRunner service API. For details on generating these stubs, see "Compile Protocol Buffers for RoadRunner gRPC API".

# **Version History**

Introduced in R2021b

# See Also

NewProject | SaveProject | NewScene | LoadScene | SaveScene | NewScenario | LoadScenario | SaveScenario | SetScenarioVariable | PrepareSimulation | SimulateScenario | Export | Import | Exit | roadrunner\_service.proto | roadrunner\_service\_messages.proto

#### Topics

"Control RoadRunner Programmatically Using gRPC API"

# SaveProject

Save RoadRunner project using gRPC

# Description

The SaveProject method saves any assets modified in the currently loaded scene to the current project.

This RoadRunner API method is a remote procedure call (RPC) that sends a single message to the RoadRunner API service and receives a single message back as a response. The protocol buffer (protobuf) file roadrunner\_service.proto defines the schema for this method. Using a gRPC compiler, you can compile the RoadRunner protobuf files into a language supported by gRPC and create client applications to call this method in that language. For more details, see "Compile Protocol Buffers for RoadRunner gRPC API". For background information on how the RoadRunner API works, see "Control RoadRunner Programmatically Using gRPC API".

# Request

#### SaveProjectRequest — Save project request

empty message

Save project request, specified as an empty message.

# Response

#### SaveProjectResponse — Save project response

empty message

Save project response, returned as an empty message.

# Sample Calls

#### **Command Line**

Save the project located at C:\RR\MyProject.

```
cd "C:\Program Files\RoadRunner R2022b\bin\win64"
AppRoadRunner --projectPath C:\RR\MyProject --apiPort 54321
CmdRoadRunnerApi "SaveProject()" --serverAddress localhost:54321
```

This sample call uses the CmdRoadRunnerApi helper command, which is a precompiled version of the RoadRunner service API. For examples that use this command, see:

- "Convert Scenes Between Formats Using gRPC API"
- "Export Multiple Scenes Using gRPC API"

#### Python

Save the current project.

saveProjectRequest = roadrunner\_service\_messages\_pb2.SaveProjectRequest()
api.SaveProject(saveProjectRequest)

This sample call is a snippet of a Python client. For details on creating complete Python clients, see "Create gRPC Python Client for Controlling RoadRunner Programmatically".

In this sample call, api is a Python stub of the RoadRunner service API. For details on generating these stubs, see "Compile Protocol Buffers for RoadRunner gRPC API".

C++

Save the current project.

SaveProjectRequest request; ClientContext context; SaveProjectResponse reply; Status status = api->SaveProject(&context, request, &reply);

This sample call is a snippet of a C++ client. For details on creating complete C++ clients, see "Create gRPC C++ Client for Controlling RoadRunner Programmatically".

In this sample call, api is a C++ stub of the RoadRunner service API. For details on generating these stubs, see "Compile Protocol Buffers for RoadRunner gRPC API".

# **Version History**

Introduced in R2021b

# See Also

NewProject | LoadProject | NewScene | LoadScene | SaveScene | NewScenario | LoadScenario | SaveScenario | SetScenarioVariable | PrepareSimulation | SimulateScenario | Export | Import | Exit | roadrunner\_service.proto | roadrunner\_service\_messages.proto

#### Topics

"Control RoadRunner Programmatically Using gRPC API"

# NewScene

Create new RoadRunner scene using gRPC

# Description

The NewScene method creates a new scene in the current RoadRunner project and discards any unsaved changes.

This RoadRunner API method is a remote procedure call (RPC) that sends a single message to the RoadRunner API service and receives a single message back as a response. The protocol buffer (protobuf) file roadrunner\_service.proto defines the schema for this method. Using a gRPC compiler, you can compile the RoadRunner protobuf files into a language supported by gRPC and create client applications to call this method in that language. For more details, see "Compile Protocol Buffers for RoadRunner gRPC API". For background information on how the RoadRunner API works, see "Control RoadRunner Programmatically Using gRPC API".

# Request

#### NewSceneRequest — New scene request

empty message

New scene request, specified as an empty message.

# Response

#### NewSceneResponse — New scene response

empty message

New scene response, returned as an empty message.

# **Sample Calls**

#### **Command Line**

Create a new scene in the project located at C:\RR\MyProject.

```
cd "C:\Program Files\RoadRunner R2022b\bin\win64"
AppRoadRunner --projectPath C:\RR\MyProject --apiPort 54321
CmdRoadRunnerApi "NewScene()" --serverAddress localhost:54321
```

This sample call uses the CmdRoadRunnerApi helper command, which is a precompiled version of the RoadRunner service API. For examples that use this command, see:

- "Convert Scenes Between Formats Using gRPC API"
- "Export Multiple Scenes Using gRPC API"

#### Python

Create a new scene in the current project.

```
newSceneRequest = roadrunner_service_messages_pb2.NewSceneRequest()
api.NewScene(newSceneRequest)
```

This sample call is a snippet of a Python client. For details on creating complete Python clients, see "Create gRPC Python Client for Controlling RoadRunner Programmatically".

In this sample call, api is a Python stub of the RoadRunner service API. For details on generating these stubs, see "Compile Protocol Buffers for RoadRunner gRPC API".

C++

Create a new scene in the current project.

```
NewSceneRequest request;
ClientContext context;
NewSceneResponse reply;
Status status = api->NewScene(&context, request, &reply);
```

This sample call is a snippet of a C++ client. For details on creating complete C++ clients, see "Create gRPC C++ Client for Controlling RoadRunner Programmatically".

In this sample call, api is a C++ stub of the RoadRunner service API. For details on generating these stubs, see "Compile Protocol Buffers for RoadRunner gRPC API".

# **Version History**

Introduced in R2021b

## See Also

```
NewProject | LoadProject | SaveProject | LoadScene | SaveScene | NewScenario |
LoadScenario | SaveScenario | SetScenarioVariable | PrepareSimulation |
SimulateScenario | Export | Import | Exit | roadrunner_service.proto |
roadrunner_service_messages.proto
```

#### Topics

"Control RoadRunner Programmatically Using gRPC API"

# LoadScene

Load RoadRunner scene using gRPC

# Description

The LoadScene method loads a specified scene from the current RoadRunner project and discards any unsaved changes. If the scene that you specify does not belong to the current project, then RoadRunner determines what project the scene belongs to and loads it from that project instead.

This RoadRunner API method is a remote procedure call (RPC) that sends a single message to the RoadRunner API service and receives a single message back as a response. The protocol buffer (protobuf) file roadrunner\_service.proto defines the schema for this method. Using a gRPC compiler, you can compile the RoadRunner protobuf files into a language supported by gRPC and create client applications to call this method in that language. For more details, see "Compile Protocol Buffers for RoadRunner gRPC API". For background information on how the RoadRunner API works, see "Control RoadRunner Programmatically Using gRPC API".

# Request

#### LoadSceneRequest — Load scene request

message

Load scene request, specified as a message with this field.

| Name                 | Туре   | Description                                                                                                    |
|----------------------|--------|----------------------------------------------------------------------------------------------------|
| file_path (required) | string | Absolute or relative path to the<br>scene file to load. If you specify<br>a relative path, then the path is<br>relative to the Scenes folder of<br>the current project.<br>The file name in file_path<br>must either end with<br>the .rrscene extension or have<br>no extension. If it has no<br>extension, then RoadRunner<br>appends the .rrscene<br>extension to file_path before<br>loading the scene. |

# Response

#### LoadSceneResponse — Load scene response

empty message

Load scene response, returned as an empty message.

# **Sample Calls**

#### **Command Line**

Load the prebuilt FourWaySignal scene from the project located at C:\RR\MyProject.

```
cd "C:\Program Files\RoadRunner R2022b\bin\win64"
AppRoadRunner --projectPath C:\RR\MyProject --apiPort 54321
CmdRoadRunnerApi "LoadScene(file_path='FourWaySignal')" --serverAddress localhost:54321
```

This sample call uses the CmdRoadRunnerApi helper command, which is a precompiled version of the RoadRunner service API. For examples that use this command, see:

- "Convert Scenes Between Formats Using gRPC API"
- "Export Multiple Scenes Using gRPC API"

#### Python

Load the prebuilt FourWaySignal scene from the current project.

```
loadSceneRequest = roadrunner_service_messages_pb2.LoadSceneRequest()
loadSceneRequest.file_path = "FourWaySignal"
api.LoadScene(loadSceneRequest)
```

This sample call is a snippet of a Python client. For details on creating complete Python clients, see "Create gRPC Python Client for Controlling RoadRunner Programmatically".

In this sample call, api is a Python stub of the RoadRunner service API. For details on generating these stubs, see "Compile Protocol Buffers for RoadRunner gRPC API".

#### C++

Load the prebuilt FourWaySignal scene from the current project.

```
LoadSceneRequest request;
std::string filePath = "FourWaySignal";
request.set_file_path(filePath);
ClientContext context;
LoadSceneResponse reply;
Status status = api->LoadScene(&context, request, &reply);
```

This sample call is a snippet of a C++ client. For details on creating complete C++ clients, see "Create gRPC C++ Client for Controlling RoadRunner Programmatically".

In this sample call, api is a C++ stub of the RoadRunner service API. For details on generating these stubs, see "Compile Protocol Buffers for RoadRunner gRPC API".

# **Version History**

Introduced in R2021b

## See Also

```
NewProject | LoadProject | SaveProject | NewScene | SaveScene | NewScenario |
LoadScenario | SaveScenario | SetScenarioVariable | PrepareSimulation |
SimulateScenario | Export | Import | Exit | roadrunner_service.proto |
roadrunner_service_messages.proto
```

**Topics** "Control RoadRunner Programmatically Using gRPC API"

# SaveScene

Save RoadRunner scene using gRPC

# Description

The SaveScene method saves a specified RoadRunner scene. If you modified any assets used in the scene, then this method also saves the project to which that scene belongs.

This RoadRunner API method is a remote procedure call (RPC) that sends a single message to the RoadRunner API service and receives a single message back as a response. The protocol buffer (protobuf) file roadrunner\_service.proto defines the schema for this method. Using a gRPC compiler, you can compile the RoadRunner protobuf files into a language supported by gRPC and create client applications to call this method in that language. For more details, see "Compile Protocol Buffers for RoadRunner gRPC API". For background information on how the RoadRunner API works, see "Control RoadRunner Programmatically Using gRPC API".

# Request

#### SaveSceneRequest — Save scene request

message

Save scene request, specified as a message with this field.

| Name                            | Туре   | Description                                                                                                    |
|---------------------------------|--------|----------------------------------------------------------------------------------------------------|
| <pre>file_path (optional)</pre> | string | Absolute or relative path to the<br>scene file to save. If you specify<br>a relative path, then the path is<br>relative to the Scenes folder of<br>the current project.                                                                                                    |
|                                 |        | If you do not specify<br>file_path, then RoadRunner<br>saves the current scene. If you<br>do not have a current scene<br>loaded, then RoadRunner<br>returns an error.                                                                                                    |
|                                 |        | If any folders in the file path are<br>missing, then RoadRunner<br>creates them recursively.                                                                                                    |
|                                 |        | The file name in file_path<br>must either end with<br>the .rrscene extension or have<br>no extension. If it has no<br>extension, then RoadRunner<br>appends the .rrscene<br>extension to file_path before<br>saving the scene. If the file<br>being saved already exists, then<br>RoadRunner overwrites it. |

## Response

SaveSceneResponse — Save scene response

empty message

Save scene response, returned as an empty message.

# Sample Calls

#### **Command Line**

Save the current scene to the Scenes folder of project C:\RR\MyProject and name the scene MyScene.

```
cd "C:\Program Files\RoadRunner R2022b\bin\win64"
AppRoadRunner --projectPath C:\RR\MyProject --apiPort 54321
CmdRoadRunnerApi "SaveScene(file_path='MyScene')" --serverAddress localhost:54321
```

This sample call uses the CmdRoadRunnerApi helper command, which is a precompiled version of the RoadRunner service API. For examples that use this command, see:

- "Convert Scenes Between Formats Using gRPC API"
- "Export Multiple Scenes Using gRPC API"

#### Python

Save the current scene to the Scenes folder of the current project and name the scene MyScene.

```
saveSceneRequest = roadrunner_service_messages_pb2.SaveSceneRequest()
saveSceneRequest.file_path = "MyScene"
api.SaveScene(saveSceneRequest)
```

This sample call is a snippet of a Python client. For details on creating complete Python clients, see "Create gRPC Python Client for Controlling RoadRunner Programmatically".

In this sample call, api is a Python stub of the RoadRunner service API. For details on generating these stubs, see "Compile Protocol Buffers for RoadRunner gRPC API".

#### C++

Save the current scene to the Scenes folder of the current project and name the scene MyScene.

```
SaveSceneRequest request;
std::string filePath = "MyScene";
request.set_file_path(filePath);
ClientContext context;
SaveSceneResponse reply;
Status status = api->SaveScene(&context, request, &reply);
```

This sample call is a snippet of a C++ client. For details on creating complete C++ clients, see "Create gRPC C++ Client for Controlling RoadRunner Programmatically".

In this sample call, api is a C++ stub of the RoadRunner service API. For details on generating these stubs, see "Compile Protocol Buffers for RoadRunner gRPC API".

# **Version History**

Introduced in R2021b

## See Also

NewProject | LoadProject | SaveProject | NewScene | LoadScene | NewScenario | LoadScenario | SaveScenario | SetScenarioVariable | PrepareSimulation | SimulateScenario | Export | Import | Exit | roadrunner\_service.proto | roadrunner service messages.proto

#### Topics

"Control RoadRunner Programmatically Using gRPC API"

# Export

Export RoadRunner scene or scenario using gRPC

# Description

The Export method exports a specified RoadRunner scene or scenario to one of the file formats that RoadRunner supports. For more details on supported export formats, see "Export Scenes".

This RoadRunner API method is a remote procedure call (RPC) that sends a single message to the RoadRunner API service and receives a single message back as a response. The protocol buffer (protobuf) file roadrunner\_service.proto defines the schema for this method. Using a gRPC compiler, you can compile the RoadRunner protobuf files into a language supported by gRPC and create client applications to call this method in that language. For more details, see "Compile Protocol Buffers for RoadRunner gRPC API". For background information on how the RoadRunner API works, see "Control RoadRunner Programmatically Using gRPC API".

# Request

#### ExportRequest — Export request

message

Export request, specified as a message with these fields.

| Name                 | Туре   | Description                                                                                                    |
|----------------------|--------|----------------------------------------------------------------------------------------------------|
| file_path (required) | string | Absolute or relative path to the<br>exported file. If you specify a<br>relative path, then the exported<br>file is saved relative to the<br>Exports folder of the current<br>project. |
|                      |        | If any folders in the path are<br>missing, RoadRunner tries to<br>create them.                                                                                                    |
|                      |        | file_path must include the extension of the exported file.                                                                                                    |

| Name                              | Туре   | Description                         | on                                                                                                    |                                      |  |
|-----------------------------------|--------|-------------------------------------|----------------------------------------------------------------------------------------------------|--------------------------------------|--|
| <pre>format_name (required)</pre> | string | correspond<br>RoadRunn<br>Format na | Export format name<br>corresponding to a valid<br>RoadRunner export format.<br>Format name options are case-<br>insensitive. |                                      |  |
|                                   |        | format_<br>name<br>Option           | Descript<br>ion                                                                                                    | Export<br>Format<br>Details          |  |
|                                   |        | "AutoCA<br>D"                       | Export<br>scene to<br>an<br>AutoCAD<br><sup>®</sup> file.                                                                    | "Export<br>to<br>AutoCAD<br>"        |  |
|                                   |        | "Filmbo<br>x"                       | Export<br>scene to<br>a<br>Filmbox<br>file.                                                                                  | "Export<br>to FBX"                   |  |
|                                   |        | "glTF"                              | Export<br>scene to<br>a GL<br>Transmis<br>sion<br>Format<br>(glTF)<br>file.                                                  | "Export<br>to glTF"                  |  |
|                                   |        | "OpenFl<br>ight"                    | Export<br>scene to<br>an<br>OpenFlig<br>ht file.                                                                             | "Export<br>to<br>OpenFlig<br>ht"     |  |
|                                   |        | "OpenSc<br>eneGrap<br>h"            | Export<br>scene to<br>an<br>OpenSce<br>neGraph<br>file.                                                                      | "Export<br>to<br>OpenSce<br>neGraph" |  |
|                                   |        | "USD"                               | Export<br>scene to<br>a<br>Universal<br>Scene<br>Descripti<br>on (USD)<br>file.                                              | "Export<br>to USD"                   |  |

| Name | Туре | Descript                  | on                                                                            |                                                                         |
|------|------|---------------------------|-------------------------------------------------------------------------------|-------------------------------------------------------------------------|
|      |      | format_<br>name<br>Option | Descript<br>ion                                                               | Export<br>Format<br>Details                                             |
|      |      | "Apollo<br>"              | Export<br>scene to<br>the Baidu<br>Apollo <sup>®</sup><br>file<br>format.     | "Export<br>to<br>Apollo"                                                |
|      |      | "GeoJSO<br>N"             | Export<br>scene to<br>a<br>GeoJSON<br>file.                                   | "Export<br>to<br>GeoJSON<br>"                                           |
|      |      | "OpenDR<br>IVE"           | Export<br>scene to<br>an ASAM<br>OpenDRI<br>VE file.                          | "Export<br>to ASAM<br>OpenDRI<br>VE"                                    |
|      |      | "OpenSc<br>enario"        | Export<br>scenario<br>to an<br>ASAM<br>OpenSCE<br>NARIO <sup>®</sup><br>file. | "Export<br>to ASAM<br>OpenSCE<br>NARIO"<br>(RoadRu<br>nner<br>Scenario) |
|      |      | "OpenSc<br>enario<br>2.0" | Export<br>scenario<br>to an<br>ASAM<br>OpenSCE<br>NARIO<br>2.0 file.          | "Export<br>to ASAM<br>OpenSCE<br>NARIO"<br>(RoadRu<br>nner<br>Scenario) |
|      |      | "CARLA"                   | Export<br>scene to<br>the<br>CARLA<br>format.                                 | "Export<br>to<br>CARLA"                                                 |
|      |      | "Metamo<br>to"            | Export<br>scene to<br>the<br>Metamot<br>o <sup>®</sup><br>format.             | "Export<br>to<br>Metamot<br>o"                                          |
|      |      | "Unity"                   | Export<br>scene to<br>the                                                     | "Export<br>to Unity"                                                    |

| Name | Туре | Description                                                                                                    |
|------|------|----------------------------------------------------------------------------------------------------|
|      |      | format_<br>nameDescript<br>ionExport<br>FormatOptionDetails                                                                                            |
|      |      | Unity®<br>format.                                                                                                    |
|      |      | "UnrealExport"Export"scene toto UnrealtheUsingUnrealFilmboxEngine®(.fbx)format.File"                                                                   |
|      |      | "VTD"Export<br>scene to<br>the VTD<br>format."Export<br>                                                                                               |
|      |      | You can also specify custom<br>exporters that you define in the<br>ExportConfigurations.xml<br>file. For more details, see<br>"Export Custom Formats". |

| Name                       | Туре                | Descripti                                                                                                 | on                                                                                                    |                                                          |  |
|----------------------------|---------------------|----------------------------------------------------------------------------------------------------|----------------------------------------------------------------------------------------------------|----------------------------------------------------------|--|
| export_settings (optional) | gs (optional) oneof | specified a<br>settings m<br>export_s<br>If you spec<br>export_s<br>export set<br>compatible<br>name spec | Export settings configuration,<br>specified as one of the export<br>settings messages defined in the<br>export_settings.proto file.<br>If you specify<br>export_settings, then the<br>export settings type must be<br>compatible with the format<br>name specified in the<br>format_name field. |                                                          |  |
|                            |                     | export_<br>setting<br>s Field                                                                             | Туре                                                                                                    | Descript<br>ion                                          |  |
|                            |                     | auto_ca<br>d_setti<br>ngs                                                                                 | AutoCad<br>ExportS<br>ettings<br>message                                                                                                    | AutoCAD<br>export<br>settings                            |  |
|                            |                     |                                                                                                    | Filmbox<br>ExportS<br>ettings<br>message                                                                                                    | Filmbox<br>export<br>settings                            |  |
|                            |                     | gltf_se<br>ttings                                                                                         | GltfExp<br>ortSett<br>ings<br>message                                                                                                    | glTF<br>export<br>settings                               |  |
|                            |                     | open_fl<br>ight_se<br>ttings                                                                              | OpenFli<br>ghtExpo<br>rtSetti<br>ngs<br>message                                                                                                    | OpenFlig<br>ht export<br>settings                        |  |
|                            |                     | open_sc<br>ene_gra<br>ph_sett<br>ings                                                                     | OpenSce<br>neGraph<br>ExportS<br>ettings<br>message                                                                                                    | neGraph                                                  |  |
|                            |                     | usd_set<br>tings                                                                                          | UsdExpo<br>rtSetti<br>ngs<br>message                                                                                                    | Universal<br>Scene<br>Descripti<br>on export<br>settings |  |
|                            |                     | apollo_<br>setting<br>s                                                                                   | ApolloE<br>xportSe<br>ttings<br>message                                                                                                    | Apollo<br>export<br>settings                             |  |

| Name | Туре | Descriptio                         | on                                                |                                                |
|------|------|------------------------------------|---------------------------------------------------|------------------------------------------------|
|      |      | export_<br>setting<br>s Field      | Туре                                              | Descript<br>ion                                |
|      |      | geo_jso<br>n_setti<br>ngs          | GeoJson<br>ExportS<br>ettings<br>message          | GeoJSON<br>export<br>settings                  |
|      |      | open_dr<br>ive_set<br>tings        | OpenDri<br>veExpor<br>tSettin<br>gs<br>message    | ASAM<br>OpenDRI<br>VE<br>export<br>settings    |
|      |      | open_sc<br>enario_<br>setting<br>s | OpenSce<br>narioEx<br>portSet<br>tings<br>message | ASAM<br>OpenSCE<br>NARIO<br>export<br>settings |
|      |      | carla_s<br>ettings                 | CarlaEx<br>portSet<br>tings<br>message            | CARLA<br>export<br>settings                    |
|      |      | metamot<br>o_setti<br>ngs          | Metamot<br>oExport<br>Setting<br>s<br>message     | Metamot<br>o export<br>settings                |
|      |      | unity_s<br>ettings                 | UnityEx<br>portSet<br>tings<br>message            | Unity<br>export<br>settings                    |
|      |      | unreal_<br>setting<br>s            | UnrealE<br>xportSe<br>ttings<br>message           | Unreal<br>Engine<br>export<br>settings         |
|      |      | vtd_set<br>tings                   | VtdExpo<br>rtSetti<br>ngs<br>message              | VTD<br>export<br>settings                      |

# Response

# ExportResponse — Export response empty message

Export response, returned as an empty message.

# **Sample Calls**

#### **Command Line**

Export the current scene in project C:\RR\MyProject to ASAM OpenDRIVE version 1.6. Export the file to the Exports folder of the current project and name it MyExportedScene.xodr.

```
cd "C:\Program Files\RoadRunner R2022b\bin\win64"
AppRoadRunner --projectPath C:\RR\MyProject --apiPort 54321
CmdRoadRunnerApi "Export(file_path='MyExportedScene.xodr' format_name='opendrive' ^
open_drive_settings.open_drive_version='1.6')" --serverAddress localhost:54321
```

This sample call uses the CmdRoadRunnerApi helper command, which is a precompiled version of the RoadRunner service API. For examples that use this command, see:

- "Convert Scenes Between Formats Using gRPC API"
- "Export Multiple Scenes Using gRPC API"

#### Python

Export the current scene in the current project to an ASAM OpenDRIVE version 1.6 file. Export the file to the Exports folder of the current project and name it MyExportedScene.xodr.

```
exportRequest = roadrunner_service_messages_pb2.ExportRequest()
exportRequest.file_path = "MyExportedScene.xodr"
exportRequest.format_name = "opendrive"
exportRequest.open_drive_settings.open_drive_version = 1.6
api.Export(exportRequest)
```

This sample call is a snippet of a Python client. For details on creating complete Python clients, see "Create gRPC Python Client for Controlling RoadRunner Programmatically".

In this sample call, api is a Python stub of the RoadRunner service API. For details on generating these stubs, see "Compile Protocol Buffers for RoadRunner gRPC API".

#### C++

Export the current scene in the current project to an ASAM OpenDRIVE version 1.6 file. Export the file to the Exports folder of the current project and name it MyExportedScene.xodr.

```
ExportRequest request;
std::string filePath = "MyExportedScene.xodr";
std::string formatName = "opendrive";
request.set_file_path(filePath);
request.set_format_name(formatName);
OpenDriveExportSettings * openDRIVESettings(request.mutable_open_drive_settings());
openDRIVESettings->set_open_drive_version(1.6);
ClientContext context;
ExportResponse reply;
Status status = api->Export(&context, request, &reply);
```

This sample call is a snippet of a C++ client. For details on creating complete C++ clients, see "Create gRPC C++ Client for Controlling RoadRunner Programmatically".

In this sample call, api is a C++ stub of the RoadRunner service API. For details on generating these stubs, see "Compile Protocol Buffers for RoadRunner gRPC API".

# **Version History**

Introduced in R2021b

# See Also

NewProject | LoadProject | SaveProject | NewScene | LoadScene | SaveScene | NewScenario | LoadScenario | SaveScenario | SetScenarioVariable | PrepareSimulation | SimulateScenario | Import | Exit | roadrunner\_service.proto | roadrunner\_service\_messages.proto | export\_settings.proto

#### Topics

"Control RoadRunner Programmatically Using gRPC API" "Convert Scenes Between Formats Using gRPC API"

"Export Multiple Scenes Using gRPC API"

# Import

Import file into RoadRunner scene or scenario using gRPC

# Description

The Import method imports a file that is in a format that RoadRunner supports into the currently loaded scene or scenario. You can import ASAM OpenDRIVE and ASAM OpenSCENARIO files.

This RoadRunner API method is a remote procedure call (RPC) that sends a single message to the RoadRunner API service and receives a single message back as a response. The protocol buffer (protobuf) file roadrunner\_service.proto defines the schema for this method. Using a gRPC compiler, you can compile the RoadRunner protobuf files into a language supported by gRPC and create client applications to call this method in that language. For more details, see "Compile Protocol Buffers for RoadRunner gRPC API". For background information on how the RoadRunner API works, see "Control RoadRunner Programmatically Using gRPC API".

# Request

#### ImportRequest — Import request

message

Import request, specified as a message with these fields.

| Name                                      | Туре                                       | Description                                                                                                    |
|-------------------------------------------|--------------------------------------------|----------------------------------------------------------------------------------------------------|
| <pre>file_path (required)</pre>           | string                                     | Absolute or relative path to the<br>file to import. If you specify a<br>relative path, then you must<br>specify a path to a file in the<br>Assets folder of the current<br>project. |
| <pre>open_drive_settings (optional)</pre> | <pre>OpenDRIVEImportSettings message</pre> | ASAM OpenDRIVE import settings.                                                                                                    |

# Response

#### ImportResponse — Import response

empty message

Import response, returned as an empty message.

# Sample Calls

#### **Command Line**

Import an ASAM OpenDRIVE file named MyOpenDRIVEFile.xodr from the Assets folder of a project located at C:\RR\MyProject. Do not import traffic signals from the file.

```
cd "C:\Program Files\RoadRunner R2022b\bin\win64"
AppRoadRunner --projectPath C:\RR\MyProject --apiPort 54321
CmdRoadRunnerApi "Import(file_path='MyOpenDRIVEFile.xodr' ^
open_drive_settings.import_signals='false')" --serverAddress localhost:54321
```

This sample call uses the CmdRoadRunnerApi helper command, which is a precompiled version of the RoadRunner service API. For examples that use this command, see:

- "Convert Scenes Between Formats Using gRPC API"
- "Export Multiple Scenes Using gRPC API"

#### Python

Import an ASAM OpenDRIVE file named MyOpenDRIVEFile.xodr from the Assets folder of the current project. Do not import traffic signals from the file.

```
importRequest = roadrunner_service_messages_pb2.ImportRequest()
importRequest.file_path = "MyOpenDRIVEFile.xodr"
importRequest.open_drive_settings.import_signals.value = False
api.Import(importRequest)
```

This sample call is a snippet of a Python client. For details on creating complete Python clients, see "Create gRPC Python Client for Controlling RoadRunner Programmatically".

In this sample call, api is a Python stub of the RoadRunner service API. For details on generating these stubs, see "Compile Protocol Buffers for RoadRunner gRPC API".

#### C++

Import an ASAM OpenDRIVE file named MyOpenDRIVEFile.xodr from the Assets folder of the current project. Do not import traffic signals from the file.

```
ImportRequest request;
std::string filePath = "MyOpenDRIVEFile.xodr";
request.set_file_path(filePath);
OpenDriveExportSettings * openDRIVESettings(request.mutable_open_drive_settings());
openDRIVESettings->mutable_import_signals()->set_value(false);
ClientContext context;
ImportResponse reply;
Status status = api->Import(&context, request, &reply);
```

This sample call is a snippet of a C++ client. For details on creating complete C++ clients, see "Create gRPC C++ Client for Controlling RoadRunner Programmatically".

In this sample call, api is a C++ stub of the RoadRunner service API. For details on generating these stubs, see "Compile Protocol Buffers for RoadRunner gRPC API".

# **Version History**

**Introduced in R2021b** 

## See Also

```
NewProject | LoadProject | SaveProject | NewScene | LoadScene | SaveScene | NewScenario
| LoadScenario | SaveScenario | SetScenarioVariable | PrepareSimulation |
SimulateScenario | Export | Exit | roadrunner_service.proto |
roadrunner_service_messages.proto | import_settings.proto
```

**Topics** "Control RoadRunner Programmatically Using gRPC API" "Convert Scenes Between Formats Using gRPC API"

# Exit

Exit RoadRunner application using gRPC

# Description

The Exit method exits the RoadRunner application and shuts down the RoadRunner gRPC server.

This RoadRunner API method is a remote procedure call (RPC) that sends a single message to the RoadRunner API service and receives a single message back as a response. The protocol buffer (protobuf) file roadrunner\_service.proto defines the schema for this method. Using a gRPC compiler, you can compile the RoadRunner protobuf files into a language supported by gRPC and create client applications to call this method in that language. For more details, see "Compile Protocol Buffers for RoadRunner gRPC API". For background information on how the RoadRunner API works, see "Control RoadRunner Programmatically Using gRPC API".

# Request

#### ExitRequest — Exit request

empty message

Exit request, specified as an empty message.

# Response

#### ExitResponse — Exit response

empty message

Exit response, returned as an empty message.

# **Sample Calls**

#### **Command Line**

Exit RoadRunner and shut down the API server.

```
cd "C:\Program Files\RoadRunner R2022b\bin\win64"
AppRoadRunner --projectPath C:\RR\MyProject --apiPort 54321
CmdRoadRunnerApi "Exit()" --serverAddress localhost:54321
```

This sample call uses the CmdRoadRunnerApi helper command, which is a precompiled version of the RoadRunner service API. For examples that use this command, see:

- "Convert Scenes Between Formats Using gRPC API"
- "Export Multiple Scenes Using gRPC API"

#### Python

Exit RoadRunner and shut down the API server.

```
exitRequest = roadrunner_service_messages_pb2.ExitRequest()
api.Exit(exitRequest)
```

This sample call is a snippet of a Python client. For details on creating complete Python clients, see "Create gRPC Python Client for Controlling RoadRunner Programmatically".

In this sample call, api is a Python stub of the RoadRunner service API. For details on generating these stubs, see "Compile Protocol Buffers for RoadRunner gRPC API".

C++

Exit RoadRunner and shut down the API server.

```
ExitRequest request;
ClientContext context;
ExitResponse reply;
Status status = api->Exit(&context, request, &reply);
```

This sample call is a snippet of a C++ client. For details on creating complete C++ clients, see "Create gRPC C++ Client for Controlling RoadRunner Programmatically".

In this sample call, api is a C++ stub of the RoadRunner service API. For details on generating these stubs, see "Compile Protocol Buffers for RoadRunner gRPC API".

# **Version History**

Introduced in R2021b

# See Also

```
NewProject | LoadProject | SaveProject | NewScene | LoadScene | SaveScene | NewScenario
| LoadScenario | SaveScenario | SetScenarioVariable | PrepareSimulation |
SimulateScenario | Export | Import | roadrunner_service.proto |
roadrunner_service_messages.proto
```

#### Topics

"Control RoadRunner Programmatically Using gRPC API"

# Objects

# roadrunner

Start RoadRunner application using MATLAB

# Description

A roadrunner object enables you to perform common workflow tasks in the RoadRunner application, such as opening, closing, and saving scenes and projects, from the MATLAB command line. You can also use object functions to import data from files and export scenes from RoadRunner to other formats.

Before you create a **roadrunner** object for the first time, you must install RoadRunner and activate your RoadRunner license interactively. For more information, see "Install and Activate RoadRunner".

The roadrunner object requires a license for Automated Driving Toolbox™.

# Creation

# Syntax

```
rrApp = roadrunner(projectFolder)
rrApp = roadrunner(projectFolder,Name=Value)
```

## Description

rrApp = roadrunner(projectFolder) starts RoadRunner from the default installation folder location, and opens a new scene in an existing project at the location specified by projectFolder.

rrApp = roadrunner(projectFolder,Name=Value) also uses a name-value argument to set the
Properties of the roadrunner object.

#### **Input Arguments**

projectFolder — RoadRunner project folder path

character vector | string scalar

RoadRunner project folder path, specified as a character vector or string scalar. For details about the RoadRunner project folder structure, see "RoadRunner Project and Scene System".

Example: roadrunner("C:\My Project") opens the project located in the C:\My Project folder in the RoadRunner application on a Windows machine.

Data Types: char | string

# **Properties**

## InstallationFolder — Location of local RoadRunner installation folder

character vector | string scalar

Location of local RoadRunner installation folder, specified as a character vector or string scalar.

These are the default RoadRunner installation locations on Windows and Linux platforms:

- Windows C:\Program Files\RoadRunner R20NNx\bin\win64
- Linux, Ubuntu /usr/local/RoadRunner\_R20NNx/bin/glnxa64

*R20NNx* is the release version you are using. To customize the default value of the RoadRunner installation folder, use the MATLAB settings API.

Data Types: char | string

#### NoDisplay — Start RoadRunner in console mode

false or 0 (default) | true or 1

Start RoadRunner in console mode in a non-graphical environment, specified as logical 0 (false) or logical 1 (true). For more details on starting RoadRunner in console mode, see "Control RoadRunner Programmatically in Console Mode".

Data Types: logical

#### **Ports — Start RoadRunner on specified apiPort and cosimPort** matrix

Start RoadRunner on specified apiPort and cosimPort, specified as a matrix of size 1-by-2. RoadRunner API server port (apiPort) and RoadRunner Scenario simulation API server port (cosimPort) are automatically assigned by default when you launch the RoadRunner application. The server runs locally at localhost:port after you open a RoadRunner project. If the ports assigned are not free, a connection error occurs. In this case, you can explicitly assign values to apiPort and cosimPort using the roadrunner object or the connect function.

Example: rrApp= roadrunner(projectFolder,Ports= [54321, 54322]) starts RoadRunner and RoadRunner Scenario on apiPort and cosimPort 54321 and 54322 respectively.

Data Types: int

# **Object Functions**

## Project

| newProject  | Create new RoadRunner project using MATLAB |
|-------------|--------------------------------------------|
| openProject | Open RoadRunner project using MATLAB       |
| saveProject | Save RoadRunner project using MATLAB       |

## Scenes

| newScene           | Create new RoadRunner scene using MATLAB              |
|--------------------|-------------------------------------------------------|
| openScene          | Open RoadRunner scene using MATLAB                    |
| saveScene          | Save RoadRunner scene using MATLAB                    |
| exportScene        | Export RoadRunner scene using MATLAB                  |
| exportCustomFormat | Export RoadRunner scene to custom format using MATLAB |
| importScene        | Import scene into RoadRunner using MATLAB             |

# Scenarios

| newScenario  | Create new scenario in RoadRunner Scenario using MATLAB |
|--------------|---------------------------------------------------------|
| openScenario | Open scenario in RoadRunner Scenario using MATLAB       |

| saveScenario        | Save scenario in RoadRunner Scenario using MATLAB          |
|---------------------|------------------------------------------------------------|
| exportScenario      | Export scenario from RoadRunner Scenario using MATLAB      |
| importScenario      | Import file into RoadRunner Scenario using MATLAB          |
| createSimulation    | Create RoadRunner Scenario simulation using MATLAB         |
| getScenarioVariable | Get the value of RoadRunner scenario variable using MATLAB |
| setScenarioVariable | Set RoadRunner scenario variable using MATLAB              |
| remapAnchor         | Remap road anchor in RoadRunner Scenario in MATLAB         |

## **Connect, Close and Status**

connectConnect to open instance of RoadRunner using MATLABcloseClose RoadRunner using MATLABstatusGet current status of RoadRunner using MATLAB

# **Examples**

#### Start RoadRunner Application from Default Installation Folder

Specify the path to an existing project using the projectFolder variable. For example, this code shows the path to a project, on a Windows® machine, located at C:\RR\MyProject.

projectFolder = "C:\RR\MyProject";

Create a **roadrunner** object and open RoadRunner by specifying your project as the location where you want to create a scene. This example assumes that RoadRunner is installed in its default location.

rrApp = roadrunner(projectFolder);

#### **Change Default RoadRunner Installation Folder Settings**

Modify the default RoadRunner installation folder settings by using the MATLAB settings function.

You can specify a value for the InstallationFolder property of a roadrunner object that persists across MATLAB sessions, or for a given MATLAB session, using the settings function.

To set a persistent default value for the InstallationFolder property, edit the value of PersonalValue. The specified value persists across multiple MATLAB sessions for an individual user.

```
s = settings;
s.roadrunner.application.InstallationFolder.PersonalValue = "C:\Program Files\RoadRunner R2022a\\
```

You can also set a temporary default value for the InstallationFolder property. the specified value persists for only the current MATLAB session, and is cleared at the end of the session.

```
s = settings;
s.roadrunner.application.InstallationFolder.TemporaryValue = "C:\MyRoadRunner Install\bin\win64"
```

#### Start Multiple RoadRunner Application Instances Simultaneously

Open multiple RoadRunner applications by creating multiple instances of the roadrunner object. You can use each instance to programmatically interact with the RoadRunner application that it opens. The scenes used in this code are included in RoadRunner projects by default.

Open a first instance of RoadRunner by specifying the Lane Keep project. In this example, the project is located on the path C:\RR\Lane Keep.

rrApp1 = roadrunner("C:\RR\Lane Keep");

Open the FourWaySignal scene in the first project.

openScene(rrApp1, "FourWaySignal.rrscene");

Open a second instance of RoadRunner by specifying the USCity project. In this example, the project is located on the path C:\RR\USCity.

rrApp2 = roadrunner("C:\RR\USCity");

Open the SanAntonio scene in the second project

openScene(rrApp2, "SanAntonio.rrscene");

#### Start RoadRunner Application in Console Mode

Specify the path to an existing project using the projectFolder variable. For example, this code shows the path to a project, on a Windows® machine, located at C:\RR\MyProject.

```
projectFolder = "C:\RR\MyProject";
```

Create a roadrunner object and open RoadRunner by specifying your project as the location where you want to create a scene. This example assumes that RoadRunner is installed in its default location. Specify the NoDisplay property to launch the application in console mode using a non-graphical terminal.

```
rrApp = roadrunner(projectFolder,InstallationFolder="C:\Program Files\RoadRunner R2022b\bin\win64
```

# Limitations

- The roadrunner object and its associated functions are supported only in RoadRunner R2022a and later.
- The project you specify using the projectFolder argument, when creating the roadrunner object must already exist.
- The projectFolder argument and "InstallationFolder" on page 4-0 property do not support Unicode characters in the path.

## Tips

• Deleting the roadrunner object from the MATLAB workspace does not close the RoadRunner application associated with it. You must manually close the RoadRunner application. Also, exiting

from the current MATLAB session does not close any RoadRunner applications created by roadrunner.

# **Version History**

Introduced in R2022a

# See Also

connect | newProject | openProject | newScenario | openScenario | close

## Topics

"RoadRunner Project and Scene System"

"RoadRunner Scenario Fundamentals" (RoadRunner Scenario)

"Export Multiple Scenes Using MATLAB"

"Convert Scenes Between Formats Using MATLAB Functions"

### connect

Connect to open instance of RoadRunner using MATLAB

### Syntax

```
rrApp = roadrunner.connect
rrApp = roadrunner.connect(apiPort)
rrApp = roadrunner.connect(apiPort,cosimPort)
```

### Description

rrApp = roadrunner.connect returns an rrApp object for the most recently opened instance of RoadRunner.

rrApp = roadrunner.connect(apiPort) returns an rrApp object for an open RoadRunner
application running an API server on the specified IP network port, apiPort.

rrApp = roadrunner.connect(apiPort,cosimPort) returns an rrApp object for an open RoadRunner application. It optionally specifies the scenario simulation API server port using cosimPort.

### Examples

#### **Connect to Open RoadRunner Instance**

Connect to the last opened instance of RoadRunner application using MATLAB.

Use the connect function to connect to the last opened instance of RoadRunner. This call returns an object rrApp that provides functions for performing basic workflow tasks such as opening, closing, and saving scenes and projects.

rrApp = roadrunner.connect();

#### **Connect to RoadRunner Instance on Specified IP Network Port**

Connect to an open instance of RoadRunner application running on the specified IP Network Port.

Call the connect function and pass it the apiPort as an argument. This call returns an rrApp object for an open RoadRunner application running on API server on the specified IP network port.

```
apiPort = 28703;
rrApp = roadrunner.connect(apiPort);
```

#### **Connect to RoadRunner Instance Using IP Network and Scenario Simulation Ports**

Connect to an open instance of RoadRunner application running on the specified IP network and scenario simulation API server ports.

Call the connect function and pass it the apiPort and cosimPort as arguments. The apiPort specifies the IP network port and the cosimPort specifies the scenario simulation API server port respectively for the RoadRunner application. This call returns an rrApp object for an open RoadRunner application running on API server on the specified IP network and scenario simulation ports.

```
apiPort = 35707;
cosimPort = 35706:
rrApp = roadrunner.connect(apiPort,cosimPort);
```

### Input Arguments

#### apiPort — IP network port for RoadRunner API server

35707 (default)

IP network port for RoadRunner API server, specified as a default value of 35707. This server receives commands from the RoadRunner service methods for importing and exporting scenes and scenarios. The API server runs locally at localhost:apiPort after you open a RoadRunner project. Specify apiPort as an integer in the range [1024, 65535]. If apiPort is unspecified, a default value of 35707 is used for connecting.

Example: roadrunner.connect(54321)

Data Types: int

#### cosimPort — IP network port for RoadRunner Scenario co-simulation server 35706 (default)

IP network port for RoadRunner Scenario co-simulation server, specified as a default value of 35706. This server receives commands for co-simulation with MATLAB and Simulink and with external simulators such as CARLA (requires RoadRunner Scenario). Specify cosimPort as an integer in the range [1024, 65535]. If apiPort is unspecified, a default value of 35706 is used for connecting.

Example: roadrunner.connect(54321,54322)

Data Types: int

### **Output Arguments**

#### rrApp — RoadRunner application

roadrunner object

RoadRunner application associated with a project, returned as a roadrunner object. This object provides functions for performing common workflow tasks such as opening, closing, and saving scenes and projects. rrApp provides functions that support importing data from files and exporting scenes to other formats from RoadRunner.

# Version History Introduced in R2022a

### See Also

roadrunner|newProject|newScene|newScenario

#### Topics

"Export Multiple Scenes Using MATLAB" "Convert Scenes Between Formats Using MATLAB Functions"

## close

Close RoadRunner using MATLAB

### Syntax

close(rrApp)

### Description

close(rrApp) closes the specified RoadRunner instance rrApp from the MATLAB command line.

### Examples

#### **Open and Close RoadRunner Instance**

Open a project in RoadRunner using the **roadrunner** function by specifying the location in which to create a project. This example assumes that RoadRunner is installed in its default location in Windows.

Specify the path to an existing project. For example, this code shows the path to a project located on C:\RR\MyProject. The function returns a roadrunner object, rrApp, that provides functions for performing basic workflow tasks such as opening, closing, and saving scenes and projects.

```
projectFolder = "C:\RR\MyProject";
rrApp = roadrunner(projectFolder);
```

Close the RoadRunner instance rrApp.

close(rrApp);

### **Input Arguments**

#### rrApp — RoadRunner application

roadrunner object

RoadRunner application associated with a project, specified as a roadrunner object. This object provides functions for performing common workflow tasks such as opening, closing, and saving scenes and projects. rrApp provides functions that support importing data from files and exporting scenes to other formats from RoadRunner.

### Tips

- If you open a RoadRunner instance using a **roadrunner** object and close it interactively, the object continues to exist in the MATLAB workspace. You must delete it manually.
- Function calls made to a roadrunner object after closing the associated RoadRunner instance return an error.

• Closing a RoadRunner instance by using the close function deletes the associated roadrunner object.

### **Version History**

Introduced in R2022a

### See Also

roadrunner|newProject|newScene|newScenario

**Topics** "Export Multiple Scenes Using MATLAB" "Convert Scenes Between Formats Using MATLAB Functions"

### exportCustomFormat

Export RoadRunner scene to custom format using MATLAB

### Syntax

exportCustomFormat(rrApp,filename,formatname)

### Description

exportCustomFormat(rrApp,filename,formatname) exports the current RoadRunner scene to
a custom format specified using the ExportConfigurations.xml file. To specify a custom
configuration, follow these steps:

- **1** Create an XML file that configures the details of the custom export format.
- 2 Save the XML file to the Project folder of the RoadRunner project that you want to contain the export option and name it ExportConfigurations.xml.

For more details on creating the ExportConfigurations.xml file, see "Export Custom Formats".

### Examples

#### Export RoadRunner Scene using Custom Format

Open a project in RoadRunner using the **roadrunner** function by specifying the location in which to create a project. This example assumes that RoadRunner is installed in its default location in Windows.

Specify the path to an existing project. For example, this code shows the path to a project located on C:\RR\MyProject. The function returns a roadrunner object, rrApp, that provides functions for performing basic workflow tasks such as opening, closing, and saving scenes and projects.

```
projectFolder = "C:\RR\MyProject";
rrApp = roadrunner(projectFolder);
```

Open an existing scene in RoadRunner.

```
filename = "FourWaySignal.rrscene";
openScene(rrApp,filename);
```

Create an ExportConfigurations.xml file to configure custom export format. Then, use the exportCustomFormat function to export the currently open RoadRunner scene to the custom format specified in the ExportConfigurations.xml file.

```
customfilename = "customExport.zip";
formatname = "My Custom Format";
exportCustomFormat(rrApp,customfilename,formatname);
```

### **Input Arguments**

#### rrApp — RoadRunner application

roadrunner object

RoadRunner application associated with a project, specified as a **roadrunner** object. This object provides functions for performing common workflow tasks such as opening, closing, and saving scenes and projects. **rrApp** provides functions that support importing data from files and exporting scenes to other formats from RoadRunner.

#### filename — File path for exported RoadRunner scene

character vector | string scalar

File path for exported RoadRunner scene, specified as a character vector or string scalar. This argument specifies the absolute or relative file path for to the exported file. If you specify a relative path, then the exported file is saved relative to the Exports folder of the current project. If any folders in the specified path do not exist, RoadRunner tries to create them. filename must include the extension of the exported file.

Example: "customExport.zip"

Data Types: char | string

#### formatname — Custom export format name

character vector | string scalar

Custom export format name, specified as a character vector or string scalar. This argument specifies the configuration name of your custom export format in the ExportConfigurations.xml file. The format name is case sensitive.

Example: "My Custom Format" Data Types: char|string

### **Version History**

Introduced in R2022a

### See Also

roadrunner | exportScene | close

#### Topics

"Export Multiple Scenes Using MATLAB" "Convert Scenes Between Formats Using MATLAB Functions"

### exportScene

Export RoadRunner scene using MATLAB

### Syntax

```
exportScene(rrApp,filename,formatname)
exportScene(rrApp,filename,formatname,exportoptions)
```

### Description

exportScene(rrApp,filename,formatname) exports the RoadRunner scene file to one of the file
formats supported by RoadRunner.

exportScene(rrApp,filename,formatname,exportoptions) specifies an export option configuration, exportoptions.

### Examples

#### Export Scene from RoadRunner to ASAM OpenDRIVE®

Export a scene from a RoadRunner project to the ASAM OpenDRIVE format using MATLAB®.

Open a project in RoadRunner using the **roadrunner** function by specifying the location in which to create a project. This example assumes that RoadRunner is installed in its default location in Windows.

Specify the path to an existing project. For example, this code shows the path to a project located on C:\RR\MyProject. The function returns a roadrunner object, rrApp, that provides functions for performing basic workflow tasks such as opening, closing, and saving scenes and projects.

```
projectFolder = "C:\RR\MyProject";
rrApp = roadrunner(projectFolder);
```

Open a scene in the project by using the openScene function with the roadrunner object and the RoadRunner scene you wish to open as input arguments. This example uses the FourWaySignal.rrscene scene, which is one of the scenes included by default in RoadRunner projects, and is located in the Scenes folder of the project.

```
sceneName = "FourWaySignal.rrscene";
openScene(rrApp,sceneName);
```

Set export options by creating an openDriveExportOptions object to enable export of signals and objects from the file.

```
options = openDriveExportOptions(OpenDriveVersion=1.5,ExportSignals=true,ExportObjects=true);
```

Use the exportScene function to export the scene to ASAM OpenDRIVE. Specify your roadrunner object, the name of the file to which you want to export the scene, the export format, and the export options as input arguments to the exportScene function.

```
filename = "FourWaySignal.xodr";
formatname = "OpenDRIVE";
exportScene(rrApp,filename,formatname,options);
```

#### **Input Arguments**

#### rrApp — RoadRunner application

roadrunner object

RoadRunner application associated with a project, specified as a roadrunner object. This object provides functions for performing common workflow tasks such as opening, closing, and saving scenes and projects. rrApp provides functions that support importing data from files and exporting scenes to other formats from RoadRunner.

#### filename — File path for the exported RoadRunner scene

character vector | string scalar

File path for the exported RoadRunner scene, specified as a character vector or string scalar. This argument specifies the absolute or relative file path of the file to which you are exporting the scene from the RoadRunner project. If you specify a relative path, then the path is relative to the Exports folder of the current project. If you specify an absolute path, then RoadRunner exports the scene to a file in the exact location specified. If any folders in the path are missing, RoadRunner tries to create them. filename can include the extension for the exported file or have no extension. If it has no extension, then RoadRunner appends the extension of the format specified by the formatname to the file name before exporting the scene.

Example: exportScene(rrApp, "FourWaySignal.xodr", "OpenDRIVE", options), "FourWaySignal.xodr" represents the file name of the exported file, which is relative to the Exports folder of the current project.

Data Types: char | string

#### formatname — Export format name

character vector | string scalar

Export format name, specified as a character vector or string scalar .This argument specifies the format name corresponding to a valid RoadRunner format. Format name options are case-insensitive. Supported formats are: AutoCAD, Filmbox, glTF, OpenFlight, OpenSceneGraph, ASAM OpenDRIVE, USD, Apollo, CARLA, Metamoto, Unity, Unreal<sup>®</sup>, GeoJSON, and VTD.

Example: While calling exportScene(rrApp, "FourWaySignal.xodr", "OpenDRIVE", options), "OpenDRIVE" specifies that the file will be exported to ASAM OpenDRIVE format.

Data Types: char | string

#### exportoptions — Export options configuration

valid export options object

Export options configuration, specified as one of the export options objects compatible with the specified format formatname. This argument specifies the options used when exporting the specified scene.

| Export Formats                                                                                                    | Description                                                                                                    | Properties                                                                                               |                                                                                                    |
|----------------------------------------------------------------------------------------------------|----------------------------------------------------------------------------------------------------|----------------------------------------------------------------------------------------------------|----------------------------------------------------------------------------------------------------|
| polloExportOptionsOptions for exporting a<br>RoadRunner scene to Apollo.apolloExportOptions(Name<br>=Value) creates an export<br>options configuration object for<br>the Apollo format, with<br>properties specified as one or<br>more name-value arguments. | ApolloVersi<br>on                                                                                                    | Apollo version<br>to export to,<br>specified as 3<br>or 5,<br>respectively.<br><b>Default:</b><br>"auto" |                                                                                                    |
|                                                                                                    | If a default property value is<br>"auto", the RoadRunner<br>application determines what<br>value to use and sets the<br>property to that value. | DatabaseVer<br>sion                                                                                      | Identifier for<br>the exported<br>scene,<br>specified as a<br>numeric scalar.<br>This property<br>is useful for<br>versioning<br>exports of the<br>same scene. |
|                                                                                                    |                                                                                                    |                                                                                                    | <b>Default:</b><br>"auto"                                                                                                    |
|                                                                                                    |                                                                                                    | DatabaseNam<br>e                                                                                         | Name of the<br>exported<br>scene,<br>specified as a<br>string scalar or<br>character<br>vector.<br><b>Default:</b>                                             |
|                                                                                                    |                                                                                                    | DrivingSide                                                                                              | "auto"<br>Driving side of<br>the exported<br>scene,<br>specified as:<br>"Unspecifie<br>d", "Left", or<br>"Right".                                              |
|                                                                                                    |                                                                                                    |                                                                                                    | <b>Default:</b><br>"auto"                                                                                                    |
|                                                                                                    |                                                                                                    | ExportSigna<br>ls                                                                                        | Export all<br>signals and<br>signs mapped<br>to junctions as<br><signal><br/>entries,<br/>specified as a<br/>logical 1</signal>                                |

| Export Formats | Description | Properties                                                                                                    |
|----------------|-------------|----------------------------------------------------------------------------------------------------|
|                |             | (true) or 0<br>(false).<br><b>Default:</b><br>"auto"                                                                                                    |
|                |             | ExportObjec<br>tsExport all<br>props as<br><object><br/>entries,<br/>specified as a<br/>logical 1<br/>(true) or 0<br/>(false).Default:<br/>"auto"</object>                                                                                                    |
|                |             | ClampDistan<br>cesClamp<br>distances in<br>the<br>RoadRunner<br>scene to<br>multiples of 1<br>cm, specified<br>as a logical 1<br>(true) or 0<br>(false).<br>Specifying this<br>property as<br>true can<br>prevent<br>RoadRunner<br>from exporting<br>very short<br>roads.Default: |
|                |             | <pre>"auto" Example: options = apolloExportOptions(Driv ingSide="Right");</pre>                                                                                                    |

| Export Formats       | Description                                                                                                    | Properties                                    |                                                                                                    |
|----------------------|----------------------------------------------------------------------------------------------------|-----------------------------------------------|----------------------------------------------------------------------------------------------------|
| autocadExportOptions | Options for exporting a<br>RoadRunner scene to AutoCAD.<br>autocadExportOptions(Nam<br>e=Value) creates an export<br>options configuration object for<br>the AutoCAD format, with<br>properties specified as one or<br>more name-value arguments.<br>If a default property value is | SplitMeshes                                   | Split meshes<br>by their<br>segmentation<br>type, specified<br>as a logical 1<br>(true) or 0<br>(false).<br>Default:<br>"auto"                                                                        |
|                      | "auto", the RoadRunner<br>application determines what<br>value to use and sets the<br>property to that value.                                                                                                    | ResizeTextu<br>reDimension<br>s               | Resize the<br>dimensions of<br>exported<br>textures by<br>rounding them<br>up to the next<br>highest power<br>of two,<br>specified as a<br>logical 1<br>(true) or 0<br>(false).<br>Default:<br>"auto" |
|                      |                                                                                                    | TilesExport<br>Options                        | Options for<br>splitting<br>meshes per<br>tile, specified<br>as a<br>tilesExport<br>Options<br>object.<br>Default:<br>"auto"                                                                          |
|                      |                                                                                                    | Example: opti<br>autocadExpor<br>itMeshes=tru | tOptions(Spl                                                                                                    |

| Export Formats     | Description                                                                                                    | Properties                                           |                                                                                                    |
|--------------------|----------------------------------------------------------------------------------------------------|------------------------------------------------------|----------------------------------------------------------------------------------------------------|
| tilesExportOptions | Options for exporting tiles.<br>tilesExportOptions(Name=<br>Value) creates an options<br>configuration object for<br>exporting tiles, with properties<br>specified as one or more name-<br>value arguments. These fields<br>correspond to options in the | TileSize                                             | The size of<br>exported tiles,<br>specified as a<br>two element<br>double vector.<br>Default:<br>"auto"                      |
|                    | AutoCAD, Filmbox, glTF,<br>OpenFlight, OpenSceneGraph,<br>and USD export options.<br>If a default property value is<br>"auto", the RoadRunner<br>application determines what<br>value to use and sets the                                                | TileCenter                                           | The center<br>location of<br>exported tiles,<br>specified as a<br>two element<br>double vector.<br><b>Default:</b><br>"auto" |
|                    |                                                                                                    | ExportIndiv<br>idualTiles                            | Export each<br>tile as a<br>separate file,<br>specified as a<br>logical 1<br>(true) or 0<br>(false).                         |
|                    |                                                                                                    |                                                      | <b>Default:</b><br>"auto"                                                                                                    |
|                    | 1                                                                                                    | <b>Example:</b> opti<br>tilesExport0<br>ize=[100 100 | ptions(TileS                                                                                                    |

| Export Formats     | Description                                                                                                    | Properties                                                                                                    |                              |
|--------------------|----------------------------------------------------------------------------------------------------|----------------------------------------------------------------------------------------------------|------------------------------|
| carlaExportOptions | Options for exporting a<br>RoadRunner scene to CARLA.<br>carlaExportOptions(Name=<br>Value) creates an export<br>options configuration object for<br>the CARLA format, with<br>properties specified as one or<br>more name-value arguments.<br>If a default property value is<br>"auto", the RoadRunner<br>application determines what<br>value to use and sets the<br>property to that value. | UnrealDatas<br>mithOptions<br>OpenDriveOp<br>tions<br>Example: opti<br>carlaExportO<br>lDatasmithOp<br>DatasmithExp | ptions(Unrea<br>tions=unreal |
|                    |                                                                                                    | plitMeshes=t                                                                                                    |                              |

| Export Formats                 | Description                                                                                                    | Properties                                                                      |                                                                                                    |
|--------------------------------|----------------------------------------------------------------------------------------------------|---------------------------------------------------------------------------------|----------------------------------------------------------------------------------------------------|
| datasmithRoadExportOptio<br>ns | Options for exporting a<br>RoadRunner scene to<br>DatasmithRoad.<br>datasmithRoadExportOptio<br>ns(Name=Value) creates an<br>export options configuration<br>object for the DatasmithRoad<br>format, with properties specified<br>as one or more name-value<br>arguments. | UnrealDatas<br>mithOptions                                                      | Options for<br>exporting a<br>Unreal<br>Datasmith file,<br>specified as a<br>unrealDatas<br>mithExport0<br>ptions object.<br>Default:<br>"auto" |
|                                | If a default property value is<br>"auto", the RoadRunner<br>application determines what<br>value to use and sets the<br>property to that value.                                                                                                    | OpenDriveOp<br>tions                                                            | Options for<br>exporting an<br>ASAM<br>OpenDRIVE<br>file, specified<br>as an<br>openDriveEx<br>portOptions<br>object.<br>Default:<br>"auto"     |
|                                |                                                                                                    | <pre>Example: opti datasmithRoa ns(UnrealDat s=unrealData ptions(Split );</pre> | ons =<br>dExportOptio<br>asmithOption<br>smithExportO                                                                                           |

| Export Formats       | Description                                                                                                    | Properties                           |                                                                                                    |
|----------------------|----------------------------------------------------------------------------------------------------|--------------------------------------|----------------------------------------------------------------------------------------------------|
| filmboxExportOptions | Options for exporting a<br>RoadRunner scene to Filmbox.<br>filmboxExportOptions(Nam<br>e=Value) creates an export<br>options configuration object for<br>the Filmbox format, with<br>properties specified as one or<br>more name-value arguments.<br>If a default property value is | SplitMeshes<br>ResizeTextu           | Split meshes<br>by their<br>segmentation<br>type, specified<br>as a logical 1<br>(true) or 0<br>(false).<br>Default:<br>"auto"                                                                        |
|                      | "auto", the RoadRunner<br>application determines what<br>value to use and sets the<br>property to that value.                                                                                                    | Resizerextu<br>reDimension<br>s      | Resize the<br>dimensions of<br>exported<br>textures by<br>rounding them<br>up to the next<br>highest power<br>of two,<br>specified as a<br>logical 1<br>(true) or 0<br>(false).<br>Default:<br>"auto" |
|                      |                                                                                                    | EmbedTextur<br>es                    | Embed the<br>exported<br>textures inside<br>the exported<br>file, specified<br>as a logical 1<br>(true) or 0<br>(false).<br>Default:<br>"auto"                                                        |
|                      |                                                                                                    | TilesExport<br>Options               | Options to split<br>meshes per<br>tile, specified<br>as a<br>tilesExport<br>Options<br>object.<br>Default:<br>"auto"                                                                                  |
|                      |                                                                                                    | <b>Example:</b> opti<br>filmboxExpor | ons =<br>tOptions(Res                                                                                                    |

| Export Formats       | Description                                                                                                    | Properties                                                                                                    |
|----------------------|----------------------------------------------------------------------------------------------------|----------------------------------------------------------------------------------------------------|
|                      |                                                                                                    | <pre>izeTextureDimensions=tru e);</pre>                                                                                                    |
| geoJSONExportOptions | Options for exporting a<br>RoadRunner scene to GeoJSON.<br>geoJSONExportOptions (Nam<br>e=Value) creates an export<br>options configuration object for<br>the GeoJSON format, with<br>properties specified as one or<br>more name-value arguments.<br>If a default property value is<br>"auto", the RoadRunner<br>application determines what<br>value to use and sets the<br>property to that value. | ReduceFileSRemoves new<br>lines from the<br>exported<br>GeoJSON file<br>and decreases<br>its size,<br>specified as a<br>logical 1<br>(true) or 0<br>(false).Default:<br>"auto"Example: options =<br>geoJSONExportOptions (Red<br>uceFileSize=true); |

| Export Formats    | Description                                                                                                    | Properties                                         |                                                                                                    |
|-------------------|----------------------------------------------------------------------------------------------------|----------------------------------------------------|----------------------------------------------------------------------------------------------------|
| gltfExportOptions | Options for exporting a<br>RoadRunner scene to glTF.<br>gltfExportOptions(Name=V<br>alue) creates an export<br>options configuration object for<br>the glTF format, with properties<br>specified as one or more name-<br>value arguments.<br>If a default property value is | SplitMeshes                                        | Split meshes<br>by their<br>segmentation<br>type, specified<br>as a logical 1<br>(true) or 0<br>(false).<br>Default:<br>"auto"                                                                        |
|                   | "auto", the RoadRunner<br>application determines what<br>value to use and sets the<br>property to that value.                                                                                                    | ResizeTextu<br>reDimension<br>s                    | Resize the<br>dimensions of<br>exported<br>textures by<br>rounding them<br>up to the next<br>highest power<br>of two,<br>specified as a<br>logical 1<br>(true) or 0<br>(false).<br>Default:<br>"auto" |
|                   |                                                                                                    | TilesExport<br>Options                             | Options for<br>splitting split<br>meshes per<br>tile, specified<br>as a<br>tilesExport<br>Options<br>object.<br>Default:                                                                              |
|                   |                                                                                                    | <pre>Example: opti gltfExport0p eshes=true);</pre> |                                                                                                    |

| Export Formats        | Description                                                                                                    | Properties                                                               |                                                                                                    |
|-----------------------|----------------------------------------------------------------------------------------------------|--------------------------------------------------------------------------|----------------------------------------------------------------------------------------------------|
| metamotoExportOptions | Options for exporting a<br>RoadRunner scene to<br>Metamoto.<br>metamotoExportOptions(Na<br>me=Value) creates an export<br>options configuration object for<br>the Metamoto format, with<br>properties specified as one or<br>more name-value arguments. | ons                                                                      | Options for<br>exporting a<br>Filmbox file,<br>specified as a<br>filmboxExpo<br>rtOptions<br>object.<br>Default:<br>"auto"                  |
|                       | If a default property value is<br>"auto", the RoadRunner<br>application determines what<br>value to use and sets the<br>property to that value.                                                                                                    | OpenDriveOp<br>tions                                                     | Options for<br>exporting an<br>ASAM<br>OpenDRIVE<br>file, specified<br>as an<br>openDriveEx<br>portOptions<br>object.<br>Default:<br>"auto" |
|                       |                                                                                                    | GeoJSONOpti<br>ons                                                       | Options for<br>exporting a<br>GeoJSON file,<br>specified as a<br>geoJSONExpo<br>rtOptions<br>object.<br><b>Default:</b><br>"auto"           |
|                       |                                                                                                    | <pre>Example: opti metamotoExpo oJSONOptions rt0ptions(Re =true));</pre> | rtOptions(Ge                                                                                                    |

| Export Formats         | Description                                                                                                    | Properties                          |                                                                                                    |
|------------------------|----------------------------------------------------------------------------------------------------|-------------------------------------|----------------------------------------------------------------------------------------------------|
| openDriveExportOptions | Options for exporting a<br>RoadRunner scene to ASAM<br>OpenDRIVE.<br>openDriveExportOptions(N<br>ame=Value) creates an export<br>options configuration object for<br>the ASAM OpenDRIVE format,<br>with properties specified as one<br>or more name-value arguments. | OpenDriveVe<br>rsion<br>DatabaseVer | ASAM<br>OpenDRIVE<br>version to<br>export to,<br>specified as<br>1.4,1.5, or 1.6,<br>specified as a<br>scalar double.<br><b>Default:</b> 1.6<br>Identifier for     |
|                        | If a default property value is<br>"auto", the RoadRunner<br>application determines what<br>value to use and sets the<br>property to that value.                                                                                                    | sion                                | the exported<br>scene,<br>specified as a<br>numeric scalar.<br>This property<br>is useful for<br>versioning<br>exports of the<br>same scene.<br><b>Default:</b> 0. |
|                        |                                                                                                    | DatabaseNam<br>e                    | Name of the<br>exported<br>scene,<br>specified as a<br>string scalar or<br>character<br>vector.<br><b>Default:</b><br>"auto"                                       |
|                        |                                                                                                    | DrivingSide                         | Driving side of<br>the exported<br>scene,<br>specified as:<br>"Unspecifie<br>d", "Left", or<br>"Right".<br>Default:<br>"auto"                                      |
|                        |                                                                                                    | ExportMarki<br>ngsAsLine            | Export<br>additional lane<br>marking data<br>(spacing, dash<br>length, and<br>individual<br>paint strip                                                            |

| Export Formats | Description | Properties                 |                                                                                                    |
|----------------|-------------|----------------------------|----------------------------------------------------------------------------------------------------|
|                |             |                            | <pre>widths) using<br/>the <line><br/>definition in<br/>ASAM<br/>OpenDRIVE,<br/>specified as a<br/>logical 1<br/>(true) or 0<br/>(false).<br/>Default:</line></pre>    |
|                |             | ExportSigna<br>ls          | "auto"<br>Export all<br>signals and<br>signs mapped<br>to junctions as<br><signal><br/>entries,<br/>specified as a<br/>logical 1<br/>(true) or 0<br/>(false).</signal> |
|                |             |                            | <b>Default:</b><br>"auto"                                                                                                    |
|                |             | ExportOpenC<br>RG          | Export to<br>ASAM<br>OpenCRG file,<br>specified as a<br>logical 1<br>(true) or 0<br>(false).<br>Default:                                                               |
|                |             | ExportObjec<br>ts          | <pre>"auto" Export all props as <object> entries, specified as a logical 1 (true) or 0 (false). Default: "auto"</object></pre>                                         |
|                |             | ExportHeadi<br>ngOffsetRel | Export the <h0ffset> (heading</h0ffset>                                                                                                    |

| Export Formats | Description | Properties                         |                                                                                                    |
|----------------|-------------|------------------------------------|----------------------------------------------------------------------------------------------------|
|                |             | ativeToOrie<br>ntation             | offset) values<br>of <signal><br/>entries as<br/>being relative<br/>to<br/><orientatio<br>n&gt;, which is<br/>the direction of<br/>travel of the<br/>road that the<br/>signal applies<br/>to, specified as<br/>a logical 1<br/>(true) or 0<br/>(false).</orientatio<br></signal> |
|                |             |                                    | <b>Default:</b><br>"auto"                                                                                                    |
|                |             | ExportConfl<br>ictPoints           | Export an<br><object><br/>entry for every<br/>point in a<br/>junction where<br/>two roads<br/>intersect,<br/>specified as a<br/>logical 1<br/>(true) or 0<br/>(false).<br/>Default:<br/>"auto"</object>                                                                          |
|                |             | ExportScene<br>OriginRefer<br>ence | Export a<br>reference point<br>origin at 0,0 in<br>the scene,<br>specified as a<br>logical 1<br>(true) or 0<br>(false).<br><b>Default:</b>                                                                                                    |
|                |             | ClampDistan<br>ces                 | "auto"<br>Clamp<br>distances in<br>the<br>RoadRunner<br>scene to<br>multiples of 1<br>cm, specified                                                                                                    |

| Export Formats | Description | Properties                                                                                                    |
|----------------|-------------|----------------------------------------------------------------------------------------------------|
|                |             | as a logical 1<br>(true) or 0<br>(false).<br>Specifying this<br>property as<br>true can<br>prevent<br>RoadRunner<br>from exporting<br>very short<br>roads.<br><b>Default:</b><br>"auto" |
|                |             | <pre>Example: options =   openDriveExportOptions(E   xportSignals=true);</pre>                                                                                                    |

| Export Formats          | Description                                                                                                    | Properties                                    |                                                                                                    |
|-------------------------|----------------------------------------------------------------------------------------------------|-----------------------------------------------|----------------------------------------------------------------------------------------------------|
| openFlightExportOptions | Options for exporting a<br>RoadRunner scene to<br>OpenFlight.<br>openFlightExportOptions(<br>Name=Value) creates an export<br>options configuration object for<br>the OpenFlight format, with<br>properties specified as one or<br>more name-value arguments. | SplitMeshes                                   | Split meshes<br>by their<br>segmentation<br>type, specified<br>as a logical 1<br>(true) or 0<br>(false).<br>Default:<br>"auto"                                                                        |
|                         |                                                                                                    | ResizeTextu<br>reDimension<br>s               | Resize the<br>dimensions of<br>exported<br>textures by<br>rounding them<br>up to the next<br>highest power<br>of two,<br>specified as a<br>logical 1<br>(true) or 0<br>(false).<br>Default:<br>"auto" |
|                         |                                                                                                    | TilesExport<br>Options                        | Options for<br>splitting<br>meshes per<br>tile, specified<br>as a<br>tilesExport<br>Options<br>object.<br>Default:<br>"auto"                                                                          |
|                         |                                                                                                    | Example: opti<br>openFlightEx<br>SplitMeshes= | ons =<br>portOptions(                                                                                                    |

| Export Formats                          | Description                                                                                                    | Properties                                     |                                                                                                    |
|-----------------------------------------|----------------------------------------------------------------------------------------------------|------------------------------------------------|----------------------------------------------------------------------------------------------------|
| <pre>openSceneGraphExportOpti ons</pre> | Options for exporting a<br>RoadRunner scene to<br>OpenSceneGraph.<br>openSceneGraphExportOpti<br>ons(Name=Value) creates an<br>export options configuration<br>object for the OpenSceneGraph<br>format, with properties specified<br>as one or more name-value<br>arguments.<br>If a default property value is<br>"auto", the RoadRunner<br>application determines what<br>value to use and sets the<br>property to that value. | SplitMeshes<br>ResizeTextu<br>reDimension<br>s | Split meshes<br>by their<br>segmentation<br>type, specified<br>as a logical 1<br>(true) or 0<br>(false).<br><b>Default:</b><br>"auto"<br>Resize the<br>dimensions of<br>exported<br>textures by<br>rounding them<br>up to the next<br>highest power<br>of two,<br>specified as a<br>logical 1<br>(true) or 0<br>(false). |
|                                         |                                                                                                    |                                                | <b>Default:</b><br>"auto"                                                                                                    |
|                                         |                                                                                                    | EmbedTextur<br>es                              | Embed the<br>exported<br>textures inside<br>the exported<br>file, specified<br>as a logical 1<br>(true) or 0<br>(false).                                                                                                    |
|                                         |                                                                                                    |                                                | <b>Default:</b><br>"auto"                                                                                                    |
|                                         |                                                                                                    | TilesExport<br>Options                         | Options for<br>splitting<br>meshes per<br>tile, specified<br>as a<br>tilesExport<br>Options<br>object.                                                                                                    |
|                                         |                                                                                                    |                                                | <b>Default:</b><br>"auto"                                                                                                    |

| Export Formats     | Description                                                                                                    | Properties                                                                               |                                                                                                    |
|--------------------|----------------------------------------------------------------------------------------------------|------------------------------------------------------------------------------------------|----------------------------------------------------------------------------------------------------|
|                    |                                                                                                    | Example: optic<br>openSceneGrap<br>ons(SplitMesh                                         | hExportOpti                                                                                                    |
| unityExportOptions | Options for exporting a<br>RoadRunner scene to Unity.<br>unityExportOptions(Name=<br>Value) creates an export<br>options configuration object for<br>the Unity format, with<br>properties specified as one or<br>more name-value arguments.<br>If a default property value is<br>"auto", the RoadRunner<br>application determines what<br>value to use and sets the<br>property to that value. | ons<br>OpenDriveOp<br>tions                                                              | Options for<br>exporting a<br>Filmbox file,<br>specified as a<br>filmboxExpo<br>rtOptions<br>object.<br><b>Default:</b><br>"auto"<br>Options for<br>exporting an<br>ASAM<br>OpenDRIVE<br>file, specified<br>as an<br>openDriveEx<br>portOptions<br>object.<br><b>Default:</b><br>"auto" |
|                    |                                                                                                    | <pre>Example: optic<br/>unityExportOp<br/>oxOptions=fil<br/>ptions(EmbedT<br/>e));</pre> | tions(Filmb<br>.mboxExportO                                                                                                    |

| Export Formats      | Description                                                                                                    | Properties                                                            |                                                                                                    |
|---------------------|----------------------------------------------------------------------------------------------------|-----------------------------------------------------------------------|----------------------------------------------------------------------------------------------------|
| unrealExportOptions | Options for exporting a<br>RoadRunner scene to Unreal.<br>unrealExportOptions (Name<br>=Value) creates an export<br>options configuration object for<br>the Unreal format, with<br>properties specified as one or<br>more name-value arguments.<br>If a default property value is<br>"auto", the RoadRunner<br>application determines what<br>value to use and sets the<br>property to that value. | FilmboxOpti<br>ons<br>OpenDriveOp<br>tions                            | Options for<br>exporting a<br>Filmbox file,<br>specified as a<br>filmboxExpo<br>rtOptions<br>object.<br><b>Default:</b><br>"auto"<br>Options for<br>exporting an<br>ASAM<br>OpenDRIVE<br>file, specified<br>as an<br>openDriveEx<br>portOptions<br>object. |
|                     |                                                                                                    |                                                                       | <b>Default:</b><br>"auto"                                                                                                    |
|                     |                                                                                                    | <pre>Example: opti unrealExport boxOptions=f Options(Embe ue));</pre> | Options(Film<br>ilmboxExport                                                                                                    |

| Export Formats                   | Description                                                                                                    | Properties                                                     |                                                                                                    |
|----------------------------------|----------------------------------------------------------------------------------------------------|----------------------------------------------------------------|----------------------------------------------------------------------------------------------------|
| unrealDatasmithExportOpt<br>ions | Options for exporting a<br>RoadRunner scene to<br>UnrealDatasmith.<br>unrealDatasmithExportOpt<br>ions(Name=Value) creates an<br>export options configuration<br>object for the UnrealDatasmith<br>format, with properties specified<br>as one or more name-value<br>arguments.<br>If a default property value is<br>"auto", the RoadRunner<br>application determines what<br>value to use and sets the<br>property to that value. |                                                                | Split meshes<br>by their<br>segmentation<br>type, specified<br>as a logical 1<br>(true) or 0<br>(false).<br><b>Default:</b><br>"auto"<br>Resize the<br>dimensions of<br>exported<br>textures by<br>rounding them<br>up to the next<br>highest power<br>of two,<br>specified as a<br>logical 1<br>(true) or 0<br>(false).<br><b>Default:</b><br>"auto" |
|                                  |                                                                                                    | TilesExport<br>Options                                         | Options for<br>splitting<br>meshes per<br>tile, specified<br>as a<br>tilesExport<br>Options<br>object.<br>Default:<br>"auto"                                                                                                    |
|                                  |                                                                                                    | <pre>Example: opti unrealDatasm ions(ResizeT ions=true);</pre> | ithExportOpt                                                                                                    |

| Export Formats | Description                                                                                                    | Properties                                     |                                                                                                    |
|----------------|----------------------------------------------------------------------------------------------------|------------------------------------------------|----------------------------------------------------------------------------------------------------|
|                | Options for exporting a<br>RoadRunner scene to USD.<br>usdExportOptions (Name=Va<br>lue) creates an export options<br>configuration object for the USD<br>format, with properties specified<br>as one or more name-value<br>arguments.<br>If a default property value is<br>"auto", the RoadRunner<br>application determines what<br>value to use and sets the<br>property to that value. | SplitMeshes<br>ResizeTextu<br>reDimension<br>s | Split meshes<br>by their<br>segmentation<br>type, specified<br>as a logical 1<br>(true) or 0<br>(false).<br><b>Default:</b><br>"auto"<br>Resize the<br>dimensions of<br>exported<br>textures by<br>rounding them<br>up to the next<br>highest power<br>of two,<br>specified as a<br>logical 1<br>(true) or 0<br>(false).<br><b>Default:</b><br>"auto" |
|                |                                                                                                    | TilesExport<br>Options                         | Options for<br>splitting<br>meshes per<br>tile, specified<br>as a<br>tilesExport<br>Options<br>object.<br>Default:<br>"auto"                                                                                                    |
|                |                                                                                                    | Example: opti<br>usdExportOpt<br>shes=true);   | ons =<br>ions(SplitMe                                                                                                    |

| Export Formats   | Description                                                                                                    | Properties                                                                                                    |                              |
|------------------|----------------------------------------------------------------------------------------------------|----------------------------------------------------------------------------------------------------|------------------------------|
| vtdExportOptions | Options for exporting a<br>RoadRunner scene to VTD.<br>vtdExportOptions (Name=Va<br>lue) creates an export options<br>configuration object for the VTD<br>format, with properties specified<br>as one or more name-value<br>arguments.<br>If a default property value is<br>"auto", the RoadRunner<br>application determines what<br>value to use and sets the<br>property to that value. | <pre>OpenSceneGr<br/>aphOptions<br/>OpenDriveOp<br/>tions<br/>Example: opti<br/>vtdExportOpt<br/>veOptions=op<br/>tOptions(Exp<br/>rue));</pre> | ions(OpenDri<br>enDriveExpor |

Data Types: char | string

### **Version History**

Introduced in R2022a

### See Also

roadrunner|openScene|exportCustomFormat|importScene|close

#### Topics

"Export Multiple Scenes Using MATLAB" "Convert Scenes Between Formats Using MATLAB Functions"

## importScene

Import scene into RoadRunner using MATLAB

### Syntax

```
importScene(rrApp,filename,formatname)
importScene(rrApp,filename,formatname,importoptions)
```

### Description

importScene(rrApp,filename,formatname) imports data from a file specified by filename
into the currently open scene. The specified file must be in a format RoadRunner supports.

importScene(rrApp,filename,formatname,importoptions) sets options for import using the importoptions argument.

### Examples

#### Import Scene from ASAM OpenDRIVE® File to RoadRunner

Open a project in RoadRunner using the roadrunner function by specifying the location in which to create a project. This example assumes that RoadRunner is installed in its default location in Windows.

Specify the path to an existing project. For example, this code shows the path to a project located on C:\RR\MyProject. The function returns a roadrunner object, rrApp, that provides functions for performing basic workflow tasks such as opening, closing, and saving scenes and projects.

```
projectFolder = "C:\RR\MyProject";
rrApp = roadrunner(projectFolder);
```

Open a new scene in the current project. The newScene function opens a blank scene in the currently open project.

```
newScene(rrApp);
```

Set import options by creating an openDriveImportOptions object that disables the import of signals and objects from the file.

options = openDriveImportOptions(ImportSignals=false,ImportObjects=false);

Specify the path to an ASAM OpenDRIVE file. Then, use the importScene function to import data from the specified ASAM OpenDRIVE file into the blank open scene.

```
filename = "C:\RR\MyProject\Exports\FourWaySignal.xodr";
formatname = "OpenDRIVE";
importScene(rrApp,filename,formatname,options);
```

### **Input Arguments**

#### rrApp — RoadRunner application

roadrunner object

RoadRunner application associated with a project, specified as a roadrunner object. This object provides functions for performing common workflow tasks such as opening, closing, and saving scenes and projects. rrApp provides functions that support importing data from files and exporting scenes to other formats from RoadRunner.

#### filename — Path of file to import into RoadRunner

character vector | string scalar

Path of file to import into RoadRunner, specified as a character vector or string scalar . This argument specifies the absolute or relative file path of the file to import. If you specify a relative path, then the path is relative to the Assets folder of the current project.

Example: importScene(rrApp,"C:\RR\MyProject\Exports
\FourWaySignal.xodr","OpenDRIVE",options), "C:\RR\MyProject\Exports
\FourWaySignal.xodr" represents the absolute file path of the file to be imported.

Data Types: char | string

#### formatname — Import format name

character vector | string scalar

Import format name, specified as a character vector or string scalar. This value must correspond to a valid import format supported by RoadRunner. Format name options are case-insensitive. RoadRunner supports only ASAM OpenDRIVE format.

Example: importScene(rrApp, "FourWaySignal.xodr", "OpenDRIVE", options)
"OpenDRIVE" specifies that the imported file FourWaySignal.xodr is in the ASAM OpenDRIVE
format.

Data Types: char | string

#### importoptions - Import options configuration

openDriveImportOptions object

Import options configuration, specified as an openDriveImportOptions object compatible with the file specified in the filename argument.

| Import Formats                                | Description                                                                                                    | Properties                                                              |                                                                                                    |
|-----------------------------------------------|----------------------------------------------------------------------------------------------------|-------------------------------------------------------------------------|----------------------------------------------------------------------------------------------------|
| Import Formats         openDriveImportOptions | Description<br>Options for importing ASAM<br>OpenDRIVE files into<br>RoadRunner scene.<br>openDriveImportOptions(N<br>ame=Value) creates an import<br>options configuration object for<br>the ASAM OpenDRIVE format,<br>with properties specified as one<br>or more name-value arguments.<br>If a default property value is<br>"auto", the RoadRunner<br>application determines what<br>value to use and sets the<br>property to that value. | Properties<br>ImportObjects<br>ImportHeadingOffsetRelativeToOrientation | Map all<br><object><br/>entries in the<br/>imported file<br/>to props or<br/>markings,<br/>specified as a<br/>logical 1<br/>(true) or 0<br/>(false).<br/><b>Default:</b> 0<br/>Import the<br/><hoffset><br/>(heading<br/>offset) values<br/>of <signal><br/>entries as<br/>being relative<br/>to<br/><orientatio<br>n&gt;, which is<br/>the direction of<br/>travel of the<br/>road that the<br/>signal applies<br/>to. By default,<br/>the heading<br/>offset is<br/>relative to the<br/>heading of the<br/>road,</orientatio<br></signal></hoffset></object> |
|                                               |                                                                                                    |                                                                         | offset is<br>relative to the<br>heading of the<br>road,<br>regardless of<br>the direction of<br>travel,<br>specified as a<br>logical 1<br>(true) or 0                                                                                                    |
|                                               |                                                                                                    |                                                                         | (false)<br><b>Default:</b> auto                                                                                                    |
|                                               |                                                                                                    | LaneOptions                                                             | Lane import<br>options<br>specified as a<br>laneImport0<br>ptions object.                                                                                                    |
|                                               |                                                                                                    | Offset                                                                  | Offset of the<br>imported<br>ASAM                                                                                                    |

| Import Formats | Description | Properties                                           |                                                                                                    |
|----------------|-------------|------------------------------------------------------|----------------------------------------------------------------------------------------------------|
|                |             |                                                      | (true) or 0<br>(false).                                                                                                    |
|                |             |                                                      | <b>Default:</b><br>"auto"                                                                                                    |
|                |             | ProjectionM<br>ode                                   | Projection<br>mode,<br>specified as:<br>"Unspecifie<br>d",<br>"FullProjec<br>tion",<br>"Translate0<br>nly",<br>"NoProjecti<br>on". |
|                |             | <b>Example:</b> opti<br>openDriveImp<br>mportSignals | ortOptions(I                                                                                                    |

| Description                                                                                                    | Properties                                                                                                    |                                                                                                    |
|----------------------------------------------------------------------------------------------------|----------------------------------------------------------------------------------------------------|----------------------------------------------------------------------------------------------------|
| <pre>laneImportOptions(Name=V<br/>alue) creates an options<br/>configuration object, with<br/>properties specified as one or<br/>more name-value arguments.<br/>If a default property value is<br/>"auto", the RoadRunner<br/>application determines what<br/>value to use and sets the<br/>property to that value.</pre> | ConvertShou<br>lderToCurb                                                                                                    | Specify this<br>property as<br>logical 1<br>(true) to<br>import lanes<br>with "curb"<br>markings and<br>type<br>"shoulder"<br>as type<br>"curb" if this<br>option is<br>enabled.<br>Otherwise, the<br>function<br>imports these<br>lanes as type<br>"shoulder",<br>specified as a<br>logical 1<br>(true) or 0<br>(false)<br><b>Default:</b><br>"auto"                   |
|                                                                                                    | ConvertLane<br>Heights                                                                                                    | <pre>Map all <height> entries to imported lanes, specified as a logical 1 (true) or 0 (false) Default: "auto"</height></pre>                                                                                                    |
|                                                                                                    | MedianLaneT<br>ype                                                                                                    | Map all<br><lane> types<br/>as "median"<br/>or "raised<br/>median",<br/>specified as:<br/>"Unspecifie<br/>d", "Median",<br/>"RaisedMedi<br/>an".<br/>Default:</lane>                                                                                                    |
|                                                                                                    | <pre>laneImportOptions(Name=V<br/>alue) creates an options<br/>configuration object, with<br/>properties specified as one or<br/>more name-value arguments.<br/>If a default property value is<br/>"auto", the RoadRunner<br/>application determines what<br/>value to use and sets the</pre> | LaneImportOptions(Name=V<br>alue) creates an options<br>configuration object, with<br>properties specified as one or<br>more name-value arguments.       ConvertShou<br>lderToCurb         If a default property value is<br>"auto", the RoadRunner<br>application determines what<br>value to use and sets the<br>property to that value.       ConvertLane<br>Heights |

| Import Formats          | Description                                                                                                    | Properties                                                                                                    |
|-------------------------|----------------------------------------------------------------------------------------------------|----------------------------------------------------------------------------------------------------|
|                         |                                                                                                    | <pre>Example:<br/>options =<br/>laneImportOptions(Median<br/>LaneType="RaisedMedian")<br/>; creates a lane import options<br/>object that maps all lanes as a<br/>raised median lane type.</pre>                                                                                                    |
| projectionImportOptions | <pre>projectionImportOptions(<br/>Name=Value) creates an<br/>options configuration object for<br/>a map projection with<br/>properties specified as one or<br/>more name-value arguments.<br/>If a default property value is<br/>"auto", the RoadRunner<br/>application determines what<br/>value to use and sets the<br/>property to that value.</pre> | ProjectionGeospatial<br>projection and<br>datum used to<br>represent<br>spatial<br>coordinates in<br>the map. This<br>property<br>supports valid<br>WKT<br>(including<br>ESRI WKT) or<br>PROJ.4<br>projection<br>strings.<br>Specified as a<br>string scalar or<br>character<br>vector.Default:<br>"auto" |
|                         |                                                                                                    | <pre>Example:<br/>options =<br/>projectionImportOptions(<br/>Projection="utm +zone=11<br/>+datum=WGS84 + units=m<br/>+no_defs +ellps=WGS84<br/>+towgs84=0,0,"); creates<br/>projection a projection import<br/>options object that uses a<br/>PROJ.4 projection string.</pre>                             |

# **Version History**

Introduced in R2022a

### See Also

roadrunner | openScene | exportScene | close

**Topics** "Export Multiple Scenes Using MATLAB" "Convert Scenes Between Formats Using MATLAB Functions"

# newProject

Create new RoadRunner project using MATLAB

### Syntax

```
newProject(rrApp,projectFolder)
newProject(rrApp,projectFolder,Name=Value)
```

### Description

newProject(rrApp,projectFolder) creates a new RoadRunner project folder in the location specified by projectFolder. RoadRunner creates the specified folder, also attempting to create any folders in the specified file path that do not already exist. If a folder with the same name already exists in the specified location, then RoadRunner returns an error.

newProject(rrApp,projectFolder,Name=Value) sets options using one or more name-value
arguments.

### Examples

#### **Create New RoadRunner Project**

Open a project in RoadRunner using the roadrunner function by specifying the location in which to create a project. This example assumes that RoadRunner is installed in its default location in Windows.

Specify the path to an existing project. For example, this code shows the path to a project located on C:\RR\MyProject. The function returns a roadrunner object, rrApp, that provides functions for performing basic workflow tasks such as opening, closing, and saving scenes and projects.

```
projectFolder = "C:\RR\MyProject";
rrApp = roadrunner(projectFolder);
```

Specify a location for a new project folder. Use the newProject function to create a new RoadRunner project in the specified location. The name of the project folder determines the name of the new project.

```
newProjectFolder = "C:\My New Project";
newProject(rrApp,newProjectFolder);
```

### **Input Arguments**

#### rrApp — RoadRunner application

roadrunner object

RoadRunner application associated with a project, specified as a roadrunner object. This object provides functions for performing common workflow tasks such as opening, closing, and saving

scenes and projects. rrApp provides functions that support importing data from files and exporting scenes to other formats from RoadRunner.

#### projectFolder — RoadRunner project folder path

character vector | string scalar

RoadRunner project folder path, specified as a character vector or string scalar. Use this argument to specify the project folder in which to create a new scene when opening RoadRunner. For details about the RoadRunner project folder structure, see "RoadRunner Project and Scene System".

Example: roadrunner("C:\My New Project") specifies to create a new scene in theMy New Project folder when opening RoadRunner on a Windows machine.

Data Types: char | string

#### **Name-Value Pair Arguments**

Example: newProject(rrApp, "C:\RR
\MyProject", AssetLibraries="RoadRunner Asset Library")

Specify optional pairs of arguments as Name1=Value1, ..., NameN=ValueN, where Name is the argument name and Value is the corresponding value. Name-value arguments must appear after other arguments, but the order of the pairs does not matter.

#### AssetLibraries — RoadRunner asset libraries

character vector | string scalar

RoadRunner asset libraries to include in the new project, specified as a character vector or string scalar. The only valid entry is "RoadRunner\_Asset\_Library", which includes the RoadRunner Asset Library assets in the project. If you do not specify AssetLibraries, then RoadRunner includes only the assets that come installed with RoadRunner projects by default.

Data Types: char | string

# **Version History**

Introduced in R2022a

#### See Also

roadrunner | openProject | saveProject

Topics

"Export Multiple Scenes Using MATLAB" "Convert Scenes Between Formats Using MATLAB Functions"

# newScene

Create new RoadRunner scene using MATLAB

### Syntax

newScene(rrApp)

### Description

newScene(rrApp) creates a new scene in the current RoadRunner project.

### **Examples**

#### **Create New Scene**

Open a project in RoadRunner using the **roadrunner** function by specifying the location in which to create a project. This example assumes that RoadRunner is installed in its default location in Windows.

Specify the path to an existing project. For example, this code shows the path to a project located on C:\RR\MyProject. The function returns a roadrunner object, rrApp, that provides functions for performing basic workflow tasks such as opening, closing, and saving scenes and projects.

```
projectFolder = "C:\RR\MyProject";
rrApp = roadrunner(projectFolder);
```

Create an empty scene in the current project.

newScene(rrApp);

### **Input Arguments**

#### rrApp — RoadRunner application

roadrunner object

RoadRunner application associated with a project, specified as a roadrunner object. This object provides functions for performing common workflow tasks such as opening, closing, and saving scenes and projects. rrApp provides functions that support importing data from files and exporting scenes to other formats from RoadRunner.

## **Version History**

Introduced in R2022a

See Also roadrunner | openScene | saveScene

**Topics** "Export Multiple Scenes Using MATLAB" "Convert Scenes Between Formats Using MATLAB Functions"

# openProject

Open RoadRunner project using MATLAB

### Syntax

openProject(rrApp,projectFolder)

### Description

openProject(rrApp,projectFolder) opens RoadRunner to a new scene in the specified project projectFolder. The project must already exist. If the specified project is already open, RoadRunner still opens a new scene.

### Examples

#### **Open Project**

Open a project in RoadRunner using the **roadrunner** function by specifying the location in which to create a project. This example assumes that RoadRunner is installed in its default location in Windows.

Specify the path to an existing project. For example, this code shows the path to a project located on C:\RR\MyProject. The function returns a roadrunner object, rrApp, that provides functions for performing basic workflow tasks such as opening, closing, and saving scenes and projects.

```
projectFolder = "C:\RR\MyProject";
rrApp = roadrunner(projectFolder);
```

Specify a different project folder. Use the **openProject** function to create a new scene in the second RoadRunner project.

```
newProjectFolder = "C:\My New Project";
openProject(rrApp,newProjectFolder);
```

### Input Arguments

#### rrApp — RoadRunner application

roadrunner object

RoadRunner application associated with a project, specified as a roadrunner object. This object provides functions for performing common workflow tasks such as opening, closing, and saving scenes and projects. rrApp provides functions that support importing data from files and exporting scenes to other formats from RoadRunner.

#### projectFolder — RoadRunner project folder path

character vector | string scalar

RoadRunner project folder path, specified as a character vector or string scalar. Use this argument to specify the project folder in which to create a new scene when opening RoadRunner. For details about the RoadRunner project folder structure, see "RoadRunner Project and Scene System".

Example: roadrunner("C:\My New Project") specifies to create a new scene in theMy New Project folder when opening RoadRunner on a Windows machine.

Data Types: char | string

# **Version History**

Introduced in R2022a

### See Also

roadrunner|newProject|saveProject

#### Topics

"Export Multiple Scenes Using MATLAB" "Convert Scenes Between Formats Using MATLAB Functions"

## openScene

Open RoadRunner scene using MATLAB

### Syntax

openScene(rrApp,filename)

### Description

**openScene(rrApp,filename)** opens a specified scene file from the current RoadRunner project. If the specified scene does not belong to the current project, then RoadRunner determines the project to which the scene belongs and opens the scene from that project instead.

### **Examples**

#### **Open Scene in Current RoadRunner Project**

Open a project in RoadRunner using the roadrunner function by specifying the location in which to create a project. This example assumes that RoadRunner is installed in its default location in Windows.

Specify the path to an existing project. For example, this code shows the path to a project located on C:\RR\MyProject. The function returns a roadrunner object, rrApp, that provides functions for performing basic workflow tasks such as opening, closing, and saving scenes and projects.

```
projectFolder = "C:\RR\MyProject";
rrApp = roadrunner(projectFolder);
```

Open an existing scene in the current RoadRunner project.

```
filename = "FourWaySignal.rrscene";
openScene(rrApp,filename);
```

### **Input Arguments**

#### rrApp — RoadRunner application

roadrunner object

RoadRunner application associated with a project, specified as a roadrunner object. This object provides functions for performing common workflow tasks such as opening, closing, and saving scenes and projects. rrApp provides functions that support importing data from files and exporting scenes to other formats from RoadRunner.

#### filename — RoadRunner scene file to open

character vector | string scalar

RoadRunner scene file to open, specified as a character vector or string scalar. This argument specifies the absolute or relative path to the scene file you want to open. If you specify a relative path,

then the path is relative to the Scenes folder of the current project. filename must end with .rrscene or have no extension. If it has no extension, then RoadRunner appends the .rrscene extension to the file name before opening the scene.

Example: openScene(rrApp, "FourWaySignal.rrscene") open the FourWaySignal.rrscene scene file from the Scenes folder of the current project.

Data Types: char | string

# **Version History**

Introduced in R2022a

### See Also

roadrunner | newScene | saveScene

#### Topics

"Export Multiple Scenes Using MATLAB" "Convert Scenes Between Formats Using MATLAB Functions"

# saveProject

Save RoadRunner project using MATLAB

### Syntax

saveProject(rrApp)

### Description

saveProject(rrApp) saves the currently open scene in the specified RoadRunner instance to the current project.

### **Examples**

#### Save Project

Open a project in RoadRunner using the **roadrunner** function by specifying the location in which to create a project. This example assumes that RoadRunner is installed in its default location in Windows.

Specify the path to an existing project. For example, this code shows the path to a project located on C:\RR\MyProject. The function returns a roadrunner object, rrApp, that provides functions for performing basic workflow tasks such as opening, closing, and saving scenes and projects..

```
projectFolder = "C:\RR\MyProject";
rrApp = roadrunner(projectFolder);
```

Import an ASAM OpenDRIVE® file into RoadRunner by using the importScene function.

```
filename = "C:\RR\MyProject\Exports\FourWaySignal.xodr";
importScene(rrApp,filename,"OpenDRIVE");
```

Save the modified assets in the project by using the saveProject function.

saveProject(rrApp);

### **Input Arguments**

#### rrApp — RoadRunner application

roadrunner object

RoadRunner application associated with a project, specified as a roadrunner object. This object provides functions for performing common workflow tasks such as opening, closing, and saving scenes and projects. rrApp provides functions that support importing data from files and exporting scenes to other formats from RoadRunner.

# **Version History**

Introduced in R2022a

### See Also

roadrunner|newProject|openProject|importScene

#### Topics

"Export Multiple Scenes Using MATLAB" "Convert Scenes Between Formats Using MATLAB Functions"

### saveScene

Save RoadRunner scene using MATLAB

### Syntax

saveScene(rrApp)
saveScene(rrApp,filename)

### Description

saveScene(rrApp) saves any modifications to the scene currently open in the specified RoadRunner instance. If you have modified any assets in the scene, then this function also saves the current project.

saveScene(rrApp,filename) saves any modifications to the specified scene filename. If you have modified any assets in the scene, then this function also saves the project to which the scene belongs.

### **Examples**

#### Save RoadRunner Scene

Open a project in RoadRunner using the **roadrunner** function by specifying the location in which to create a project. This example assumes that RoadRunner is installed in its default location in Windows.

Specify the path to an existing project. For example, this code shows the path to a project located on C:\RR\MyProject. The function returns a roadrunner object, rrApp, that provides functions for performing basic workflow tasks such as opening, closing, and saving scenes and projects.

projectFolder = "C:\RR\MyProject"; rrApp = roadrunner(projectFolder);

Open an existing scene in the current RoadRunner project.

```
filename = "FourWaySignal.rrscene";
openScene(rrApp,filename);
```

Save the RoadRunner scene to a new location.

```
newFilename = "FourWaySignal1.rrscene";
saveScene(rrApp,newFilename);
```

### **Input Arguments**

#### rrApp — RoadRunner application

roadrunner object

RoadRunner application associated with a project, specified as a **roadrunner** object. This object provides functions for performing common workflow tasks such as opening, closing, and saving

scenes and projects. rrApp provides functions that support importing data from files and exporting scenes to other formats from RoadRunner.

#### filename — RoadRunner scene file to open

character vector | string scalar

RoadRunner scene file to open, specified as a character vector or string scalar. This argument specifies the absolute or relative path to the scene file you want to save. If you specify a relative path, then the path is relative to the Scenes folder of the current project. If you do not have a scene open, then RoadRunner returns an error. If any folders in the specified file path do not exist, then RoadRunner creates them recursively. filename must end with .rrscene or have no extension. If it has no extension, then RoadRunner appends the .rrscene extension to the file name before opening the scene. If the file being saved already exists, then RoadRunner overwrites it.

Example: saveScene(rrApp, "FourWaySignal1.rrscene") saves "FourWaySignal1.rrscene" located in the Scenes folder of the current project.

Data Types: char | string

# **Version History**

Introduced in R2022a

### See Also

roadrunner | newScene | openScene

#### Topics

"Export Multiple Scenes Using MATLAB" "Convert Scenes Between Formats Using MATLAB Functions"

# status

Get current status of RoadRunner using MATLAB

### Syntax

rrStatus = status(rrApp)

### Description

rrStatus = status(rrApp) gets the status of the RoadRunner application. The function returns the project, the scene or scenario that is currently loaded and any unsaved changes in the project, scene, or scenario.

### Examples

#### **Retrieve Status of RoadRunner Application**

Get the status of RoadRunner application.

Open a project in RoadRunner using the **roadrunner** function by specifying the location in which to create a project. This example assumes that RoadRunner is installed in its default location in Windows.

Specify the path to an existing project. For example, this code shows the path to a project located on C:\RR\MyProject. The function returns a roadrunner object, rrApp, that provides functions for performing basic workflow tasks such as opening, closing, and saving scenes and projects.

```
projectFolder = "C:\RR\MyProject";
rrApp = roadrunner(projectFolder, InstallationFolder='C:\Program Files\RoadRunner R2022b\bin\wint
```

Open an existing scenario in RoadRunner Scenario by calling the openScenario function and passing it the rrApp object and the specific scenario filename that you want to open. This call opens the desired scenario in the RoadRunner Scenario application through MATLAB.

```
filename = "TrajectoryCutIn.rrscenario";
openScenario(rrApp,filename);
```

Get the status of the RoadRunner application by calling the status function and passing it the rrApp object. This call returns the current project, scenario and any unsaved changes in the project.

#### rrStatus = status(rrApp)

```
rrStatus = struct with fields:
    Project: [1×1 struct]
        Scene: [1×1 struct]
        Scenario: [1×1 struct]
```

View project, scene and scenario details from the status of the RoadRunner application.

#### rrStatus.Project

```
ans = struct with fields:
UnsavedChanges: 0
Filename: 'C:/RR/MyProject'
```

#### rrStatus.Scene

```
ans = struct with fields:
    UnsavedChanges: 1
        Filename: 'C:/RR/MyProject/Scenes/ScenarioBasic.rrscene'
```

#### rrStatus.Scenario

```
ans = struct with fields:
UnsavedChanges: 0
Filename: 'C:/RR/MyProject/Scenarios/TrajectoryCutIn.rrscenario'
```

### **Input Arguments**

#### rrApp — RoadRunner application

roadrunner object

RoadRunner application associated with a project, specified as a roadrunner object. This object provides functions for performing common workflow tasks such as opening, closing, and saving scenes and projects. rrApp provides functions that support importing data from files and exporting scenes to other formats from RoadRunner.

### **Output Arguments**

#### rrStatus — Status of RoadRunner application

struct

Status of the RoadRunner application, specified as a struct. The function returns the project, the scene or scenario that is currently loaded and any unsaved changes in the project.

### **Version History**

Introduced in R2022b

#### See Also

roadrunner|newProject|newScene|newScenario

#### Topics

"RoadRunner Project and Scene System" "RoadRunner Scenario Fundamentals" (RoadRunner Scenario) "Export Multiple Scenes Using MATLAB"

"Convert Scenes Between Formats Using MATLAB Functions"

# roadrunnerHDMap

Create RoadRunner HD Map using MATLAB

# Description

A roadrunnerHDMap object enables you to create a RoadRunner HD Map using MATLAB. You can also populate the map with lanes, lane boundaries, lane markings, and junctions.

RoadRunner HD Map is a road data model for representing high-definition (HD) map data in a RoadRunner scene. This model defines a simple data structure to represent road layouts using lanes, lane boundaries, lane markings, and junctions. You can use the RoadRunner HD Map to create a binary file for your custom HD map data, import the binary file into RoadRunner, and build scenes.

# Creation

### Syntax

```
rrMap = roadrunnerHDMap()
rrMap = roadrunnerHDMap(Name=Value)
```

#### Description

rrMap = roadrunnerHDMap() creates an empty RoadRunner HD Map. You can populate the map with lanes, lane boundaries, lane markings, and junctions using roadrunnerHDMap object properties. The data in the map is serialized using protocol buffers and saved in a binary format with the .rrhd extension using the write method. You can use the read method to read a file with .rrhd extension and populate an empty roadrunnerHDMap object.

rrMap = roadrunnerHDMap(Name=Value) sets the properties using name-value pairs.

### **Properties**

#### Author — Name of map author

character vector | string scalar

Name of the map author, specified as a string scalar.

Example: rrMap = roadrunnerHDMap(Author="Map Author") creates a RoadRunner HD Map owned by "Map Author".

Data Types: char | string

#### GeoReference — Geographic coordinates of road network origin

row vector

Geographic coordinates of road network origin, specified as a row vector of the form [lat, lon] with two elements. lat represents the latitude of the coordinates in degrees and lon represents the longitude of the coordinates in degrees. These values are with respect to the WGS84 reference

ellipsoid, which is a standard ellipsoid used by GPS data. For more details, see "Coordinate Space and Georeferencing".

Data Types: double

### GeographicBoundary — Spatial bounds of geometric data

matrix

Spatial bounds of the geometric data represented in the 3D coordinate space of the RoadRunner HD Map projection, specified as a 2-by-3 matrix of double precision. The elements in the matrix represent the minimum and the maximum position of a 3D axis-aligned box.

Example: rrMap= roadrunnerHDMap(Author="Map Author", GeographicBoundary=[-0.782 -3.13 0;101.565 50 0]) creates a RoadRunner HD Map owned by "Map Author". The spatial bounds of the geometric data in the 3D coordinate space of the map projection is specified by the double precision values of the parameter GeographicBoundary.

Data Types: double

#### Lanes — Lane properties of road

array of roadrunner.hdmap.Lane objects

Lane properties of a road, specified as an array of roadrunner.hdmap.Lane objects.

Example: rrMap.Lanes(1) = roadrunner.hdmap.Lane(ID="Lane1", Geometry=[-0.782 -1.56;50.78 23.43], LaneType="Driving", TravelDirection="Forward") adds this information about the lanes for the map: lane id, coordinates defining lane geometry, lane type, and driving direction.

#### LaneBoundaries — Boundaries of lane

array of roadrunner.hdmap.LaneBoundary objects

#### Boundaries of the lane, specified as an array of roadrunner.hdmap.LaneBoundary objects.

Example: rrMap.LaneBoundaries(1) = roadrunner.hdmap.LaneBoundary(ID="LaneBoundary1", Geometry=[0 0;50 25]) adds the lane boundaries to the lane and defines the geometry for each lane boundary.

#### LaneGroups — Group of lanes with similar geometry

array of roadrunner.hdmap.LaneGroup objects

# Group of lanes with similar geometry, specified as an array of roadrunner.hdmap.LaneGroup objects.

Example: rrMap.LaneGroups= roadrunner.hdmap.LaneGroup(ID="LaneGroup1") adds a lane group with an id "LaneGroup1" to the map.

#### LaneMarkings — Lane marking definitions

array of roadrunner.hdmap.LaneMarking objects

#### Lane marking definitions, specified as an array of roadrunner.hdmap.LaneMarking objects.

Example: rrMap.LaneMarkings= roadrunner.hdmap.LaneMarking(ID="Dashed1", AssetPath="Assets/Markings/DashedSingleWhite.rrlms") adds the "Dashed1" lane marking asset from its relative location to the lane.

#### Junctions — Road junction

array of roadrunner.hdmap.Junction objects

#### Road junctions in the map, specified as an array of roadrunner.hdmap.Junction objects.

Example: rrMap.Junctions = roadrunner.hdmap.Junction(ID="Junction1") adds a junction with id "Junction1" to the map.

#### BarrierTypes — Barrier types for barrier extrusion and type information

array of roadrunner.hdmap.BarrierType objects

# Barrier types for barrier extrusion and type information, specified as an array of roadrunner.hdmap.BarrierType objects.

Example: rrMap.BarrierTypes= roadrunner.hdmap.BarrierType(ID="BarrierType1", ExtrusionPath=path) adds a barrier type with id "BarrierType1" for a barrier extrusion with the asset path, path, pointing to the extrusion information of this barrier type.

#### Barrier — Barriers in map

array of roadrunner.hdmap.Barrier objects

#### Barriers in the map, specified as an array of roadrunner.hdmap.Barrier objects.

Example: rrMap.Barrier= roadrunner.hdmap.Barrier(ID="Barrier1") adds a barrier with id "Barrier1" to the map.

#### SignTypes — Sign types of sign features and type information

array of roadrunner.hdmap.SignType objects

# Sign types of sign features and type information, specified as an array of roadrunner.hdmap.SignType objects.

Example: rrMap.SignTypes= roadrunner.hdmap.SignType(ID="SignType1", ExtrusionPath=AssetPath="Assets/Signs/UK/Sign\_Parking.svg") adds a sign type with id "SignType1" for a parking sign located on the relative path "Assets/Signs/UK/ Sign\_Parking.svg".

#### Signs — Signs in map

array of roadrunner.hdmap.Sign objects

#### Signs in the map, specified as an array of roadrunner.hdmap.Sign objects.

Example: rrMap.Sign= roadrunner.hdmap.Sign(ID="Sign1") adds a sign with id "Sign1" to the map.

#### StaticObjectType — Attributes of physical objects

array of roadrunner.hdmap.StaticObjectType objects

# Attributes of physical objects (includes road furniture and props), specified as an array of roadrunner.hdmap.StaticObjectType objects.

Example: rrMap.StaticObjectType=
roadrunner.hdmap.StaticObjectType(ID="StaticObjectType1") adds a static object type
with id "StaticObjectType1" to the map.

#### StaticObject — Static objects in map

array of roadrunner.hdmap.StaticObject objects

Attributes of physical objects (includes road furniture and props), specified as an array of roadrunner.hdmap.StaticObject objects.

Example: rrMap.StaticObject= roadrunner.hdmap.StaticObject(ID="StaticObject1") adds a static object with id "StaticObject1" to the map.

### **Object Functions**

write Write HD Map to binary file using MATLAB

read Read HD Map from binary file using MATLAB

plot Plot RoadRunner HD Map using MATLAB

### **Examples**

#### Build a RoadRunner HD Map using Synthetic Data

Create a RoadRunner HD Map by calling the **roadrunnerHDMap** object. The object returns a map with an author and spatial bounds of geometric data attributes.

rrMap = roadrunnerHDMap(Author="Map Author",GeographicBoundary=[-0.782 -3.13 0;101.565 50 0]);

Create the road lanes using the roadrunner.hdmap.Lane object. Specify the lane information for the lane id, coordinates defining the lane geometry, driving direction, and lane type.

rrMap.Lanes(2) = roadrunner.hdmap.Lane(ID="Lane2",Geometry=[50.78 23.43;100.78 48.43],LaneType="""
rrMap.Lanes(1) = roadrunner.hdmap.Lane(ID="Lane1",Geometry=[0.782 -1.56;50.78 23.43],LaneType=""")

Add connectivity information for Lane1 and Lane2. Specify alignment between the lanes by defining information about their predecessor and successor relationship.

```
addPredecessor(rrMap.Lanes(2), "Lane1", Alignment="Forward");
addSuccessor(rrMap.Lanes(1), "Lane2", Alignment="Forward");
```

Create the lane boundaries of the road using the roadrunner.hdmap.LaneBoundary object. Specify the lane boundary information for the lane id and the coordinates defining the lane geometry.

```
rrMap.LaneBoundaries(4) = roadrunner.hdmap.LaneBoundary(ID="LaneBoundary4",Geometry=[50 25; 100 !!
rrMap.LaneBoundaries(3) = roadrunner.hdmap.LaneBoundary(ID="LaneBoundary3",Geometry=[51.565 21.8]
rrMap.LaneBoundaries(2) = roadrunner.hdmap.LaneBoundary(ID="LaneBoundary2",Geometry=[1.565 -3.13]
rrMap.LaneBoundaries(1) = roadrunner.hdmap.LaneBoundary(ID="LaneBoundary1",Geometry=[0 0; 50 25]
```

Link the lane boundaries to the lanes. Define the left and the right lane boundaries for each lane, and specify alignment between lanes and lane boundaries.

```
leftBoundary(rrMap.Lanes(1), "LaneBoundary1", Alignment="Forward");
rightBoundary(rrMap.Lanes(1), "LaneBoundary2", Alignment="Forward");
leftBoundary(rrMap.Lanes(2), "LaneBoundary4", Alignment="Forward");
rightBoundary(rrMap.Lanes(2), "LaneBoundary3", Alignment="Forward");
```

## **Version History**

**Introduced in R2022b** 

See Also roadrunner | roadrunner

**Topics** "Build Simple Roads Programatically Using RoadRunner HD Map" "Build Scenes from Custom Data Using RoadRunner HD Map"

# write

Write HD Map to binary file using MATLAB

### Syntax

write(rrMap,filename)
write(rrMap,filename,Name=Value)

### Description

write(rrMap,filename) writes the RoadRunner HD Map in a binary file filename. Specify the extension of the file as .rrhd. You can import the file into RoadRunner by adding the file to a folder in the **Library Browser** and dragging it into the scene. You can then build the scene using the **Scene Builder Tool**.

write(rrMap,filename,Name=Value) sets options using one or more name-value arguments.

### Examples

#### Write Map to a Binary File

Create a RoadRunner HD Map by calling the roadrunnerHDMap object. Populate the map using your custom data. For example, this code specifies the author and the spatial bounds of the geometric data attributes for the map. The call to the roadrunnerHDMap object returns a HD map with author and spatial bounds attributes.

rrMap = roadrunnerHDMap(Author="Map Author",GeographicBoundary=[-0.782 -3.13 0;101.565 50 0])

Specify the name of the binary file you want to write the map to. Use the write function to write the map data to the file specified by the argument filename.

```
filename = "MyMap.rrhd";
write(rrMap,filename)
```

### **Input Arguments**

#### rrMap — RoadRunner HD Map road data model

roadrunnerHDMap object

RoadRunner HD Map road data model, specified as a roadrunnerHDMap object. rrMap defines a simple data structure to represent road layouts using lanes, lane boundaries, lane markings, and junctions. This object provides functions that support reading, writing, and plotting HD map data.

#### filename — File name to write map data to

character vector | string scalar

File name to write the map data to, specified as a character vector or string scalar. This argument specifies the absolute or relative path to the binary file you want to write the data to. If you specify a relative path, then the path is relative to the Scenes folder of the current project. filename must end with .rrhd.

Example: write(rrMap, "MyMap.rrhd") writes the map data to the MyMap.rrhd binary file.

Data Types: char | string

#### **Name-Value Pair Arguments**

Specify optional pairs of arguments as Name1=Value1, ..., NameN=ValueN, where Name is the argument name and Value is the corresponding value. Name-value arguments must appear after other arguments, but the order of the pairs does not matter.

Example:

#### WKT — WKT projection string

character vector | string scalar

WKT projection string, specified as a character vector or string scalar.

#### PR0J4 — PROJ.4 projection string

character vector | string scalar

A PROJ.4 projection string, specified as a character vector or string scalar.

# **Version History**

**Introduced in R2022b** 

### See Also

**Objects** roadrunnerHDMap | roadrunner

Functions read | plot

**Topics** "Build Simple Roads Programatically Using RoadRunner HD Map"

# read

Read HD Map from binary file using MATLAB

### Syntax

read(rrMap,filename)

### Description

read(rrMap,filename) reads the RoadRunner HD Map from a binary file specified by filename
and populates the rrMap object with the map data. Specify the extension of the file as .rrhd.

### **Examples**

#### **Read HD Map from Binary File**

Create an empty RoadRunner HD Map by calling the roadrunnerHDMap object.

rrMap = roadrunnerHDMap;

Specify the name of the binary file you want to read. Use the read function to read the file specified by the argument filename.

```
filename = "C:\RR\MyProject\Scenes\MyMap.rrhd";
read(rrMap,filename);
```

### **Input Arguments**

#### rrMap — RoadRunner HD Map road data model

roadrunnerHDMap object

RoadRunner HD Map road data model, specified as a roadrunnerHDMap object. rrMap defines a simple data structure to represent road layouts using lanes, lane boundaries, lane markings, and junctions. This object provides functions that support reading, writing, and plotting HD map data.

#### filename — File name to read map data from

character vector | string scalar

File name to read the map data from, specified as a character vector or string scalar. This argument specifies the absolute or relative path to the binary file you want to read. If you specify a relative path, then the path is relative to the Scenes folder of the current project. filename must end with .rrhd.

Example: read(rrMap, "MyMap.rrhd") reads the map data from the MyMap.rrhd binary file.

Data Types: char | string

# **Version History**

Introduced in R2022b

### See Also

**Objects** roadrunnerHDMap | roadrunner

**Functions** write|plot

**Topics** "Build Simple Roads Programatically Using RoadRunner HD Map"

# plot

Plot RoadRunner HD Map using MATLAB

### Syntax

plot(rrMap)
plot(rrMap,Name=Value)

### Description

plot(rrMap) plots the RoadRunner HD Map's lane centers, lane boundaries, lane group centers, and barriers.

plot(rrMap,Name=Value) specifies additional name-value pair arguments for the HD map.

### Examples

#### Plot HD Map from Binary File

Create an empty RoadRunner HD Map by calling the roadrunnerHDMap object.

rrMap = roadrunnerHDMap;

Specify the name of the binary file you want to read. Use the read function to read the file specified by the argument filename.

```
filename = "C:\RR\MyProject\Scenes\MyMap.rrhd";
read(rrMap,filename)
rrMap
rrMap =
  roadrunnerHDMap with properties:
                Author: "Map Author"
            Projection: ""
    GeographicBoundary: [2×3 double]
                 Lanes: [0×1 roadrunner.hdmap.Lane]
        LaneBoundaries: [0×1 roadrunner.hdmap.LaneBoundary]
            LaneGroups: [0×1 roadrunner.hdmap.LaneGroup]
          LaneMarkings: [0×1 roadrunner.hdmap.LaneMarking]
             Junctions: [0×1 roadrunner.hdmap.Junction]
          BarrierTypes: [0×1 roadrunner.hdmap.BarrierType]
              Barriers: [0×1 roadrunner.hdmap.Barrier]
             SignTypes: [0×1 roadrunner.hdmap.SignType]
                 Signs: [0×1 roadrunner.hdmap.Sign]
```

```
Plot the map.
```

plot(rrMap)

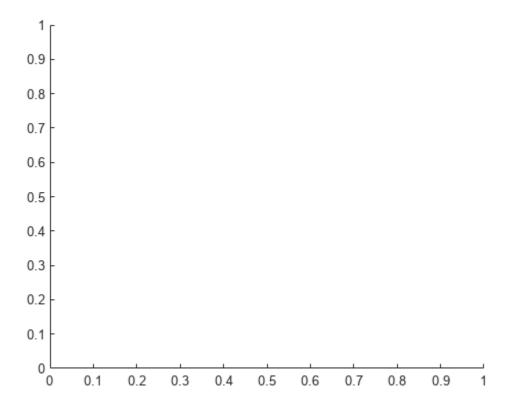

### **Input Arguments**

#### rrMap — RoadRunner HD Map road data model

roadrunnerHDMap object

RoadRunner HD Map road data model, specified as a roadrunnerHDMap object. rrMap defines a simple data structure to represent road layouts using lanes, lane boundaries, lane markings, and junctions. This object provides functions that support reading, writing, and plotting HD map data.

#### **Name-Value Pair Arguments**

Specify optional pairs of arguments as Name1=Value1, ..., NameN=ValueN, where Name is the argument name and Value is the corresponding value. Name-value arguments must appear after other arguments, but the order of the pairs does not matter.

Example:

#### Parent — Handle to axes object

handle object

Handle to an axes object, specified as a handle object to contain the plot. If this property is not specified, the plot function generates a new figure.

#### ShowLaneGroups — Display lane group centers

false or 0 (default) | true or 1

Display lane group centers in the plot, specified as logical 0 (false) or logical 1 (true). If you set ShowLaneGroups to true, then the plot function displays the lane group centers in the plot.

#### ShowBarriers — Display barrier centers

false or 0 (default) | true or 1

Display barrier centers in the plot, specified as logical 0 (false) or logical 1 (true). If you set ShowBarriers to true, then the plot function displays the barrier centers in the plot.

#### ShowSigns — Display signs

false or 0 (default) | true or 1

Display signs in the plot, specified as logical 0 (false) or logical 1 (true). If you set ShowSigns to true, then the plot function displays the signs in the plot.

#### ShowStaticObjects — Display static objects

false or 0 (default) | true or 1

Display static objects in the plot, specified as logical 0 (false) or logical 1 (true). If you set ShowStaticObjects to true, then the plot function displays the static objects in the plot.

#### ShowLegend — Display legend

true or 1 (default) | false or 0

Display legend in the plot, specified as logical 1 (true) or logical 0 (false). If you set ShowLegend to false, then the plot function does not displays the legend for the plot. A legend is not shown when the Parent name-value argument is specified.

#### ShowLineMarkers — Display line markers

true or 1 (default) | false or 0

Display line markers in the plot, specified as logical 1 (true) or logical 0 (false). If you set ShowLineMarkers to true, then the plot function displays the line markers for the plot.

## **Version History**

Introduced in R2022b

### See Also

**Objects** roadrunnerHDMap | roadrunner

### Functions

write|read

Topics

"Build Simple Roads Programatically Using RoadRunner HD Map"

# roadrunner.hdmap.Lane

Create lanes in RoadRunner HD Map using MATLAB

# Description

A roadrunner.hdmap.Lane object enables you to define the structure for representing lanes in a RoadRunner HD Map scene model. You can create an empty lane in a RoadRunner HD Map and assign properties to the lane to describe its geometry, travel direction, lane boundaries, and lane type.

# Creation

### Syntax

aLane = roadrunner.hdmap.Lane()
aLane = roadrunner.hdmap.Lane(Name=Value)

#### Description

```
aLane = roadrunner.hdmap.Lane() creates an empty lane.
```

aLane = roadrunner.hdmap.Lane(Name=Value) sets the properties of the lane using name-value pairs.

### Properties

ID — ID of lane character vector | string scalar

ID of the lane, specified as a character vector or string scalar.

Example: rrMap.Lanes = roadrunner.hdmap.Lane(ID="Lane1") creates a lane with id Lane1 in a RoadRunner HD Map.

Data Types: char | string

### Geometry — 3D coordinates of points representing center line of lane

three element vector

# 3D coordinates of points representing the center line of the lane, specified as a three element vector, with double precision values.

Example: rrMap.Lanes(1) = roadrunner.hdmap.Lane(ID="Lane1", Geometry=[-0.782 -1.56;50.78 23.43]) creates a lane with id "Lane1" and defines the coordinates for the lane geometry.

Data Types: double

#### TravelDirection — Direction of travel along the lane

character vector | string scalar

Direction of travel along the lane, specified as a character vector or string scalar. The direction of travel along the lane is specified as one of the following strings: "Unspecified", "Undirected", "Forward", "Backward", or "Bidirectional".

Example: rrMap.Lanes(1) = roadrunner.hdmap.Lane(ID="Lane1", Geometry=[-0.782 -1.56;50.78 23.43], TravelDirection="Forward") creates a lane with a lane id, coordinates defining lane geometry, and driving direction.

Data Types: char | string

#### LeftLaneBoundary — Linkage information for left boundary of lane

roadrunner.hdmap.AlignedReference object

Linkage information for the left boundary of the lane, specified as a roadrunner.hdmap.AlignedReference object.

#### RightLaneBoundary — Linkage information for right boundary of lane

roadrunner.hdmap.AlignedReference object

Linkage information for the right boundary of the lane, specified as a roadrunner.hdmap.AlignedReference object.

#### Predecessors — Linkage information for preceding lanes

roadrunner.hdmap.AlignedReference object

Linkage information for preceding lanes, specified as a roadrunner.hdmap.AlignedReference object.

#### Successors — Linkage information for succeeding lanes

roadrunner.hdmap.AlignedReference object

Linkage information for succeeding lanes, specified as a roadrunner.hdmap.AlignedReference object.

#### LaneType — Type of lane

character vector | string scalar

Type of lane, specified as a character vector or string scalar. The type of lane is specified as one of the following strings: "Unspecified", "Driving", "Shoulder", "Border", "Restricted", "Parking", "Curb", "Sidewalk", "CenterTurn" or "Biking".

Example: rrMap.Lanes(1) = roadrunner.hdmap.Lane(ID="Lane1", Geometry=[-0.782 -1.56;50.78 23.43], LaneType="Driving", TravelDirection="Forward") creates a lane with a lane id, coordinates defining lane geometry, lane type, and driving direction.

Data Types: char | string

### **Object Functions**

| addPredecessor | Add predecessor to lane in RoadRunner HD Map using MATLAB    |
|----------------|--------------------------------------------------------------|
| addSuccessor   | Add successor to lane in RoadRunner HD Map using MATLAB      |
| leftBoundary   | Set left boundary of lane in RoadRunner HD Map using MATLAB  |
| rightBoundary  | Set right boundary of lane in RoadRunner HD Map using MATLAB |

### **Examples**

#### Add Lane to RoadRunner HD Map

Create an empty RoadRunner HD Map by calling the roadrunnerHDMap object.

Create the road lane using the roadrunner.hdmap.Lane object. Specify the lane information for the lane id, coordinates defining the lane geometry, driving direction, and lane type.

```
rrmap.Lane = roadrunner.hdmap.Lane(ID="Lane",Geometry=[-0.782 -1.56;50.78 23.43],TravelDirection
```

```
rrmap = struct with fields:
    Lane: [1×1 roadrunner.hdmap.Lane]
```

# **Version History**

Introduced in R2022b

### See Also

roadrunnerHDMap | roadrunner.hdmap.LaneBoundary | roadrunner.hdmap.LaneGroup | roadrunner.hdmap.LaneMarking | roadrunner.hdmap.Junction

#### Topics

"Build Simple Roads Programatically Using RoadRunner HD Map" "Build Scenes from Custom Data Using RoadRunner HD Map"

# roadrunner.hdmap.Reference

Defines id of referenced object in RoadRunner HD map using MATLAB

# Description

The roadrunner.hdmap.Reference object holds the id to the object being referred to in RoadRunner HD Maps. For example, a Junction A can refer to Lane B by holding Lane B's id in its reference.

# Creation

### Syntax

ref = roadrunner.hdmap.Reference()
ref = roadrunner.hdmap.Reference(Name=Value)

#### Description

```
ref = roadrunner.hdmap.Reference() creates an empty reference.
```

ref = roadrunner.hdmap.Reference(Name=Value) sets the properties of the reference using
name-value pairs.

### **Properties**

#### ID — ID of referenced object

```
character vector | string scalar
```

#### ID of the referenced object, specified as a character vector or string scalar object.

```
Example: ref= roadrunner.hdmap.Reference(ID="Lane2") creates a referenced object with id
Lane2.
```

Data Types: char | string

### **Examples**

#### Add Lane with Reference to RoadRunner HD Map

Create an empty RoadRunner HD Map by calling the roadrunnerHDMap object.

```
rrMap = roadrunnerHDMap()
```

```
rrMap =
roadrunnerHDMap with properties:
```

```
Author: ""
```

```
Projection: ""

GeographicBoundary: [0×3 double]

Lanes: [0×1 roadrunner.hdmap.Lane]

LaneBoundaries: [0×1 roadrunner.hdmap.LaneBoundary]

LaneGroups: [0×1 roadrunner.hdmap.LaneGroup]

LaneMarkings: [0×1 roadrunner.hdmap.Junction]

BarrierTypes: [0×1 roadrunner.hdmap.BarrierType]

Barriers: [0×1 roadrunner.hdmap.Barrier]

SignTypes: [0×1 roadrunner.hdmap.SignType]

Signs: [0×1 roadrunner.hdmap.Sign]
```

Create the road lane using the roadrunner.hdmap.Lane object. Specify the lane information for the lane id, coordinates defining the lane geometry, driving direction, and lane type.

```
rLane = roadrunner.hdmap.Lane(ID="Lane1",Geometry=[-0.782 -1.56;50.78 23.43],TravelDirection="Fo
```

Create a reference to Lane1 using the roadrunner.hdmap.Reference object.

```
ref = roadrunner.hdmap.Reference(ID="Lane1")
```

ref =
 Reference with properties:

ID: "Lane1"

# **Version History**

**Introduced in R2022b** 

### See Also

roadrunnerHDMap | roadrunner.hdmap.Lane | roadrunner.hdmap.AlignedReference

#### Topics

"Build Simple Roads Programatically Using RoadRunner HD Map" "Build Scenes from Custom Data Using RoadRunner HD Map"

# roadrunner.hdmap.AlignedReference

Provided information for linking objects in RoadRunner HD Maps using MATLAB

# Description

The roadrunner.hdmap.AlignedReference object enables you to specify information for linking objects in RoadRunner HD Maps. This information is used to specify lane navigation. You can link a lane with lane boundaries and other lane. To specify the alignment between linked objects, you must follow these rules:

- Alignment must always be relative to the orientation of the object of interest.
- When the directions of two objects match, the alignment is forward. Otherwise, the alignment is backward.

# Creation

### Syntax

```
alref = roadrunner.hdmap.AlignedReference()
alref = roadrunner.hdmap.AlignedReference(Name=Value)
```

#### Description

alref = roadrunner.hdmap.AlignedReference() creates an empty aligned reference.

alref = roadrunner.hdmap.AlignedReference(Name=Value) sets the properties of the aligned reference using name-value pairs.

### Properties

#### **Reference** — **ID** of referenced object

roadrunner.hdmap.Reference object

ID of the referenced object, specified as a roadrunner.hdmap.Reference object.

```
Example: ref= roadrunner.hdmap.Reference(ID="Lane2") creates a referenced object with id
Lane2.
```

#### Alignment — Type of alignment

character vector | string scalar

Type of alignment between linked objects, specified as a character vector or string scalar. The type of alignment is specified as one of the following strings: "Unspecified", "Forward", or "Backward".

Example: alref= roadrunner.hdmap.AlignedReference(Reference=ref, Alignment="Forward") creates the aligned reference for Lane2 with "Forward" alignment.

Data Types: char | string

### **Examples**

#### Add Lane with Aligned Reference to RoadRunner HD Map

Create an empty RoadRunner HD Map by calling the roadrunnerHDMap object.

Create the road lane using the roadrunner.hdmap.Lane object. Specify the lane information for the lane id, coordinates defining the lane geometry, driving direction, and lane type.

```
rLane = roadrunner.hdmap.Lane(ID="Lane1",Geometry=[-0.782 -1.56;50.78 23.43],TravelDirection="Fo
```

Create an aligned reference to Lane1 using the roadrunner.hdmap.AlignedReference object. For this example, specify the type of alignment as Forward.

ref = roadrunner.hdmap.Reference(ID="Lane1")

```
ref =
   Reference with properties:
   ID: "Lane1"
```

alref = roadrunner.hdmap.AlignedReference(Reference=ref,Alignment="Forward")

```
alref = 
AlignedReference with properties:
```

```
Reference: [1×1 roadrunner.hdmap.Reference]
Alignment: Forward
```

### **More About**

#### Alignment Types in RoadRunner HD Map

The AlignedReference message enables you to specify lane navigation. You can link a lane with lane boundaries and other lanes. As shown in this diagram, the geometry of a lane or lane boundary is independent of other lanes or lane boundaries. You must specify the appropriate type of alignment when you link these objects.

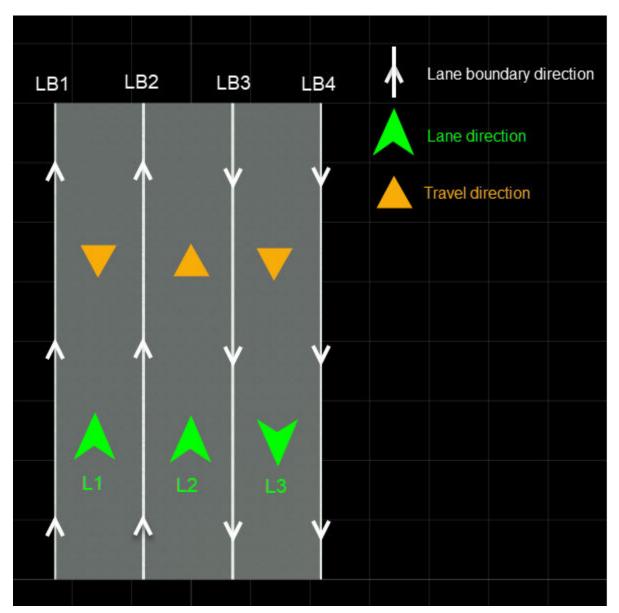

To specify alignment between linked objects, follow these rules:

- Alignment must always be relative to the orientation of the object of interest.
- When the directions of two objects match, the alignment is forward. Otherwise, the alignment is backward.

This table shows alignment between the lanes and lane boundaries shown in the diagram. For completeness, the table also shows the travel direction for lanes.

| Lane Number | Left Lane Boundary |           | Right Lane boundary |           | Travel    |
|-------------|--------------------|-----------|---------------------|-----------|-----------|
|             | Number             | Alignment | Number              | Alignment | Direction |
| L1          | LB1                | Forward   | LB2                 | Forward   | Backward  |
| L2          | LB2                | Forward   | LB3                 | Backward  | Forward   |
| L3          | LB4                | Forward   | LB3                 | Forward   | Forward   |

- Lane L1 is oriented from bottom-to-top. Since the bottom-to-top direction matches the directions of two lane boundaries (LB1 and LB2) their alignments are forward. However, the travel direction is backward as it runs from top-to-bottom.
- Lane L2 is oriented from bottom-to-top. As the left lane boundary (LB2), and travel direction of the lane also run from bottom-to-top, these objects have forward alignment. The right lane boundary (LB3) runs from top-to-bottom, so its alignment is backward.
- Lane L3 is oriented from top-to-bottom, which matches the directions of two lane boundaries and the travel direction of the lane. These objects have forward alignment. Note that, due to the top-to-bottom orientation of the lane, the left boundary for this lane is LB4, and the right boundary is LB3.

## **Version History**

Introduced in R2022b

## See Also

roadrunnerHDMap | roadrunner.hdmap.Lane | roadrunner.hdmap.Reference

### Topics

## addPredecessor

Add predecessor to lane in RoadRunner HD Map using MATLAB

## Syntax

```
aPredecessor = addPredecessor(aLane,predecessorID)
aPredecessor = addPredecessor(aLane,predecessorID,Name=Value)
```

## Description

aPredecessor = addPredecessor(aLane, predecessorID) adds a predecessor with ID predecessorID to the Predecessors property of the lane and returns it.

aPredecessor = addPredecessor(aLane,predecessorID,Name=Value) sets options using one or more name-value arguments.

## **Examples**

#### Add Predecessor to a Lane in RoadRunner HD Map

Create an empty RoadRunner HD Map by calling the roadrunnerHDMap object.

Create two road lanes using the roadrunner.hdmap.Lane object. Specify the lane information for the lane id, coordinates defining the lane geometry, driving direction, and lane type.

```
rrMap.Lanes(2) = roadrunner.hdmap.Lane(ID="Lane2",Geometry=[-0.782 -1.56;50.78 23.43],TravelDire
```

```
rrMap =
    roadrunnerHDMap with properties:
```

```
Author: ""
Projection: ""
```

GeographicBoundary: [0×3 double] Lanes: [2×1 roadrunner.hdmap.Lane] LaneBoundaries: [0×1 roadrunner.hdmap.LaneBoundary] LaneGroups: [0×1 roadrunner.hdmap.LaneGroup] LaneMarkings: [0×1 roadrunner.hdmap.LaneMarking] Junctions: [0×1 roadrunner.hdmap.Junction] BarrierTypes: [0×1 roadrunner.hdmap.BarrierType] Barriers: [0×1 roadrunner.hdmap.Barrier] SignTypes: [0×1 roadrunner.hdmap.SignType] Signs: [0×1 roadrunner.hdmap.Sign]

```
rrMap.Lanes(1) = roadrunner.hdmap.Lane(ID="Lane1",Geometry=[-0.534 -2.43;25.78 46.43],TravelDire
```

rrMap =

roadrunnerHDMap with properties:

```
Author: ""

Projection: ""

GeographicBoundary: [0×3 double]

Lanes: [2×1 roadrunner.hdmap.Lane]

LaneBoundaries: [0×1 roadrunner.hdmap.LaneBoundary]

LaneGroups: [0×1 roadrunner.hdmap.LaneGroup]

LaneMarkings: [0×1 roadrunner.hdmap.LaneMarking]

Junctions: [0×1 roadrunner.hdmap.Junction]

BarrierTypes: [0×1 roadrunner.hdmap.BarrierType]

Barriers: [0×1 roadrunner.hdmap.Barrier]

SignTypes: [0×1 roadrunner.hdmap.SignType]

Signs: [0×1 roadrunner.hdmap.Sign]
```

Add Lane1 as a predecessor to Lane2.

```
addPredecessor(rrMap.Lanes(2),"Lane1")
ans =
   AlignedReference with properties:
```

Reference: [1×1 roadrunner.hdmap.Reference] Alignment: Unspecified

### **Input Arguments**

#### aLane — Lane properties of road

roadrunner.hdmap.Lane object

#### Lane properties of a road, specified as a roadrunner.hdmap.Lane object.

```
Example: aLane= roadrunner.hdmap.Lane(ID="Lane1", Geometry=[-0.782 -1.56;50.78 23.43], LaneType="Driving", TravelDirection="Forward") creates a lane with properties lane id, coordinates defining lane geometry, lane type, and driving direction.
```

#### predecessorID — ID of predecessor lane

character vector | string scalar

ID of the predecessor lane, specified as a string.

Example: addPredecessor(rrMap.Lanes(2), "Lane1") assigns Lane1 as the predecessor of Lane2 in a RoadRunner HD Map.

Data Types: char | string

#### **Name-Value Pair Arguments**

Specify optional pairs of arguments as Name1=Value1, ..., NameN=ValueN, where Name is the argument name and Value is the corresponding value. Name-value arguments must appear after other arguments, but the order of the pairs does not matter.

Example:

#### Alignment — Type of alignment

character vector | string scalar

Type of alignment between linked objects, specified as a character vector or string scalar. The type of alignment is specified as one of the following strings: "Unspecified", "Forward", or "Backward".

Example: alref= roadrunner.hdmap.AlignedReference(Reference=ref, Alignment="Forward") creates the aligned reference for Lane2 with "Forward" alignment.

Data Types: char | string

### **Output Arguments**

#### aPredecessor — Linkage information for preceding lanes

roadrunner.hdmap.AlignedReference object

Linkage information for preceding lanes, specified as a roadrunner.hdmap.AlignedReference object.

## **Version History**

Introduced in R2022b

### See Also

roadrunnerHDMap | roadrunner.hdmap.Lane | roadrunner.hdmap.AlignedReference |
addSuccessor

#### Topics

## addSuccessor

Add successor to lane in RoadRunner HD Map using MATLAB

### Syntax

```
aSuccessor = addSuccessor(aLane,successorID)
aSuccessor = addSuccessor(aLane,successorID,Name=Value)
```

### Description

aSuccessor = addSuccessor(aLane, successorID) adds a successor with ID successorID to the Successors property of the lane and returns it.

aSuccessor = addSuccessor(aLane, successorID, Name=Value) sets options using one or more name-value arguments.

### **Examples**

#### Add Successor to a Lane in RoadRunner HD Map

Create an empty RoadRunner HD Map by calling the roadrunnerHDMap object.

Create two road lanes using the roadrunner.hdmap.Lane object. Specify the lane information for the lane id, coordinates defining the lane geometry, driving direction, and lane type.

```
rrMap.Lanes(2) = roadrunner.hdmap.Lane(ID="Lane2",Geometry=[-0.782 -1.56;50.78 23.43],TravelDire
```

```
rrMap =
    roadrunnerHDMap with properties:
```

Author: "" Projection: "" GeographicBoundary: [0×3 double] Lanes: [2×1 roadrunner.hdmap.Lane] LaneBoundaries: [0×1 roadrunner.hdmap.LaneBoundary] LaneGroups: [0×1 roadrunner.hdmap.LaneGroup] LaneMarkings: [0×1 roadrunner.hdmap.LaneMarking] Junctions: [0×1 roadrunner.hdmap.Junction] BarrierTypes: [0×1 roadrunner.hdmap.BarrierType] Barriers: [0×1 roadrunner.hdmap.Barrier] SignTypes: [0×1 roadrunner.hdmap.SignType] Signs: [0×1 roadrunner.hdmap.Sign]

```
rrMap.Lanes(1) = roadrunner.hdmap.Lane(ID="Lane1",Geometry=[-0.534 -2.43;25.78 46.43],TravelDire
```

rrMap =

roadrunnerHDMap with properties:

```
Author: ""

Projection: ""

GeographicBoundary: [0×3 double]

Lanes: [2×1 roadrunner.hdmap.Lane]

LaneBoundaries: [0×1 roadrunner.hdmap.LaneBoundary]

LaneGroups: [0×1 roadrunner.hdmap.LaneGroup]

LaneMarkings: [0×1 roadrunner.hdmap.LaneMarking]

Junctions: [0×1 roadrunner.hdmap.Junction]

BarrierTypes: [0×1 roadrunner.hdmap.BarrierType]

Barriers: [0×1 roadrunner.hdmap.Barrier]

SignTypes: [0×1 roadrunner.hdmap.SignType]

Signs: [0×1 roadrunner.hdmap.Sign]
```

#### Add Lane2 as a successor of Lane1.

```
addSuccessor(rrMap.Lanes(1), "Lane2")
```

```
ans =
   AlignedReference with properties:
    Reference: [1×1 roadrunner.hdmap.Reference]
    Alignment: Unspecified
```

## **Input Arguments**

#### aLane — Lane properties of road

roadrunner.hdmap.Lane object

#### Lane properties of a road, specified as a roadrunner.hdmap.Lane object.

Example: aLane= roadrunner.hdmap.Lane(ID="Lane1", Geometry=[-0.782 -1.56;50.78 23.43], LaneType="Driving", TravelDirection="Forward") creates a lane with properties lane id, coordinates defining lane geometry, lane type, and driving direction.

#### successorID — ID of successor lane

character vector | string scalar

#### ID of the successor lane, specified as a string.

Example: addPredecessor(rrMap.Lanes(2), "Lane1") assigns Lane1 as the predecessor of Lane2 in a RoadRunner HD Map.

Data Types: char | string

#### **Name-Value Pair Arguments**

Specify optional pairs of arguments as Name1=Value1, ..., NameN=ValueN, where Name is the argument name and Value is the corresponding value. Name-value arguments must appear after other arguments, but the order of the pairs does not matter.

Example:

#### Alignment — Type of alignment

character vector | string scalar

Type of alignment between linked objects, specified as a character vector or string scalar. The type of alignment is specified as one of the following strings: "Unspecified", "Forward", or "Backward".

Example: alref= roadrunner.hdmap.AlignedReference(Reference=ref, Alignment="Forward") creates the aligned reference for Lane2 with "Forward" alignment.

Data Types: char | string

### **Output Arguments**

#### aSuccessor — Linkage information for succeeding lanes

roadrunner.hdmap.AlignedReference object

Linkage information for succeeding lanes, specified as a roadrunner.hdmap.AlignedReference object.

## **Version History**

Introduced in R2022b

### See Also

roadrunnerHDMap | roadrunner.hdmap.Lane | roadrunner.hdmap.AlignedReference | addPredecessor

#### Topics

## leftBoundary

Set left boundary of lane in RoadRunner HD Map using MATLAB

## Syntax

```
aLeftBoundary = leftBoundary(aLane,laneBoundaryID)
aLeftBoundary = leftBoundary(aLane,laneBoundaryID,Name=Value)
```

## Description

aLeftBoundary = leftBoundary(aLane,laneBoundaryID) sets a boundary with ID laneBoundaryID to the LeftLaneBoundary property of the lane and returns it.

aLeftBoundary = leftBoundary(aLane,laneBoundaryID,Name=Value) sets options using one or more name-value arguments.

## Examples

### Set Left Boundary to a Lane in RoadRunner HD Map

Create an empty RoadRunner HD Map by calling the roadrunnerHDMap object.

Add lane and lane boundary to the map.

Lanes: [1×1 roadrunner.hdmap.Lane] LaneBoundaries: [0×1 roadrunner.hdmap.LaneBoundary] LaneGroups: [0×1 roadrunner.hdmap.LaneGroup] LaneMarkings: [0×1 roadrunner.hdmap.LaneMarking] Junctions: [0×1 roadrunner.hdmap.Junction] BarrierTypes: [0×1 roadrunner.hdmap.BarrierType] Barriers: [0×1 roadrunner.hdmap.Barrier] SignTypes: [0×1 roadrunner.hdmap.SignType] Signs: [0×1 roadrunner.hdmap.Sign]

rrMap.LaneBoundaries = roadrunner.hdmap.LaneBoundary(ID="LaneBoundaryL")

Set the left lane boundary of the lane using the leftBoundary function.

```
leftBoundary(rrMap.Lanes, "LaneBoundaryL");
```

### **Input Arguments**

#### aLane — Lane properties of road

roadrunner.hdmap.Lane object

#### Lane properties of a road, specified as a roadrunner.hdmap.Lane object.

Example: aLane= roadrunner.hdmap.Lane(ID="Lane1", Geometry=[-0.782 -1.56;50.78 23.43], LaneType="Driving", TravelDirection="Forward") creates a lane with properties lane id, coordinates defining lane geometry, lane type, and driving direction.

#### laneBoundaryID — ID of left lane boundary

character vector | string scalar

#### ID of the left lane boundary, specified as a string.

Example: leftBoundary(rrMap.Lanes,"LaneBoundaryL") assigns the left boundary with an id LaneBoundaryL to a lane in a RoadRunner HD Map.

Data Types: char | string

#### **Name-Value Pair Arguments**

Specify optional pairs of arguments as Name1=Value1, ..., NameN=ValueN, where Name is the argument name and Value is the corresponding value. Name-value arguments must appear after other arguments, but the order of the pairs does not matter.

Example:

#### Alignment — Type of alignment

character vector | string scalar

Type of alignment between linked objects, specified as a character vector or string scalar. The type of alignment is specified as one of the following strings: "Unspecified", "Forward", or "Backward".

Example: alref= roadrunner.hdmap.AlignedReference(Reference=ref, Alignment="Forward") creates the aligned reference for Lane2 with "Forward" alignment.

Data Types: char | string

## **Output Arguments**

aLeftBoundary — Linkage information for left boundary of lane

roadrunner.hdmap.AlignedReference object

Linkage information for the left boundary of the lane, specified as a roadrunner.hdmap.AlignedReference object.

## **Version History**

Introduced in R2022b

## See Also

roadrunnerHDMap | roadrunner.hdmap.Lane | roadrunner.hdmap.AlignedReference |
rightBoundary

### Topics

## rightBoundary

Set right boundary of lane in RoadRunner HD Map using MATLAB

## Syntax

```
aRightBoundary = rightBoundary(aLane,laneBoundaryID)
aRightBoundary = rightBoundary(aLane,laneBoundaryID,Name=Value)
```

## Description

aRightBoundary = rightBoundary(aLane, laneBoundaryID) sets a boundary with ID laneBoundaryID to the RightLaneBoundary property of the lane and returns it.

aRightBoundary = rightBoundary(aLane,laneBoundaryID,Name=Value) sets options using one or more name-value arguments.

## Examples

#### Set Right Boundary to a Lane in RoadRunner HD Map

Create an empty RoadRunner HD Map by calling the roadrunnerHDMap object.

Add lane and lane boundary to the map.

GeographicBoundary: [0×3 double]

Lanes: [1×1 roadrunner.hdmap.Lane] LaneBoundaries: [0×1 roadrunner.hdmap.LaneBoundary] LaneGroups: [0×1 roadrunner.hdmap.LaneGroup] LaneMarkings: [0×1 roadrunner.hdmap.LaneMarking] Junctions: [0×1 roadrunner.hdmap.Junction] BarrierTypes: [0×1 roadrunner.hdmap.BarrierType] Barriers: [0×1 roadrunner.hdmap.Barrier] SignTypes: [0×1 roadrunner.hdmap.SignType] Signs: [0×1 roadrunner.hdmap.Sign]

rrMap.LaneBoundaries = roadrunner.hdmap.LaneBoundary(ID="LaneBoundaryR")

Set the right lane boundary of the lane using the rightBoundary function.

rightBoundary(rrMap.Lanes, "LaneBoundaryR");

## **Input Arguments**

#### aLane — Lane properties of road

roadrunner.hdmap.Lane object

#### Lane properties of a road, specified as a roadrunner.hdmap.Lane object.

Example: aLane= roadrunner.hdmap.Lane(ID="Lane1", Geometry=[-0.782 -1.56;50.78 23.43], LaneType="Driving", TravelDirection="Forward") creates a lane with properties lane id, coordinates defining lane geometry, lane type, and driving direction.

#### laneBoundaryID — ID of left lane boundary

character vector | string scalar

#### ID of the left lane boundary, specified as a string.

Example: leftBoundary(rrMap.Lanes,"LaneBoundaryL") assigns the left boundary with an id LaneBoundaryL to a lane in a RoadRunner HD Map.

Data Types: char | string

#### **Name-Value Pair Arguments**

Specify optional pairs of arguments as Name1=Value1, ..., NameN=ValueN, where Name is the argument name and Value is the corresponding value. Name-value arguments must appear after other arguments, but the order of the pairs does not matter.

Example:

#### Alignment — Type of alignment

character vector | string scalar

Type of alignment between linked objects, specified as a character vector or string scalar. The type of alignment is specified as one of the following strings: "Unspecified", "Forward", or "Backward".

Example: alref= roadrunner.hdmap.AlignedReference(Reference=ref, Alignment="Forward") creates the aligned reference for Lane2 with "Forward" alignment.

Data Types: char | string

## **Output Arguments**

aRightBoundary — Linkage information for right boundary of lane

roadrunner.hdmap.AlignedReference object

Linkage information for the right boundary of the lane, specified as a roadrunner.hdmap.AlignedReference object.

## **Version History**

Introduced in R2022b

## See Also

roadrunnerHDMap | roadrunner.hdmap.Lane | roadrunner.hdmap.AlignedReference |
leftBoundary

### Topics

## roadrunner.hdmap.LaneBoundary

Create lane boundary in RoadRunner HD Map using MATLAB

## Description

A roadrunner.hdmap.LaneBoundary object enables you to define the border of a lane in a RoadRunner HD Map scene model. One or more lanes can optionally contain a reference to lane boundaries on either sides of the lane. Lane boundaries optionally contain definitions for parametric attributes. These attributes define the lane markings over a span. Multiple lane markings can be spanned over a lane boundary as a parametric range between [0,1] of the boundary's length.

## Creation

## Syntax

aLaneBoundary = roadrunner.hdmap.LaneBoundary()
aLaneBoundary = roadrunner.hdmap.LaneBoundary(Name=Value)

### Description

aLaneBoundary = roadrunner.hdmap.LaneBoundary() creates an empty lane boundary.

aLaneBoundary = roadrunner.hdmap.LaneBoundary(Name=Value) sets the properties of the lane boundary using name-value pairs.

## **Properties**

### ID — ID of lane boundary

character vector | string scalar

#### ID of the lane boundary, specified as a character vector or string scalar.

Example: rrMap.LaneBoundaries = roadrunner.hdmap.LaneBoundary(ID="LaneBoundary1") creates a lane boundary with id Lane1Boundary in a RoadRunner HD Map.

Data Types: char | string

### Geometry — 3D coordinates of lane boundary points

three element vector

# 3D coordinates of the lane boundary points, specified as a three element vector, with double precision values.

Example: rrMap.LanesBoundaries= roadrunner.hdmap.LaneBoundary(ID="LaneBoundary1", Geometry=[-0.782 -1.56;50.78 23.43]) creates a lane boundary with id "LaneBoundary1" and defines the coordinates for the lane boundary geometry.

Data Types: double

ParametricAttributes — Span-based parametric attributes to create lane markings

array of roadrunner.hdmap.ParametricAttribution objects

Span-based parametric attributes to create lane markings, specified as an array of roadrunner.hdmap.ParametricAttribution objects.

### **Examples**

#### Add Lane Boundary to RoadRunner HD Map

Create an empty RoadRunner HD Map by calling the roadrunnerHDMap object.

Create the road lane boundary using the roadrunner.hdmap.LaneBoundary object. Specify the lane information for the lane id and coordinates defining the lane geometry.

```
rrMap.LaneBoundaries = roadrunner.hdmap.LaneBoundary(ID="LaneBoundary1", Geometry=[50 25; 100 50
```

## **Version History**

Introduced in R2022b

## See Also

roadrunnerHDMap | roadrunner.hdmap.Lane

Topics

## roadrunner.hdmap.MarkingReference

Defines the information for linking lane boundary and lane marking in in RoadRunner HD Map using MATLAB

## Description

A roadrunner.hdmap.MarkingReference object enables you to define the information for linking lane boundary and lane marking in a RoadRunner HD Map scene model.

## Creation

## Syntax

mrkref = roadrunner.hdmap.MarkingReference()
mrkref = roadrunner.hdmap.MarkingReference(Name=Value)

### Description

mrkref = roadrunner.hdmap.MarkingReference() creates an empty marking reference.

mrkref = roadrunner.hdmap.MarkingReference(Name=Value) sets the properties of the
marking reference using name-value pairs.

## **Properties**

```
MarkingID — ID of lane marking element
```

```
roadrunner.hdmap.Reference object
```

ID of the lane marking element, specified as a roadrunner.hdmap.Reference object.

```
FlipLaterally — Set flip marking orientation
```

```
true or 1|false or 0
```

Set flip marking orientation, specified as logical 0 (false) or logical 1 (true). Set this field to logical 1 (true) to flip the order of the lane marking stripes.

## Examples

### Create Marking Reference in RoadRunner HD Map

Create an reference for a marking asset.

```
ref = roadrunner.hdmap.Reference(ID="Dashed1")
```

```
ref =
   Reference with properties:
```

```
ID: "Dashed1"
```

Create a marking reference for the marking to link the lane boundary and the lane marking.

```
mrkref = roadrunner.hdmap.MarkingReference(MarkingID=ref,FlipLaterally=true)
```

```
mrkref =
  MarkingReference with properties:
        MarkingID: [1×1 roadrunner.hdmap.Reference]
        FlipLaterally: 1
```

## **Version History**

Introduced in R2022b

### See Also

roadrunnerHDMap | roadrunner.hdmap.Lane | roadrunner.hdmap.LaneBoundary | roadrunner.hdmap.ParametricAttribution

### Topics

## roadrunner.hdmap.ParametricAttribution

Span-based parametric attributes

## Description

A roadrunner.hdmap.ParametricAttributes object enables you to define the span-based parametric attributes for lane boundaries in a RoadRunner HD Map scene model.

## Creation

## Syntax

prmAttr = roadrunner.hdmap.ParametricAttribution()
prmAttr = roadrunner.hdmap.ParametricAttribution(Name=Value)

#### Description

prmAttr = roadrunner.hdmap.ParametricAttribution() creates an empty parametric attribution for a lane boundary.

prmAttr = roadrunner.hdmap.ParametricAttribution(Name=Value) sets the properties of the parametric attribution for lane boundary using name-value pairs.

## **Properties**

#### Span — Range for span-based attributes

two element vector

Range for span based attributes, specified as a two element vector [spanStart spanEnd]. Using this property, you can insert span nodes that define a range along a curve-based parent object. You can change attributes along the specified range. For example, you can specify a range for which to change a lane marking along a lane boundary. spanStart is the normalized distance in the range [0, 1] between the start of the current span and the start of the parent object. Use the length of the parent object to get the normalized value. spanEnd is the normalized distance in the range [0, 1] between the end of the current span and the start of the parent object. Use the length of the parent object to get the normalized value.

Data Types: double

MarkingReference — Reference to marking defined in RoadRunner HD Map

roadrunner.hdmap.MarkingReference object

Reference to marking defined in a RoadRunner HD Map, specified as a **roadrunner.hdmap.MarkingReference** object. This property defines the linking information for lane marking. You can specify ID, and offset attributes to place lane markings.

## **Examples**

#### Create Parametric Attributes in RoadRunner HD Map

Create an reference for a marking asset.

```
ref = roadrunner.hdmap.Reference(ID="Dashed1")
ref =
    Reference with properties:
    ID: "Dashed1"
```

mrkref = roadrunner.hdmap.MarkingReference(MarkingID=ref)

```
mrkref =
  MarkingReference with properties:
        MarkingID: [1×1 roadrunner.hdmap.Reference]
        FlipLaterally: 0
```

#### $Create \ a \ parametric \ attribution \ for \ the \ marking \ with \ reference \ id \ Dashed 1$

prmAttr = roadrunner.hdmap.ParametricAttribution(Span=[0.1 0.3], MarkingReference=mrkref)

## **Version History**

**Introduced in R2022b** 

### See Also

roadrunnerHDMap | roadrunner.hdmap.Lane | roadrunner.hdmap.LaneBoundary

### Topics

## roadrunner.hdmap.LaneGroup

Create lane groups in RoadRunner HD Map using MATLAB

## Description

A roadrunner.hdmap.LaneGroup object enables you to define a group of lanes with similar geometry in a RoadRunner HD Map scene model. The LaneGroup geometry is used as a general approximation for the geometry of the lanes contained within that group. The hierarchy of the lane elements is defined as:

- A lane group contains references to lanes.
- A lane has references to its boundaries and its connected lanes.
- A lane boundary has references to the lane markings.

## Creation

## Syntax

aLaneGroup = roadrunner.hdmap.LaneGroup()
aLaneGroup = roadrunner.hdmap.LaneGroup(Name=Value)

### Description

aLaneGroup = roadrunner.hdmap.LaneGroup() creates an empty lane group collection.

aLaneGroup = roadrunner.hdmap.LaneGroup(Name=Value) sets the properties of the lane group collection using name-value pairs.

## **Properties**

### ID — ID of lane group

character vector | string scalar

ID of the lane group, specified as a character vector or string scalar.

Example: rrMap.LaneGroups= roadrunner.hdmap.LaneGroup(ID="LaneGroup1") creates a lane group with id LaneGroup1 in a RoadRunner HD Map.

Data Types: char | string

#### Geometry — 3D coordinates of geometric shape of lane group

three element vector

# 3D coordinates of the geometric shape of the lane group, specified as a three element vector, with double precision values.

Example: rrMap.LaneGroups= roadrunner.hdmap.LaneGroup(ID="LaneGroup1", Geometry=[-0.782 -1.56;50.78 23.43]) creates a lane group with id "LaneGroup1" and defines the coordinates for the geometric shape of the lane group.

Data Types: double

#### Lanes — Collection of lane references

array of roadrunner.hdmap.AlignedReference objects

Collection of lane references, specified as an array of roadrunner.hdmap.AlignedReference objects. This property defines the linkage information for lanes within the lane group.

### **Examples**

#### Add Lane Group to RoadRunner HD Map

Create an empty RoadRunner HD Map by calling the roadrunnerHDMap object.

```
rrMap = roadrunnerHDMap()
```

```
rrMap =
roadrunnerHDMap with properties:
```

```
Author: ""

Projection: ""

GeographicBoundary: [0×3 double]

Lanes: [0×1 roadrunner.hdmap.Lane]

LaneGroups: [0×1 roadrunner.hdmap.LaneGroup]

LaneMarkings: [0×1 roadrunner.hdmap.LaneMarking]

Junctions: [0×1 roadrunner.hdmap.Junction]

BarrierTypes: [0×1 roadrunner.hdmap.BarrierType]

Barriers: [0×1 roadrunner.hdmap.Barrier]

SignTypes: [0×1 roadrunner.hdmap.SignType]

Signs: [0×1 roadrunner.hdmap.Sign]
```

Create the road lane group using the roadrunner.hdmap.LaneGroup object. Specify the lane information for the lane id.

rrMap.LaneGroups = roadrunner.hdmap.LaneGroup(ID="LaneGroup1")

```
BarrierTypes: [0×1 roadrunner.hdmap.BarrierType]
```

```
Barriers: [0×1 roadrunner.hdmap.Barrier]
SignTypes: [0×1 roadrunner.hdmap.SignType]
```

```
Signs: [0×1 roadrunner.hdmap.Sign]
```

## **Version History**

Introduced in R2022b

## See Also

roadrunnerHDMap | roadrunner.hdmap.Lane | roadrunner.hdmap.LaneBoundary |
roadrunner.hdmap.LaneMarking

### Topics

## roadrunner.hdmap.LaneMarking

Create lane markings in RoadRunner HD Map using MATLAB

## Description

A roadrunner.hdmap.LaneMarking object enables you to define the road lane marking object in a RoadRunner HD Map scene model.

## Creation

## Syntax

aLaneMarking = roadrunner.hdmap.LaneMarking()
aLaneMarking = roadrunner.hdmap.LaneMarking(Name=Value)

### Description

aLaneMarking = roadrunner.hdmap.LaneMarking() creates an empty lane marking.

aLaneMarking = roadrunner.hdmap.LaneMarking(Name=Value) sets the properties of the lane marking using name-value pairs.

## **Properties**

#### ID — ID of lane marking element

character vector | string scalar

ID of the lane marking element, specified as a character vector or string scalar. The ID can be referenced by the lane elements using roadrunner.hdmap.MarkingReference object.

Data Types: char | string

#### AssetPath — Relative path for lane marking asset

roadrunner.hdmap.RelativeAssetPath object

Relative path for lane marking asset, specified as a roadrunner.hdmap.RelativeAssetPath object. To define the lane markings on a span, RelativeAssetPath can be used to reference existing marking assets in the library.

## **Examples**

### Add Lane Marking to RoadRunner HD Map

Create an empty RoadRunner HD Map by calling the roadrunnerHDMap object.

```
rrMap = roadrunnerHDMap()
```

Create a relative path to an asset. In this example, we create a relative path to the dashed single white asset. This path is relative to the Assets folder of your RoadRunner project.

```
path = roadrunner.hdmap.RelativeAssetPath(AssetPath="/Asset/Markings/DashedSingleWhite.rrlms")
```

```
path =
   RelativeAssetPath with properties:
   AssetPath: "/Asset/Markings/DashedSingleWhite.rrlms"
```

Create the road lane marking using the roadrunner.hdmap.LaneMarking object. Specify the lane marking information for the lane marking id and the asset path.

rrMap.LaneMarkings = roadrunner.hdmap.LaneMarking(ID="Dashed1", AssetPath=path)

Version History Introduced in R2022b

## See Also

roadrunnerHDMap | roadrunner.hdmap.Lane | roadrunner.hdmap.LaneBoundary | roadrunner.hdmap.LaneGroup

### Topics

## roadrunner.hdmap.RelativeAssetPath

Defines relative path for lane marking asset in RoadRunner HD Map using MATLAB

## Description

A roadrunner.hdmap.RelativeAssetPath object enables you to define the road lane marking object in a RoadRunner HD Map scene model. The RelativeAssetPath refers to the assets in the asset library by using the directory path relative to the project directory.

## Creation

## Syntax

assetPath = roadrunner.hdmap.RelativeAssetPath()
assetPath = roadrunner.hdmap.RelativeAssetPath(Name=Value)

### Description

assetPath = roadrunner.hdmap.RelativeAssetPath() creates an empty relative asset path.

assetPath = roadrunner.hdmap.RelativeAssetPath(Name=Value) sets the properties of the
relative asset path using name-value pairs.

## **Properties**

### AssetPath — Relative path for asset in asset library

character vector | string scalar

Relative path for an asset in the asset library, specified as a character vector or string scalar.

Example: "Assets/Markings/DashedSingleWhite.rrlms" sets the path for the white dashed lane marking asset.

Data Types: char | string

## **Examples**

### Add an Asset to a Lane Marking in RoadRunner HD Map

Create an empty RoadRunner HD Map by calling the roadrunnerHDMap object.

```
rrMap = roadrunnerHDMap()
rrMap =
```

```
roadrunnerHDMap with properties:
```

```
Author: ""
```

```
Projection: ""

GeographicBoundary: [0×3 double]

Lanes: [0×1 roadrunner.hdmap.Lane]

LaneBoundaries: [0×1 roadrunner.hdmap.LaneGroup]

LaneMarkings: [0×1 roadrunner.hdmap.LaneGroup]

Junctions: [0×1 roadrunner.hdmap.Junction]

BarrierTypes: [0×1 roadrunner.hdmap.BarrierType]

Barriers: [0×1 roadrunner.hdmap.Barrier]

SignTypes: [0×1 roadrunner.hdmap.SignType]

Signs: [0×1 roadrunner.hdmap.Sign]
```

Create a relative path to an asset. In this example, we create a relative path to the dashed single white asset. This path is relative to the Assets folder of your RoadRunner project.

```
path = roadrunner.hdmap.RelativeAssetPath(AssetPath="/Asset/Markings/DashedSingleWhite.rrlms")
```

```
path =
   RelativeAssetPath with properties:
   AssetPath: "/Asset/Markings/DashedSingleWhite.rrlms"
```

Create the road lane marking using the roadrunner.hdmap.LaneMarking object and add the asset as a lane marking.

```
rrMap.LaneMarkings = roadrunner.hdmap.LaneMarking(ID="Dashed1", AssetPath=path)
```

## **Version History**

Introduced in R2022b

### See Also

roadrunnerHDMap | roadrunner.hdmap.LaneMarking

#### Topics

"Build Simple Roads Programatically Using RoadRunner HD Map"

"Build Scenes from Custom Data Using RoadRunner HD Map"

## roadrunner.hdmap.Junction

Create junctions in RoadRunner HD Map using MATLAB

## Description

A roadrunner.hdmap.Junction object enables you to define the structure for representing junctions in a RoadRunner HD Map scene model. Junctions represent a logical grouping of a set of lanes, typically involving a crossing (or convergence or divergence) between multiple roadways. Use this object to define the geometry and connectivity of lanes at a crossing between multiple roadways.

## Creation

## Syntax

aJunction = roadrunner.hdmap.Junction()
aJunction = roadrunner.hdmap.Junction(Name=Value)

### Description

aJunction = roadrunner.hdmap.Junction() creates an empty lane junction.

aJunction = roadrunner.hdmap.Junction(Name=Value) sets the properties of the junction using name-value pairs.

## **Properties**

### ID — ID of junction

character vector | string scalar

#### ID of the junction, specified as a character vector or string scalar.

Example: rrMap.Junctions = roadrunner.hdmap.Junction(ID="Junction1") creates a junction with id Junction1 in a RoadRunner HD Map.

Data Types: char | string

### Geometry — Geometry of junction object

matrix

Geometry of the junction object, specified as a matrix, with double precision values. The geometry of the junction object is represented by a set of non-overlapping polygons. The non-overlapping set can include polygons within holes of another polygon. A polygon has one exterior boundary, but it can have multiple holes within it. The matrix contains three-element vectors representing the polygons. For each polygon, the first vector contains the coordinates for the outer boundary of the polygon. The second vector contains the coordinates for the boundaries of holes within the polygon.

Data Types: double

#### Lanes — ID of connecting lanes

array of roadrunner.hdmap.Reference objects

ID of connecting lanes, specified as an array of roadrunner.hdmap.Reference objects. These lanes may connect topologically to other lanes enclosed in the junction. For example, a small roundabout (mini-circle) could be comprised of a single junction whose enclosed lanes include a ring formation.

### **Examples**

#### Add Junction to RoadRunner HD Map

Create an empty RoadRunner HD Map by calling the roadrunnerHDMap object.

```
rrMap = roadrunnerHDMap()
```

```
rrMap =
roadrunnerHDMap with properties:
```

```
Author: ""

Projection: ""

GeographicBoundary: [0×3 double]

Lanes: [0×1 roadrunner.hdmap.Lane]

LaneBoundaries: [0×1 roadrunner.hdmap.LaneBoundary]

LaneGroups: [0×1 roadrunner.hdmap.LaneGroup]

LaneMarkings: [0×1 roadrunner.hdmap.LaneMarking]

Junctions: [0×1 roadrunner.hdmap.Junction]

BarrierTypes: [0×1 roadrunner.hdmap.BarrierType]

Barriers: [0×1 roadrunner.hdmap.Barrier]

SignTypes: [0×1 roadrunner.hdmap.SignType]

Signs: [0×1 roadrunner.hdmap.Sign]
```

Create the road lane marking using the roadrunner.hdmap.Junction object. Specify the junction information for the junction id.

```
rrMap.Junctions = roadrunner.hdmap.Junction(ID="Junction1")
```

## **Version History**

Introduced in R2022b

## See Also

roadrunnerHDMap | roadrunner.hdmap.Lane

Topics

## roadrunner.hdmap.Barrier

Create barrier in RoadRunner HD Map using MATLAB

## Description

A roadrunner.hdmap.Barrier object enables you to define the structure for representing barriers in a RoadRunner HD Map scene model.

## Creation

## Syntax

aBarrier = roadrunner.hdmap.Barrier()
aBarrier = roadrunner.hdmap.Barrier(Name=Value)

### Description

aBarrier = roadrunner.hdmap.Barrier() creates an empty barrier.

aBarrier = roadrunner.hdmap.Barrier(Name=Value) sets the properties of the barrier using name-value pairs.

## **Properties**

#### ID — ID of barrier element

character vector | string scalar

ID of the barrier element, specified as a character vector or string scalar.

Example: rrMap.Barriers= roadrunner.hdmap.Barrier(ID="Barrier1") creates a barrier with id Lane1 in a RoadRunner HD Map.

Data Types: char | string

### Geometry — Base of barrier that extrusion is repeated over

three element vector

Base of barrier that extrusion is repeated over, specified as a three element vector, with double precision values.

Data Types: double

BarrierTypeReference — Type of barrier
roadrunner.hdmap.Reference object

Type of barrier, specified as a roadrunner.hdmap.Reference object.

FlipLaterally — Set flip barrier orientation
true or 1|false or 0

Set flip barrier orientation, specified as logical 0 (false) or logical 1 (true). Set this field to logical 1 (true) to flip the orientation of barrier along the lateral direction. Use this field to flip the primary face of the extrusion geometry, such as the guard rails shown in these images.

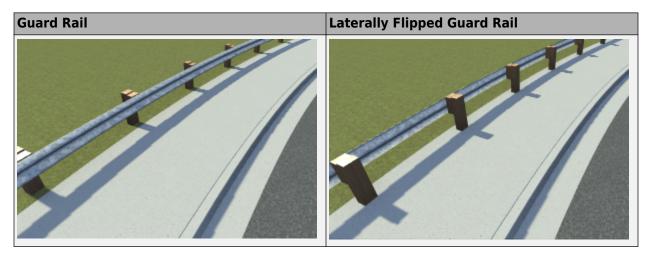

## **Examples**

#### Add Barrier to RoadRunner HD Map

Create an empty RoadRunner HD Map by calling the roadrunnerHDMap object.

```
rrMap = roadrunnerHDMap()
```

```
rrMap =
roadrunnerHDMap with properties:
```

```
Author: ""

Projection: ""

GeographicBoundary: [0×3 double]

Lanes: [0×1 roadrunner.hdmap.Lane]

LaneBoundaries: [0×1 roadrunner.hdmap.LaneBoundary]

LaneGroups: [0×1 roadrunner.hdmap.LaneGroup]

LaneMarkings: [0×1 roadrunner.hdmap.LaneMarking]

Junctions: [0×1 roadrunner.hdmap.Junction]

BarrierTypes: [0×1 roadrunner.hdmap.BarrierType]

Barriers: [0×1 roadrunner.hdmap.Barrier]

SignTypes: [0×1 roadrunner.hdmap.SignType]

Signs: [0×1 roadrunner.hdmap.Sign]
```

Create the barrier using the roadrunner.hdmap.Barrier object. Specify the barrier information for the barrier id.

rrMap.Barriers = roadrunner.hdmap.Barrier(ID="Barrier1")

```
rrMap =
roadrunnerHDMap with properties:
```

```
Author: ""
Projection: ""
```

GeographicBoundary: [0×3 double] Lanes: [0×1 roadrunner.hdmap.Lane] LaneBoundaries: [0×1 roadrunner.hdmap.LaneBoundary] LaneGroups: [0×1 roadrunner.hdmap.LaneGroup] LaneMarkings: [0×1 roadrunner.hdmap.LaneMarking] Junctions: [0×1 roadrunner.hdmap.Junction] BarrierTypes: [0×1 roadrunner.hdmap.BarrierType] Barriers: [1×1 roadrunner.hdmap.Barrier] SignTypes: [0×1 roadrunner.hdmap.SignType] Signs: [0×1 roadrunner.hdmap.Sign]

## **Version History**

Introduced in R2022b

### See Also

roadrunnerHDMap | roadrunner.hdmap.BarrierType

#### Topics

## roadrunner.hdmap.BarrierType

Create barrier types in RoadRunner HD Map using MATLAB

## Description

A roadrunner.hdmap.BarrierType object enables you to define the barrier extrusion and the type information for a barrier in a RoadRunner HD Map scene model.

## Creation

## Syntax

aBarrierType = roadrunner.hdmap.BarrierType()
aBarrierType = roadrunner.hdmap.BarrierType(Name=Value)

### Description

aBarrierType = roadrunner.hdmap.BarrierType() creates an empty barrier type.

aBarrierType = roadrunner.hdmap.BarrierType(Name=Value) sets the properties of the barrier type using name-value pairs.

## **Properties**

### ID — ID of barrier type

character vector | string scalar

ID of the barrier type, specified as a character vector or string scalar. The **Barrier** object refers to this field to describe a barrier based on its extruded geometry.

Data Types: char | string

**ExtrusionPath** — **Relative path for extrusion asset that defines type of barrier** roadrunner.hdmap.RelativeAssetPath object

Relative path for extrusion asset that defines type of barrier, specified as a roadrunner.hdmap.RelativeAssetPath object. The asset path points to the extrusion information of this barrier type.

## **Examples**

### Add Barrier Type to RoadRunner HD Map

Create an empty RoadRunner HD Map by calling the roadrunnerHDMap object.

rrMap = roadrunnerHDMap()

Create a extrusion path to an asset. In this example, we create a relative path to a constantSlopeBarrier asset file. This path is relative to the Assets folder of your RoadRunner project

path = roadrunner.hdmap.RelativeAssetPath(AssetPath="/Asset/Extrusions/ConstantSlopeBarrier.rrex")

```
path =
   RelativeAssetPath with properties:
```

AssetPath: "/Asset/Extrusions/ConstantSlopeBarrier.rrext"

Create the barrier type using the roadrunner.hdmap.BarrierType object. Specify the barrier type information for the barrier type id and the extrusion path.

rrMap.BarrierTypes = roadrunner.hdmap.BarrierType(ID="BarrierType1", ExtrusionPath=path)

Version History Introduced in R2022b

# See Also

roadrunnerHDMap|roadrunner.hdmap.Barrier

### Topics

"Build Simple Roads Programatically Using RoadRunner HD Map" "Build Scenes from Custom Data Using RoadRunner HD Map"

# roadrunner.hdmap.Sign

Create signs in RoadRunner HD Map using MATLAB

# Description

A roadrunner.hdmap.Sign object enables you to define the road sign objects in a RoadRunner HD Map scene model.

# Creation

# Syntax

aSign = roadrunner.hdmap.Sign()
aSign = roadrunner.hdmap.Sign(Name=Value)

## Description

aSign = roadrunner.hdmap.Sign() creates an empty sign.

aSign = roadrunner.hdmap.Sign(Name=Value) sets the properties of the sign using name-value pairs.

# Properties

#### **ID** — **ID** of sign element character vector | string scalar

ID of the sign element, specified as a character vector or string scalar.

Example: rrMap.Signs= roadrunner.hdmap.Sign(ID="Sign1") creates a sign with id Sign1 in a RoadRunner HD Map.

Data Types: char | string

## Geometry — Geometry of 3D stationary object representing the sign

three element vector

Geometry of the 3D stationary object representing the sign, specified as a three element vector, with double precision values. Sign is represented as an oriented bounding box.

Data Types: double

### SignTypeReference — Type of sign

roadrunner.hdmap.Reference object

Type of sign, specified as a roadrunner.hdmap.Reference object.

# Examples

#### Add Sign to RoadRunner HD Map

Create an empty RoadRunner HD Map by calling the roadrunnerHDMap object.

```
rrMap = roadrunnerHDMap()
```

```
rrMap =
roadrunnerHDMap with properties:
```

```
Author: ""

Projection: ""

GeographicBoundary: [0×3 double]

Lanes: [0×1 roadrunner.hdmap.Lane]

LaneBoundaries: [0×1 roadrunner.hdmap.LaneBoundary]

LaneGroups: [0×1 roadrunner.hdmap.LaneGroup]

LaneMarkings: [0×1 roadrunner.hdmap.Junction]

BarrierTypes: [0×1 roadrunner.hdmap.BarrierType]

Barriers: [0×1 roadrunner.hdmap.Barrier]

SignTypes: [0×1 roadrunner.hdmap.SignType]

Signs: [0×1 roadrunner.hdmap.Sign]
```

Create the sign using the roadrunner.hdmap.Sign object. Specify the sign information for the sign id.

```
rrMap.Signs = roadrunner.hdmap.Sign(ID="Sign1")
```

# **Version History**

Introduced in R2022b

## See Also

roadrunnerHDMap | roadrunner.hdmap.SignType

#### Topics

"Build Simple Roads Programatically Using RoadRunner HD Map" "Build Scenes from Custom Data Using RoadRunner HD Map"

# roadrunner.hdmap.SignType

Create sign types in RoadRunner HD Map using MATLAB

# Description

A roadrunner.hdmap.SignType object enables you to define the sign features and the type information for a sign in a RoadRunner HD Map scene model.

# Creation

# Syntax

aSignType = roadrunner.hdmap.SignType()
aSignType = roadrunner.hdmap.SignType(Name=Value)

## Description

aSignType = roadrunner.hdmap.SignType() creates an empty sign type.

aSignType = roadrunner.hdmap.SignType(Name=Value) sets the properties of the sign type using name-value pairs.

# **Properties**

**ID** — **ID** of sign type character vector | string scalar

ID of the sign type, specified as a character vector or string scalar. The **Sign** object refers to this field to describe the type of a sign.

Data Types: char | string

AssetPath — Relative path for image of sign or sign asset file roadrunner.hdmap.RelativeAssetPath object

Relative path for an image of the sign or a sign asset file, specified as a roadrunner.hdmap.RelativeAssetPath object. The asset path points to the information about the sign type.

# **Examples**

### Add Sign Type to RoadRunner HD Map

Create an empty RoadRunner HD Map by calling the roadrunnerHDMap object.

```
rrMap = roadrunnerHDMap()
```

Create a relative path to an asset. In this example, we create a relative path to a parking sign asset file from the RaodRunner Asset Library. This path is relative to the Assets folder of your RoadRunner project.

path = roadrunner.hdmap.RelativeAssetPath(AssetPath="/Asset/Signs/UK/Sign\_Parking.svg")

```
path =
   RelativeAssetPath with properties:
   AssetPath: "/Asset/Signs/UK/Sign_Parking.svg"
```

Create the sign type using the roadrunner.hdmap.SignType object. Specify the sign type information for the sign type id and the asset path.

rrMap.SignTypes = roadrunner.hdmap.SignType(ID="SignType1", AssetPath=path)

# **Version History**

Introduced in R2022b

# See Also

roadrunnerHDMap|roadrunner.hdmap.Sign

#### Topics

"Build Simple Roads Programatically Using RoadRunner HD Map" "Build Scenes from Custom Data Using RoadRunner HD Map"

# roadrunner.hdmap.StaticObject

Create static objects for RoadRunner HD Map using MATLAB

# Description

A roadrunner.hdmap.StaticObject object enables you to define the static object instances in a RoadRunner HD Map scene model. This object is used for props and road furniture that do not move.

# Creation

# Syntax

aStaticObject = roadrunner.hdmap.StaticObject()
aStaticObject = roadrunner.hdmap.StaticObject(Name=Value)

### Description

aStaticObject = roadrunner.hdmap.StaticObject() creates an empty StaticObject.

aStaticObject = roadrunner.hdmap.StaticObject(Name=Value) sets the properties of the StaticObject using name-value pairs.

# **Properties**

### ID — ID of StaticObjectelement

character vector | string scalar

#### ID of the StaticObject element, specified as a character vector or string scalar.

Example: rrMap.StaticObjects = roadrunner.hdmap.StaticObject(ID="StaticObject1") creates a StaticObject with id StaticObject1 in a RoadRunner HD Map.

Data Types: char | string

### Geometry — Geometry of the StaticObject

Geo0rientedBoundingBox

Geometry of the StaticObject, specified as a GeoOrientedBoundingBox. Static objects fit within an oriented bounding box. Objects should be scaled to fit the bound and then rotated. See GeoOrientation3 for how to handle rotations of objects.

Data Types: vector

### ObjectTypeReference — Type of StaticObject

roadrunner.hdmap.Reference object

Type of StaticObject, specified as a roadrunner.hdmap.Reference object.

# **Examples**

#### Add Static Object to RoadRunner HD Map

Create an empty RoadRunner HD Map by calling the roadrunnerHDMap object.

```
rrMap =
    roadrunnerHDMap with properties:
```

rrMap = roadrunnerHDMap()

```
Author: ""

Projection: ""

GeographicBoundary: [0×3 double]

Lanes: [0×1 roadrunner.hdmap.Lane]

LaneBoundaries: [0×1 roadrunner.hdmap.LaneBoundary]

LaneGroups: [0×1 roadrunner.hdmap.LaneGroup]

LaneMarkings: [0×1 roadrunner.hdmap.LaneMarking]

Junctions: [0×1 roadrunner.hdmap.Junction]

BarrierTypes: [0×1 roadrunner.hdmap.BarrierType]

Barriers: [0×1 roadrunner.hdmap.Barrier]

SignTypes: [0×1 roadrunner.hdmap.SignType]

Signs: [0×1 roadrunner.hdmap.Sign]

StaticObjectTypes: [0×1 roadrunner.hdmap.StaticObjectType]
```

Create a static object using the roadrunner.hdmap.StaticObject object. Specify the static object information for the object id.

rrMap.StaticObjects = roadrunner.hdmap.StaticObject(ID="StaticObject1")

```
rrMap =
 roadrunnerHDMap with properties:
                Author: ""
            Projection: ""
   GeographicBoundary: [0×3 double]
                 Lanes: [0×1 roadrunner.hdmap.Lane]
        LaneBoundaries: [0×1 roadrunner.hdmap.LaneBoundary]
           LaneGroups: [0×1 roadrunner.hdmap.LaneGroup]
         LaneMarkings: [0×1 roadrunner.hdmap.LaneMarking]
             Junctions: [0×1 roadrunner.hdmap.Junction]
         BarrierTypes: [0×1 roadrunner.hdmap.BarrierType]
              Barriers: [0×1 roadrunner.hdmap.Barrier]
             SignTypes: [0×1 roadrunner.hdmap.SignType]
                 Signs: [0×1 roadrunner.hdmap.Sign]
    StaticObjectTypes: [0×1 roadrunner.hdmap.StaticObjectType]
         StaticObjects: [1×1 roadrunner.hdmap.StaticObject]
```

Version History Introduced in R2022b

# See Also

roadrunnerHDMap|roadrunner.hdmap.StaticObjectType

#### Topics

"Build Simple Roads Programatically Using RoadRunner HD Map" "Build Scenes from Custom Data Using RoadRunner HD Map"

# roadrunner.hdmap.StaticObjectType

Create static object types in RoadRunner HD Map using MATLAB

# Description

A roadrunner.hdmap.StaticObject object enables you to define the static object and the type information for a static object in a RoadRunner HD Map scene model.

# Creation

# Syntax

aStaticObjectType = roadrunner.hdmap.StaticObjectType()
aStaticObjectType = roadrunner.hdmap.StaticObjectType(Name=Value)

### Description

aStaticObjectType = roadrunner.hdmap.StaticObjectType() creates an empty StaticObject type.

aStaticObjectType = roadrunner.hdmap.StaticObjectType(Name=Value) sets the properties of the StaticObject type using name-value pairs.

# **Properties**

### ID — ID of StaticObject type

character vector | string scalar

ID of the StaticObject type, specified as a character vector or string scalar. The StaticObject object refers to this field to describe the type of a static object.

Data Types: char | string

### AssetPath — Relative path for 3D mesh or prop asset file

roadrunner.hdmap.RelativeAssetPath object

Relative path for 3D mesh or prop asset file, specified as a roadrunner.hdmap.RelativeAssetPath object. The asset path points to the information about the static object type.

# **Examples**

### Add Static Object Type to RoadRunner HD Map

Create an empty RoadRunner HD Map by calling the roadrunnerHDMap object.

```
rrMap = roadrunnerHDMap()
```

```
rrMap =
 roadrunnerHDMap with properties:
                Author: ""
            Projection: ""
   GeographicBoundary: [0×3 double]
                 Lanes: [0×1 roadrunner.hdmap.Lane]
        LaneBoundaries: [0×1 roadrunner.hdmap.LaneBoundary]
            LaneGroups: [0×1 roadrunner.hdmap.LaneGroup]
          LaneMarkings: [0×1 roadrunner.hdmap.LaneMarking]
             Junctions: [0×1 roadrunner.hdmap.Junction]
          BarrierTypes: [0×1 roadrunner.hdmap.BarrierType]
              Barriers: [0×1 roadrunner.hdmap.Barrier]
             SignTypes: [0×1 roadrunner.hdmap.SignType]
                 Signs: [0×1 roadrunner.hdmap.Sign]
    StaticObjectTypes: [0×1 roadrunner.hdmap.StaticObjectType]
         StaticObjects: [0×1 roadrunner.hdmap.StaticObject]
```

Create a relative path to an asset. In this example, we create a relative path to a prop asset file from the RaodRunner Asset Library. This path is relative to the Assets folder of your RoadRunner project.

path = roadrunner.hdmap.RelativeAssetPath(AssetPath="/Asset/Props/Trees/Eucalyptus\_Sm01.fbx")

```
path =
   RelativeAssetPath with properties:
```

AssetPath: "/Asset/Props/Trees/Eucalyptus\_Sm01.fbx"

Create the static object type using the roadrunner.hdmap.StaticObjectType object. Specify the static object type information for the static object type id and the asset path.

rrMap.StaticObjectTypes = roadrunner.hdmap.StaticObjectType(ID="StaticObjectType1", AssetPath=pa

```
rrMap =
 roadrunnerHDMap with properties:
                Author: ""
            Projection: ""
    GeographicBoundary: [0×3 double]
                 Lanes: [0×1 roadrunner.hdmap.Lane]
        LaneBoundaries: [0×1 roadrunner.hdmap.LaneBoundary]
            LaneGroups: [0×1 roadrunner.hdmap.LaneGroup]
          LaneMarkings: [0×1 roadrunner.hdmap.LaneMarking]
             Junctions: [0×1 roadrunner.hdmap.Junction]
          BarrierTypes: [0×1 roadrunner.hdmap.BarrierType]
              Barriers: [0×1 roadrunner.hdmap.Barrier]
             SignTypes: [0×1 roadrunner.hdmap.SignType]
                 Signs: [0×1 roadrunner.hdmap.Sign]
     StaticObjectTypes: [1×1 roadrunner.hdmap.StaticObjectType]
         StaticObjects: [0×1 roadrunner.hdmap.StaticObject]
```

# **Version History**

Introduced in R2022b

# See Also

roadrunnerHDMap|roadrunner.hdmap.StaticObject

#### Topics

"Build Simple Roads Programatically Using RoadRunner HD Map" "Build Scenes from Custom Data Using RoadRunner HD Map"

# **Protocol Buffers**

# roadrunner\_service.proto

RoadRunner service protobuf schema

# Description

The roadrunner\_service.proto protocol buffer (protobuf) file defines the schema for the RoadRunner service methods used to programmatically control RoadRunner.

Using a protobul compiler, you can compile this file and other RoadRunner protobul files into a language supported by gRPC and generate RoadRunner API code in that language. For more details, see "Compile Protocol Buffers for RoadRunner gRPC API". For background information on how the RoadRunner API works, see "Control RoadRunner Programmatically Using gRPC API".

|                 | RRInstallFolder/bin/platform/Proto/<br>mathworks/roadrunner |
|-----------------|-------------------------------------------------------------|
| Protobuf Syntax | proto3                                                      |
| Package         | mathworks.roadrunner                                        |

# Services

#### RoadRunnerService — RoadRunner service methods

service of remote procedure call methods

RoadRunner service methods, specified as a service of remote procedure call (RPC) methods. Use these methods to send message requests to RoadRunner to perform operations programmatically. The roadrunner\_service\_messages.proto protobuf file defines the schema for these messages.

This table describes the RPC methods you can use.

| NewProject          | Create new RoadRunner project                                   |  |
|---------------------|-----------------------------------------------------------------|--|
| LoadProject         | Load RoadRunner project                                         |  |
| SaveProject         | Save RoadRunner project                                         |  |
| NewScene            | Create new RoadRunner scene                                     |  |
| LoadScene           | Load RoadRunner scene                                           |  |
| SaveScene           | Save RoadRunner scene                                           |  |
| NewScenario         | Create new RoadRunner scenario                                  |  |
| LoadScenario        | Load RoadRunner scenario                                        |  |
| SaveScenario        | Save RoadRunner scenario                                        |  |
| SetScenarioVariable | Set RoadRunner scenario variable                                |  |
| PrepareSimulation   | Prepare RoadRunner simulation for Scenario<br>Simulation Engine |  |
| SimulateScenario    | Simulate RoadRunner scenario                                    |  |
| Export              | Export RoadRunner scene                                         |  |

| Import | Import file into RoadRunner scene |
|--------|-----------------------------------|
| Exit   | Exit RoadRunner application       |

# **Version History**

Introduced in R2021b

# See Also

roadrunner\_service\_messages.proto | import\_settings.proto |
export\_settings.proto

**Topics** "Control RoadRunner Programmatically Using gRPC API" "Compile Protocol Buffers for RoadRunner gRPC API"

# roadrunner\_service\_messages.proto

RoadRunner service messages protobuf schema

# Description

The roadrunner\_service\_messages.proto protocol buffer (protobuf) file defines the schema for messages that you can send using the RoadRunner service methods. These methods are defined in the roadrunner\_service.proto protobuf file.

Using a protobul compiler, you can compile this file and other RoadRunner protobul files into a language supported by gRPC and generate RoadRunner API code in that language. For more details, see "Compile Protocol Buffers for RoadRunner gRPC API". For background information on how the RoadRunner API works, see "Control RoadRunner Programmatically Using gRPC API".

|                        | RRInstallFolder/bin/platform/Proto/<br>mathworks/roadrunner |
|------------------------|-------------------------------------------------------------|
| Protocol Buffer Syntax | proto3                                                      |
| Package                | mathworks.roadrunner                                        |

## Messages

#### NewProjectRequest — New project request

message

New project request, specified as a message with these fields.

| Name                       | Туре            | Description                                                                                                    |
|----------------------------|-----------------|----------------------------------------------------------------------------------------------------|
| folder_path (required)     | string          | Path at which to create the new<br>project. RoadRunner creates the<br>folder structure recursively. If<br>the folder already exists, then<br>RoadRunner returns an error.                                                                                                    |
| asset_libraries (optional) | repeated string | Asset libraries to include in the<br>new project. The only valid<br>entry is<br>"RoadRunner_Asset_Librar<br>y", which includes the<br>RoadRunner Asset Library<br>assets in the project.<br>If you do not specify<br>asset_libraries, then<br>RoadRunner includes only the<br>assets that come installed with<br>RoadRunner projects by default. |

NewProjectResponse — New project response empty message New project response, returned as an empty message.

#### LoadProjectRequest — Load project request

message

Load project request, specified as a message with this field.

| Name                   | Туре   | Description                              |
|------------------------|--------|------------------------------------------|
| folder_path (required) | string | Path to existing project folder to load. |

### LoadProjectResponse — Load project response

empty message

Load project response, returned as an empty message.

#### SaveProjectRequest — Save project request

empty message

Save project request, specified as an empty message.

#### SaveProjectResponse — Save project response

empty message

Save project response, returned as an empty message.

#### NewSceneRequest — New scene request

empty message

New scene request, specified as an empty message.

#### NewSceneResponse — New scene response

empty message

New scene response, returned as an empty message.

#### LoadSceneRequest — Load scene request

message

Load scene request, specified as a message with this field.

| Name                 | Туре   | Description                                                                                                    |
|----------------------|--------|----------------------------------------------------------------------------------------------------|
| file_path (required) | string | Absolute or relative path to the<br>scene file to load. If you specify<br>a relative path, then the path is<br>relative to the Scenes folder of<br>the current project.<br>The file name in file_path<br>must either end with<br>the .rrscene extension or have<br>no extension. If it has no<br>extension, then RoadRunner<br>appends the .rrscene<br>extension to file_path before<br>loading the scene. |

### LoadSceneResponse — Load scene response

empty message

Load scene response, returned as an empty message.

#### SaveSceneRequest — Save scene request

message

Save scene request, specified as a message with this field.

| Name                 | Туре   | Description                                                                                                    |
|----------------------|--------|----------------------------------------------------------------------------------------------------|
| file_path (optional) | string | Absolute or relative path to the scene file to save. If you specify a relative path, then the path is relative to the Scenes folder of the current project.                                                                                                    |
|                      |        | If you do not specify<br>file_path, then RoadRunner<br>saves the current scene. If you<br>do not have a current scene<br>loaded, then RoadRunner<br>returns an error.                                                                                                    |
|                      |        | If any folders in the file path are<br>missing, then RoadRunner<br>creates them recursively.                                                                                                    |
|                      |        | The file name in file_path<br>must either end with<br>the .rrscene extension or have<br>no extension. If it has no<br>extension, then RoadRunner<br>appends the .rrscene<br>extension to file_path before<br>saving the scene. If the file<br>being saved already exists, then<br>RoadRunner overwrites it. |

#### SaveSceneResponse — Save scene response

empty message

Save scene response, returned as an empty message.

#### SetVariableRequest — Set variable request

message

Set variable request, specified as a message with these fields.

| Name             | Туре   | Description                                                                                                    |
|------------------|--------|----------------------------------------------------------------------------------------------------|
| name (required)  | string | Name of the variable to set.                                                                                             |
| value (required) |        | New value to assign to the<br>variable. Even if the variable<br>value is numeric, you must<br>specify value as a string. |

#### SetVariableResponse — Set variable response

empty message

Set variable response, returned as an empty message.

NewScenarioRequest — New scenario request

empty message

New scenario request, specified as an empty message.

# NewScenarioResponse — New scenario response empty message

New scenario response, returned as an empty message.

#### LoadScenarioRequest — Load scenario request

message

Load scenario request, specified as a message with these fields

| Name                             | Туре   | Description                                                                                                    |
|----------------------------------|--------|----------------------------------------------------------------------------------------------------|
| file_path (required)             | string | Absolute or relative path to the<br>scenario file to load. If you<br>specify a relative path, then the<br>path is relative to the<br>Scenarios folder of the<br>current project.                                                                                        |
|                                  |        | The file name specified for<br>file_path must either end<br>with the .rrscenario<br>extension or have no extension.<br>If the input has no extension,<br>then RoadRunner appends<br>the .rrscenario extension to<br>the specified value before<br>loading the scenario. |
| keep_current_scene<br>(optional) | bool   | Option to load the scenario into<br>the current scene. If you set<br>keep_current_scene to true<br>and there is no current scene,<br>the LoadScenario method call<br>fails.                                                                                             |
|                                  |        | If you set<br>keep_current_scene to<br>false, then RoadRunner loads<br>the scene that the scenario was<br>previously saved with and loads<br>the scenario into that scene.                                                                                              |
|                                  |        | <b>Default</b> : false                                                                                                    |

#### LoadScenarioResponse — Load scenario response empty message

Load scenario response, returned as an empty message.

# SaveScenarioRequest — Save scenario request

message

Save scenario request, specified as a message with this field.

| Name                 | Туре   | Description                                                                                                    |
|----------------------|--------|----------------------------------------------------------------------------------------------------|
| file_path (optional) | string | Absolute or relative path to the<br>scenario file to save. If you<br>specify a relative path, then the<br>path is relative to the<br>Scenarios folder of the<br>current project.<br>RoadRunner saves the scenario<br>to the path specified by<br>file_path. If you do not<br>specify file_path, then<br>RoadRunner saves the current<br>scenario. If you do not have a<br>current scenario loaded or have |
|                      |        | not previously saved the current<br>scenario, then RoadRunner<br>returns an error.<br>RoadRunner recursively creates<br>any folders missing from the file<br>path.                                                                                                    |
|                      |        | The file name specified for<br>file_path must either end<br>with the .rrscenario<br>extension or have no extension.<br>If the input has no extension,<br>then RoadRunner appends<br>the .rrscenario extension to<br>the specified value before<br>loading the scenario.                                                                                                    |

### SaveScenarioResponse — Save scenario response

empty message

Save scenario response, returned as an empty message.

# PrepareSimulationRequest — Prepare simulation request empty message

Prepare simulation request, specified as an empty message.

### PrepareSimulationResponse — Prepare simulation response

empty message

Prepare simulation response, returned as an empty message.

SimulateScenarioRequest — Simulate scenario request
message

Simulate scenario request, specified as a message with these fields.

| Name                                      | Туре                            | Description                                                                                                    |
|-------------------------------------------|---------------------------------|----------------------------------------------------------------------------------------------------|
| pacing (optional)                         | google.protobuf.DoubleVa<br>lue | Simulation pacing to control<br>how fast the simulation runs,<br>specified as a nonnegative<br>number.                                                                                                    |
|                                           |                                 | • A value between 0 and 1 is slower than real time.                                                                                                    |
|                                           |                                 | • A value of 1 equates to real time.                                                                                                    |
|                                           |                                 | • A value greater than 1 is faster than real time.                                                                                                    |
|                                           |                                 | If you omit this value, then the<br>simulation runs as fast as<br>possible, given the performance<br>of the CPU and the complexity<br>of the scenario.                                                                                                    |
| <pre>simulation_end_time (optional)</pre> | google.protobuf.DoubleVa<br>lue | Maximum amount of time, in<br>seconds, that the simulation<br>runs. The simulation ends when<br>it reaches<br>simulation_end_time, if it<br>does not stop earlier. If you omit<br>this value, then the simulation<br>runs until it stops for another<br>reason, such as if an end<br>condition is met, a collision<br>occurs, or you manually stop the<br>simulation. |
| blocking (optional)                       | google.protobuf.BoolValu<br>e   | Option to block calls to the<br>RoadRunner application during<br>simulation. If true, then calls to<br>RoadRunner are blocked until<br>the simulation ends. If false, you<br>can make calls to the<br>RoadRunner application<br>immediately after starting the<br>simulation.                                                                                         |
|                                           |                                 | Default: true                                                                                                    |

# SimulateScenarioResponse — Simulate scenario response

empty message

Simulate scenario response, returned as an empty message.

### ExportRequest — Export request

message

Export request, specified as a message with these fields.

| Name                 | Туре   | Description                                                                                                    |
|----------------------|--------|----------------------------------------------------------------------------------------------------|
| file_path (required) | string | Absolute or relative path to the<br>exported file. If you specify a<br>relative path, then the exported<br>file is saved relative to the<br>Exports folder of the current<br>project. |
|                      |        | If any folders in the path are<br>missing, RoadRunner tries to<br>create them.                                                                                                    |
|                      |        | file_path must include the extension of the exported file.                                                                                                    |

| Name                   | Туре                        | Description                                                                                                    | ı                                                                              |                                                        |                                      |
|------------------------|-----------------------------|----------------------------------------------------------------------------------------------------|--------------------------------------------------------------------------------|--------------------------------------------------------|--------------------------------------|
| format_name (required) | ormat_name(required) string | Export format name<br>corresponding to a valid<br>RoadRunner export format.<br>Format name options are case-<br>insensitive. | ormat.                                                                         |                                                        |                                      |
|                        |                             |                                                                                                    | Descript<br>on                                                                 | Export<br>Format<br>Details                            |                                      |
|                        |                             | D" s<br>a<br>A                                                                                                    | Export<br>scene to<br>an<br>AutoCAD<br>ile.                                    | "Export<br>to<br>AutoCAD<br>"                          |                                      |
|                        |                             | x" s<br>a<br>F                                                                                                    | Export<br>scene to<br>i<br>Filmbox<br>ile.                                     | "Export<br>to FBX"                                     |                                      |
|                        |                             | si<br>a<br>T<br>s<br>F<br>(g                                                                                                 | Export<br>scene to<br>a GL<br>Fransmis<br>sion<br>Format<br>glTF)<br>ile.      | "Export<br>to glTF"                                    |                                      |
|                        | igi<br>"Op<br>end<br>h"     | ight" s<br>a<br>C                                                                                                    | Export<br>scene to<br>an<br>OpenFlig<br>at file.                               | "Export<br>to<br>OpenFlig<br>ht"                       |                                      |
|                        |                             |                                                                                                    | h" a<br>C<br>n                                                                 | Export<br>scene to<br>an<br>DpenSce<br>aeGraph<br>ile. | "Export<br>to<br>OpenSce<br>neGraph" |
|                        |                             | s<br>a<br>U<br>S<br>D<br>o                                                                                                   | Export<br>scene to<br>u<br>Jniversal<br>Scene<br>Descripti<br>on (USD)<br>ile. | "Export<br>to USD"                                     |                                      |

| Name | Туре | Descript                  | on                                                                   |                                                                         |
|------|------|---------------------------|----------------------------------------------------------------------|-------------------------------------------------------------------------|
|      |      | format_<br>name<br>Option | Descript<br>ion                                                      | Export<br>Format<br>Details                                             |
|      |      | "Apollo                   | Export<br>scene to<br>the Baidu<br>Apollo<br>file<br>format.         | "Export<br>to<br>Apollo"                                                |
|      |      | "GeoJSO<br>N"             | Export<br>scene to<br>a<br>GeoJSON<br>file.                          | "Export<br>to<br>GeoJSON<br>"                                           |
|      |      | "OpenDR<br>IVE"           | Export<br>scene to<br>an ASAM<br>OpenDRI<br>VE file.                 | "Export<br>to ASAM<br>OpenDRI<br>VE"                                    |
|      |      | "OpenSc<br>enario"        | Export<br>scenario<br>to an<br>ASAM<br>OpenSCE<br>NARIO<br>file.     | "Export<br>to ASAM<br>OpenSCE<br>NARIO"<br>(RoadRu<br>nner<br>Scenario) |
|      |      | "OpenSc<br>enario<br>2.0" | Export<br>scenario<br>to an<br>ASAM<br>OpenSCE<br>NARIO<br>2.0 file. | "Export<br>to ASAM<br>OpenSCE<br>NARIO"<br>(RoadRu<br>nner<br>Scenario) |
|      |      | "CARLA"                   | Export<br>scene to<br>the<br>CARLA<br>format.                        | "Export<br>to<br>CARLA"                                                 |
|      |      | "Metamo<br>to"            | Export<br>scene to<br>the<br>Metamot<br>o format.                    | "Export<br>to<br>Metamot<br>o"                                          |
|      |      | "Unity"                   | Export<br>scene to<br>the Unity<br>format.                           | "Export<br>to Unity"                                                    |

| Name | Туре | Description                          | on                                                                    |                                                             |
|------|------|--------------------------------------|-----------------------------------------------------------------------|-------------------------------------------------------------|
|      |      | format_<br>name<br>Option            | Descript<br>ion                                                       | Export<br>Format<br>Details                                 |
|      |      | "Unreal<br>"                         | Export<br>scene to<br>the<br>Unreal<br>Engine<br>format.              | "Export<br>to Unreal<br>Using<br>Filmbox<br>(.fbx)<br>File" |
|      |      | "VTD"                                | Export<br>scene to<br>the VTD<br>format.                              | "Export<br>to VTD"                                          |
|      |      | exporters<br>ExportCo<br>file. For m | so specify o<br>that you de<br>nfigurat<br>ore details,<br>istom Form | fine in the<br>ions.xml<br>see                              |

| Name                                  | Туре  | Description                                                                                   | on                                                                            |                                                                          |
|---------------------------------------|-------|-----------------------------------------------------------------------------------------------|-------------------------------------------------------------------------------|--------------------------------------------------------------------------|
| <pre>export_settings (optional)</pre> | oneof | specified a<br>settings m<br>export_s<br>If you spec<br>export_s<br>export sett<br>compatible | ettings.<br>cify<br>ettings,<br>tings type n<br>e with the f<br>cified in the | e export<br>fined in the<br>proto file.<br>then the<br>nust be<br>format |
|                                       |       | export_<br>setting<br>s Field                                                                 | Туре                                                                          | Descript<br>ion                                                          |
|                                       |       |                                                                                               | AutoCad<br>ExportS<br>ettings<br>message                                      | AutoCAD<br>export<br>settings                                            |
|                                       |       |                                                                                               | Filmbox<br>ExportS<br>ettings<br>message                                      | Filmbox<br>export<br>settings                                            |
|                                       |       | gltf_se<br>ttings                                                                             | GltfExp<br>ortSett<br>ings<br>message                                         | glTF<br>export<br>settings                                               |
|                                       |       | open_fl<br>ight_se<br>ttings                                                                  | OpenFli<br>ghtExpo<br>rtSetti<br>ngs<br>message                               | OpenFlig<br>ht export<br>settings                                        |
|                                       |       | ene_gra                                                                                       | OpenSce<br>neGraph<br>ExportS<br>ettings<br>message                           | OpenSce<br>neGraph<br>export<br>settings                                 |
|                                       |       | usd_set<br>tings                                                                              | UsdExpo<br>rtSetti<br>ngs<br>message                                          | Universal<br>Scene<br>Descripti<br>on export<br>settings                 |
|                                       |       | apollo_<br>setting<br>s                                                                       | ApolloE<br>xportSe<br>ttings<br>message                                       | Apollo<br>export<br>settings                                             |

| Name | Туре | Description                        | on                                                |                                                |
|------|------|------------------------------------|---------------------------------------------------|------------------------------------------------|
|      |      | export_<br>setting<br>s Field      | Туре                                              | Descript<br>ion                                |
|      |      | geo_jso<br>n_setti<br>ngs          | GeoJson<br>ExportS<br>ettings<br>message          | GeoJSON<br>export<br>settings                  |
|      |      | open_dr<br>ive_set<br>tings        | OpenDri<br>veExpor<br>tSettin<br>gs<br>message    | ASAM<br>OpenDRI<br>VE<br>export<br>settings    |
|      |      | open_sc<br>enario_<br>setting<br>s | OpenSce<br>narioEx<br>portSet<br>tings<br>message | ASAM<br>OpenSCE<br>NARIO<br>export<br>settings |
|      |      | carla_s<br>ettings                 | CarlaEx<br>portSet<br>tings<br>message            | CARLA<br>export<br>settings                    |
|      |      | metamot<br>o_setti<br>ngs          | Metamot<br>oExport<br>Setting<br>s<br>message     | Metamot<br>o export<br>settings                |
|      |      | unity_s<br>ettings                 | UnityEx<br>portSet<br>tings<br>message            | Unity<br>export<br>settings                    |
|      |      | unreal_<br>setting<br>s            | UnrealE<br>xportSe<br>ttings<br>message           | Unreal<br>Engine<br>export<br>settings         |
|      |      | vtd_set<br>tings                   | VtdExpo<br>rtSetti<br>ngs<br>message              | VTD<br>export<br>settings                      |

### ExportResponse — Export response

empty message

Export response, returned as an empty message.

## ImportRequest — Import request

message

Import request, specified as a message with these fields.

| Name                                      | Туре                                       | Description                                                                                                    |
|-------------------------------------------|--------------------------------------------|----------------------------------------------------------------------------------------------------|
| file_path (required)                      | string                                     | Absolute or relative path to the<br>file to import. If you specify a<br>relative path, then you must<br>specify a path to a file in the<br>Assets folder of the current<br>project. |
| <pre>open_drive_settings (optional)</pre> | <pre>OpenDRIVEImportSettings message</pre> | ASAM OpenDRIVE import settings.                                                                                                    |

#### ImportResponse — Import response

empty message

Import response, returned as an empty message.

#### ExitRequest — Exit request

empty message

Exit request, specified as an empty message.

#### ExitResponse — Exit response

empty message

Exit response, returned as an empty message.

# **Version History**

Introduced in R2021b

# See Also

roadrunner\_service.proto | import\_settings.proto | export\_settings.proto

#### Topics

"Control RoadRunner Programmatically Using gRPC API" "Compile Protocol Buffers for RoadRunner gRPC API"

# import\_settings.proto

Import settings protobuf schema

# Description

The import\_settings.proto protocol buffer (protobuf) file defines the schema for RoadRunner import settings. These settings correspond to options in the RoadRunner import dialog boxes for the supported file formats.

Using a protobul compiler, you can compile this file and other RoadRunner protobul files into a language supported by gRPC and generate RoadRunner API code in that language. For more details, see "Compile Protocol Buffers for RoadRunner gRPC API". For background information on how the RoadRunner API works, see "Control RoadRunner Programmatically Using gRPC API".

|                 | RRInstallFolder/bin/platform/Proto/<br>mathworks/roadrunner |
|-----------------|-------------------------------------------------------------|
| Protobuf Syntax | proto3                                                      |
| Package         | mathworks.roadrunner                                        |

# Enumerations

### ProjectionMode — Projection mode

enumeration

Projection mode, specified as an enumeration containing these options.

| Name                                | Value | Description                  |
|-------------------------------------|-------|------------------------------|
| PROJECTION_MODE_UNSPECIF<br>IED     | Θ     | No projection mode specified |
| PROJECTION_MODE_FULL_PRO<br>JECTION | 1     | Full projection              |
| PROJECTION_MODE_TRANSLAT<br>E_ONLY  | 2     | Translate-only projection    |
| PROJECTION_MODE_NO_PROJE<br>CTION   | 3     | No projection mode           |

### MedianLaneType — Median lane type

enumeration

Median lane type, specified as an enumeration containing these options.

| Name                             | Value | Description                   |
|----------------------------------|-------|-------------------------------|
| MEDIAN_LANE_TYPE_UNSPECI<br>FIED | Θ     | No median lane type specified |
| MEDIAN_LANE_TYPE_MEDIAN          | 1     | Median lane type              |

| Name                               | Value | Description             |
|------------------------------------|-------|-------------------------|
| MEDIAN_LANE_TYPE_RAISED_<br>MEDIAN | 2     | Raised median lane type |

These fields correspond to the Lane Options in the Import ASAM OpenDRIVE dialog box. For more details, see "Importing ASAM OpenDRIVE Files".

# Messages

### OpenDriveImportSettings — ASAM OpenDRIVE import settings

message

ASAM OpenDRIVE import settings, specified as a message containing these fields.

| Name                                               | Туре                               | Description                                                                                                    |
|----------------------------------------------------|------------------------------------|----------------------------------------------------------------------------------------------------|
| import_signals                                     | google.protobuf.BoolValu<br>e      | Map all <signal> entries in file to signals or signs.</signal>                                                                                                    |
| import_props                                       | google.protobuf.BoolValu<br>e      | Map all <object> entries in file to props or markings.</object>                                                                                                    |
| <pre>import_hoffset_relative_ to_orientation</pre> | google.protobuf.BoolValu<br>e      | <pre>Import the <hoffset> (heading<br/>offset) values of <signal><br/>entries as being relative to<br/><orientation>, which is the<br/>direction of travel of the road<br/>that the signal applies to. By<br/>default, the heading offset is<br/>relative to the heading of the<br/>road, regardless of its direction<br/>of travel.</orientation></signal></hoffset></pre> |
| lane_options                                       | LaneOptions message                | Lane import options.                                                                                                    |
| offset                                             | scenario.common.Vector3<br>message | Offset of the imported ASAM<br>OpenDRIVE scene, relative to<br>the center of the RoadRunner<br>scene.                                                                                                    |

| Name            | Туре                                           | Description                                                                                                    |
|-----------------|------------------------------------------------|----------------------------------------------------------------------------------------------------|
| projection      | <pre>scenario.common.Projecti on message</pre> | Projection of the imported<br>ASAM OpenDRIVE scene.                                                                                                    |
|                 |                                                | • If the file does not have projection information, then RoadRunner uses the projection of the scene.                                                                                       |
|                 |                                                | • If both the scene and file do<br>not have projection<br>information, then<br>RoadRunner uses the<br>Transverse Mercator<br>projection centered at 0<br>degrees latitude and<br>longitude. |
| projection_mode | ProjectionMode message                         | Projection mode.                                                                                                    |

These fields correspond to options in the Import ASAM OpenDRIVE dialog box. For more details on these options, see "Importing ASAM OpenDRIVE Files".

#### LaneOptions — Lane options

message

Lane options, specified as a message containing these fields.

| Name                                 | Туре                          | Description                                                                                                    |
|--------------------------------------|-------------------------------|----------------------------------------------------------------------------------------------------|
| curb_lane_markings_to_cu<br>rb_lanes | google.protobuf.BoolValu<br>e | Convert curb lane markings to<br>curb lanes. Lanes with the<br>"curb" marking and type<br>"shoulder" are imported as<br>type "curb" if this option is<br>enabled. Otherwise, lanes are<br>imported as type "shoulder". |
| <pre>convert_lane_heights</pre>      | google.protobuf.BoolValu<br>e | Map all <height> entries to imported lanes.</height>                                                                                                    |
| <pre>median_lane_type</pre>          | MedianLaneType enumeration    | Map all <lane> types as<br/>"median" or "raised<br/>median".</lane>                                                                                                    |

These fields correspond to options in the Import ASAM OpenDRIVE dialog box. For more details, see "Importing ASAM OpenDRIVE Files".

# **Version History**

Introduced in R2021b

# See Also

```
roadrunner_service.proto | roadrunner_service_messages.proto |
export_settings.proto | Import | Export
```

**Topics** "Control RoadRunner Programmatically Using gRPC API" "Compile Protocol Buffers for RoadRunner gRPC API"

# export\_settings.proto

Export settings protobuf schema

# Description

The export\_settings.proto protocol buffer (protobuf) file defines the schema for RoadRunner export settings. These settings generally correspond to options in the RoadRunner export dialog boxes.

Using a protobul compiler, you can compile this file and other RoadRunner protobul files into a language supported by gRPC and generate RoadRunner API code in that language. For more details, see "Compile Protocol Buffers for RoadRunner gRPC API". For background information on how the RoadRunner API works, see "Control RoadRunner Programmatically Using gRPC API".

|                 | RRInstallFolder/bin/platform/Proto/<br>mathworks/roadrunner |
|-----------------|-------------------------------------------------------------|
| Protobuf Syntax | proto3                                                      |
| Package         | mathworks.roadrunner                                        |

# Enumerations

### DrivingSide — Driving side

enumeration

Driving side of the roads exported to ASAM OpenDRIVE, specified as an enumeration containing these options.

| Name                     | Value | Description                       |
|--------------------------|-------|-----------------------------------|
| DRIVING_SIDE_UNSPECIFIED | 0     | No driving side specified         |
| DRIVING_SIDE_LEFT        | 1     | Left-hand driving side specified  |
| DRIVING_SIDE_RIGHT       | 2     | Right-hand driving side specified |

These options correspond to the **Left Side** and **Right Side** options in the Export ASAM OpenDRIVE dialog box, which you can access from the **File** menu, under **Export**, then **ASAM OpenDRIVE**. For more details on these options, see "Export to ASAM OpenDRIVE" and "Left-Hand Drive Export to ASAM OpenDRIVE".

**Note** DRIVING\_SIDE\_UNSPECIFIED is the default value for the **Driving Side**. If you change the driving side in the RoadRunner application, then DRIVING\_SIDE\_LEFT is the default value.

# Messages

AutoCadExportSettings — AutoCAD export settings message AutoCAD export settings, specified as a message containing these fields.

| Name                             | Туре                          | Description                                                                                               |
|----------------------------------|-------------------------------|----------------------------------------------------------------------------------------------------|
| <pre>split_by_segmentation</pre> | google.protobuf.BoolValu<br>e | Split meshes by their<br>segmentation type. For more<br>details, see "Segmentation".                      |
| <pre>power_of_two_textures</pre> | google.protobuf.BoolValu<br>e | Resize the dimensions of<br>exported textures by rounding<br>them up to the next highest<br>power of two. |
| export_to_tiles                  | ExportToTiles message         | Split meshes per tile.                                                                                    |

These fields correspond to options in the Export AutoCAD dialog box, which you can access from the **File** menu, under **Export**, then **AutoCad**. For more details on these options, see "Export to AutoCAD".

# FilmboxExportSettings — FBX export settings

message

FBX export settings, specified as a message containing these fields.

| Name                             | Туре                          | Description                                                                                               |
|----------------------------------|-------------------------------|----------------------------------------------------------------------------------------------------|
| <pre>split_by_segmentation</pre> | google.protobuf.BoolValu<br>e | Split meshes by their<br>segmentation type. For more<br>details, see "Segmentation".                      |
| <pre>power_of_two_textures</pre> | google.protobuf.BoolValu<br>e | Resize the dimensions of<br>exported textures by rounding<br>them up to the next highest<br>power of two. |
| embed_textures                   | google.protobuf.BoolValu<br>e | Embed the exported textures inside the exported file.                                                     |
| export_to_tiles                  | ExportToTiles message         | Split meshes per tile.                                                                                    |

These fields correspond to options in the Export Filmbox dialog box, which you can access from the **File** menu, under **Export**, then **Filmbox**. For more details on these options, see "Export to FBX".

### GltfExportSettings — gITF export settings

message

glTF export settings, specified as a message containing these fields.

| Name                             | Туре                          | Description                                                                                               |
|----------------------------------|-------------------------------|----------------------------------------------------------------------------------------------------|
| <pre>split_by_segmentation</pre> | google.protobuf.BoolValu<br>e | Split meshes by their<br>segmentation type. For more<br>details, see "Segmentation".                      |
| <pre>power_of_two_textures</pre> | google.protobuf.BoolValu<br>e | Resize the dimensions of<br>exported textures by rounding<br>them up to the next highest<br>power of two. |

| Name                       | Туре                  | Description            |
|----------------------------|-----------------------|------------------------|
| <pre>export_to_tiles</pre> | ExportToTiles message | Split meshes per tile. |

These fields correspond to options in the Export gITF dialog box, which you can access from the **File** menu, under **Export**, then **gITF**. For more details on these options, see "Export to gITF".

# OpenFlightExportSettings — OpenFlight export settings

message

OpenFlight export settings, specified as a message containing these fields.

| Name                             | Туре                  | Description                                                                                               |
|----------------------------------|-----------------------|----------------------------------------------------------------------------------------------------|
| <pre>split_by_segmentation</pre> | e                     | Split meshes by their<br>segmentation type. For more<br>details, see "Segmentation".                      |
| <pre>power_of_two_textures</pre> | e                     | Resize the dimensions of<br>exported textures by rounding<br>them up to the next highest<br>power of two. |
| export_to_tiles                  | ExportToTiles message | Split meshes per tile.                                                                                    |

These fields correspond to options in the Export OpenFlight dialog box, which you can access from the **File** menu, under **Export**, then **OpenFlight**. For more details on these options, see "Export to OpenFlight".

# 0penSceneGraphExportSettings — OpenSceneGraph export settings

message

OpenSceneGraph export settings, specified as a message containing these fields.

| Name                             | Туре                          | Description                                                                                               |
|----------------------------------|-------------------------------|----------------------------------------------------------------------------------------------------|
| <pre>split_by_segmentation</pre> | google.protobuf.BoolValu<br>e | Split meshes by their<br>segmentation type. For more<br>details, see "Segmentation".                      |
| <pre>power_of_two_textures</pre> | google.protobuf.BoolValu<br>e | Resize the dimensions of<br>exported textures by rounding<br>them up to the next highest<br>power of two. |
| embed_textures                   | google.protobuf.BoolValu<br>e | Embed the exported textures inside the exported file                                                      |
| export_to_tiles                  | ExportToTiles message         | Split meshes per tile.                                                                                    |

These fields correspond to options in the Export OpenSceneGraph dialog box, which you can access from the **File** menu, under **Export**, then **OpenSceneGraph**. For more details on these options, see "Export to OpenSceneGraph".

### **UnrealDatasmithExportSettings** — **Unreal Datasmith export settings** message

Unreal Datasmith export settings, specified as a message containing these fields.

| Name                             | Туре                          | Description                                                                                               |
|----------------------------------|-------------------------------|----------------------------------------------------------------------------------------------------|
| <pre>split_by_segmentation</pre> | google.protobuf.BoolValu<br>e | Split meshes by their<br>segmentation type. For more<br>details, see "Segmentation".                      |
| <pre>power_of_two_textures</pre> | google.protobuf.BoolValu<br>e | Resize the dimensions of<br>exported textures by rounding<br>them up to the next highest<br>power of two. |
| export_to_tiles                  | ExportToTiles message         | Split meshes per tile.                                                                                    |

These fields correspond to options in the Export Unreal Datasmith dialog box, which you can access from the **File** menu, under **Export**, then **Unreal Datasmith**. For more details on these options, see "Export to Unreal Using Datasmith (.udatasmith) File".

# UsdExportSettings — USD export settings

message

Universal Scene Description (USD) export settings, specified as a message containing these fields.

| Name                             | Туре                          | Description                                                                                               |
|----------------------------------|-------------------------------|----------------------------------------------------------------------------------------------------|
| <pre>split_by_segmentation</pre> | google.protobuf.BoolValu<br>e | Split meshes by their<br>segmentation type. For more<br>details, see "Segmentation".                      |
| <pre>power_of_two_textures</pre> | google.protobuf.BoolValu<br>e | Resize the dimensions of<br>exported textures by rounding<br>them up to the next highest<br>power of two. |
| export_to_tiles                  | ExportToTiles message         | Split meshes per tile.                                                                                    |

These fields correspond to options in the Export USD dialog box, which you can access from the **File** menu, under **Export**, then **USD**. For more details on these options, see "Export to USD".

### ApolloExportSettings — Apollo export settings

message

Apollo export settings, specified as a message containing these fields.

| Name             | Туре   | Description                                                                                                    |
|------------------|--------|----------------------------------------------------------------------------------------------------|
| apollo_version   | double | The version of Apollo to export. Valid versions are $3.0$ (default) and $5.0$ .                                                                            |
| database_version | double | An identifier for the exported<br>scene, which is useful for<br>versioning exports of the same<br>scene. For more details, see<br>"Export Custom Formats". |
| database_name    | string | The name of the exported scene.<br>For more details, see "Export<br>Custom Formats".                                                                       |

| Name            | Туре                          | Description                                                                                                    |
|-----------------|-------------------------------|----------------------------------------------------------------------------------------------------|
| driving_side    | DrivingSide enumeration       | The driving side of the exported scene.                                                                                                    |
| export_signals  | google.protobuf.BoolValu<br>e | Export all signals and signs<br>mapped to junctions as<br><signal> entries. For more<br/>details, see "Export Custom<br/>Formats".</signal> |
| export_objects  | google.protobuf.BoolValu<br>e | Export all props as <object><br/>entries. For more details, see<br/>"Export Custom Formats".</object>                                       |
| clamp_distances | google.protobuf.BoolValu<br>e | Clamp distances in the<br>RoadRunner scene to multiples<br>of 1 cm. This prevents exporting<br>very short roads.                            |
|                 |                               | <b>Note</b> RoadRunner clamps the scene itself, which can cause small changes to the roads in the scene.                                    |

These fields correspond to options in the Export Apollo dialog box, which you can access from the **File** menu, under **Export**, then **Apollo**. For more details on these options, see "Export to Apollo".

# GeoJsonExportSettings — GeoJSON export settings

message

GeoJSON export settings, specified as a message containing this field.

| Name                        | Туре | Description                                                                                                    |
|-----------------------------|------|----------------------------------------------------------------------------------------------------|
| <pre>reduce_file_size</pre> |      | Removes new lines from the<br>exported GeoJSON file and<br>decreases its size. For more<br>details, see "Export Options". |

This field corresponds to an option in the Export GeoJSON dialog box, which you can access from the **File** menu, under **Export**, then **GeoJSON**. For more details on this option, see "Export to GeoJSON".

### OpenDriveExportSettings — ASAM OpenDRIVE export settings

message

ASAM OpenDRIVE export settings, specified as a message containing these fields.

| Name               | Туре | Description                                                                                      |
|--------------------|------|--------------------------------------------------------------------------------------------------|
| open_drive_version |      | The version of ASAM<br>OpenDRIVE to export. Valid<br>versions are 1.4 (default), 1.5,<br>or 1.6. |

| Name                                       | Туре                          | Description                                                                                                    |
|--------------------------------------------|-------------------------------|----------------------------------------------------------------------------------------------------|
| database_version                           | double                        | An identifier for the exported<br>scene, which is useful for<br>versioning exports of the same<br>scene.                                                                                                    |
| database_name                              | string                        | The name of the exported scene.                                                                                                    |
| driving_side                               | DrivingSide enumeration       | The driving side of the exported scene.                                                                                                    |
| export_markings_as_line                    | google.protobuf.BoolValu<br>e | Export additional lane marking<br>data (spacing, dash length, and<br>individual paint strip widths)<br>using the <line> definition in<br/>ASAM OpenDRIVE.</line>                                                                              |
| export_signals                             | google.protobuf.BoolValu<br>e | Export all signals and signs<br>mapped to junctions as<br><signal> entries.</signal>                                                                                                    |
| export_objects                             | google.protobuf.BoolValu<br>e | Export all props as <object><br/>entries.</object>                                                                                                    |
| export_hoffset_relative_<br>to_orientation | google.protobuf.BoolValu<br>e | <pre>Export the <hoffset> (heading<br/>offset) values of <signal><br/>entries as being relative to<br/><orientation>, which is the<br/>direction of travel of the road<br/>that the signal applies to.</orientation></signal></hoffset></pre> |
| <pre>export_conflict_points</pre>          | google.protobuf.BoolValu<br>e | Export an <object> entry for<br/>every point in a junction where<br/>two roads intersect.</object>                                                                                                    |
| <pre>export_scene_origin_refe rence</pre>  | google.protobuf.BoolValu<br>e | Export a reference point origin at (0,0) in the scene.                                                                                                    |
| clamp_distances                            | google.protobuf.BoolValu<br>e | Clamp distances in the<br>RoadRunner scene to prevent<br>exporting very short roads.                                                                                                    |
|                                            |                               | <b>Note</b> RoadRunner clamps the scene itself, which can cause small changes to the roads in the scene.                                                                                                    |
| synthetic_open_crg                         | google.protobuf.BoolValu<br>e | Export road surface data<br>assigned to different road<br>segments to the ASAM<br>OpenCRG file format. For more<br>details, see "Export to ASAM<br>OpenCRG".                                                                                  |

| Name                                          | Туре   | Description                                                                                                   |
|-----------------------------------------------|--------|----------------------------------------------------------------------------------------------------|
| <pre>enforce_connected_road_c ontinuity</pre> | double | Specifies the road data format<br>for the output ASAM OpenCRG<br>file. The two data formats<br>supported are: |
|                                               |        | <ul> <li>LRFI (default) — Long, real,<br/>formatted, interchangeable<br/>data format</li> </ul>               |
|                                               |        | <ul> <li>LDFI — Long, double,<br/>formatted, interchangeable<br/>data format</li> </ul>                       |
|                                               |        | Dependencies                                                                                                  |
|                                               |        | To enable this attribute,<br>export_synthetic_open_cr<br>g and export_open_crg<br>options must be selected.   |

These fields correspond to options in the Export ASAM OpenDRIVE dialog box, which you can access from the **File** menu, under **Export**, then **ASAM OpenDRIVE**. For more details on these options, see "Export to ASAM OpenDRIVE".

### **OpenScenarioExportSettings** — **ASAM OpenSCENARIO export settings** message

ASAM OpenSCENARIO export settings, specified as a message containing these fields.

| Name                  | Туре | Description                                                                            |
|-----------------------|------|----------------------------------------------------------------------------------------|
| open_scenario_version |      | The version of ASAM<br>OpenSCENARIO to export. Valid<br>versions are 1.0, 1.1, or 2.0. |

| Name                                             | Туре                                        | Description                                                                                                    |
|--------------------------------------------------|---------------------------------------------|----------------------------------------------------------------------------------------------------|
| new_or_existing_scene_gr<br>aph (optional)       | oneof                                       | Generate a new scene graph file<br>during export or reuse an existing<br>scene graph. If you do not specify<br>this field, then RoadRunner exports<br>the scene associated with the<br>scenario as an OpenSceneGraph file.<br>Specify<br>new_or_existing_scene_graph                                                                                                    |
|                                                  |                                             | <ul> <li>as one of these fields:</li> <li>scene_graph_format_name —<br/>Format name of the scene graph<br/>file exported with the scenario,<br/>specified as a string. Only<br/>"OpenSceneGraph" is<br/>supported. Currently, setting this<br/>field to "OpenSceneGraph" is<br/>equivalent to leaving<br/>new_or_existing_scene_grap<br/>h unset.</li> <li>path_to_existing_scene_gra<br/>ph — Path to an existing scene<br/>graph file used with the exported<br/>scenario, specified as a string. If<br/>you are exporting scenarios that<br/>all use the same scene, specify<br/>this option to reuse the same<br/>scene graph file after the first<br/>export, which can reduce export<br/>time significantly. For an example<br/>that shows how to reuse a scene<br/>graph file, see "Generate Scenario</li> </ul> |
|                                                  |                                             | Variations Using gRPC API"<br>(RoadRunner Scenario).                                                                                                    |
| <pre>open_scene_graph_setting s (optional)</pre> | OpenSceneGraphExportS<br>ettings message    | OpenSceneGraph export settings. For<br>more details, see "Export Options<br>(OpenSceneGraph)" and "Export to<br>OpenSceneGraph".                                                                                                    |
| open_drive_settings<br>(optional)                | <pre>OpenDriveExportSettin gs message</pre> | Options in the <b>ASAM OpenDRIVE</b><br>tab to export an ASAM OpenDRIVE<br>file. For more details, see "Export to<br>ASAM OpenDRIVE".                                                                                                    |

These fields correspond to options in the Export ASAM OpenSCENARIO dialog box, which you can access from the **File** menu, under **Export**, then **ASAM OpenSCENARIO 1.x**. For more details on these options, see "Export to ASAM OpenSCENARIO" (RoadRunner Scenario).

# CarlaExportSettings — CARLA export settings

message

| Name                          | Туре                                     | Description                                                                                                    |
|-------------------------------|------------------------------------------|----------------------------------------------------------------------------------------------------|
| unreal_datasmith_setting<br>s | UnrealDatasmithExportSettings<br>message | Options in <b>Unreal</b> tab to export<br>a Unreal Datasmith file. For<br>more details, see "CARLA<br>Export Overview".                                                        |
| open_drive_settings           | OpenDriveExportSettings<br>message       | Options in the <b>ASAM</b><br><b>OpenDRIVE</b> tab to export an<br>ASAM OpenDRIVE file. For<br>more details, see "CARLA<br>Export Overview" and "Export<br>to ASAM OpenDRIVE". |

CARLA export settings, specified as a message containing these fields.

These fields correspond to options in the Export CARLA dialog box, which you can access from the **File** menu, under **Export**, then **CARLA**. For more details on these options, see "Export to CARLA". The **CARLAExportSettings** are compatible with the **CARLA** export option that exports Unreal Datasmith and ASAM OpenDRIVE files. If you try to use the Filmbox option, RoadRunner would crash immediately.

# CarlaFilmboxExportSettings — CARLA Filmbox export settings

message

CARLA Filmbox export settings, specified as a message containing these fields.

| Name                | Туре                               | Description                                                                                                    |
|---------------------|------------------------------------|----------------------------------------------------------------------------------------------------|
| open_drive_settings | OpenDriveExportSettings<br>message | Options in the <b>ASAM</b><br><b>OpenDRIVE</b> tab to export an<br>ASAM OpenDRIVE file. For<br>more details, see "CARLA<br>Export Overview" and "Export<br>to ASAM OpenDRIVE". |
| filmbox_settings    | FilmboxExportSettings message      | Options in the <b>Filmbox</b> tab to<br>export a Filmbox file. For more<br>details, see "CARLA Export<br>Overview" and "Export to FBX".                                        |

These fields correspond to options in the Export CARLA Filmbox dialog box, which you can access from the **File** menu, under **Export**, then **CARLA Filmbox**. For more details on these options, see "Export to CARLA".

### MetamotoExportSettings — Metamoto export settings

message

Metamoto export settings, specified as a message containing these fields.

| Name | Туре    | Description                                                                                              |
|------|---------|----------------------------------------------------------------------------------------------------|
| _ 5  | message | Options in the <b>Filmbox</b> tab to<br>export a Filmbox file. For more<br>details, see "Export to FBX". |

| Name                | Туре                             | Description                                                                                                    |
|---------------------|----------------------------------|----------------------------------------------------------------------------------------------------|
| open_drive_settings | message                          | Options in the <b>ASAM</b><br><b>OpenDRIVE</b> tab to export an<br>ASAM OpenDRIVE file. For<br>more details, see "Export to<br>ASAM OpenDRIVE". |
| geo_json_settings   | GeoJsonExportSettings<br>message | Options in the <b>GeoJSON</b> tab to<br>export a GeoJSON file. For more<br>details, see "Export to<br>GeoJSON".                                 |

These fields correspond to options in the Export Metamoto dialog box, which you can access from the **File** menu, under **Export**, then **Metamoto**. For more details on these options, see "Export to Metamoto".

### UnityExportSettings — Unity export settings

message

Unity export settings, specified as a message containing these fields.

| Name                | Туре                             | Description                                                                                                    |
|---------------------|----------------------------------|----------------------------------------------------------------------------------------------------|
| filmbox_settings    | FilmboxExportSettings<br>message | Options in the <b>Filmbox</b> tab to<br>export an Filmbox file. For more<br>details, see "Export to FBX".                                      |
| open_drive_settings | message                          | Options in the <b>ASAM</b><br><b>OpenDRIVE</b> tab to export a<br>ASAM OpenDRIVE file. For<br>more details, see "Export to<br>ASAM OpenDRIVE". |

These fields correspond to options in the Export Unity dialog box, which you can access from the **File** menu, under **Export**, then **Unity**. For more details on these options, see "Export to Unity".

### UnrealExportSettings — Unreal export settings

message

Unreal export settings, specified as a message containing these fields.

| Name                | Туре                               | Description                                                                                                    |
|---------------------|------------------------------------|----------------------------------------------------------------------------------------------------|
| filmbox_settings    | FilmboxExportSettings<br>message   | Options in the <b>Filmbox</b> tab to<br>export a Filmbox file. For more<br>details, see "Export to FBX".                                        |
| open_drive_settings | OpenDriveExportSettings<br>message | Options in the <b>ASAM</b><br><b>OpenDRIVE</b> tab to export an<br>ASAM OpenDRIVE file. For<br>more details, see "Export to<br>ASAM OpenDRIVE". |

These fields correspond to options in the Export Unreal dialog box, which you can access from the **File** menu, under **Export**, then **Unreal**. For more details on these options, see "Export to Unreal Using Filmbox (.fbx) File".

# DatasmithRoadExportSettings — Datasmith road export settings

message

Datasmith road export settings, specified as a message containing these fields.

| Name                          | Туре                                     | Description                                                                                                    |
|-------------------------------|------------------------------------------|----------------------------------------------------------------------------------------------------|
| unreal_datasmith_setting<br>s | UnrealDatasmithExportSettings<br>message | Options in <b>Unreal</b> tab to export<br>a Unreal Datasmith file. For<br>more details, see "CARLA<br>Export Overview".                                                        |
| open_drive_settings           | OpenDriveExportSettings<br>message       | Options in the <b>ASAM</b><br><b>OpenDRIVE</b> tab to export an<br>ASAM OpenDRIVE file. For<br>more details, see "CARLA<br>Export Overview" and "Export<br>to ASAM OpenDRIVE". |

These fields correspond to options in the Export Datasmith Road dialog box, which you can access from the **File** menu, under **Export**, then **Datasmith**. For more details on these options, see "Export to Unreal Using Datasmith (.udatasmith) File".

# VtdExportSettings — VTD export settings

message

VTD export settings, specified as a message containing these fields.

| Name                          | Туре                                     | Description                                                                                                    |
|-------------------------------|------------------------------------------|----------------------------------------------------------------------------------------------------|
| open_scene_graph_setting<br>s | OpenSceneGraphExportSett<br>ings message | Options in the<br><b>OpenSceneGraph</b> tab to export<br>an OpenSceneGraph file. For<br>more details, see "Export<br>Options (OpenSceneGraph)"<br>and "Export to<br>OpenSceneGraph".        |
| open_drive_settings           | OpenDriveExportSettings<br>message       | Options in the <b>ASAM</b><br><b>OpenDRIVE</b> tab to export an<br>ASAM OpenDRIVE file. For<br>more details, see "Export<br>Options (ASAM OpenDRIVE)"<br>and "Export to ASAM<br>OpenDRIVE". |

These fields correspond to options in the Export VTD dialog box, which you can access from the **File** menu, under **Export**, then **VTD**. For more details on these options, see "Export to VTD".

# ExportToTiles — Export to tiles settings

message

Export to tiles settings, specified as a message containing these fields.

| Name                               | Туре                          | Description                                                                           |
|------------------------------------|-------------------------------|---------------------------------------------------------------------------------------|
| tile_size                          | scenario.common.Vector2       | Size of the exported tiles. For<br>more details, see "Export to<br>Tiles".            |
| tile_center                        | scenario.common.Vector2       | Center location of the exported<br>tiles. For more details, see<br>"Export to Tiles". |
| <pre>export_individual_tiles</pre> | google.protobuf.BoolValu<br>e | Export each tile as a separate<br>file. For more details, see<br>"Export to Tiles".   |

These fields correspond to options in the AutoCAD, FBX, glTF, OpenFlight, OpenSceneGraph, and USD export dialog boxes. For more details on these options, see "Export to Tiles".

# **Version History**

Introduced in R2021b

# See Also

roadrunner\_service.proto | roadrunner\_service\_messages.proto |
import\_settings.proto | Import | Export

# Topics

"Control RoadRunner Programmatically Using gRPC API" "Compile Protocol Buffers for RoadRunner gRPC API"

# geometry.proto

Scene geometry protobuf schema

# Description

The geometry.proto protocol buffer (protobuf) file defines the schema for RoadRunner scene geometry.

Using a protobul compiler, you can compile this file and other RoadRunner protobul files into a language supported by gRPC and generate RoadRunner API code in that language. For more details, see "Compile Protocol Buffers for RoadRunner gRPC API". For background information on how the RoadRunner API works, see "Control RoadRunner Programmatically Using gRPC API".

|                 | RRInstallFolder/bin/platform/Proto/<br>mathworks/roadrunner/scenario/common |
|-----------------|-----------------------------------------------------------------------------|
| Protobuf Syntax | proto3                                                                      |
| Package         | mathworks.scenario.common                                                   |

# Messages

### Vector2 — Two-element vector

message

Two-element vector of double-precision values, specified as a message with these fields.

| Name | Туре   | Description           |
|------|--------|-----------------------|
| x    | double | First vector element  |
| У    | double | Second vector element |

# Vector3 — Three-element vector

message

Three-element vector of double-precision values, specified as a message with these fields.

| Name | Туре   | Description           |
|------|--------|-----------------------|
| x    | double | First vector element  |
| У    | double | Second vector element |
| Z    | double | Third vector element  |

# Box3 — 3D axis-aligned box

message

3D axis-aligned box, specified as a message with these fields.

| Name | Туре            | Description                                                                           |
|------|-----------------|---------------------------------------------------------------------------------------|
| min  | Vector3 message | Minimum position of the box,<br>which is the center of the<br>bottom face of the box. |
| max  | Vector3 message | Maximum position of the box,<br>which is the center of the top<br>face of the box.    |

# Vector3List — List of three-element vectors

message

List of three-element vectors, specified as a message with this field.

| Name   | Туре | Description                                              |
|--------|------|----------------------------------------------------------|
| values |      | 3D coordinates of points representing geometric objects. |

# Polygon — Geometry of polygon objects

message

Geometry of polygon objects, specified as a message with these fields. A polygon has one exterior boundary, but it can have multiple holes within it.

| Name           | Туре                            | Description                             |
|----------------|---------------------------------|-----------------------------------------|
| exterior_ring  | Vector3List message             | Outer boundary of the polygon<br>object |
| interior_rings | repeated Vector3List<br>message | Boundaries of holes within the polygon  |

# MultiPolygon — Set of non-overlapping polygons

message

Set of non-overlapping polygons, specified as a message with this field. The non-overlapping set can include polygons within holes of another polygon.

| Name     | Туре                     | Description                                 |
|----------|--------------------------|---------------------------------------------|
| polygons | repeated Polygon message | Geometry of non-overlapping polygon objects |

# Projection — Map projection

message

Map projection, specified as a message with this field.

| Name       | Туре   | Description                                                                                                    |
|------------|--------|----------------------------------------------------------------------------------------------------|
| projection | string | Geospatial projection and datum<br>used to represent spatial<br>coordinates in the map. Valid<br>WKT (including ESRI WKT) and<br>PROJ.4 projection strings are<br>supported. For more details on<br>projection strings, see<br>"Coordinate Space and<br>Georeferencing". |

# Dimension3 — Size of 3D object

message

Size of the 3D object, specified as a message with these fields. Each message that uses a Dimension3 message defines the units of its dimensions.

| Name   | Туре   | Description                                                                                                    |
|--------|--------|----------------------------------------------------------------------------------------------------|
| length | double | Extent of the 3D object along<br>the x-axis. You must specify a<br>nonnegative value for the<br>length.         |
| width  | double | Extent of the 3D object along<br>the <i>y</i> -axis. You must specify a<br>nonnegative value for the<br>width.  |
| height | double | Extent of the 3D object along<br>the <i>z</i> -axis. You must specify a<br>nonnegative value for the<br>height. |

# GeoAngle3 — Angles of 3D rotation

message

Angles of 3D rotation, specified as a message with these fields. A GeoAngle3 (roll, pitch, heading) of (0, 0, 0) faces the positive x-direction in the projection space of the input file, with left in the positive y-direction and up in the positive z-direction.

To convert these values into a transformation matrix, you must first convert the heading from the projection space of the file into the target projection space. Then, apply the rotations in this order: heading (about the *z*-axis), pitch (about the *y*'-axis), and roll (about the *x*''-axis). The *y*'-axis is the new *y*-axis that results after the first rotation, and the *x*''-axis is the new *x*-axis that results after the second rotation.

| Name | Туре | Description                                                                                                    |
|------|------|----------------------------------------------------------------------------------------------------|
| roll |      | Clockwise rotation of the 3D<br>object about the x''-axis in local<br>Cartesian space. Units are in<br>radians. |

| Name    | Туре   | Description                                                                                                    |
|---------|--------|----------------------------------------------------------------------------------------------------|
| pitch   | double | Clockwise rotation of the 3D<br>object about the y'-axis in local<br>Cartesian space. Units are in<br>radians.                 |
| heading | double | Clockwise rotation of the 3D<br>object about the <i>z</i> -axis in<br>projection space of input file.<br>Units are in radians. |

# GeoOrientation3 — 3D orientation of object

message

3D orientation of the object, specified as a message with this field.

| Name      | Туре | Description                          |
|-----------|------|--------------------------------------|
| geo_angle |      | Angles of 3D rotation of the object. |

# GeoOrientedBoundingBox — Geometry of 3D stationary object

message

Geometry of the 3D stationary object, specified as a message with these fields.

| Name        | Туре                                       | Description                                                                                                    |
|-------------|--------------------------------------------|----------------------------------------------------------------------------------------------------|
| center      | <pre>scenario.common.Vector3 message</pre> | Coordinates of the center of the 3D object.                                                                                                    |
| dimension   | Dimension3 message                         | Dimensions for each local<br>oriented axis of the bounding<br>box in Cartesian space. Units<br>are in meters.<br>Each value represents the<br>distance from the center of the<br>box to the face of the box in the<br>corresponding local axis. As<br>such, each value is half of the<br>total length of the box in the<br>corresponding local axis. For<br>example, if a box is 8 meters<br>wide, the dimension for that axis<br>is 4 meters. |
| orientation | GeoOrientation3 message                    | Orientation of the 3D object.                                                                                                    |

# **Version History**

Introduced in R2021b

# See Also

Topics

"Control RoadRunner Programmatically Using gRPC API" "Compile Protocol Buffers for RoadRunner gRPC API" "Import Custom Data Using RoadRunner HD Map"

# hd\_map\_header.proto

RoadRunner HD Map header message

# Description

hd\_map\_header.proto is a protocol buffer (protobuf) file that defines the schema for the header message of the RoadRunner HD Map scene model.

|                 | RRInstallFolder/bin/platform/Proto/<br>mathworks/scenario/scene/hd |
|-----------------|--------------------------------------------------------------------|
| Protobuf Syntax | proto3                                                             |
| Package         | mathworks.scenario.scene.hdmap                                     |

# Messages

# Header — Header message

message

Header message of the RoadRunner HD Map, specified as a message with these fields.

| Name                | Туре                                   | Description                                                                                                    |
|---------------------|----------------------------------------|----------------------------------------------------------------------------------------------------|
| author              | string                                 | Name of the file author.                                                                                                    |
| projection          | scenario.common.Projecti<br>on message | Map projection, specified as<br>WKT (including ESRI WKT) or<br>PROJ.4 projection strings. For<br>more details, see "Coordinate<br>Space and Georeferencing". |
| geographic_boundary | DataBounds message                     | Spatial bounds of the geometric<br>data represented in the 3D<br>coordinate space of the<br>RoadRunner HD Map<br>projection.                                 |

# DataBounds — Spatial bounds of geometric data

message

Spatial bounds of the geometric data stored in the RoadRunner HD Map, specified as a message with this field.

| Name | Туре    | Description                                                     |
|------|---------|-----------------------------------------------------------------|
|      | message | Minimum and maximum<br>position of the 3D, axis-aligned<br>box. |

# **Version History**

Introduced in R2021b

# See Also

hd\_map.proto | hd\_lanes.proto | hd\_lane\_markings.proto | hd\_junctions.proto | hd\_barriers.proto | hd\_signs.proto | hd\_static\_objects.proto | common\_attributes.proto | geometry.proto

# Topics

"Compile Protocol Buffers for RoadRunner gRPC API"

"Build Scenes from Custom Data Using RoadRunner HD Map"

# hd\_map.proto

RoadRunner HD Map message

# Description

hd\_map.proto is a protocol buffer (protobuf) file that defines the schema for the RoadRunner HD
Map scene model.

|                 | RRInstallFolder/bin/platform/Proto/<br>mathworks/scenario/scene/hd |
|-----------------|--------------------------------------------------------------------|
| Protobuf Syntax | proto3                                                             |
| Package         | mathworks.scenario.scene.hdmap                                     |

# Messages

# HDMap — RoadRunner HD Map scene model

message

RoadRunner HD Map scene model, specified as a message with these fields. You must define the lanes and lane\_boundaries fields to create this scene model. Other fields are optional.

| Name                           | Туре                                               | Description                          |
|--------------------------------|----------------------------------------------------|--------------------------------------|
| lanes                          | repeated Lane message                              | Lane properties of a road            |
| lane_boundaries                | repeated LaneBoundary<br>message                   | Boundaries of a lane                 |
| lane_groups                    | repeated LaneGroup message                         | Group of lanes with similar geometry |
| lane_markings                  | repeated LaneMarking<br>message                    | Properties of lane markings          |
| junctions                      | repeated Junction message                          | Properties of junctions              |
| barrier_types                  | repeated<br>BarrierTypeDefinition<br>message       | Type of barrier                      |
| barriers                       | repeated Barrier message                           | List of Barrier instances            |
| sign_types                     | repeated<br>SignTypeDefinition<br>message          | Type of sign                         |
| signs                          | repeated Sign message                              | List of Sign instances               |
| <pre>static_object_types</pre> | repeated<br>StaticObjectTypeDefiniti<br>on message | Type of static object                |
| <pre>static_objects</pre>      | repeated StaticObject<br>message                   | List of StaticObject instances       |

# **Version History**

Introduced in R2021b

# See Also

```
hd_lanes.proto | hd_lane_markings.proto | hd_junctions.proto | hd_barriers.proto |
hd_signs.proto | hd_static_objects.proto | hd_map_header.proto |
common_attributes.proto | geometry.proto
```

# Topics

"Compile Protocol Buffers for RoadRunner gRPC API" "Build Scenes from Custom Data Using RoadRunner HD Map"

# hd\_lanes.proto

Lane representation messages for the RoadRunner HD Map

# Description

hd\_lanes.proto is a protocol buffer (protobuf) file that defines the schema for representing lanes in the RoadRunner HD Map scene model.

|                 | RRInstallFolder/bin/platform/Proto/<br>mathworks/scenario/scene/hd |
|-----------------|--------------------------------------------------------------------|
| Protobuf Syntax | proto3                                                             |
| Package         | mathworks.scenario.scene.hdmap                                     |

# **Enumerations**

# TravelDir — Direction of travel along lane

enumeration

Direction of travel along the lane, specified as an enumeration containing these options.

| Name                     | Value | Description                    |
|--------------------------|-------|--------------------------------|
| TRAVEL_DIR_UNSPECIFIED   | 0     | Unspecified travel direction   |
| TRAVEL_DIR_UNDIRECTED    | 1     | Undirected travel              |
| TRAVEL_DIR_FORWARD       | 2     | Forward travel direction       |
| TRAVEL_DIR_BACKWARD      | 3     | Backward travel direction      |
| TRAVEL_DIR_BIDIRECTIONAL | 4     | Bidirectional travel direction |

# LaneType — Type of lane

enumeration

Type of lane, specified as an enumeration containing these options.

| Name                  | Value | Description                                                     |
|-----------------------|-------|-----------------------------------------------------------------|
| LANE_TYPE_UNSPECIFIED | 0     | Unspecified type of lane                                        |
| LANE_TYPE_DRIVING     | 1     | Normal driving lanes                                            |
| LANE_TYPE_SHOULDER    | 2     | Lanes reserved for emergency stopping                           |
| LANE_TYPE_BORDER      | 3     | Lanes at the road borders                                       |
| LANE_TYPE_RESTRICTED  | 4     | Lanes reserved for high occupancy vehicles                      |
| LANE_TYPE_PARKING     | 5     | Lanes alongside driving lanes,<br>intended for parking vehicles |
| LANE_TYPE_CURB        | 6     | Curb at the edge of the road                                    |

| Name                  | Value | Description                                                                |
|-----------------------|-------|----------------------------------------------------------------------------|
| LANE_TYPE_SIDEWALK    | 7     | Lanes reserved for pedestrians                                             |
| LANE_TYPE_CENTER_TURN |       | Lanes in the middle of a two-<br>way street, intended for making<br>a turn |
| LANE_TYPE_BIKING      | 9     | Lanes reserved for cyclists                                                |

# Messages

# Lane — Properties of lane

message

Properties of the lane, specified as a message with these fields.

| Name                | Туре                                    | Description                                                             |
|---------------------|-----------------------------------------|-------------------------------------------------------------------------|
| id                  | string                                  | ID of the lane                                                          |
| geometry            | scenario.common.Vector3L<br>ist message | 3D coordinates of points<br>representing the center line of<br>the lane |
| travel_dir          | TravelDir enumeration                   | Direction of travel along the lane                                      |
| left_lane_boundary  | AlignedReference message                | Linkage information for the left boundary of the lane                   |
| right_lane_boundary | AlignedReference message                | Linkage information for the right boundary of the lane                  |
| predecessors        | repeated<br>AlignedReference message    | Linkage information for preceding lanes                                 |
| successors          | repeated<br>AlignedReference message    | Linkage information for succeeding lanes                                |
| lane_type           | LaneType enumeration                    | Type of lane                                                            |

# ParametricAttribution — Span-based parametric attributes

message

Span-based parametric attributes, specified as a message with these fields

| Name | Туре                    | Description                     |
|------|-------------------------|---------------------------------|
| span | ParametricRange message | Range for span-based attributes |

| Name       | Туре  | Description                                                    |
|------------|-------|----------------------------------------------------------------|
| attributes | oneof | Span-based attributes, specified as a message with this field. |
|            |       | Attribut Type Descript<br>e Ion                                |
|            |       | marking<br>_refere<br>nceMarking<br>Referen<br>                |

# LaneBoundary — Boundaries of lane

message

Boundaries of the lane, specified as a message with these fields.

| Name                  | Туре                                            | Description                                                    |
|-----------------------|-------------------------------------------------|----------------------------------------------------------------|
| id                    | string                                          | ID of the lane boundary                                        |
| geometry              | <pre>scenario.common.Vector3L ist message</pre> | 3D coordinates of the lane<br>boundary points                  |
| parametric_attributes | repeated<br>ParametricAttribution               | Span-based parametric<br>attributes to create lane<br>markings |

# LaneGroup — Group of lanes with similar geometry

message

Group of lanes with similar geometry, specified as a message with these fields.

| Name     | Туре                                    | Description                                            |
|----------|-----------------------------------------|--------------------------------------------------------|
| id       | string                                  | ID of the lane group                                   |
| geometry | scenario.common.Vector3L<br>ist message | 3D coordinates of the geometric shape of lane group    |
| lanes    | repeated AlignedReference message       | Linkage information for lanes<br>within the lane group |

# **Version History**

Introduced in R2021b

# See Also

hd\_map\_header.proto | hd\_map.proto | hd\_lane\_markings.proto | hd\_junctions.proto | hd\_barriers.proto | hd\_signs.proto | hd\_static\_objects.proto | common\_attributes.proto | geometry.proto

# Topics

"Compile Protocol Buffers for RoadRunner gRPC API"

"Build Scenes from Custom Data Using RoadRunner HD Map"

# hd\_lane\_markings.proto

Lane marking representation messages for RoadRunner HD Map

# Description

hd\_lane\_markings.proto is a protocol buffer (protobuf) file that defines the schema for representing lane markings in the RoadRunner HD Map scene model.

|                 | <pre>RRInstallFolder/bin/platform/Proto/ mathworks/scenario/scene/hd</pre> |  |
|-----------------|----------------------------------------------------------------------------|--|
| Protobuf Syntax | proto3                                                                     |  |
| Package         | mathworks.scenario.scene.hdmap                                             |  |

# Messages

# LaneMarking — Lane marking definitions

message

Lane marking definitions, specified as a message with these fields.

| Name       | Туре                      | Description                              |
|------------|---------------------------|------------------------------------------|
| id         | string                    | ID of the lane marking element           |
| asset_path | RelativeAssetPath message | Relative path for the lane marking asset |

# MarkingReference — Information for linking lane boundary and lane marking message

Information for linking lane boundary and lane marking, specified as a message with these fields.

| Name           | Туре              | Description                                                                 |
|----------------|-------------------|-----------------------------------------------------------------------------|
| marking_id     | Reference message | ID of the lane marking element                                              |
| flip_laterally |                   | Set this field to true to flip the<br>order of the lane marking<br>stripes. |

# **Version History**

Introduced in R2021b

# See Also

hd\_map\_header.proto | hd\_map.proto | hd\_lanes.proto | hd\_junctions.proto | hd\_barriers.proto | hd\_signs.proto | hd\_static\_objects.proto | common\_attributes.proto | geometry.proto

**Topics** "Compile Protocol Buffers for RoadRunner gRPC API" "Build Scenes from Custom Data Using RoadRunner HD Map"

# hd\_junctions.proto

Junction representation for RoadRunner HD Map

# Description

hd\_junctions.proto is a protocol buffer (protobuf) file that defines the schema for representing junctions in the RoadRunner HD Map scene model.

|                 | <pre>RRInstallFolder/bin/platform/Proto/ mathworks/scenario/scene/hd</pre> |  |
|-----------------|----------------------------------------------------------------------------|--|
| Protobuf Syntax | proto3                                                                     |  |
| Package         | mathworks.scenario.scene.hdmap                                             |  |

# Messages

# Junction — Road Junction

message

Road junction, specified as a message with these fields. Use this message to define the geometry and connectivity of lanes at a crossing between multiple roadways.

| Name     | Туре                                     | Description                                           |
|----------|------------------------------------------|-------------------------------------------------------|
| id       | string                                   | Junction ID                                           |
| geometry | scenario.common.MultiPol<br>ygon message | Geometry involving multiple non-overlapping polygons. |
| lanes    | repeated Reference message               | ID of the connecting lanes                            |

# **Version History**

Introduced in R2021b

# See Also

hd\_map\_header.proto | hd\_map.proto | hd\_lanes.proto | hd\_lane\_markings.proto | hd barriers.proto | hd signs.proto | hd static objects.proto | geometry.proto

# Topics

"Compile Protocol Buffers for RoadRunner gRPC API" "Build Scenes from Custom Data Using RoadRunner HD Map"

# common\_attributes.proto

Common attributes for RoadRunner HD Map protocol buffer files

# Description

common\_attributes.proto is a protocol buffer (protobuf) file that defines the schema for common attributes of the RoadRunner HD Map scene model.

|                 | <pre>RRInstallFolder/bin/platform/Proto/ mathworks/scenario/scene/hd</pre> |  |
|-----------------|----------------------------------------------------------------------------|--|
| Protobuf Syntax | proto3                                                                     |  |
| Package         | mathworks.scenario.scene.hdmap                                             |  |

# **Enumerations**

# Alignment — Type of alignment between linked objects

enumeration

Type of alignment between linked objects, specified as an enumeration containing these options. For more information, see "Alignment Types in RoadRunner HD Map" on page 5-51.

| Name                  | Value | Description                                                       |
|-----------------------|-------|-------------------------------------------------------------------|
| ALIGNMENT_UNSPECIFIED | Θ     | Alignment between linked objects is not specified.                |
| ALIGNMENT_FORWARD     | 1     | Specifies that the directions of linked objects are matching.     |
| ALIGNMENT_BACKWARD    | 2     | Specifies that the directions of linked objects are not matching. |

# Messages

### ParametricRange — Range for span-based attributes

message

Range for span-based attributes, specified as a message with these fields. Using this message, you can insert span nodes that define a range along a curve-based parent object. You can change attributes along the specified range. For example, you can specify a range for which to change a lane marking along a lane boundary.

| Name       | Туре           | Description                                                                                                    |
|------------|----------------|----------------------------------------------------------------------------------------------------|
| span_start | double message | Normalized distance in the<br>range [0, 1] between the start of<br>the current span and the start of<br>the parent object. Use the<br>length of the parent object to<br>get the normalized value. |
| span_end   | double         | Normalized distance in the<br>range [0, 1] between the end of<br>the current span and the start of<br>the parent object. Use the<br>length of the parent object to<br>get the normalized value.   |

# AlignedReference — Information for linking objects

message

Information for linking objects, specified as a message with these fields.

| Name      | Туре              | Description                                 |
|-----------|-------------------|---------------------------------------------|
| reference | Reference message | ID of a referenced object                   |
| alignment |                   | Type of alignment between<br>linked objects |

### **Reference** – **ID** of referenced object

message

ID of a referenced object, specified as a message with this field.

| Name | Туре   | Description               |
|------|--------|---------------------------|
| id   | string | ID of a referenced object |

### RelativeAssetPath — Asset file path

message

Asset file path relative to the project directory, specified as a message with this field.

| Name       | Туре | Description                                      |
|------------|------|--------------------------------------------------|
| asset_path |      | Relative path for an asset in the asset library. |

Example: "Assets/Markings/DashedSingleWhite.rrlms" sets the path for the white dashed lane marking asset.

# **More About**

### Alignment Types in RoadRunner HD Map

The AlignedReference message enables you to specify lane navigation. You can link a lane with lane boundaries and other lanes. As shown in this diagram, the geometry of a lane or lane boundary

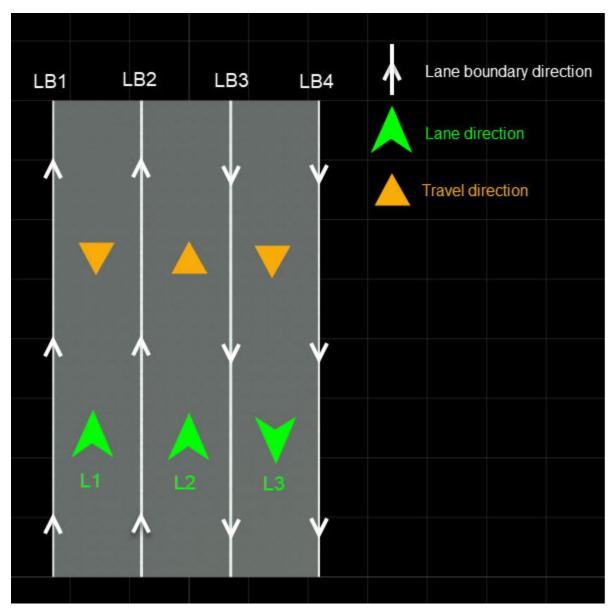

is independent of other lanes or lane boundaries. You must specify the appropriate type of alignment when you link these objects.

To specify alignment between linked objects, follow these rules:

- Alignment must always be relative to the orientation of the object of interest.
- When the directions of two objects match, the alignment is forward. Otherwise, the alignment is backward.

This table shows alignment between the lanes and lane boundaries shown in the diagram. For completeness, the table also shows the travel direction for lanes.

| Lane Number | Left Lane Boundary |           | Right Lane boundary |           | Travel    |
|-------------|--------------------|-----------|---------------------|-----------|-----------|
|             | Number             | Alignment | Number              | Alignment | Direction |
| L1          | LB1                | Forward   | LB2                 | Forward   | Backward  |
| L2          | LB2                | Forward   | LB3                 | Backward  | Forward   |
| L3          | LB4                | Forward   | LB3                 | Forward   | Forward   |

• Lane L1 is oriented from bottom-to-top. Since the bottom-to-top direction matches the directions of two lane boundaries (LB1 and LB2) their alignments are forward. However, the travel direction is backward as it runs from top-to-bottom.

- Lane L2 is oriented from bottom-to-top. As the left lane boundary (LB2), and travel direction of the lane also run from bottom-to-top, these objects have forward alignment. The right lane boundary (LB3) runs from top-to-bottom, so its alignment is backward.
- Lane L3 is oriented from top-to-bottom, which matches the directions of two lane boundaries and the travel direction of the lane. These objects have forward alignment. Note that, due to the top-to-bottom orientation of the lane, the left boundary for this lane is LB4, and the right boundary is LB3.

# **Version History**

Introduced in R2021b

# See Also

hd\_map\_header.proto | hd\_map.proto | hd\_lanes.proto | hd\_lane\_markings.proto | hd\_junctions.proto | hd\_barriers.proto | hd\_signs.proto | hd\_static\_objects.proto | geometry.proto

# Topics

"Compile Protocol Buffers for RoadRunner gRPC API" "Build Scenes from Custom Data Using RoadRunner HD Map"

# hd\_barriers.proto

Barrier representation messages for RoadRunner HD Map

# Description

The hd\_barriers.proto protocol buffer (protobuf) file defines the schema for representing barriers in the RoadRunner HD Map scene model.

|                 | RRInstallFolder/bin/platform/Proto/<br>mathworks/scenario/scene/hd |
|-----------------|--------------------------------------------------------------------|
| Protobuf Syntax | proto3                                                             |
| Package         | mathworks.scenario.scene.hdmap                                     |

# Messages

# BarrierTypeDefinition — Type of barrier

message

Type of barrier, specified as a message with these fields.

| Name           | Туре                      | Description                                                                                                    |
|----------------|---------------------------|----------------------------------------------------------------------------------------------------|
| id             | string                    | ID of barrier type. The Barrier<br>message refers to this field to<br>describe a barrier based on its<br>extruded geometry. |
| extrusion_path | RelativeAssetPath message | Relative path for the extrusion<br>asset that describes the type of<br>barrier.                                             |

# Barrier — Properties of barrier

message

Properties of the barrier, specified as a message with these fields.

| Name             | Туре                                    | Description                                  |
|------------------|-----------------------------------------|----------------------------------------------|
| id               | string                                  | ID of the barrier element.                   |
| geometry         | scenario.common.Vector3L<br>ist message | 3D coordinates of the barrier center points. |
| barrier_type_ref | Reference message                       | Type of barrier.                             |

| Name           | Туре | Description                                                                                                    |
|----------------|------|----------------------------------------------------------------------------------------------------|
| flip_laterally |      | Set this field to true to flip the<br>orientation of barrier along the<br>lateral direction. Use this field<br>to flip the primary face of the<br>extrusion geometry, such as the<br>guard rails shown in these<br>images. |

# Guard Rail Laterally Flipped Guard Rail

# **Version History**

Introduced in R2022a

# See Also

hd\_map\_header.proto | hd\_map.proto | hd\_lanes.proto | hd\_junctions.proto | hd\_signs.proto | hd\_static\_objects.proto | common\_attributes.proto | geometry.proto

# Topics

"Compile Protocol Buffers for RoadRunner gRPC API" "Build Scenes from Custom Data Using RoadRunner HD Map"

# hd\_signs.proto

Sign representation messages for RoadRunner HD Map

# Description

The hd\_signs.proto protocol buffer (protobuf) file defines the schema for representing signs in the RoadRunner HD Map scene model.

|                 | RRInstallFolder/bin/platform/Proto/<br>mathworks/scenario/scene/hd |
|-----------------|--------------------------------------------------------------------|
| Protobuf Syntax | proto3                                                             |
| Package         | mathworks.scenario.scene.hdmap                                     |

# Messages

### SignTypeDefinition — Type of sign

message

Type of sign, specified as a message with these fields.

| Name       | Туре                      | Description                                                                              |
|------------|---------------------------|------------------------------------------------------------------------------------------|
| id         | string                    | ID of sign type. The Sign<br>message refers to this field to<br>describe a type of sign. |
| asset_path | RelativeAssetPath message | Relative path for an image of the sign or a sign asset file.                             |

### Sign — Properties of sign

message

Properties of the sign, specified as a message with these fields.

| Name                     | Туре                                               | Description                                                 |
|--------------------------|----------------------------------------------------|-------------------------------------------------------------|
| id                       | string                                             | ID of the sign element.                                     |
| geometry                 | scenario.common.GeoOrien<br>tedBoundingBox message | Geometry of the 3D stationary object representing the sign. |
| <pre>sign_type_ref</pre> | Reference message                                  | Type of sign.                                               |

# **Version History**

Introduced in R2022a

# See Also

```
hd_map_header.proto | hd_map.proto | hd_lanes.proto | hd_junctions.proto |
hd_barriers.proto | hd_static_objects.proto | common_attributes.proto |
geometry.proto
```

**Topics** "Compile Protocol Buffers for RoadRunner gRPC API" "Build Scenes from Custom Data Using RoadRunner HD Map"

# hd\_static\_objects.proto

Static object representation messages for RoadRunner HD Map

# Description

The hd\_static\_objects.proto protocol buffer (protobuf) file defines the schema for representing static objects in the RoadRunner HD Map scene model. Static objects refer to physical objects such as props and road furniture that do not move.

|                 | RRInstallFolder/bin/platform/Proto/<br>mathworks/scenario/scene/hd |
|-----------------|--------------------------------------------------------------------|
| Protobuf Syntax | proto3                                                             |
| Package         | mathworks.scenario.scene.hdmap                                     |

# Messages

# StaticObjectTypeDefinition — Type of static object

message

Type of static object, specified as a message with these fields.

| Name       | Туре                      | Description                                                                                                    |
|------------|---------------------------|----------------------------------------------------------------------------------------------------|
| id         | string                    | ID of the static object type. The StaticObject message refers to this field to describe a type of static object.  |
| asset_path | RelativeAssetPath message | Relative path for a 3D mesh or a<br>prop asset file that contains<br>information about the static<br>object type. |

# StaticObject — Properties of static object

message

Properties of the static object, specified as a message with these fields.

| Name            | Туре                                               | Description                                                                                                    |
|-----------------|----------------------------------------------------|----------------------------------------------------------------------------------------------------|
| id              | string                                             | ID of the static object instance.                                                                                                    |
| geometry        | scenario.common.GeoOrien<br>tedBoundingBox message | Geometry of the 3D static object<br>that fits within an oriented<br>bounding box. Objects are<br>scaled to fit the bounds and are<br>rotated using a<br>GeoOrientation3 message. |
| object_type_ref | Reference message                                  | Type of the static object.                                                                                                    |

# **Version History**

Introduced in R2022b

# See Also

hd\_map\_header.proto | hd\_map.proto | hd\_lanes.proto | hd\_junctions.proto | hd\_signs.proto | hd\_barriers.proto | common\_attributes.proto | geometry.proto

# Topics

"Compile Protocol Buffers for RoadRunner gRPC API" "Build Scenes from Custom Data Using RoadRunner HD Map"